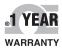

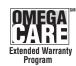

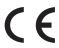

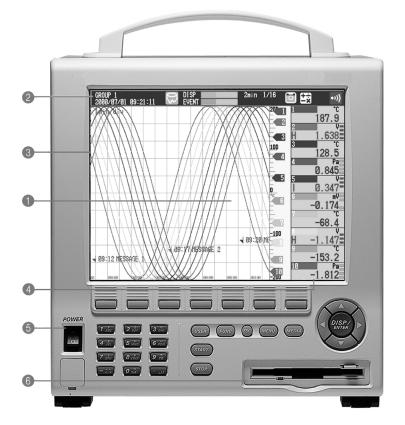

# User's Guide

Shop online at omega.com™

www.omega.com e-mail: info@omega.com

> **ISO** 9001 CERTIFIED CORPORATE QUALITY STAMFORD, CT

**ISO 9002** CERTIFIED CORPORATE QUALITY MANCHESTER, UK

- 10.4 inch wide-viewing-angle color LCD display
   BD-MV200 status display area
   The display updating interval is 1 second.
- RD-MV200 status display area

Trend display area
The fastest trend display updating rate is 1 min/div (approximately 615 mm/h in terms of display speed).

- 6 Power ON/OFF switch
- **6** Removable storage drive

# **RD-MV200 SERIES** Recorder

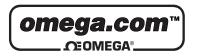

## **OMEGAnet® Online Service** www.omega.com

Internet e-mail info@omega.com

# Servicing North America:

USA: One Omega Drive, P.O. Box 4047

ISO 9001 Certified Stamford CT 06907-0047

TEL: (203) 359-1660 FAX: (203) 359-7700

e-mail: info@omega.com

Canada: 976 Bergar

Laval (Quebec) H7L 5A1

TEL: (514) 856-6928 FAX: (514) 856-6886

e-mail: info@omega.ca

# For immediate technical or application assistance:

USA and Canada: Sales Service: 1-800-826-6342 / 1-800-TC-OMEGA®

Customer Service: 1-800-622-2378 / 1-800-622-BEST® Engineering Service: 1-800-872-9436 / 1-800-USA-WHEN® TELEX: 996404 EASYLINK: 62968934 CABLE: OMEGA

Mexico: En Español: (001) 203-359-7803 e-mail: espanol@omega.com

FAX: (001) 203-359-7807 info@omega.com.mx

Servicing Europe:

**Benelux:** Postbus 8034, 1180 LA Amstelveen, The Netherlands

> TEL: +31 (0)20 3472121 FAX: +31 (0)20 6434643

Toll Free in Benelux: 0800 0993344

e-mail: nl@omega.com

**Czech Republic:** Rudé armády 1868, 733 01 Karviná 8

TEL: +420 (0)69 6311899 FAX: +420 (0)69 6311114

Toll Free: 0800-1-66342 e-mail: czech@omega.com

France: 9, rue Denis Papin, 78190 Trappes

> TEL: +33 (0)130 621 400 FAX: +33 (0)130 699 120

Toll Free in France: 0800-4-06342 e-mail: france@omega.com

**Germany/Austria:** Daimlerstrasse 26, D-75392 Deckenpfronn, Germany

TEL: +49 (0)7056 9398-0 FAX: +49 (0)7056 9398-29

Toll Free in Germany: 0800 639 7678 e-mail: germany@omega.com

**United Kingdom:** 

One Omega Drive, River Bend Technology Centre

ISO 9002 Certified Northbank, Irlam, Manchester

M44 5EX United Kingdom

TEL: +44 (0)161 777 6611 FAX: +44 (0)161 777 6622

Toll Free in United Kingdom: 0800-488-488

e-mail: sales@omega.co.uk

It is the policy of OMEGA to comply with all worldwide safety and EMC/EMI regulations that apply. OMEGA is constantly pursuing certification of its products to the European New Approach Directives. OMEGA will add the CE mark to every appropriate device upon certification.

The information contained in this document is believed to be correct, but OMEGA Engineering, Inc. accepts no liability for any errors it contains, and reserves the right to alter specifications without notice. WARNING: These products are not designed for use in, and should not be used for, patient-connected applications.

#### **Foreword**

Thank you for purchasing the Omega RD-MV200.

This User's Manual contains useful information about the functions, installation, wiring, operating procedures, and troubleshooting of the RD-MV200. To ensure correct use, please read these manuals thoroughly before operation.

Keep this manual in a safe place for quick reference in the event a question arises. The following three manuals, including this one, are provided as manuals for the RD-MV200.

| Manual Name                                                   | Manual No. | Description                                                                                               |
|---------------------------------------------------------------|------------|----------------------------------------------------------------------------------------------------|
| RD-MV200 User's Manual                                        | M3642      | This manual. Explains all functions and procedures of the RD-MV200 excluding the communication functions. |
| RD-MV100/RD-MV200<br>Communication<br>Interface User's Manual | M3643      | Explains the communication functions of the Ethernet/serial interface.                                    |
| RD-MV100/RD-MV200<br>DAQSTANDARD Software                     | M3644      | Describes the functions and operating procedures of DAQSTANDARD Software that comes with the package.     |

#### **Notes**

- · This manual describes the RD-MV200 style number "S3."
- The contents of this manual are subject to change without prior notice as a result of continuing improvements to the RD-MV200's performance and functions.
- Every effort has been made in the preparation of this manual to ensure the accuracy
  of its contents. However, should you have any questions or find any errors, please
  contact Omega.
- Copying or reproducing all or any part of the contents of this manual without Omega's permission is strictly prohibited.

#### **Trademarks**

- Microsoft, MS-DOS, Windows, and Windows NT are either registered trademarks or trademarks of Microsoft Corporation in the United States and/or other countries.
- Zip is a registered trademark of Iomega Corporation.
- · Adobe and Acrobat are trademarks of Adobe Systems incorporated.
- Company and product names that are used in this manual are trademarks or registered trademarks of their respective holders.

#### Revisions

First edition: September 2000

# **Safety Precautions**

The RD-MV200 conforms to IEC safety class I (AC power supply models are provided with terminal for protective grounding), Installation Category II, and EN61326-1 (EMC standard), class A (use in a commercial, industrial, or business environment). The following general safety precautions must be observed during all phases of operation. If the RD-MV200 is used in a manner not specified in this manual, the protection provided by the RD-MV200 may be impaired. Omega assumes no liability for the customer's failure to comply with these requirements.

The following symbols are used on the RD-MV200.

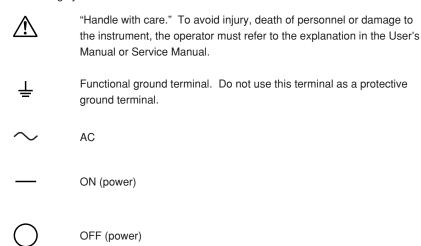

Make sure to comply with the following safety precautions. Failure to comply may result in injury or death (electric shock hazard).

# WARNING

#### **Power Supply**

Ensure that the source voltage matches the voltage of the power supply before turning ON the power.

#### Connecting to the power supply

To prevent the possibility of electric shock or fire, use parts provided by Omega in connecting to the power supply. For AC power supply models, the power plug must be plugged into an outlet with a protective earth terminal. Do not invalidate this protection by using an extension cord without protective earth grounding.

#### Protective Grounding (AC power supply models)

Make sure to connect the protective grounding to prevent electric shock before turning ON the power.

#### Necessity of Protective Grounding (AC power supply models)

Never cut off the internal or external protective grounding wire or disconnect the wiring of the protective grounding terminal. Doing so poses a potential shock hazard.

#### **Defect of Protective Grounding**

Do not operate the instrument when the protective grounding or the fuse might be defective. Also, make sure to check them before operation.

#### Fuse

To prevent fire, only use a fuse that has a rating (voltage, current, and type) that is specified by the instrument. When replacing a fuse, turn OFF the power switch and unplug the power cord. Never short the fuse holder.

#### Do Not Operate in Explosive Atmosphere

Do not operate the instrument in the presence of flammable liquids or vapors. Operation of any electrical instrument in such an environment constitutes a safety hazard.

#### **Do Not Remove Covers**

Some areas inside the instrument have high voltages. Do not remove the cover if the power supply is connected. The cover should be removed by Omega's qualified personnel only.

#### **External Connection**

Connect the protective grounding before connecting to the item under measurement or control unit.

#### Damage to the protective housing

Using the instrument in a manner not specified in this manual can damage the instrument's protective housing.

# **Checking the Contents of the Package**

Unpack the box and check the contents before operating the RD-MV200. If some of the contents not correct or missing or if there is physical damage, contact the dealer from which you purchased them.

#### **RD-MV200 Main Unit**

There is a name plate on the rear side of the RD-MV200. Check that the model name and suffix code given on the name plate match those on the order.

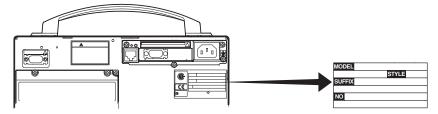

#### **MODEL**

| Model<br>code | Suffix code |    | Optional code | Description  |                                      |      |                                                     |
|---------------|-------------|----|---------------|--------------|--------------------------------------|------|-----------------------------------------------------|
| RD-MV204      | 1           |    |               | MV200 (4 ch) |                                      |      |                                                     |
| RD-MV208      |             |    |               |              |                                      |      | MV200 (8 ch)                                        |
| RD-MV210      |             |    |               |              |                                      |      | MV200 (10 ch)                                       |
| RD-MV220      |             |    |               |              |                                      |      | MV200 (20 ch)                                       |
| RD-MV230      |             |    |               |              |                                      |      | MV200 (30 ch)                                       |
| External      | -1          |    |               |              |                                      |      | Floppy disk                                         |
| storage       | -2          |    |               |              |                                      |      | Zip disk                                            |
| medium        | -3          |    |               |              |                                      |      | ATA flash memory card                               |
| Language      |             | -2 |               |              |                                      |      | English/German/French, deg.F, DST (English standard |
|               |             | -2 |               |              |                                      |      | software included)                                  |
| Input Termin  | nal         |    | -1            |              |                                      |      | Clamped input terminal                              |
|               |             |    | -2            |              |                                      |      | Screw input terminal                                |
| Power Supp    | oly         |    |               | -1           |                                      |      | 100V AC, 240 VAC                                    |
|               |             |    |               | -2           |                                      |      | 12 VDC*1                                            |
| Power Conn    | nectio      | on |               |              | D                                    |      | 3-pin inlet. A power cord (UL, CSA) is attached.    |
|               |             |    |               |              | F                                    |      | 3-pin inlet. A power cord (VDE) is attached.        |
|               |             |    |               |              | R                                    |      | 3-pin inlet. A power cord (SAA) is attached.        |
|               |             |    |               |              | S                                    |      | 3-pin inlet. A power cord (BS) is attached.         |
| Options       |             |    |               |              |                                      | /A1  | Alarm output relay (2 relays) <sup>2</sup>          |
|               |             |    |               |              |                                      | /AR1 | Alarm output relay (2 relays)/remote control*2*3    |
|               |             |    |               |              |                                      | /A2  | Alarm output relay (4 relays)*2                     |
|               |             |    |               |              |                                      | /AR2 | Alarm output relay (4 relays)/remote control*2*3    |
|               |             |    |               |              |                                      | /A3  | Alarm output relay (6 relays)*2                     |
|               |             |    |               |              |                                      | /A4  | Alarm output relay (12 relays)*2                    |
|               |             |    |               |              |                                      | /A5  | Alarm output relay (24 relays)*2*4                  |
|               |             |    |               |              |                                      | /C2  | RS-232 interface <sup>'5</sup>                      |
|               |             |    |               | /C3          | RS-422-A/485 interface <sup>'5</sup> |      |                                                     |
|               |             |    |               | /D5          | VGA output                           |      |                                                     |
|               |             |    |               |              |                                      | /F1  | FAIL/memory end output relay <sup>*4</sup>          |
|               |             |    |               |              |                                      | /M1  | Computation function (report function included)     |
|               |             |    |               |              |                                      | /R1  | Remote control <sup>*3</sup>                        |

#### NO. (Serial No.)

When contacting the dealer from which you purchased the RD-MV200, please quote the

<sup>\*1</sup> With an AC adapter.
\*2 /A1, /AR1, /A2, /AR2, /A3, /A4, and /A5 cannot be specified simultaneously.
\*3 /AR1, /AR2, and /R1 cannot be specified simultaneously.
\*4 /A5 and /F1 cannot be specified simultaneously.

<sup>\*5 /</sup>C2 and /C3 cannot be specified simultaneously.

#### **Standard Accessories**

The following standard accessories are supplied with the RD-MV200. Make sure that all items are present and undamaged.

4.One of these power cord types is supplied according to the instrument's suffix code

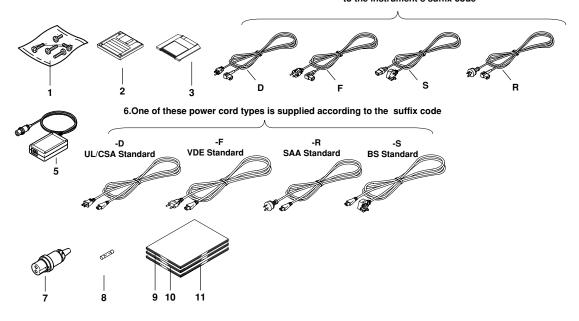

| Number | Part Name                          | Part Number/Model | Q'ty | Notes                                                                                                    |
|--------|------------------------------------|-------------------|------|----------------------------------------------------------------------------------------------------|
| 1      | Terminal screw                     |                   | 5    | M4                                                                                                    |
| 2      | Application software               | RD-DXA100-02      | 1    | Included only when the suffix code for language is "-2." For Windows 95/98/NT. Provided on two 3.5" floppy disks. |
| 3      | External storage medium            | A1053MP           | 1    | Zip disk, included only when the suffix code for external storage medium is "-2."                                 |
|        |                                    | A1134UN           | 1    | ATA flash memory card, included only when the suffix code for external storage medium is "-3."                    |
| 4      | Power cord                         | A1006WD           | 1    | Provided only when the suffix code for power connection is "D."                                                   |
|        |                                    | A1009WD           | 1    | Provided only when the suffix code for power connection is "F."                                                   |
|        |                                    | A1024WD           | 1    | Provided only when the suffix code for power connection is "R."                                                   |
|        |                                    | A1023WD           | 1    | Provided only when the suffix code for power connection is "S."                                                   |
| 5      | AC adapter                         | B9230ZW           | 1    | Provided only when the suffix code for power supply is "-2."                                                      |
| 6      | Power cord for AC adapter          | -                 | 1    | Provided only when the suffix code for power supply is "-2."                                                      |
| 7      | DC power supply terminal connector | A1105JC           | 1    | Provided only when the suffix code for power supply is "-2."                                                      |
| 8      | Fuse                               | A1423EF           | 1    | 250 V 4 A, time lag (when the suffix code                                                                         |
|        |                                    | A1354EF           | 1    | for power supply is "-1").<br>250 V 6.3 A, time lag (when the suffix<br>code for power supply is "-2").           |
| 9      | User's Manual                      | M3642             | 1    | This manual                                                                                                    |
| 10     | User's Manual                      | M3643             | 1    | Communication function                                                                                            |
| 11     | User's Manual                      | M3644             | 1    | DAQstandard software                                                                                              |

## **Optional Accessories (Sold Separately)**

The following optional accessories are available for purchase separately. If you make an order, make sure that all items are present and undamaged.

For information about ordering accessories, contact the dealer from which you purchased the RD-MV200.

| Number | Part Name                | Part Number/Model | Q'ty | Notes                                                          |
|--------|--------------------------|-------------------|------|----------------------------------------------------------------|
| 1      | 3.5" floppy disk         | 7059 00           | 10   | 2HD                                                            |
| 2      | Zip disk                 | A1053MP           | 1    | 100 MB                                                         |
| 3      | ATA flash memory card    | A1134UN           | 1    | 20 MB                                                          |
| 4      | Shunt resistor           | 4159 20           | 1    | 250 Ω ±0.1%                                                    |
|        | (for the screw terminal) | 4159 21           | 1    | 100 $\Omega$ ±0.1%                                             |
|        |                          | 4159 22           | 1    | 10 $\Omega$ ±0.1%                                              |
| 5      | Shunt resistor           | 4389 20           | 1    | 250 Ω ±0.1%                                                    |
|        | (for the clamped         | 4389 21           | 1    | 100 $\Omega$ ±0.1%                                             |
|        | input terminal)          | 4389 22           | 1    | 10 $\Omega$ ±0.1%                                              |
| 6      | Fuse                     | A1423EF           | 4    | 250 V 1.25 A time<br>lag (for AC power<br>supply model)        |
|        |                          | A1354EF           | 4    | 250 V 6.3 A, time<br>lag (for 12 VDC<br>power supply<br>model) |
| 7      | Cover                    | 790511            | 1    |                                                                |

# **Software (Sold Separately)**

The following software application is available:

| Name        | Model     | Required O/S                     | Notes                              |
|-------------|-----------|----------------------------------|------------------------------------|
| DAQEXPLORER | RD-DXA200 | -02 Windows 95/98, Windows NT4.0 | Provided on two 3.5" floppy disks. |

# **How to Use this Manual**

#### Structure of the Manual

This User's Manual consists of the following 14 chapters, an appendix, and an index. For information about the communication functions and the standard software, see the respective manuals (M3643 and M3644).

| Title and Contents                                                                                                    |  |  |
|----------------------------------------------------------------------------------------------------|--|--|
| Overview of Functions Describes the functions of the RD-MV200.                                                                                                    |  |  |
| Before Using the RD-MV200 Describes the installation and wiring procedures.                                                                                                    |  |  |
| Names of Parts/Run Mode/Common Operations Describes the names of each part of the RD-MV200, how to use the storage medium drive, run mode, and common key operations.                                                                                                    |  |  |
| Switching Operation Screens  Describes how to use the operation screen such as the trend display and digital display. Describes the operations that can be performed using the arrow keys and the DISP/ENTER key on the front panel.                                                       |  |  |
| Measurement Channel Settings Describes how to set input specifications such as the range, filter, moving average, scan interval, integration time of the A/D converter, burnout, and reference junction compensation.                                                                      |  |  |
| Acknowledging and Setting Alarms Describes how to acknowledge alarms and how to set alarms.                                                                                                    |  |  |
| Setting and Operating the Display  Describes how to set the display specification of the operation screen, how to display messages, and other display-related operations.                                                                                                    |  |  |
| Data acquisition and Saving to External Storage Medium  Describes how to acquire the measured/computed data and how to save the data to the external storage medium.                                                                                                    |  |  |
| Managing Files and Initializing Data  Describes how to save and load the setup data, manage files on the external storage medium, save the data residing in the internal memory to the external storage medium using key operations, initialize the internal memory, and other operations. |  |  |
| Other Functions  Describes how to set and operate key lock, key login/logout, user key, and other functions.                                                                                                    |  |  |
| Computation/Report Function (Option) Describes how to use the optional computation (report) function.                                                                                                    |  |  |
| Troubleshooting  Describes the error messages and the troubleshooting measures of the RD-MV200.                                                                                                    |  |  |
| Maintenance Describes fuse replacement and other information.                                                                                                    |  |  |
| Specifications Describes the specifications of the RD-MV200.                                                                                                    |  |  |
| Describes the initial values of the setting mode and basic setting mode, file                                                                                                    |  |  |
|                                                                                                    |  |  |

#### Note

This manual covers information regarding RD-MV200s that have a suffix code for language "-2" (English).

#### **Conventions Used in this Manual**

#### Unit

K ...... Denotes "1024." Example: 768 KB (File capacity)

k ...... Denotes "1000."

M...... Denotes "1024K." Example: 1.44 MB (Storage capacity of floppy disks)

B ...... "Bytes." Example: 1.44 MB (Storage capacity of floppy disks)

#### **Symbols**

The following symbols are used in this manual.

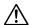

Affixed to the instrument. Indicates danger to personnel or instrument and the operator must refer to the User's Manual. The symbol is used in the User's Manual to indicate the reference.

## **WARNING**

Describes precautions that should be observed to prevent injury or death to the user.

## CAUTION

Describes precautions that should be observed to prevent minor or moderate injury, or damage to the instrument.

#### Note

Provides important information for the proper operation of the instrument.

#### Notation regarding procedures

On pages that describe the operating procedures in Chapter 3 through 11, the following symbols are used to distinguish the procedures from their explanations.

[ ] ............ Represents contents that are displayed on the screen. Example: [Volt]  $\Rightarrow$  " " ....... Indicates a reference item. Example:  $\Rightarrow$  "1.3 Display Function"

#1 to #9 ....... Denotes the soft key that is used to make a selection on the setting and basic setting menus.

#### Procedure

Follow the steps indicated with numbers. The procedures are given with the premise that the user is carrying out the steps for the first time

#### Explanation

This section describes the setting parameters and the limitations regarding the procedures. It does not give a detailed explanation of the function. For detail on the function, see chapter 1.

# Contents

|             | Forev | vord                                                                     | i    |  |  |  |  |  |
|-------------|-------|--------------------------------------------------------------------------|------|--|--|--|--|--|
|             | Safet | y Precautions                                                            | ii   |  |  |  |  |  |
|             | Chec  | king the Contents of the Package                                         | iv   |  |  |  |  |  |
|             | How 1 | to Use this Manual                                                       | vii  |  |  |  |  |  |
| Chapter 1   | Ove   | Overview of Functions                                                    |      |  |  |  |  |  |
| -           | 1.1   | Overview of the RD-MV200                                                 | 1-1  |  |  |  |  |  |
|             | 1.2   | Functions of the Input Section                                           | 1-2  |  |  |  |  |  |
|             | 1.3   | Display Function                                                         | 1-5  |  |  |  |  |  |
|             | 1.4   | Storage Function                                                         | 1-20 |  |  |  |  |  |
|             | 1.5   | Alarm Function                                                           | 1-22 |  |  |  |  |  |
|             | 1.6   | Computation Function and Report Function                                 |      |  |  |  |  |  |
|             |       | (/M1 Option)                                                             | 1-25 |  |  |  |  |  |
|             | 1.8   | Other Functions                                                          | 1-29 |  |  |  |  |  |
| Chapter 2   | Befo  | ore Using the RD-MV200                                                   |      |  |  |  |  |  |
|             | 2.1   | Precautions on the Use of the RD-MV200                                   | 2-1  |  |  |  |  |  |
|             | 2.2   | Installing the RD-MV200                                                  | 2-2  |  |  |  |  |  |
| $\triangle$ | 2.3   | Input Signal Wiring                                                      | 2-3  |  |  |  |  |  |
| $\triangle$ | 2.4   | Alarm Output Wiring (/AR1, /AR2, /A1, /A2, /A3, /A4, /A5 Option)         | 2-8  |  |  |  |  |  |
| $\triangle$ | 2.5   | FAIL/Memory End Wiring (/F1 Option)                                      | 2-11 |  |  |  |  |  |
| $\triangle$ | 2.6   | Remote Control Wiring (/R1 Option)                                       | 2-12 |  |  |  |  |  |
| $\triangle$ | 2.7   | VGA Output Wiring (/D5 Option)                                           | 2-13 |  |  |  |  |  |
| $\triangle$ | 2.8   | Power Supply Wiring                                                      | 2-14 |  |  |  |  |  |
| Chapter 3   | Nan   | nes of Parts/Run Mode/Common Operations                                  |      |  |  |  |  |  |
| -           | 3.1   | Names of Parts and Functions                                             | 3-1  |  |  |  |  |  |
|             | 3.2   | Turning ON/OFF the Power Switch                                          | 3-4  |  |  |  |  |  |
|             | 3.3   | Inserting/Removing the External Storage Medium                           | 3-5  |  |  |  |  |  |
|             | 3.4   | Run Mode                                                                 | 3-7  |  |  |  |  |  |
|             | 3.5   | Configuring the Functions                                                | 3-10 |  |  |  |  |  |
|             | 3.6   | Common Key Operations                                                    | 3-19 |  |  |  |  |  |
|             | 3.7   | Setting the Date and Time                                                | 3-24 |  |  |  |  |  |
| Chapter 4   | Swi   | tching Operation Screens                                                 |      |  |  |  |  |  |
|             | 4.1   | Operation Screens                                                        |      |  |  |  |  |  |
|             | 4.2   | Using the Status Display Section                                         | 4-2  |  |  |  |  |  |
|             | 4.3   | Using the Trend, Digital, and Bar Graph Screens                          | 4-5  |  |  |  |  |  |
|             | 4.4   | Using the Overview Screen                                                | 4-12 |  |  |  |  |  |
|             | 4.5   | Using the Information Screen (Alarm Summary, Message Summary, and Memory |      |  |  |  |  |  |
|             |       | Summary)                                                                 | 4-14 |  |  |  |  |  |
|             | 4.6   | Using the Historical Trend                                               | 4-20 |  |  |  |  |  |
|             | 4.7   | Using the 4 Screen Display                                               | 4-25 |  |  |  |  |  |

App

Index

| Chapter 5 | Mea  | surement Channel Settings                                                                                     |      |
|-----------|------|----------------------------------------------------------------------------------------------------|------|
|           | 5.1  | Voltage Input Setting                                                                                         | 5-1  |
|           | 5.2  | Thermocouple (TC)/Resistance Temperature Detector (RTD) Setting                                               | 5-3  |
|           | 5.3  | Digital Input (DI) Setting                                                                                    | 5-5  |
|           | 5.4  | Difference Computation (Delta) Setting                                                                        | 5-7  |
|           | 5.5  | Scaling Setting                                                                                               | 5-9  |
|           | 5.6  | Square Root Computation Setting                                                                               | 5-11 |
|           | 5.7  | Skip Setting                                                                                                  | 5-13 |
|           | 5.8  | Input Filter and Moving Average Setting                                                                       | 5-14 |
|           | 5.9  | Setting the A/D Integration Time, Scan Interval, Burnout, and Reference Junction                              |      |
|           |      | Compensation (Basic Setting Mode)                                                                             | 5-15 |
| Chapter 6 | Ackı | nowledging and Setting Alarms                                                                                 |      |
| onapioi o | 6.1  | Releasing the Alarm Indication and Output Relay (Option)                                                      | 6-1  |
|           | 6.2  | Alarm Setting                                                                                                 |      |
|           | 6.3  | Setting the Alarm Delay Period                                                                                |      |
|           | 6.4  | Setting the Auxiliary Alarm Function (Basic Setting Mode)                                                     |      |
|           |      |                                                                                                    |      |
| Chapter 7 |      | ing and Operating the Display                                                                                 | 7.4  |
|           | 7.1  | Setting Tag Names                                                                                             |      |
|           | 7.2  | Selecting Tag Display or Channel Number Display (Basic Setting Mode)                                          |      |
|           | 7.3  | Setting the Display Update Rate (Trend)                                                                       |      |
|           | 7.4  | Using Message Strings (Trend)                                                                                 |      |
|           | 7.5  | Setting the Message String (Trend)                                                                            |      |
|           | 7.6  | Setting Groups                                                                                                |      |
|           | 7.7  | Setting the Trip Line (Trend)                                                                                 |      |
|           | 7.8  | Setting the Channel Display Colors (Trend, Bar Graph)                                                         |      |
|           | 7.9  | Using Zone Displays (Trend)                                                                                   | 7-13 |
|           | 7.10 | Setting the Scale Division, Bar Graph Base Position (Bar Graph), and                                          | 7 15 |
|           | 7 44 | Scale Position (Trend)                                                                                        |      |
|           | 7.11 | Using Partial Expanded Display (Trend)                                                                        |      |
|           | 7.12 | Setting Whether or Not to Use the Partial Expanded Display (Basic Setting Mode)                               | 1-22 |
|           | 7.13 | Setting the Display Direction, Background Color, Waveform Line Width,  Trip Line Width, Grid, and Scroll time | 7-23 |
|           | 7.14 | Setting the Brightness of the Screen and the Backlight Saver Function                                         |      |
|           | 7.15 | Assigning a Name to the 4 Screen Display                                                                      |      |
| 01        | D-4- | A - mainthian and Ocation to Fotomal Otoman Madiana                                                           |      |
| Chapter 8 |      | Acquisition and Saving to External Storage Medium                                                             |      |
|           | 8.1  | Data Types to be Acquired and Saved                                                                           |      |
|           | 8.2  | Function to Acquire Display Data and Event Data                                                               |      |
|           | 8.3  | Function to Acquire Other Data                                                                                |      |
|           | 8.4  | Function that Saves the Data in the Internal Memory to the External Storage Medium                            |      |
|           | 8.5  | Acquiring Display Data                                                                                        |      |
|           | 8.6  | Acquiring Event Data                                                                                          |      |
|           | 8.7  | Saving the Data in the Internal Memory to the External Storage Medium                                         |      |
|           | 8.8  | Setting the Auto Save Interval for the Display Data                                                           |      |
|           | 8.9  | Setting the File Header, Directory Name, and the Saved Data during Manual Save                                |      |
|           | 8.10 | Setting the Channels to Display the Trend and Acquire the Data (Basic Setting Mode)                           |      |
|           | 8.11 | Setting the Method of the Display/Event Data Acquisition (Basic Setting Mode)                                 |      |
|           | 8.12 | Storing Measured/Computed Data at Arbitrary Times (Manual Sampling)                                           | 8-26 |

| Chapter 9  | Man   | aging Files and Initializing Data                                                     |        | 1     |
|------------|-------|---------------------------------------------------------------------------------------|--------|-------|
|            | 9.1   | Saving/loading setup data                                                             | 9-1    |       |
|            | 9.2   | Saving data in the internal memory to the external storage medium using key operation | on 9-5 | 2     |
|            | 9.3   | Viewing Display Data in the External Storage Medium                                   | 9-6    | 2     |
|            | 9.4   | Viewing Event Data in the External Storage Medium                                     | 9-7    |       |
|            | 9.5   | Managing files/Displaying free space on the external storage medium                   | 9-8    | 3     |
|            | 9.6   | Saving the Screen Image                                                               | 9-13   | 3     |
|            | 9.7   | Clearing Data from the Internal Memory                                                | 9-14   |       |
|            | 9.8   | Initializing Setup Data                                                               | 9-15   | 4     |
| Chapter 10 | Othe  | er Functions                                                                          |        |       |
| •          | 10.1  | USER Key                                                                              | 10-1   | 5     |
|            | 10.2  | Assigning an Action to the USER Key                                                   | 10-2   | 5     |
|            | 10.3  | Using Key Lock                                                                        |        |       |
|            | 10.4  | Setting the Key Lock Function (Basic Setting Mode)                                    |        | 6     |
|            | 10.5  | Using the Key Login/Logout Function                                                   |        | 6     |
|            | 10.6  | Setting the Key Login/Logout Functions (Basic Setting Mode)                           |        |       |
|            | 10.7  | Displaying the Log Screen/System Screen                                               |        | 7     |
|            | 10.8  | Setting the Memory End Relay Output Time (/F1 Option, Basic Setting Mode)             |        |       |
|            | 10.9  | Setting the Remote Control Functions (/R1 Option, Basic Setting Mode)                 |        |       |
|            |       | Setting the Displayed Language (Basic Setting Mode)                                   |        | 8     |
|            |       | Using the Daylight Savings Time Adjustment Function                                   |        | 0     |
|            |       | Setting the Temperature Unit (Basic Setting Mode)                                     |        |       |
|            | 10.10 | coung the temperature out (Each Coung Mode)                                           | 10 21  | 9     |
| Chapter 11 | Con   | nputation/Report Function (Option)                                                    |        |       |
|            | 11.1  | Overview of the Computation Function                                                  | 11-1   |       |
|            | 11.2  | Explanation of Computing Equations                                                    | 11-4   | 10    |
|            | 11.3  | Using the Computation Function                                                        | 11-8   |       |
|            | 11.4  | Setting Computation Channels                                                          | 11-10  |       |
|            | 11.5  | Setting the Alarm                                                                     | 11-13  | 11    |
|            | 11.6  | Setting Constants                                                                     | 11-15  |       |
|            | 11.7  | TLOG Computation                                                                      | 11-16  |       |
|            | 11.8  | Setting the Timer Number and Sum Scale for TLOG Computation                           |        | 12    |
|            | 11.9  | Setting the Timer (Basic Setting Mode)                                                |        |       |
|            | 11.10 | Using the Rolling Average                                                             |        |       |
|            | 11.11 | Overview of the Report Function                                                       | 11-23  | 13    |
|            |       | Using the Report Function                                                             |        |       |
|            |       | Setting the Report Function (Basic Setting Mode)                                      |        |       |
| Chapter 1  | Tro   | phochooting                                                                           |        | 14    |
| Chapter 12 |       | ubleshooting                                                                          | 40.4   |       |
|            | 12.1  | A List of Messages                                                                    |        | App   |
|            | 12.2  | Troubleshooting Flow Chart                                                            | 12-8   | App   |
|            |       |                                                                                       |        |       |
|            |       |                                                                                       |        | Index |

| Chapter 13  | 3 Mai | ntenance                                       |       |
|-------------|-------|------------------------------------------------|-------|
| -           | 13.1  | Periodic Maintenance                           | 13-1  |
| $\triangle$ | 13.2  | Replacing the Fuse                             | 13-2  |
|             | 13.3  | Calibration                                    | 13-3  |
|             | 13.4  | Recommended Replacement Periods for Worn Parts | 13-5  |
| Chapter 1   | 4 Spe | ecifications                                   |       |
| -           | 14.1  | Input Specifications                           | 14-1  |
|             | 14.2  | Display Specifications                         | 14-3  |
|             | 14.3  | Data Storage Specifications                    | 14-5  |
|             | 14.4  | Alarm Function Specifications                  | 14-9  |
|             | 14.5  | Specifications of Communication Functions      | 14-10 |
|             | 14.6  | Specifications of Optional Functions           | 14-11 |
|             | 14.7  | General Specifications                         | 14-14 |
|             | 14.8  | Dimensional Drawings                           |       |
|             |       | 14-19                                          |       |
| Appendix    |       |                                                |       |
|             | Appe  | ndix 1 Parameters and Initial Settings         | App-1 |
|             |       | ndix 2 Data Formats of ASCII Files             |       |
| Index       |       |                                                |       |

# 1.1 Overview of the RD-MV200

Unlike conventional recorders that record data on charts, the RD-MV200 displays the measured data acquired in the internal memory to a LCD in the form of waveforms, numerical values, and bar graphs. The measured data can also be saved to external storage media such as floppy disks, Zip disks, and ATA flash memory cards.

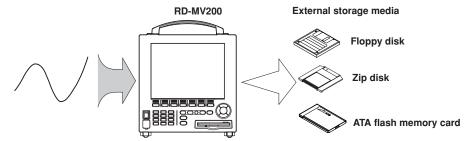

The data that have been saved to an external storage medium can be displayed on a PC using the standard software that comes with the package. The data can also be loaded into the RD-MV200 to be displayed.

By using the Ethernet interface that comes standard with the RD-MV200, the data can be transferred to a server on a network (client function). The data stored on the RD-MV200's external storage medium can also be read from a PC on the network (server function).

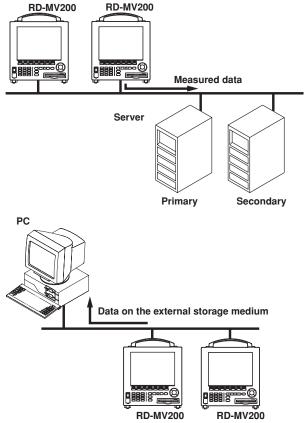

The communication functions such as the Ethernet interface are not covered in this manual. See the RD-MV100/RD-MV200 Communication Interface User's Manual (M3643).

# 1.2 Functions of the Input Section

#### **Number of Measurement Channels/Scan Interval**

The number of measurement channels and scan intervals for different models are listed in the table below. For the procedure related to setting the scan interval, see section 5.9.

| Model    | Number of Measurement Channels | Scan interval    |
|----------|--------------------------------|------------------|
| RD-MV204 | 4 channels                     | 125 ms or 250 ms |
| RD-MV208 | 8 channels                     | 125 ms or 250 ms |
| RD-MV210 | 10 channels                    | 1 s or 2 s       |
| RD-MV220 | 20 channels                    | 1 s or 2 s       |
| RD-MV230 | 30 channels                    | 1 s or 2 s       |

#### **Input Type and Computation**

You can select the input type of a measurement channel from DC voltage, thermocouple, resistance temperature detector (RTD), and digital input (contact signal or voltage signal). You can also perform computation on the measured data such as the "difference," "square root," and "scaling."

The input type and computation are configured as an "input mode" on the RD-MV200. For the procedure related to setting the different modes, see sections 5.1 to 5.7.

| Input Mode                            | Notation*1 | Description                                                                                                    |
|---------------------------------------|------------|----------------------------------------------------------------------------------------------------|
| DC voltage                            | Volt       | Measures a DC voltage in the range ±20 mV to ±20 V.                                                                                                    |
| Thermocouple                          | TC         | Measures the temperature corresponding to the appropriate range for R, S, B, K, E, J, T, N, W, L, and U.                                                                                                    |
| Resistance<br>temperature<br>detector | RTD        | Measures the temperature corresponding to the appropriate range for Pt100, JPt100, Cu10*2, and CU25*2.                                                                                                    |
| Digital input                         | DI         | Displays the contact input or voltage input signals by correlating them to 0% or 100% of the display range.  Contact input: Closed contact is "1." Open contact is "0." Voltage input: Less than 2.4 V is "0." Greater than or equal to 2.4 V is "1."                                                                                  |
| Difference                            | Delta      | When the input type*3 is set to "DC voltage," "thermocouple," "RTD," or "digital input," the value obtained by subtracting the measured value of another channel (this channel is called a "reference channel") from the input signal of the channel set to compute the difference is displayed as the measured value of that channel. |
| Square root                           | Sqrt       | When the input type*3 is set to "DC voltage," the square root of the input signal of the channel set to compute the square root is displayed as the measured value of that channel. The computed result can be scaled to a value in the appropriate unit and displayed.                                                                |
| Scaling                               | Scale      | When the input type*3 is set to "DC voltage," "thermocouple," "RTD," or "digital input," the input signal can be converted to a value in the appropriate unit desired and displayed.                                                                                                    |
| Skip                                  | Skip       | Channels that are not measured. They are not displayed.                                                                                                    |

<sup>\*1</sup> Notation used by the RD-MV200 to represent the input modes. It is used when setting the measurement channels.

<sup>\*2</sup> This is optional.

<sup>\*3</sup> This item defines the type of signals that can be connected to the input terminal when the input mode is set to "Difference," "Square root," or "Scaling." The description of the input types, "DC voltage," "Thermocouple," "Resistive temperature detector," and "Digital input," are the same as the descriptions given for the input modes, "DC voltage," "Thermocouple," "Resistive temperature detector," and "Digital input," respectively.

If the signal to be measured is a DC current, a shunt resistance is attached to the input terminal to convert the current signal to a voltage signal. The input mode is set to "DC voltage" in this case. For the various types of shunt resistors and the procedure related to setting the current input, see section 5.1.

#### Input Range and Measurable Range

You can select the "Input range" that is appropriate for the input signal for "DC voltage," "Thermocouple," "RTD," and "digital input." (For example, R, S, B, K, E, J, T, N, W, L, and U are available input ranges for "Thermocouple.") For each "Input range," a measurable range is defined (for example, the measurable range for R of "Thermocouple" is "0.0°C to 1760°C"). For details, see section 14.1.

#### **Burnout**

When measuring temperature using a thermocouple and the thermocouple burns out, you can specify the measurement result to be set to positive over range\*1 or negative over range.\*2 Burnout can be set on each measurement channel. The initial setting is set so that burnout is not indicated. For the setting procedure, see section 5.9.

- \*1 Positive over range is a condition in which the input signal is over the upper limit of the measurable range. The measured value is indicated as "+\*\*\*\*\*."
- \*2 Negative over range is a condition in which the input signal is below the lower limit of the measurable range. The measured value is indicated as "-\*\*\*\*."

#### Reference junction compensation (RJC)

When measuring the temperature using a thermocouple, the reference junction compensation can be used. You can select whether to use the reference junction compensation provided by the RD-MV200 or external reference junction compensation. If you are using external reference junction compensation, you will also set the reference voltage. The initial setting is set so that the reference junction compensation provided by the RD-MV200 is used. For the setting procedure, see section 5.9.

#### Filter and Moving Average

The filter and moving average are used to suppress the effects of noise that is riding on the signal. Filtering is provided on the RD-MV204 and RD-MV208. Moving average is provided on the RD-MV210, RD-MV220, and RD-MV230. The filter or moving average can be set on each channel. For the setting procedure, see section 5.8.

#### Filter function (RD-MV204 and RD-MV208)

Suppresses the effects of noise above the frequency determined by the specified time constant. The time constant can be set to 2 s, 5 s, or 10 s. The filter is initially turned OFF

#### Effects of using filter(Output response fot a step input)

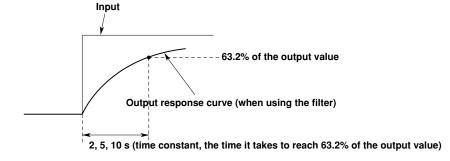

#### Moving Average (RD-MV210, RD-MV220, and RD-MV230)

The input signal of the measurement channel is set to the averaged value of the m most current data points (the number of moving-averaged data points) acquired at the scan interval. The number of moving-averaged data points can be set in the range 2 to 16. The moving average is initially turned OFF.

The figure below shows an example indicating the operation of the buffer for the moving average computation when the number of moving averaged data points is set to "5."

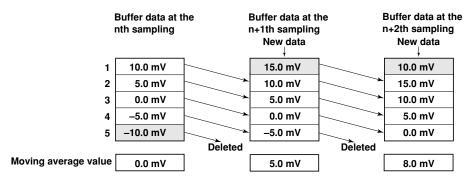

#### Integration Time of the A/D Converter

The RD-MV200 uses an A/D converter to convert the sampled analog signal to a digital signal. By setting the integration time to match the time period corresponding to one cycle of the power supply or an integer multiple of one cycle, the power supply frequency noise can be effectively eliminated. The integration time of the A/D converter is selected according to the model from the table below. If "Auto" is selected, the RD-MV200 will automatically detect the power supply frequency and select 16.7 ms or 20 ms. Because 100 ms is an integer multiple of 16.7 ms and 20 ms, this setting can be used to eliminate the power frequency noise for either frequency, 50 Hz or 60 Hz. 100 ms is available on the RD-MV210, RD-MV220, and RD-MV230. For the setting procedure, see section 5.9.

| Model                      | Integration Time of the A/D Converter                                                                                                    |  |
|----------------------------|----------------------------------------------------------------------------------------------------|--|
| RD-MV204/RD-MV208          | Select 16.7 ms (60 Hz), 20 ms (50 Hz), or auto (Automatically switches between 16.7 ms and 20 ms. Fixed to 20 ms on 12 VDC power supply model.)         |  |
| RD-MV210/RD-MV220/RD-MV230 |                                                                                                    |  |
|                            | Select 16.7 ms (60 Hz), 20 ms (50 Hz), 100 ms, or auto (Automatically switches between 16.7 ms and 20 ms. Fixed to 20 ms on 12 VDC power supply model.) |  |

# 1.3 Display Function

#### Common Items Related to the Display

#### 10.4" TFT Color LCD and the Screen Configuration

The RD-MV200 has a 10.4" TFT color LCD (480-by-640 dot resolution). The screen consists of the status display section and the data display section.

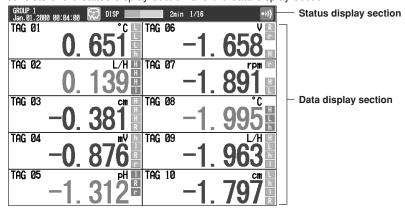

#### Status Display Section

Displays the displayed screen name, date and time, internal memory/external storage medium usage condition, alarm condition, key lock, user name (key login function), and computation condition (option). For details, see section 4.2.

#### · Data Display Section

- Displays the operation screen such as the trend display, digital display, and bar graph display of the measured and computed data as well as alarm, message, and file information.
- Displays the setup screen for the setting and basic setting modes when the RD-MV200 is being configured. For details related to the setting and basic setting modes, see section 3.5.

#### **Group Display**

The data displayed on the trend, digital, and bar graph displays are the data of measurement or computation channels that are assigned to the group. Up to 10 channels can be assigned to a single group. For the procedure used to assign channels to groups, see section 7.6, "Setting Groups." Up to four groups can be registered. The groups are common to the trend, digital, and bar graph displays.

On the trend, digital, and bar graph displays, the displayed groups can be automatically switched at 5 s, 10 s, 20 s, 30 s, or 1 min intervals.

#### **Channel Number or Tag Display**

The channels can be displayed as channel number or tags. The setting applies to all channels. For the procedure related to the selecting the channel display or tag display, see section 7.2. For the procedure related to setting the tags, see section 7.1.

#### **Trend Screen**

Displays the waveform of the measured and computed data. The direction of the waveform display can be set to horizontal or vertical. For details related to the display method, see section 4.3.

#### Trend Display (Horizontal)

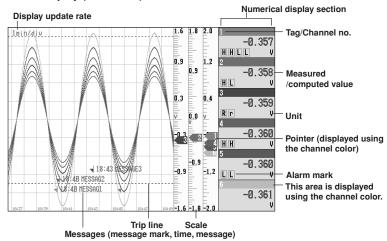

#### Trend Display (Vertical)

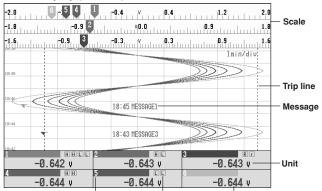

# Tag/Channel no. Alarm mark Measured/computed value Updating the Waveform and Updating the Numerical Display

One division on the RD-MV200 consists of 30 dots on the LCD. The displayed waveform is updated at an interval corresponding to one dot. This interval is determined by the time period corresponding to one division (referred to as the display update rate). The relationship between the display update rate and the speed of movement of waveforms is as follows:

| Display Update<br>Rate (/div)  | 15 s* | 30 s* 1 min | 2 min | 5 min | 10 min | 20 min | 30 min | 1 h | 2 h | 4 h |
|--------------------------------|-------|-------------|-------|-------|--------|--------|--------|-----|-----|-----|
| Speed of movement of waveforms | 2376  | 1188 594    | 297   | 119   | 59     | 30     | 20     | 10  | 5   | 2.5 |
| (approximate value,            | mm/h) |             |       |       |        |        |        |     |     |     |

<sup>\*</sup> for RD-MV204 and RD-MV208 only

#### Note

The speed of movement of the trend display along the time axis is derived from the following equation given the dot pitch of the LCD (0.33 mm):

The speed of movement of the trend display along the time axis =  $30 \text{ (dots)} \times 0.33 \text{ (mm)} \times 60 \text{ (min)/display update rate (min)}$ 

Measured/computed values are updated every second. However, when the scan interval on the RD-MV210/RD-MV220/RD-MV230 is 2 s, the display update rate is also

#### **Displayed Data**

The data displayed on the screen are a maximum and minimum values of the data that are sampled at the scan interval, within the time period corresponding to one dot.

#### Displayed data of the waveform (when the display update rate is set to one minute)

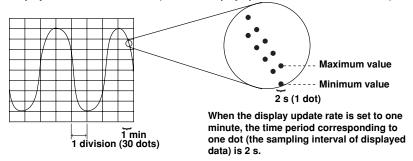

The time period corresponding to one dot is called "the sampling interval of displayed data." The sampling interval of displayed data is determined by the display update rate. The relationship between the display update rate and the sampling interval of displayed data is as follows:

| Display Update<br>Rate (/div)           | 15 s* | 30 s | *1 min | 2 min | 5 min | 10 min | 20 min | 30 min | 1 h | 2 h | 4 h |
|-----------------------------------------|-------|------|--------|-------|-------|--------|--------|--------|-----|-----|-----|
| Sampling interval of displayed data (s) | 0.5   | 1    | 2      | 4     | 10    | 20     | 40     | 60     | 120 | 240 | 480 |

<sup>\*</sup> for RD-MV204 and RD-MV208 only

For the procedure related to setting the display update rate, see section 7.3.

#### **Displayed Information**

The following Information can be displayed.

| Information                    | Description                                                                                                    |
|--------------------------------|----------------------------------------------------------------------------------------------------|
| All channel display            | Waveforms of all channels that were set to display the trend are displayed on one trend screen. ⇒"Sections 4.3 and 8.10"                                                                                                    |
| Message display                | Messages specified by the user can be displayed at arbitrary points in time. For example, by displaying a message when a certain operation is carried out, the point at which the operation is carried out can be seen visually. Displayed messages are stored. ⇒ "Sections 7.4 and 7.5" |
| Display direction of waveforms | The waveform can be displayed vertically or horizontally. The vertical display is in the same direction as the chart recorder and is convenient when the RD-MV200 is used with the chart recorder.   —"Section 7.13"                                                                     |
| Displayed color of waveforms   | The displayed color of waveforms can be specified for each channel. The color also applies to the bar graph display. ⇒ "Section 7.8"                                                                                                    |
| Thickness of waveform lines    | You can select from three types: 1, 2, or 3 dots. The specified thickness of waveform lines applies to all channels. ⇒"Section 7.13"                                                                                                    |
| Trip line display              | Displays a line to indicate a particular value of interest (trip line) for each group. You can select the thickness of the displayed line from three types: 1, 2, or 3 dots. Up to four trip lines can be displayed on a single group. ⇒"Sections 7.7 and 7.13"                          |

| Scale display                             | A scale appropriate for the measured item can be displayed for each channel. The number of divisions of the display scale created by the main scale marks can be set to a value in the range 4 to 12 div (also applies to the bar graph display). Medium and small scale marks are displayed in between the main scale marks.  You can select whether or not to display the scale for each channel and the display position. ⇒"Section 7.10" |
|-------------------------------------------|----------------------------------------------------------------------------------------------------|
| Turn ON/OFF the numerical display section | The numerical display section can be turned ON or OFF. If the numerical display section is turned OFF, the display shows only the waveform and the scale.   —"Section 4.3."                                                                                                    |
| Zone display                              | The waveform of each channel is displayed in its display range (zone). The waveforms are easier to view, because they do not overlap. See the explanation of the zone display below. ⇒"Section 7.9"                                                                                                    |
| Partial expanded display                  | You can expand the important section of the display area. See the explanation of the partial expanded display below. ⇒"Sections 7.11 and 7.12"                                                                                                    |

#### **Explanation regarding the zone display**

The display range of the waveform is called a zone. Zones can be set for each channel. The waveforms can be set in different zones, so that they are easier to view. In the example shown in the figure below, channel 1 is displayed in the zone 0 to 30%, channel 2 in the zone 30 to 60%, and channel 3 in the zone 60 to 100%.

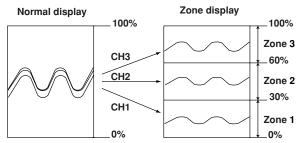

#### Explanation regarding the partial expanded display

By compressing a section of the display scale of the waveform, the remaining section of the display is expanded. You specify a value on the display scale (boundary value) to be moved to another position on the display scale (boundary value displacement position). In the example shown in the figure below, 0 V (boundary value) is moved to the 30% position of the display scale (boundary value displacement position). The section below the boundary (accounts for 30% of the entire display) represents –6 V to 0 V and the section above the boundary (accounts for 70% of the entire display) represents 0 V to 6 V.

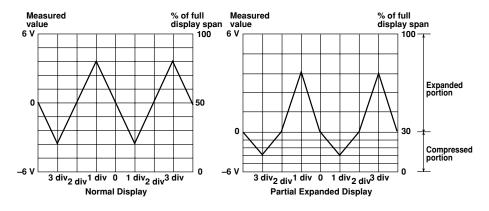

#### **Digital Screen**

The measured/computed data are displayed using numerical values in large size. See section "4.3."

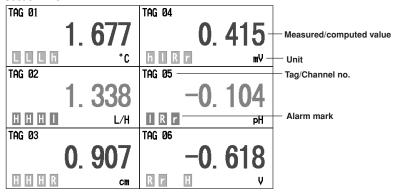

#### **Updating of the Numerical Display**

Measured/computed values are updated every second. However, when the scan interval on the RD-MV210/RD-MV220/RD-MV230 is 2 s, the display update rate is also 2 s.

#### Bar graph Screen

The measured/computed data are displayed using bar graphs. See section 4.3.

#### Bar graph display (Horizontal)

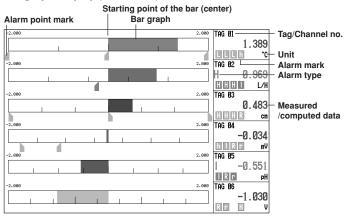

#### Bar graph display (Vertical)

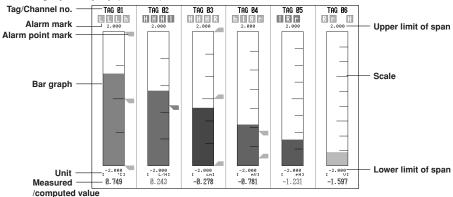

#### Updating of the Bar Graph and the Numerical Display

Measured/computed values and bar graphs are updated every second. However, when the scan interval on the RD-MV210/RD-MV220/RD-MV230 is 2 s, the display update rate is also 2 s.

#### **Displayed Information**

The following Information can be displayed.

| Information       | Description                                                                                                    |
|-------------------|----------------------------------------------------------------------------------------------------|
| Display direction | The bar graphs can be displayed horizontally or vertically. ⇒ "Section 7.13"                                                                                                    |
| Base position     | When the bar graph is displayed horizontally, the starting point of the bar (base position) can be set to the minimum edge of the measurement scale or to the center position. ⇒ "Section 7.10" |
| Displayed color   | The displayed color of the channels are common with the trend display. ⇒ "Section 7.8"                                                                                                    |
| Scale display     | The number of divisions of the scale can be set to a value in the range 4 to 12. ⇒ "Section 7.10" (common with the trend display)                                                               |

#### **Overview Screen**

A list of measured/computed values and alarm conditions of all measurement/ computation channels is displayed. You can move the cursor to select a channel and display the trend or bar graph of the group containing the selected channel. For the procedure used to display the overview, see section 4.4.

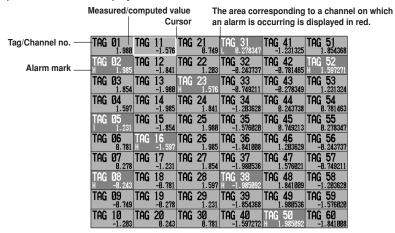

#### **Updating of the Numerical Display**

Measured/computed values are updated every second. However, when the scan interval on the RD-MV210/RD-MV220/RD-MV230 is 2 s, the display update rate is also 2 s.

#### **Alarm Summary**

A list of the most recent alarms can be displayed. By scrolling the screen using arrow keys, up to 120 incidents can be displayed.

By selecting an alarm from the list using arrow keys, the historical trend of the display data or event data containing the alarm can be recalled. For a description on the historical trend display, see "Historical Trend" in this section. For the operating procedure, see section 4.5.

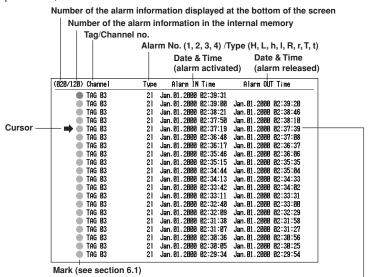

The historical trend of the data containing the selected alarm (display data example)

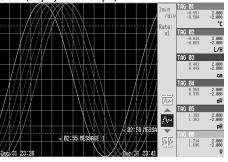

## **Message Summary**

The messages that were entered in the trend display and the times when they were entered (message information) are displayed in a list. By scrolling the screen using arrow keys, up to 100 incidents can be displayed.

By selecting a message from the list using arrow keys, the historical trend of the display data or event data containing the message can be recalled. For a description on the historical trend display, see "Historical Trend" in this section. For the operating procedure, see section 4.5.

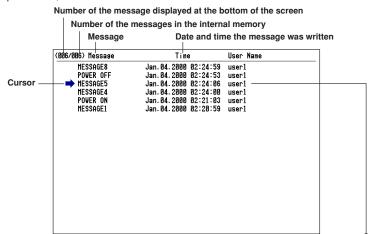

The historical trend of the data containing the selected message (display data example)

| Inin | Inf | Inf | Inf | Inf | Inf | Inf | Inf | Inf | Inf | Inf | Inf | Inf | Inf | Inf | Inf | Inf | Inf | Inf | Inf | Inf | Inf | Inf | Inf | Inf | Inf | Inf | Inf | Inf | Inf | Inf | Inf | Inf | Inf | Inf | Inf | Inf | Inf | Inf | Inf | Inf | Inf | Inf | Inf | Inf | Inf | Inf | Inf | Inf | Inf | Inf | Inf | Inf | Inf | Inf | Inf | Inf | Inf | Inf | Inf | Inf | Inf | Inf | Inf | Inf | Inf | Inf | Inf | Inf | Inf | Inf | Inf | Inf | Inf | Inf | Inf | Inf | Inf | Inf | Inf | Inf | Inf | Inf | Inf | Inf | Inf | Inf | Inf | Inf | Inf | Inf | Inf | Inf | Inf | Inf | Inf | Inf | Inf | Inf | Inf | Inf | Inf | Inf | Inf | Inf | Inf | Inf | Inf | Inf | Inf | Inf | Inf | Inf | Inf | Inf | Inf | Inf | Inf | Inf | Inf | Inf | Inf | Inf | Inf | Inf | Inf | Inf | Inf | Inf | Inf | Inf | Inf | Inf | Inf | Inf | Inf | Inf | Inf | Inf | Inf | Inf | Inf | Inf | Inf | Inf | Inf | Inf | Inf | Inf | Inf | Inf | Inf | Inf | Inf | Inf | Inf | Inf | Inf | Inf | Inf | Inf | Inf | Inf | Inf | Inf | Inf | Inf | Inf | Inf | Inf | Inf | Inf | Inf | Inf | Inf | Inf | Inf | Inf | Inf | Inf | Inf | Inf | Inf | Inf | Inf | Inf | Inf | Inf | Inf | Inf | Inf | Inf | Inf | Inf | Inf | Inf | Inf | Inf | Inf | Inf | Inf | Inf | Inf | Inf | Inf | Inf | Inf | Inf | Inf | Inf | Inf | Inf | Inf | Inf | Inf | Inf | Inf | Inf | Inf | Inf | Inf | Inf | Inf | Inf | Inf | Inf | Inf | Inf | Inf | Inf | Inf | Inf | Inf | Inf | Inf | Inf | Inf | Inf | Inf | Inf | Inf | Inf | Inf | Inf | Inf | Inf | Inf | Inf | Inf | Inf | Inf | Inf | Inf | Inf | Inf | Inf | Inf | Inf | Inf | Inf | Inf | Inf | Inf | Inf | Inf | Inf | Inf | Inf | Inf | Inf | Inf | Inf | Inf | Inf | Inf | Inf | Inf | Inf | Inf | Inf | Inf | Inf | Inf | Inf | Inf | Inf | Inf | Inf | Inf | Inf | Inf | Inf | Inf | Inf | Inf | Inf | Inf | Inf | Inf | Inf | Inf | Inf | Inf | Inf | Inf | Inf | Inf | Inf | Inf | Inf | Inf | Inf | Inf | Inf | Inf | Inf | Inf | Inf | Inf | Inf | Inf | Inf | Inf | Inf | Inf | Inf

#### **Memory Summary**

The information pertaining to the display data file and event data file in the internal memory is displayed. Display data correspond to the data on the trend display. Event data are data acquired to the internal memory according to the specified sampling interval and data collection period. The data are separate from the display data. In addition, the number of manual sampled data, TLOG data (option), and report data (option) residing in the internal memory are displayed. For models that have the alarm output relays (option), the ON/OFF state of the relays are also listed. For details related to the data residing in the internal memory, see section 1.4. By selecting the display data file or event data file using the arrow keys, the historical trend display can be recalled. For a description on the historical trend display, see "Historical Trend" in this section. For the operating procedure, see section 4.5.

Number of data sets in the internal memory/The maximum number of data sets the internal memory can hold

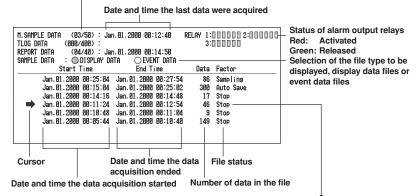

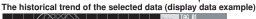

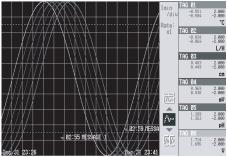

#### Report Data (/M1 option)

Report data residing in the internal memory can be displayed.

The report function is used to write the average, minimum, maximum, and sum at specified intervals for the specified channels. Reports can be made hourly, daily, weekly, or monthly. For details related to the report data, see section 1.6. For the operating procedure, see section 4.5.

Status of data (see section 11.11)

## 4 Screen Display

Up to four different display formats can be displayed at once. The following formats can be displayed:

Trend display, digital display, bar graph display, overview, alarm summary, message summary, and memory summary.

The data of different groups can be displayed in quadrants that are showing the trend display, digital display, or bar graph,

The display condition of the 4 screen display can be registered (up to four configurations). The registered configuration can be recalled to the screen.

The initial setting is as follows:

| Display Name | Displays Shown                                                        |
|--------------|-----------------------------------------------------------------------|
| MIX          | Trend (group 1), digital (group 1), bar graph (group 1), and overview |
| ALL TREND    | All trend displays (groups 1 through 4)                               |
| ALL DIGITAL  | All digital displays (groups 1 through 4)                             |
| ALL BAR      | All bar graph displays (groups 1 through 4)                           |

For the operating procedure, see section 4.7.

Example of a "MIX" display

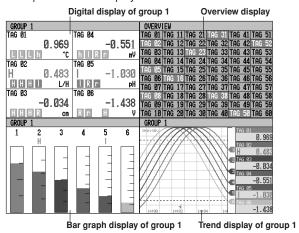

#### **Historical Trend**

The display data and event data of the measured/computed data stored in the internal memory or external storage medium are displayed as a historical trend. For details related to the display data, see "Trend Display" in this section. For details related to the event data, see section 1.4.

Alarms and scales are not displayed on the historical trend display.

#### Methods used to display the historical trend

- The following four methods are available in displaying the historical trend of the display data or event data in the internal memory:
  - Display from the alarm summary. For the operating procedure, see section 4.5.
  - Display from the message summary. For the operating procedure, see section 4.5.
  - Display from the memory summary. For the operating procedure, see section 4.5.
  - Recall from the screen menu. For the operating procedure, see section 4.6.
- For methods used to display the historical trend of display data or event data in the external storage medium, see section 9.3 and 9.4.

#### Information displayed on the historical trend

The displayed information shown below is common to the historical trend of display data and event data.

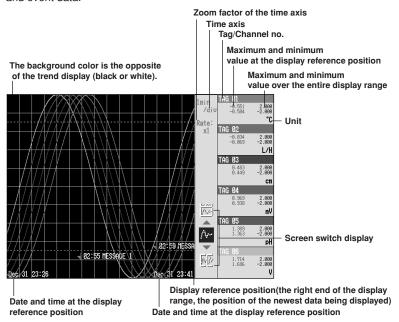

- The waveform can be scrolled along the time axis using the arrow keys.
- · The time axis can be expanded or reduced.
- The entire data of the file that is being displayed on the historical trend can be
  displayed at the top section of the screen (right section if the trend display is vertical).
   You can specify the position to be displayed on the historical trend display using a
  cursor. The specified position becomes the display reference position.

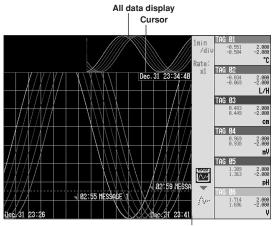

Display reference position

 The memory information of the file being displayed on the historical trend can be displayed.

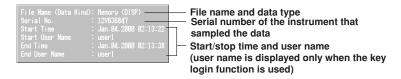

#### Half screen display (only when displaying the historical trend of the display data)

Displays the historical trend of the display data on the left half of the screen (lower half if the trend is vertical) and the current display data on the right half of the screen (upper half if the trend is vertical).

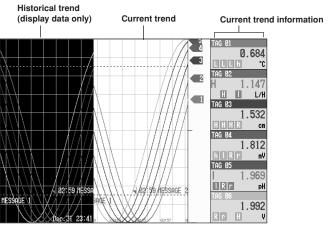

## **Setting Screen**

The various functions of the RD-MV200 are configured using the setting mode or the basic setting mode.

#### Setting mode screen

This screen is used to set the input range, filter/moving average, alarm, group, channel display color, etc. For details, see section 3.5.

· Setting screen example for the setting mode

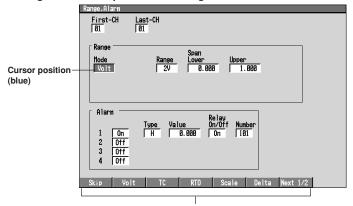

Parameter selections (selected using the soft keys)

#### Basic setting mode screen

This screen is used to configure the basic specifications of the various functions such as burnout, reference junction compensation, A/D integration time, and the method used to acquire data to the internal memory. For details, see section 3.5.

· Setting screen example for the basic setting mode

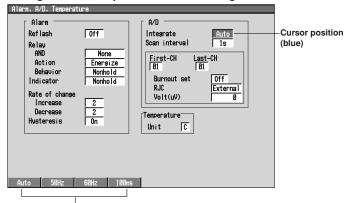

Parameter selections (selected using the soft keys)

# **Setting the Display Conditions of the LCD**

The following display conditions of the LCD can be configured.

| Screen Attribute                         | Settings                                                                                                    |
|------------------------------------------|----------------------------------------------------------------------------------------------------|
| Background color of the operation screen | You can select white or black for the background color of the screen. The initial setting is "white." For the setting procedure, see section 7.13.                                                                                                    |
| LCD brightness                           | The brightness of the LCD can be set between four levels. The initial setting is "2." For the setting procedure, see section 7.14.                                                                                                    |
| Backlight saver                          | The lifetime of the LCD backlight can be extended by automatically dimming the light when there is no key operation for a certain amount of time. The screen returns to the original brightness with a key operation or an alarm occurrence. The initial setting is set so that the backlight saver is disabled. For the setting procedure, see section 7.14. |

# 1.4 Storage Function

#### **Acquiring Data to the Internal Memory**

#### Display data and event data

The measured/computed data are first acquired to the RD-MV200's internal memory as two types of data, display data and event data. Then, the data are saved to the external storage medium automatically or when the external storage medium is inserted into the drive. You can select whether to save the measured/computed data as display data, event data, or as both.

The capacity of the internal memory for acquiring display data and event data is 1.2 MB. When the measured/computed data are saved as both display data and event data, 0.9 MB is used to save display data and 0.3 MB is used to save event data.

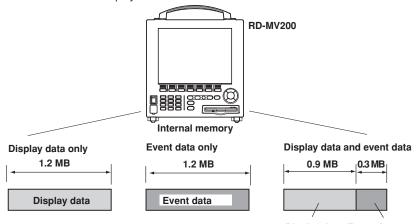

Display data Event data

Display data are used to display waveforms on the RD-MV200's screen. Display data consists of maximum and minimum values of the measured or computed data sampled at the scan interval within the time period corresponding to one dot on the time axis on the screen. Display data can be likened to the conventional recording on the chart sheet and are useful for long-term observations.

Event data are instantaneous values of the measured/computed data at specified sampling intervals of the event data. By setting the sampling interval equal to the scan interval, all measured or computed data sampled at the scan interval can be saved. In addition, the event data generated when an event occurs (an alarm, for example) can also be saved. This is useful when you wish to observe the measured/computed data in detail.

For detail, see sections 8.1 and 8.2.

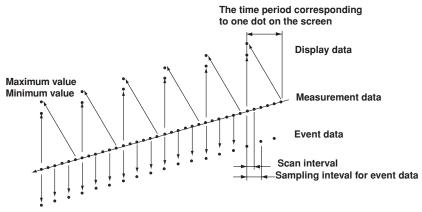

#### Manual sampled data

Every time a given key operation is carried out, all measured/computed data (instantaneous values) at that point are acquired to the internal memory. However, this excludes measurement channels that are skipped and computation channels that are turned OFF. For the action of acquiring data and the operating procedure, see sections 8.1, 8.3, and 8.12.

#### TLOG data (only on models with the optional computation function (/M1)

The average, maximum, minimum, sum, or maximum - minimum can be computed for the specified channels at predetermined intervals and the result can be acquired to the internal memory. You can specify the interval. For the action of acquiring data, see sections 8.1 and 8.3.

#### Report data (only on models with the optional computation function (/M1)

The average, maximum, minimum, and sum can be computed for the specified channels at predetermined intervals and the result can be acquired to the internal memory. You can select one hour (hourly report), one day (daily report), one day/one week (daily and weekly reports), or one day/one month (daily and monthly reports) for the interval. For the action of acquiring data, see sections 8.1 and 8.3.

#### Saving Data to the External Storage Media

#### External storage media

Various data can be stored to the following storage media:

- 3.5" floppy disk (1.44 MB, 2HD)
- Zip disk (100 MB)
- ATA flash memory card (4 MB to 160 MB): The size varies depending on the memory card that you are using.

#### Save method

There are two methods of storing data to the external storage medium. One method stores the data when the storage medium is inserted into the drive (referred to as manual save). The other method stores data automatically at certain time intervals to a storage medium that has been inserted into the drive beforehand (referred to as auto save).

#### Other types of data that can be stored

In addition to the types of data described in "Acquiring Data to the Internal Memory," the following types of data can be stored on the external storage medium.

#### Setting data

The RD-MV200 setting data, such as the setting of the functions of the input section as described in section 1.2, can also be stored to an external storage medium to the specified file name. The stored data can also be loaded and used by the RD-MV200.

#### · Image data of the display screen

The image data of the display screen can be stored to the external storage medium. The image data can be pasted to documents created on a PC.

#### Saving Data via Ethernet

The display data, event data, and report data, as described in "Acquiring Data to the Internal Memory," can be automatically transferred to an FTP server via Ethernet for storage. Conversely, the RD-MV200 can operate as an FTP server. The RD-MV200 can be accessed from a PC and the data in the external storage medium can be retrieved for storage. For these functions, see the RD-MV100/RD-MV200 Communication Interface User's Manual (M3643).

# 1.5 Alarm Function

This function generates an alarm when the measured/computed data meets a certain condition. When an alarm occurs, information notifying the alarm occurrence is displayed on the screen. In addition, a signal can be output from the relay output terminals on the rear panel of the RD-MV200 (only on models with the optional alarm output relay function (/AR1, /AR2, /A1, /A2, /A3, /A4, or /A5)).

#### Alarm indication

The alarm conditions are displayed as alarm icons in the status display section and on the trend, digital, bar graph, and overview displays. The detailed information about the alarms is displayed in the alarm summary.

Alarms are displayed when the alarm conditions are met. You can select to clear the alarm when the conditions are no longer met (non-hold alarm) or hold the alarm until it is cleared (hold alarm).

#### Alarm indication example (Overview display and alarm summary display)

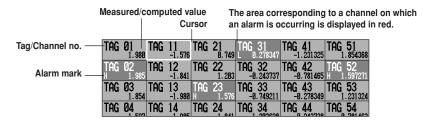

Number of the alarm information displayed at the bottom of the screen

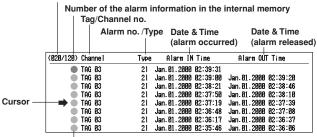

Mark (see section 6.1)

#### Number of alarms

You can set up to four alarms for each channel.

#### **Alarm conditions**

The following eight conditions are available:

· Upper limit alarm

An alarm occurs when the measured value exceeds the alarm value.

Lower limit alarm

An alarm occurs when the measured value falls below the alarm value.

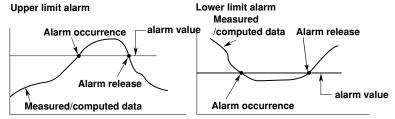

#### · Delay upper limit alarm

An alarm occurs when the measured value remains above the alarm value for the specified time period (delay period).

#### Delay lower limit alarm

An alarm occurs when the measured value remains below the alarm value for the specified time period (delay period).

Delay upper limit alarm example ("T" is the specified delay period)

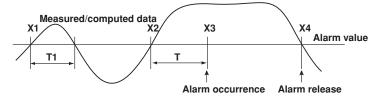

- Alarm does not occur at T1, because the time period is shorter than the specified delay period (T).
- The input exceeds the alarm value at X2, but the alarm occurs at X3 at which the specified delay period elapses (the time when the alarm occurs is the time at X3).
- The input falls below the alarm value at X4 and the alarm is released.

#### Difference upper limit alarm<sup>\*1</sup>

An alarm occurs when the difference between the measured values of two channels becomes greater than or equal to the alarm value.

#### Difference lower limit alarm\*1

An alarm occurs when the difference between the measured values of two channels becomes smaller than or equal to the alarm value.

\*1 Can be specified only on difference computation channels.

#### Upper limit on rate-of-change alarm\*2

The amount of change of the measured values over a certain time interval is checked. An alarm occurs when the amount of increase becomes greater than or equal to the specified value.

#### Lower limit on rate-of-change alarm\*2

The amount of change of the measured values over a certain time interval is checked. An alarm occurs when the amount of decrease becomes greater than or equal to the specified value.

\*2 Can be specified only on measurement channels.

#### Upper limit on rate-of-change alarm

# Measured value T2 T1 T1 T1 T2 T1 T2 T1 T1 T2 Time Interval t2-t1

#### Lower limit on rate-of-change alarm

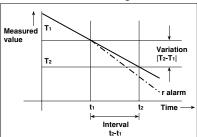

The interval is defined by the following equation and is set in terms of the number of measured data points.

Interval = Scan interval × number of measured data points

#### Alarm hysteresis

This applies to upper and lower limit alarms on measurement channels.

A width (hysteresis) can be specified on the value used to set or release the alarm. This prevents the alarm from being set or released repetitively when the measured value is fluctuating around the alarm value. The hysteresis is fixed to 0.5% of the display span (display scale if the range is set to [Scale]). The initial setting is [ON].

#### Upper Limit Alarm (H)

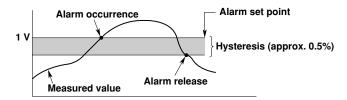

#### Lower Limit Alarm (L)

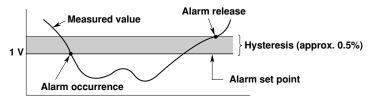

#### Alarm output relay

If you are using a model with the optional alarm output relay (/AR1, /AR2, /A1, /A2, /A3, /A4, or /A5), a contact signal can be generated according to the alarm conditions. For the procedure related to setting the alarm output relay, see section 6.2, "Alarm Setting." The following functions can be specified on the alarm output relay. For details, see section 6.4.

- When multiple alarms are set to one alarm output relay, notify the succeeding alarms after the first alarm that causes the relay operation (reflash alarm function).
- When multiple alarms are set to one alarm output relay, operate the relay when all specified alarms are active (AND function)
- Energize or de-energize the alarm output relay when the alarm occurs (energize/deenergize function of the output relay).
- When the alarm changes from the ON state to the OFF state (return to normal condition), turn OFF the output relay with an alarm ACK operation (output relay hold function).

# 1.6 Computation Function and Report Function (/M1 Option)

You can perform computations by specifying a computing equation and display the results as computed values of a computation channel on various displays such as the trend display, numerical display, and bar graph display. You can use data of measurement channels, data of computation channels, constants, etc. in the computing equation. Computed data can be saved similar to measured data of measurement channels. Computation is performed every scan interval. For details on computation functions, see chapter 11.

#### **Computation channels**

| Model    | Channel                         |
|----------|---------------------------------|
| RD-MV204 | Channels 31 to 38 (8 channels)  |
| RD-MV208 | Channels 31 to 38 (8 channels)  |
| RD-MV210 | Channels 31 to 60 (30 channels) |
| RD-MV220 | Channels 31 to 60 (30 channels) |
| RD-MV230 | Channels 31 to 60 (30 channels) |

#### **Types of Computations**

The following types of computations can be performed.

| Туре                           | Description                                                                                                    |
|--------------------------------|----------------------------------------------------------------------------------------------------|
| Four arithmetical operations   | Addition (+), subtraction (-), multiplication (×), and division (/)                                                                                                    |
| **                             | Determines the power.                                                                                                    |
| SQR                            | Computes the square root.                                                                                                    |
| ABS                            | Determines the absolute value.                                                                                                    |
| LOG                            | Determines the common logarithm.                                                                                                    |
| EXP                            | Determines the exponent.                                                                                                    |
| Relational computation         | Determines $<$ , $\leq$ , $>$ , $\geq$ , =, $\neq$ and outputs "0" or "1."                                                                                                    |
| Logical computation            | Determines the AND (logical product), OR (logical sum), XOR (exclusive logical sum) of two channels, NOT (negation) of an arbitrary channel and outputs "0" or "1."                                                                                                    |
| Statistical computation (TLOG) | Determines the average (AVE), maximum (MAX), minimum (MIN), sum (SUM), and maximum - minimum (P-P) at specified time intervals for the specified channels. You can specify the interval. For detail, see section 11.7.                                                                                                    |
| Rolling average                | Determines the moving average of the computed result at scan intervals for the channel for which the equation is specified. The sampling interval and the number of samples are specified for each channel. The maximum sampling interval is 1 hour, the maximum number of samples is 64. The initial setting is set so that the rolling average is disabled. |

The following elements can be used in the computing equations.

| Element                                                | Description                                                                                    |
|--------------------------------------------------------|------------------------------------------------------------------------------------------------|
| Constants (K01 to K30)                                 | Set by the computation function.                                                               |
| Communication input data (C01 to C30)                  | Set by the communication function. ⇒ "RD-MV100/RD-MV200 Communication Interface User's Manual" |
| Condition of the remote control terminals (D01 to D08) | Use ON/OFF (1 or 0) of the remote input signal.                                                |

#### **Report Function**

The report function is one of the functions provided by the optional computation function (/M1).

This function computes the average, maximum, minimum, and sum for the specified channels at specified intervals and writes the result to the internal memory.

You can select the report type from hourly reports only, daily reports only, daily and weekly reports, and daily and monthly reports. The reports are created every hour on the hour for hourly reports, at the specified hour on the hour for daily reports (once a day), at the specified hour on the hour on the specified day for weekly reports (once a week), and at the specified hour on the hour on the specified date for monthly reports (once a month).

For example, in the case of daily reports, the average, maximum, minimum, and sum over a day for the specified channels are computed at the specified time (on the hour), and the results are acquired to the internal memory. This constitutes one report data set. The report data residing in the memory can be displayed on the RD-MV200's LCD (see section 1.3, "Display Function").

In addition, the report data residing in the internal memory can be saved to an external storage medium (section 1.4, "Storage Function"). Because the report data are saved to the external storage medium in ASCII format, spreadsheet applications can be used to view the data (see appendix 2, "Data Format of ASCII Files").

For details related to the report function, see section 11.11.

| Item                                                          | Description                                                                                                   |
|---------------------------------------------------------------|----------------------------------------------------------------------------------------------------|
| Report type                                                   | Select from hourly reports only, daily reports only, daily and weekly reports, and daily and monthly reports. |
| Number of channels per report                                 | Up to 30 channels                                                                                             |
| Computed data                                                 | Average, maximum, minimum, and sum                                                                            |
| Number of reports that can be acquired to the internal memory | Up to 40                                                                                                    |
| Data format                                                   | ASCII format                                                                                                  |

For a display example of report data, see section 1.3.

This page intentionally left blank

This page intentionally left blank

# **Other Functions**

#### **USER** key

One of the following functions can be assigned to the USER key. "Alarm ACK" is initially assigned. For the setting and operating procedure, see section 10.2, and 10.1, respectively.

#### Operations that can be assigned

| Function               | Operation                                                                                                    |
|------------------------|----------------------------------------------------------------------------------------------------|
| None                   | None                                                                                                    |
| Trigger                | Provides a key trigger for starting acquiring the event data. (when [Key Trigger] is set as a trigger to start acquiring event data) ⇒ "Section 8.11" |
| Alarm ACK              | Releases alarm indication and relay output.                                                                                                    |
|                        | (when alarm display and alarm output relay action is set to "hold." ⇒"Section 6.4")                                                                   |
| Math                   | Starts/stops computation. (when the computation function (/M1) is equipped) ⇒ "Section 11.3"                                                          |
| Math.rst               | Clears computed results. (when the computation function (/M1) is equipped and the computation is suspended) ⇒ "Section 11.3"                          |
| M.sample               | Stores instantaneous values of all channels to the internal memory.   "Section 8.12"                                                                  |
| Message 1 to Message 8 | Displays messages and stores them to the internal memory. ⇒ "Section 7.4"                                                                             |
| Snapshot               | Saves the screen image data to the external medium. ⇒ "Section 9.6"                                                                                   |

#### **Key Lock**

Key lock is a function that locks key operations, removal of the Zip disk, and the saving of data to the external storage medium during manual save mode.

A password needs to be entered to release the key lock. For the setting and operating procedure, see section 10.4, and 10.3, respectively.

#### Items and behaviors of the key lock (can be set individually)

| Item                                                      | Behavior during Key Lock                                    |
|-----------------------------------------------------------|-------------------------------------------------------------|
| START key                                                 | Disabled                                                    |
| STOP key                                                  | Disabled                                                    |
| MENU key                                                  | Disabled                                                    |
| USER key                                                  | Disabled                                                    |
| DISP/ENTER key                                            | Switching operation screens is disabled.                    |
| [Alarm ACK] soft key                                      | Disabled                                                    |
| Math (Computation)                                        |                                                             |
| <ul> <li>[Math START] soft key<sup>*1</sup></li> </ul>    | Disabled (option)                                           |
| <ul> <li>[Math STOP] soft key<sup>*1</sup></li> </ul>     | Disabled (option)                                           |
| <ul> <li>[Math reset] soft key<sup>*1</sup></li> </ul>    | Disabled (option)                                           |
| Write memory                                              |                                                             |
| <ul> <li>[Message] soft key<sup>*2</sup></li> </ul>       | Disabled                                                    |
| <ul> <li>[Manual sample] soft key<sup>*2</sup></li> </ul> | Disabled                                                    |
| <ul> <li>[Trigger] soft key*2</li> </ul>                  | Disabled                                                    |
| <ul> <li>[Save Display] soft key<sup>*2</sup></li> </ul>  | Disabled                                                    |
| <ul> <li>[Save Event] soft key*2</li> </ul>               | Disabled                                                    |
| Media (External storage mediu                             | um)                                                         |
| <ul> <li>During manual save</li> </ul>                    | Prevent saving when an external storage medium is inserted. |
|                                                           | Prevent Zip disk removal.                                   |
| <ul> <li>During auto save</li> </ul>                      | Prevent Zip disk removal.                                   |

<sup>\*1</sup> Set together by [Math] parameter.
\*2 Set together by [Write memory] parameter.

#### **Key Login/Logout**

This function allows only certain users to access the RD-MV200. The users are distinguished by their name, user IDs, and passwords. You can select whether or not to use user IDs. In addition, you can set whether or not to allow operations in the basic setting mode for each user. Up to 7 users can be registered.

For the setting and operating procedure, see section 10.6, and 10.5, respectively.

#### Log Display

A list of phenomena that occurred can be displayed in the order of occurrence for the following items:

- · Error messages (50 most recent messages)
- · A log of key login and logout (50 most recent logins and logouts)
- · A log of communication commands (200 most recent commands)
- A log of file transfers using the FTP client function (50 most recent transfers)

For details related to the display format, see section 10.7.

#### Error log example

Displays the date and time of the error occurrence, error code number, and the message.

#### **System Screen**

The total number of inputs on the RD-MV200, the capacity of the internal memory, the communication functions, the external storage drive, the options, the MAC address, and the firmware version number can be displayed. For the operating procedure, see section 10.7.

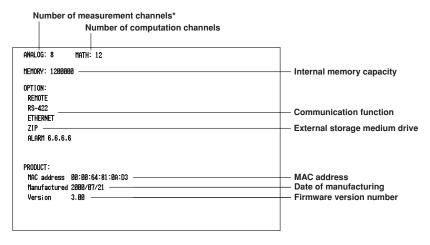

\* When the screw input terminal is equipped (the suffix code for input terminal is "-2."), "s" is indicated as "ANALOG: 8 (s)" in this example.

#### **Displayed Language**

The displayed language can be set to English, Japanese, German, or French. If German or French is selected, the following information is displayed in the specified language. For all other information, the displays will be the same as those for English.

#### Locations where German or French is used

- · Menu used to switch the screen in the operation mode.
- Function menus in the operation mode
- · Error messages
- Operation guide screens (confirmation screen that appears when the STOP key is
  pressed or the selection screen that appears when exiting the basic setting mode, for
  example.).

For the setting procedure, see section 10.10.

#### FAIL/Memory End Function (/F1 option)

#### **Operation at System Failure**

This function activates the relay output when the CPU fails. The relay is de-energized if the CPU fails. This relay action cannot be reversed to "energized on failure" and thus this relay is de-energized also upon power-off (including a power failure).

#### Relay behavior (De-energized on Failure)

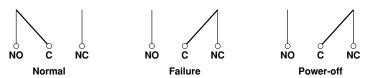

NO, C, and NC denote normally-opened, common, and normally closed, respectively.

#### Operation at Memory end

This function activates the relay output when the remaining space (time) in the internal memory or the external storage medium becomes small. The relay is energized if the memory end is detected. The relay action cannot be reversed to "de-energized on memory end." When the relay is energized, save the data in the internal memory to the external storage medium during manual save, or use another external storage medium during auto save.

The memory end detection operates as follows.

#### · When using auto save

When using auto save and the storage medium is inserted, the relay is energized when the remaining space on the storage medium falls to 10%. At this point, the icon of the external storage medium on the status display section on the screen turns to red from green. See section 4.2.

#### · When using manual save

- When the type of data to be acquired is display data only or display data and event data
  - When the remaining time for storing the display data in the internal memory falls to the specified time, the relay is energized.
- When the type of data to be acquired is event data only
  In the [Free] mode, the relay is energized when the remaining time for storing the
  event data in the internal memory falls to the specified time.
   In the [Trigger] or [Rotate] mode, the relay is not energized (There is no alarm
  output).

#### · Relay behavior (Energized on Memory End)

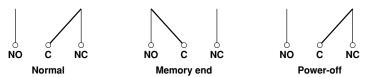

NO, C, and NC denote normally-opened, common, and normally closed, respectively.

For the setting procedure, see section 10.8.

#### Remote Control Function (/R1 option)

When a contact or open collector signal is applied to the remote control terminal, a predetermined operation is carried out.

Arbitrary controls can be assigned to the eight remote control terminals. The available controls are listed below.

For the setting procedure, see section 10.9.

| Function                 | Remote Signal | Operation                                                                                                    |
|--------------------------|---------------|----------------------------------------------------------------------------------------------------|
| None                     | -             | No operation.                                                                                                    |
| Start/Stop               | Edge          | Start/stop acquiring data to the internal memory.  ⇒ "Sections 8.5 and 8.6"                                                                                                    |
| Trigger                  | Trigger       | Trigger to start acquiring event data to the internal memory (valid only when event data are specified to be acquired to the internal memory and the external trigger is set as the trigger used to start the acquisition. ⇒ "Section 8.11"). |
| Alarm ACK                | Trigger       | Release alarm display/relay output (valid only when the operation of the alarm display or output relay is set to "hold" $\Rightarrow$ "Section 6.4").                                                                                         |
| Time adj                 | Trigger       | Adjust the internal clock to the nearest hour.                                                                                                    |
| Computation (Math)       | Edge          | Start/stop computation (only for models with the computation option (/M1).                                                                                                    |
| Computation (Math) reset | Trigger       | Reset the computed value of the computation channel (reset to 0, only on models with the computation option (/M1) while the computation is stopped).                                                                                          |
| Manual sample            | Trigger       | Write the instantaneous values of all channels to the internal memory once.                                                                                                    |
| Load setup data 1 to 3   | Trigger       | Load and activate the setup data file that had been created and stored in the external storage medium.                                                                                                    |
| Messages 1 to 8          | Trigger       | Display messages 1 to 8 on the trend display and write them to the internal memory.                                                                                                    |

#### Remote signal (edge and trigger)

The above operations are carried out on the rising or falling edge of the remote signal (edge) or the ON signal lasting at least 250 ms (trigger).

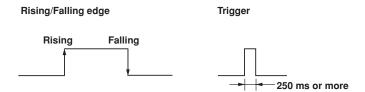

For contact inputs, the remote signal rises when the contact switches from open to close and falls when the contact switches from close to open. For open collector signals, the remote signal rises when the collector signal (voltage level of the remote terminal) goes from high to low and falls when the collector signal goes low to high.

#### **Daylight Savings Time**

- When the specified time is reached at which the daylight savings time adjustment is to be enabled, the RD-MV200 automatically sets the clock ahead by one hour.
   (Example: If the time is set to 9 o'clock on June 1, the time is set ahead to 10 o'clock June 1.)
- When the specified time is reached at which the daylight savings time adjustment is to be disabled, the RD-MV200 automatically sets the clock back by one hour.
   (Example: If the time is set to 9 o'clock on December 1, the time is set back to 8 o'clock December 1.)

For the setting procedure, see section 10.14.

#### **Temperature Unit**

The temperature unit can be set to Celsius ( $^{\circ}$ C) or Fahrenheit ( $^{\circ}$ F). This applies to all channels.

For the setting procedure, see section 10.15.

#### VGA Output Terminal (/D5 option)

By using the RGB output, the RD-MV200's screen can be displayed on a VGA monitor or multi-sync monitor that can display VGA. For the operating procedure, see section 2.7.

## 2.1 Precautions on the Use of the RD-MV200

Read the following precautions before using the RD-MV200 and the external storage medium (floppy disk, zip disk, ATA flash memory card).

#### **Handling Precautions**

- Use care when cleaning the RD-MV200, especially any plastic parts. When cleaning, wipe with a dry, soft cloth. Do not use chemicals such as benzene or thinner, since these may cause discoloring and deformation.
- Keep electrically charged objects away from the RD-MV200 as this may cause malfunction
- Do not apply volatile chemicals to the LCD monitor or panel keys. Do not allow rubber and vinyl products to remain in contact with the RD-MV200 for long periods of time. This may damage the RD-MV200.
- · Do not apply shock to the RD-MV200.
- · When not in use, make sure to turn OFF the power switch.
- If there are any symptoms of trouble such as strange odors or smoke coming from the RD-MV200, immediately turn OFF the power and unplug the power cord. Then, contact Omega.

#### **CAUTION**

Don't put any weight on the recorder while it is in reclined position with its front feet up, as it may damage the feet.

#### Handling precautions of external storage media

- Take special care in handling external storage media as they are delicate products.
   For general precautions, see the instruction manual that came with the external storage medium.
- Floppy disks and Zip disks may not operate properly under high or low temperature environment. If you are using the RD-MV200 in a low-temperature environment (less than 10°C), let the RD-MV200 warm-up for at least 30 minutes beforehand.
- If you are using them in a high-temperature environment (greater than 40°C), we
  recommend the external storage medium be inserted into the drive when saving the
  data and be removed after the data have been saved (manual save, see section 8.4).
- Remove the external storage medium from the drive when turning ON/OFF the RD-MV200.
- Do not remove the external storage medium while the access lamp is lit. Doing so can destroy the data on the medium.
- If you are using the compact flash card on RD-MV200s with the ATA flash memory
  card driver, be careful of the static electricity. The RD-MV200 may not operate
  properly, if you touch the compact flash card that is inserted into the recorder when
  there is static electricity on your body.

#### **CAUTION**

Don't expose the floppy disk drive or Zip drive to vibration or shocks, as it may damage the drives.

## 2.2 Installing the RD-MV200

#### Installation location

Install the RD-MV200 in a location that meets the following conditions. See also the normal operating conditions described in section 14.7, "General Specifications."

#### CAUTION

For safety reasons, don't mount the recorder with the back panel downwards.

#### · Instrument panel or rack

The RD-MV200 is designed for panel or rack mounting.

#### · Well-ventilated location

To prevent overheating, install the RD-MV200 in a well-ventilated location. A space of 50 mm or more from the right, left and top surface of the RD-MV200 is recommended.

#### · Minimum mechanical vibrations

Choose an installation location with the minimum mechanical vibration.

#### Horizontal

Install the RD-MV200 horizontally. (However, the RD-MV200 can be inclined up to approximately 10 degrees backwards when the font feet are up)

#### Note

- Condensation may occur if the RD-MV200 is moved to another place where both the ambient temperature and humidity are higher, or if the temperature changes rapidly. In addition, measurement errors will result when using thermocouples. In this case, let the RD-MV200 adjust to the new environment for at least one hour before using it.
- The lifetime of the LCD may be shortened if the RD-MV200 is used in a high-temperature
  environment over a long period of time. When installing the RD-MV200 in a high-temperature
  environment (greater than 40°C), we recommend the backlight brightness of the LCD be set
  to a low setting. For setting the LCD brightness, see section 7.14.

Do not install the RD-MV200 in the following places:

#### · In direct sunlight or near heat sources

Install the RD-MV200 in a place with small temperature fluctuations near room temperature (23°C). Placing the RD-MV200 in direct sunlight or near heat sources can cause adverse effects on the internal circuitry.

#### Where an excessive amount of soot, steam, moisture, dust, or corrosive gases are present

Soot, steam, moisture, dust, and corrosive gases will adversely affect the RD-MV200. Avoid such locations.

#### Near strong magnetic field sources

Do not bring magnets or instruments that produce electromagnetic fields close to the RD-MV200. Operating the RD-MV200 in strong magnetic fields can cause errors in the measurements.

#### · Bad angle for viewing the screen

Because the RD-MV200 uses a 10.4" TFT color LCD, it is difficult to view the display from an extreme angle. Please install the RD-MV200 so that the monitor can be viewed from the front.

## 2.3 Input Signal Wiring

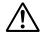

#### **CAUTION**

If a strong tension is applied to the cable wired to the RD-MV200, the terminals of the RD-MV200 and/or the cable can be damaged. Allow extra wire for the input signal wire so that direct tension is not applied to the input terminals of the recorder.

#### Precautions to be taken while wiring

Take the following precautions when wiring the input signal cables.

 It is recommended that crimp-on lugs (designed for 4 mm screws) with insulation sleeves be used on the lead wire ends. However, this does not apply to the clamped terminals (the suffix code for "input terminal" is "-1").

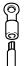

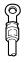

Crimp-on lug

- · Take measures to prevent noise from entering the measurement circuit.
  - Move the measurement circuit away from the power cable (power circuit) and ground cable.
  - It is desirable that the item being measured does not generate noise. However, if this is unavoidable, isolate the measurement circuit from the item. Also, ground the item being measured.
  - Shielded wires should be used to minimize noise caused by electrostatic induction.
     Connect the shield to the functional ground terminal as necessary (earth ground the functional ground terminal, make sure you are not grounding at two points).
  - To minimize noise caused by electromagnetic induction, twist the measurement circuit wires at short, equal intervals.
  - Make sure to earth ground the protective ground terminal through minimum resistance (AC power supply models, less than 100 Ω).
- When using internal reference junction compensation on the thermocouple input, take measures to stabilize the temperature at the input terminal.
  - · Always use the input terminal cover.
  - Do not use thick wires which may cause large heat dissipation (cross sectional area 0.5 mm<sup>2</sup> or less recommended).
  - Make sure that the air temperature remains reasonably stable. Large temperature fluctuations can occur if a nearby fan turns ON or OFF.
- Connecting the input wires in parallel with other devices can cause signal degradation, affecting all connected devices.

If you need to make a parallel connection, then

- Turn the burnout function OFF (See section 5.9).
- · Ground the instruments to the same point.
- Do not turn ON or OFF another instrument during operation. This can have adverse effects on the other instruments.
- · RTDs cannot be wired in parallel.

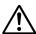

#### WARNING

To prevent electric shock, ensure the main power supply is turned OFF.

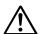

#### **CAUTION**

- Do not apply input signals that exceed the following values. This can damage the RD-MV200.
  - Maximum input voltage
     Voltage range of 2 VDC or less or thermocouples: ±10 VDC
     Voltage range between 6 and 20 VDC: ±30 VDC
  - Maximum common mode noise voltage 250 VAC rms (50/60 Hz)
- This RD-MV200 is an INSTALLATION CATEGORY II product.

#### **Wiring Procedure**

- 1. Turn OFF the RD-MV200 and remove the input terminal cover.
- 2. Connect the input signal wires to the input terminals.
- 3. Replace the input terminal cover and fasten it with screws.

#### RD-MV204/RD-MV208

· Input Terminal Position

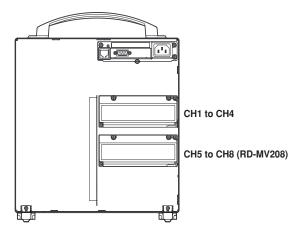

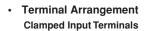

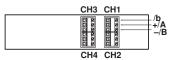

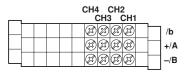

**Screw Terminals** 

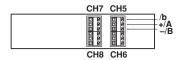

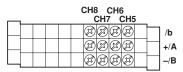

Wiring Diagram

DC Voltage and DI (Contact) Input

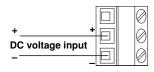

#### Thermocouple Input

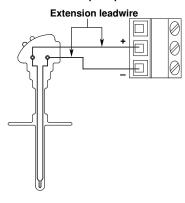

**Resistance Temperature Detector Input** 

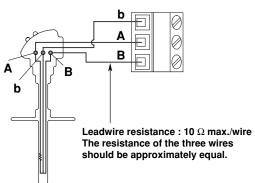

DC Current Input

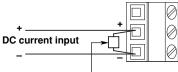

Shunt resistor NOTE : For a 4 to 20 mA input, use a shunt resistor of 250  $\Omega$   $\pm$ 0.1%.

#### RD-MV210/RD-MV220/RD-MV230

#### · Input Terminal Position

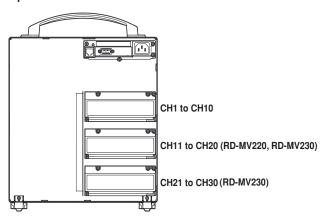

#### · Terminal Arrangement

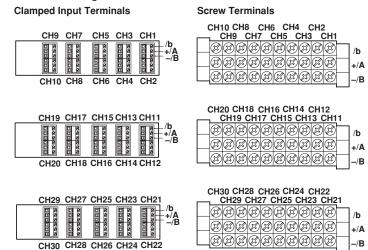

#### Note:

For RTD input, input terminals A and B are isolated on each channel. Terminal b is shorted internally across all channels.

#### • Wiring Diagram

#### DC Voltage and DI (Contact) Input

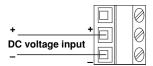

#### Thermocouple Input

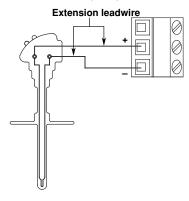

#### **Resistance Temperature Detector Input**

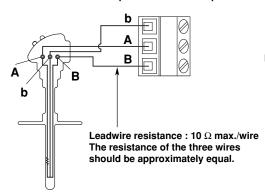

**DC Current Input** 

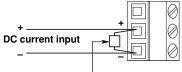

Shunt resistor NOTE : For a 4 to 20 mA input, use a shunt resistor of 250  $\Omega$  ±0.1%.

# 2.4 Alarm Output Wiring (/AR1, /AR2, /A1, /A2, /A3, /A4, /A5 Option)

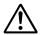

#### WARNING

- · To prevent electric shock, ensure the main power supply is turned OFF.
- If a voltage of more than 30 VAC or 60 VDC is to be applied to the alarm output terminal, use ring-tongue crimp-on lugs with insulation sleeves on all terminals to prevent the wires from slipping out when the screws become loose.
   Furthermore, use double-insulated wires (dielectric strength of 2300 VAC or more) for the signal wires on which a voltage of more than 30 VAC or 60 VDC is to be applied. For all other wires, use basic insulated wires (dielectric strength of 1350 VAC). To prevent electric shock, attach the terminal cover after wiring and make sure not to touch the terminals.

#### **Wiring Procedure**

- 1. Turn OFF the RD-MV200 and remove the cover for the option terminal.
- Connect the alarm output wires to the terminal.
   The terminal arrangement will be one of the figures shown below depending on the alarm output relay option (number of outputs) and the /F1 option.
- 3. Replace the terminal cover and fasten it with screws.

#### **Alarm Terminal Position**

Enclosed in parentheses are the relay numbers assigned to each option terminal.

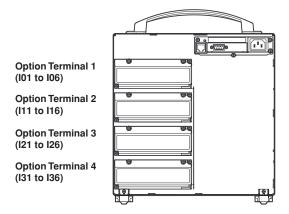

# Terminal Arrangement (Only the position of the alarm output terminals is indicated.)

When the relay is not energized, NC is closed and NO is open. C is the common terminal.

#### /A1, /A1/R1, /AR1, /AR1/F1, /A1/R1/F1

#### **Option Terminal 1**

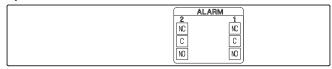

#### /A2, /A2/R2, /AR2, /AR2/F1, /A2/R1/F1

#### **Option Terminal 1**

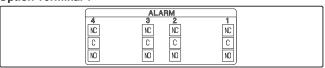

#### /A3, /A3/R1

#### **Option Terminal 1**

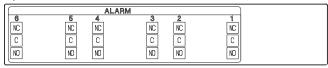

#### /A3/F1, /A3/R1/F1

#### **Option Terminal 2**

|          |          | AL       | .ARM     |          |          |
|----------|----------|----------|----------|----------|----------|
| 16<br>NC | 15<br>NC | 14<br>NC | 13<br>NC | 12<br>NC | 11<br>NC |
| C        | C        | C        | C        | C        | C        |
| NO       | NO       | NO       | NO       | NO       | NO       |

#### /A4, /A4/R1

#### **Option Terminal 1**

|    |    | ALA | \RM   |    |
|----|----|-----|-------|----|
| 6  | 5  | 4   | 3 2   | 1  |
| NC | NC | NC  | NC NC | NC |
| С  | C  | C   | C C   | C  |
| NO | NO | NO  | NO NO | NO |

#### **Option Terminal 2**

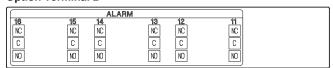

#### /A4/F1, /A4/R1/F1

#### **Option Terminal 2**

|    |    | AL | .ARM |    |      |
|----|----|----|------|----|------|
| 16 | 15 | 14 | _13_ | 12 | _11_ |
| NC | NC | NC | NC   | NC | NC   |
| С  | C  | C  | С    | С  | C    |
| NO | NO | NO | NO   | NO | NO   |

#### **Option Terminal 3**

|    |    | AL | ARM |    |    |
|----|----|----|-----|----|----|
| 28 | 25 | 24 | 23  | 22 | 21 |
| NC | NC | NC | NC  | NC | NC |
| C  | С  | С  | C   | C  | C  |
| NO | NO | NO | NO  | NO | NO |

#### /A5, /A5/R1

#### **Option Terminal 1**

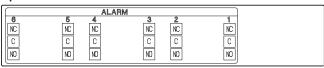

#### **Option Terminal 2**

|     |     | AL | .ARM |    |      |
|-----|-----|----|------|----|------|
| 18_ | 15_ | 14 | _13_ | 12 | _11_ |
| NC  | NC  | NC | NC   | NC | NC   |
| C   | С   | С  | C    | C  | C    |
| NO  | NO  | NO | NO   | NO | NO   |

#### **Option Terminal 3**

|    |    | AL | ARM . |    |    |
|----|----|----|-------|----|----|
| 28 | 25 | 24 | 23    | 22 | 21 |
| NC | NC | NC | NC    | NC | NC |
| С  | С  | С  | С     | C  | C  |
| NO | NO | NO | NO    | NO | NO |

#### **Option Terminal 4**

|    |    | Al | .ARM |    |    |
|----|----|----|------|----|----|
| 36 | 35 | 34 | 33   | 32 | 31 |
| NC | NC | NC | NC   | NC | NC |
| C  | C  | С  | C    | С  | C  |
| NO | NO | NO | NO   | NO | NO |

#### **Contact Specifications**

| Item                | Specification                                                                       |  |  |
|---------------------|-------------------------------------------------------------------------------------|--|--|
| Output type         | Relay transfer contact (energize/de-energize switchable)                            |  |  |
| Output capacity     | 250 VAC (50/60 Hz), 3 A<br>250 VDC, 0.1 A (resistive load)                          |  |  |
| Dielectric strength | 1500 VAC (50/60 Hz) for one minute between output terminals and the ground terminal |  |  |

For details related to the switching of energized/de-energized state of the alarm relays, see section 6.4.

# 2.5 FAIL/Memory End Wiring (/F1 Option)

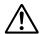

#### WARNING

- · To prevent electric shock, ensure the main power supply is turned OFF.
- If a voltage of more than 30 VAC or 60 VDC is to be applied to the FAIL/Memory End output terminal, use ring-tongue crimp-on lugs with insulation sleeves on all terminals to prevent the wires from slipping out when the screws become loose. Furthermore, use double-insulated wires (dielectric strength of 2300 VAC or more) for the signal wires on which a voltage of more than 30 VAC or 60 VDC is to be applied. For all other wires, use basic insulated wires (dielectric strength of 1350 VAC). To prevent electric shock, attach the terminal cover after wiring and make sure not to touch the terminals.

#### Wiring Procedure

- 1. Turn OFF the RD-MV200 and remove the cover for the option terminal.
- Connect the FAIL/Memory End output wires to the terminal.
   The terminal arrangement for the FAIL/Memory End output option is as follows.

#### **Terminal Position**

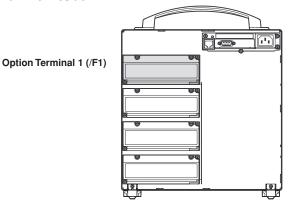

 $\label{thm:continuous} \textbf{Terminal Arrangement (Only the position of the FAIL/Memory End output terminals is indicated.)}$ 

When the relay is not energized, NC is closed and NO is open. C is the common terminal.

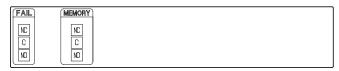

3. Replace the terminal cover and fasten it with screws.

#### Note

- The option terminal block itself can be removed by loosening the two screws at the top left and bottom right of the terminal block. This makes wiring work easier. To prevent bad contacts, make sure to securely tighten the screws after wiring.
- FAIL output is a de-energize relay (de-energized on Failure), and the Memory End output is an energize relay (energized on Memory End).

#### **Contact Specifications**

The contact specification is the same as that for the alarm output. See section 2.4. For details related to the FAIL/Memory End output, see section 1.8.

# 2.6 Remote Control Wiring (/R1 Option)

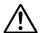

#### WARNING

To prevent electric shock, ensure the main power supply is turned OFF.

#### Wiring Procedure

- 1. Turn OFF the RD-MV200 and remove the cover for the option terminal.
- Connect the remote control signal wires to the terminal.
   The terminal arrangement for the remote control option is as follows. C is a common terminal for terminals 1 through 8.

#### **Terminal Position**

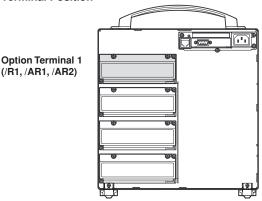

# Terminal Arrangement (Only the position of the remote control terminals is indicated.)

C is the common terminal.

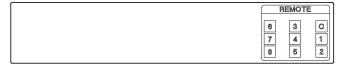

3. Replace the terminal cover and fasten it with screws.

#### Note

- The option terminal block itself can be removed by loosening the two screws at the top left and bottom right of the terminal block. This makes wiring work easier. To prevent bad contacts, make sure to securely tighten the screws after wiring.
- Use shielded wires for the remote control wires to reduce the effects of noise. Connect the shield to the functional ground terminal of the RD-MV200 as necessary.

#### **Input Specifications**

| Item                | Specification                                                                                                    |  |  |
|---------------------|----------------------------------------------------------------------------------------------------|--|--|
| Input signal        | Voltage-free (dry) contact, open-collector (TTL or transistor)                                                                            |  |  |
| Input conditions    | ON voltage: Less than or equal to 0.5 V (30 mA DC) Leakage current in the OFF state: No more than 0.25 mA Signal duration: 250 ms minimum |  |  |
| Input type          | Photocoupler isolation (one side common) Internal isolated power source (5 V ±5%)                                                         |  |  |
| Dielectric strength | 500 VDC for one minute between input terminals and the ground terminal                                                                    |  |  |

For details related to the control and input types, see section 10.9.

# 2.7 VGA Output Wiring (/D5 Option)

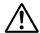

#### **CAUTION**

- Before connecting the monitor to the RD-MV200, be sure to turn OFF the power to both monitor and RD-MV200.
- Never short-circuit the VIDEO OUT terminal or apply an external voltage, otherwise damage to the RD-MV200 may result.

#### **VIDEO OUT terminal**

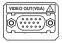

The RD-MV200's screen can be displayed on a monitor via this terminal. Only a VGA monitor or a multi-synchronous monitor which is capable of displaying VGA can be used.

#### **Specifications**

|      |                         |                   | Pin No. | Signal Name           | Specification        |
|------|-------------------------|-------------------|---------|-----------------------|----------------------|
|      |                         |                   | 1       | 1 Red                 | 0.7 Vp-p             |
|      |                         |                   | 2       | Green                 | 0.7 Vp-p             |
|      |                         |                   | 3       | Blue                  | 0.7 Vp-p             |
|      |                         |                   | 4       | _                     |                      |
|      | 5                       | 1                 | 5       | _                     |                      |
|      |                         |                   | 6       |                       |                      |
| 1    |                         | -                 | 7       |                       |                      |
| 1    | 1000                    | 00 11             | 8       |                       |                      |
| 10 - | $H - \circ \circ \cdot$ | 0 0 0 + 6         | 9       | _                     |                      |
|      | 11000                   | $\circ \circ    $ | 10      | GND                   |                      |
|      |                         | <del></del>       | 11      | _                     |                      |
|      |                         |                   | 12      | _                     |                      |
|      | 15                      | 11                | 13      | Horizontal synchronou | ıs Approx. 31.5 kHz, |
|      |                         |                   |         | signal                | TTL negative ∐       |
|      | D-Sub 15-pin receptacle |                   | 14      | Vertical synchronous  | Approx. 60 Hz,       |
|      |                         |                   |         | signal                | TTL negative ∐       |
|      |                         |                   | 15      | _                     |                      |

#### Connecting to the monitor

- 1. Turn OFF the power both the monitor and the RD-MV200.
- 2. Connect the monitor to the RD-MV200 using an analog RGB cable.
- 3. Turn ON both the monitor and the RD-MV200.

#### Note

- When the power of the RD-MV200 is ON, the video signal is alive at the output terminal.
- The picture on the monitor may become unstable if the RD-MV200 or other equipment is brought too close to the monitor.
- Some monitors may display a picture from which the sides are missing.

# 2.8 Power Supply Wiring

This section describes how to connect the power supply cable. Make sure to read this section before wiring the power supply cables.

#### 100 to 120 VAC/200 to 240 VAC Power Supply Model

Precautions to be taken when wiring the power supply

To prevent electric shock and damage to the recorder, observe the following warnings.

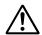

#### WARNING

- Confirm that the supply voltage meets the rated power supply voltage before connecting the cable.
- · Confirm that the power is turned OFF before connecting the power cord.
- To prevent electric shock and the possibility of fire, use only the power cord that is supplied by Omega.
- Always use protective ground terminal to prevent electric shock. Connect the power cord to a three-pole power outlet that has a protective ground terminal.
- Never use an extension cord that does not have protective ground terminal, otherwise the protection function will be compromised.

Use a power supply that meets the following conditions:

| Item                                   | Conditions                  |
|----------------------------------------|-----------------------------|
| Rated power supply                     | 100 to 240 VAC              |
| Allowable power supply voltage range   | 90 to 132 or 180 to 264 VAC |
| Rated power supply frequency           | 50/60 Hz                    |
| Allowable power supply frequency range | 50/60 Hz±2%                 |
| Maximum power consumption              | 55 VA(100 V), 80 VA(240 V)  |

#### Note

Do not use a supply voltage in the range 132 to 180 VAC, as this may have adverse effects on the measurement accuracy.

#### Connection procedure

- 1. Check that the recorder is turned OFF.
- Connect the power cable (supplied with the recorder) to the power connector on the rear panel of the recorder.

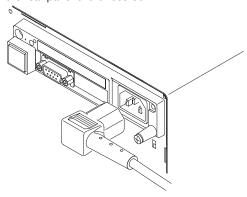

 Connect the other end of the power cord to a socket that meets the requirements.

#### 12 VDC Power Supply Model

#### Using AC adapter

Follow the warnings below to avoid electric shock or damaging the instrument.

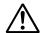

#### WARNING

- Connect the power wires after checking that the power supply is turned off to prevent electric shock.
- To prevent electric shock or fire, always use the power cable supplied by Omega.
- Before connecting the power cord, check that the voltage on the supply side matches with the voltage rating of this recorder.
- When not using the instrument for a long time, unplug the power cord of the AC adapter.
- Only use the AC adapter from Omega (Part No.: B9230ZW).
- Do not put objects on top of the AC adapter or the power cord. Also, do not let heat generating objects come in contact with them.
- When unplugging the power cord, do not pull on the power cord. Always hold the plug. If the power cord becomes damaged, contact your nearest representative listed on the back cover of this manual.

#### **Connecting Procedure**

- 1. Check that the power switch is turned OFF.
- Connect the AC adapter to the AC adapter jack on RD-MV200. Install the clamp filter (standard accessory) near RD-MV200 of power cord.
- 3. Connect the power cord plug that came with the AC adapter to the power supply connector of the AC adapter.
- Connect the plug on the other end of the power cord to a power outlet meeting the following specifications.

The power outlet should be a three-pole type with a protective grounding terminal.

Rated power supply voltage: 100 to 240 VAC
Operating supply voltage range: 90 to 264 VAC
Rated supply voltage frequency: 50/60 Hz
Maximum power consumption: 103 VA
AC adapter rated output voltage: 12 VDC
AC adapter maximum rated output current: 2.6 A

#### **Functional grounding**

When using the AC adapter, noise may be reduced if the functional ground terminal is connected to the earth ground. Use the functional ground terminal as necessary.

#### Using the accessory DC power terminal connector

Follow the warnings below to avoid electric shock or damaging the instrument.

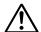

#### WARNING

- Connect the power wires after checking that the power supply is turned off to prevent electric shock.
- To prevent fire, use wires with cross sectional area of 0.3 mm<sup>2</sup> (22 AWG) or more.

#### Connecting procedure

- 1. Check that the power switch is turned off.
- Connect the accessory DC power terminal connector (part No. A1105JC) to the power wire and the RD-MV200. Use a power wire with a cross sectional area of 0.3 mm<sup>2</sup> (22 AWG) or more.

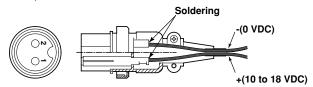

Rated supply voltage: 12 VDC

Operating supply voltage: 10 to 18 VDC

Power consumption: About 42 VA max.

### 3.1 Names of Parts and Functions

#### **Front Panel**

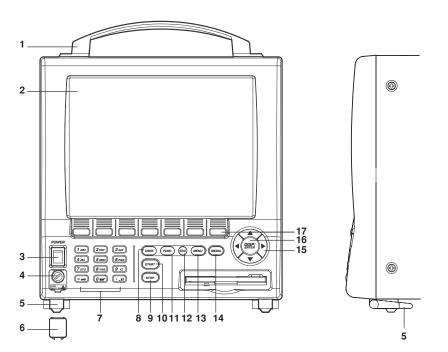

#### 1. Carrying handle

#### 2. LCD screen

Displays various operation screens such as the trend display and the setup screen to configure the RD-MV200.

#### 3. Power switch

Used to turn the power ON/OFF.

#### 4. Fuse

#### 5. Four feet and two folding front feet

Standing on the front feet, the RD-MV200 can be inclined backwards up to 10 degrees.

#### 6. Fuse cover

#### 7. Character/number input key

Used when entering characters and numbers.

#### 8. USER kev

Executes the action assigned to this key.

#### 9. STOP key

Used to stop the data acquisition to the internal memory. It also stops the updating of the waveform on the trend display. If the model has the optional computation function (/M1), the report is stopped. For computation, you can select whether or not to stop the operation when the STOP key is pressed.

#### 10. START key

Used to start the data acquisition to the internal memory and display the waveform on the trend display. Also starts computation and the report function when the computation function (/M1) is equipped.

#### 11. FUNC key

Used to execute various functions in the operation mode. Also, used to enter the basic setting mode from the setting mode.

#### 12. ESC key

Used to cancel an operation. Also used to return to the operation mode from the setting mode (This function is the same as the MENU key).

#### 13. MENU key

Used to enter the setting mode. Also used to return to the operation mode from the setting mode (This function is the same as the ESC key).

#### 14. MEDIA key

Detects the external storage medium and saves internal memory data to the external storage medium.

#### 15. Arrow keys

Used to select the screen in the operation mode and to select the parameter.

#### 16. DISP/ENTER key

Displays and confirms the settings for switching screens in the operation mode.

#### 17. Soft keys

When the FUNC key is pressed, the functions are assigned to the soft keys and displayed at the bottom of the screen.

During the setting/basic setting modes, the parameters are assigned to the soft keys and displayed at the bottom of the screen.

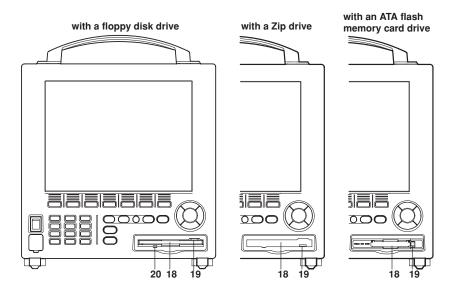

#### 18. Storage medium drive

Floppy disk drive, Zip drive, or ATA flash memory card drive depending on the specification.

#### 19. Eject button (access lamp for Zip drive)

Used when ejecting the storage medium. Also is the access lamp for the Zip drive. The access lamp is lit while the Zip disk is being accessed.

#### 20. Access lamp for the floppy disk drive

The access lamp is lit while the floppy disk is being accessed.

#### **Rear Panel**

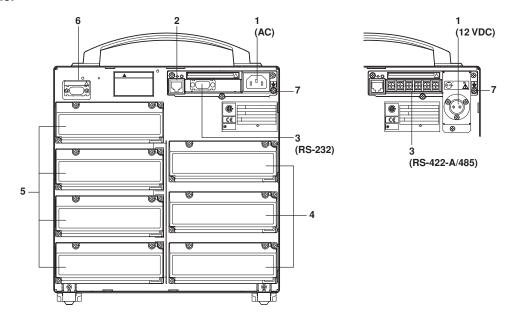

- 1. Power terminals
- 2. Ethernet port

Connect the Ethernet cable (10Base-T).

3. Serial interface port (/C2, /C3 option)

RS-232 port or RS-422-A/485 port depending on the specification. Connect the serial interface cable.

4. Input terminals

Connect the input signal cable of the item being measured.

- 5. Option terminals (/AR1, /AR2, /A1, /A2, /A3, /A4, /A5, /F1, /R1 option) Connect optional input/output signal cables.
- 6. VGA output terminal (/D5 option)

Connect an external monitor.

7. Functional ground terminal

#### Note .

See the RD-MV100/RD-MV200 Communication interface user's manual (M3643) to use Ethernet port and the serial interface port.

# 3.2 Turning ON/OFF the Power Switch

This section describes the procedures to turn ON/OFF the power switch.

#### Procedure

- 1. Check the following points before turning ON the power switch.
  - The power cord are connected correctly to the RD-MV200.
  - The RD-MV200 is connected to the correct power supply (see section 2.8).
  - The proper fuse is set (see section 13.4).

#### **CAUTION**

If the input wires are connected in parallel with another instrument, avoid turning ON/OFF the RD-MV200 or the other instrument when either one is in operation. This may affect the reading.

2. Turn the power switch ON. After performing a self-diagnosis for a few seconds, a screen in the operation mode appears.

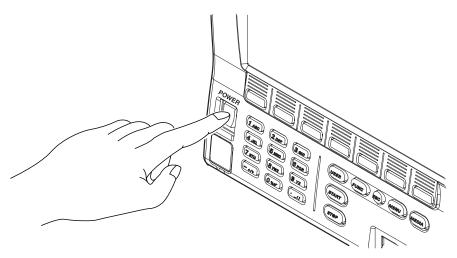

#### Note

- If nothing is displayed when the power switch is turned ON, turn OFF the power switch and check the points listed in step 1. After checking the points, turn ON the power switch again.
   If the unit still does not work, it is probably malfunctioning. Contact Omega for repairs.
- If an error message is displayed on the screen, take measures according to the description in chapter 12, "Troubleshooting."
- Turn ON the power switch, let the RD-MV200 warm up for at least 30 minutes, and then start
  the measurements.

# 3.3 Inserting/Removing the External Storage Medium

This section describes the procedures to insert and remove the external storage medium. Three types of media can be used depending on the specification.

- Model RD-MV2\*\*-1: Floppy disk
- Model RD-MV2\*\*-2: Zip disk
- · Model RD-MV2\*\*-3: ATA flash memory card

For the handling procedure of the storage medium, see section 2.1.

#### Note

If you are using the compact flash card on RD-MV200s with the ATA flash memory card driver, be careful of the static electricity. The RD-MV200 may not operate properly, if you touch the compact flash card that is inserted into the recorder when there is static electricity on your body.

#### Procedure

#### Inserting the storage medium

- 1. Insert the medium into the drive until a click is heard.
- Pressing the MEDIA key causes the RD-MV200 to detect the existence of an external storage medium in the drive. If the storage medium is detected, an external storage medium icon is displayed in the status display section of the screen.

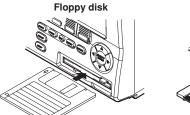

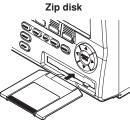

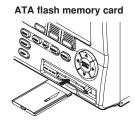

#### Removing the storage medium

Floppy disks and ATA flash memory cards can be removed from the drive regardless of whether the RD-MV200 is turned ON or OFF. Zip disks cannot be removed when the RD-MV200 is turned OFF.

 If the RD-MV200 is turned ON, check that the storage medium is not being accessed.

#### Note .

- The access lamp is lit while the storage medium is being accessed.
- A message "Data are being saved to the medium." is displayed while measured/computed data are being saved to the medium.

Push the eject button to remove the storage medium. The storage medium icon in the status display section disappears.

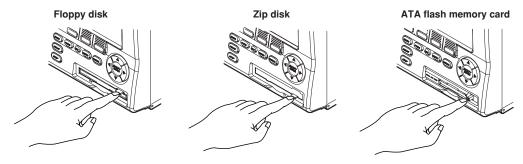

#### Note

If the key lock function for the storage medium is engaged, the Zip disk cannot be ejected even if the eject button is pressed. Release the key lock before attempting to eject the Zip disk.

#### Procedure when the Zip disk cannot be ejected

If the Zip disk cannot be removed by performing the steps given in the "Removing the storage medium" section, carry out the following steps to remove it.

- Open the front cover by pressing down on the knob that is located in the center of the upper section of the cover and pulling forward.
- 2. Insert a pin of approx. 1 mm in diameter into the eject button hole and press slowly. This will cause the Zip disk to be ejected.

#### Eject button of the Zip drive

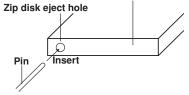

#### Explanation

#### Formatting external storage media

Format the external storage medium before use.

The external storage medium is formatted to the following types using the RD-MV200.

#### Format type

Floppy disk: 2 HD, 1.44 MB

Zip disk: FDISK 1 partition (hard disk format)
ATA flash memory card: FDISK 1 partition (hard disk format)

External storage media formatted on other devices can be used as long as the format type is the same as those indicated above.

# 3.4 Run Mode

There are three run modes on the RD-MV200: operation, setting, and basic setting. This section describes the functions and relationships of the three modes.

#### **Mode Types**

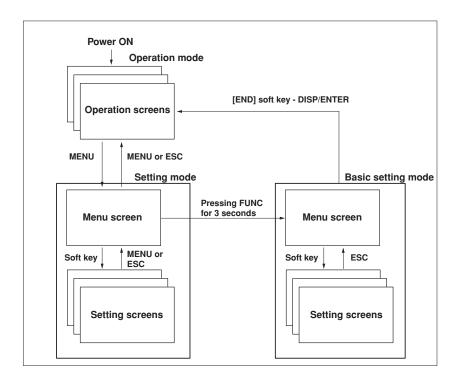

| Mode Type                                         | Description                                                                                                    | Possible Operations                           |  |
|---------------------------------------------------|----------------------------------------------------------------------------------------------------|-----------------------------------------------|--|
| Operation mode                                    | This mode is used for daily operation. This mode is entered when the power is turned ON.                                                                                                    | Monitoring operation Data acquisition         |  |
| Setting mode                                      | This mode is used to configure the RD-MV200 operation such as input range.                                                                                                    | Setting the operation ge Operation related to |  |
| the file on                                       | and alarms. This mode is entered by pressing the MENU key in the operation mode. Measured data cannot be displayed in this mode. Operations such as measurements, alarm detection, and data acquisition are continued.                                                                                                    | the external storage medium                   |  |
| Basic setting mode<br>(Setup mode)<br>the file on | This mode is used to configure the basic environment of the RD-MV200 su as the input format and the data storage format.  This mode is entered by pressing the FUNC key for three seconds at the setting mode menu. This mode cannot be entered while data acquisition or computation is in progress. Operations such as measurements, alarm detection and data acquisition are stopped. | the external storage medium                   |  |

#### **Functions and Operations in the Operation Mode**

#### Operation screen

Displays various operation screens such as trend, digital, bar graph, alarm summary, message summary, memory summary, historical trend, four screen display, and report display (option). Screens are switched by the arrow keys and the DISP/ENTER key. See chapter 4.

#### Operations using the FUNC key

When the FUNC key is pressed, the functions that are assigned to the soft keys are displayed. The soft key menu varies depending on functions and options in use. Press the [Next] soft key to display the soft key menu in the next line. The function is executed by pressing the soft key. Press the FUNC or ESC key to erase the menu without executing the assigned function.

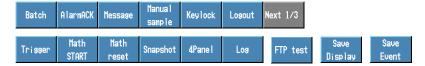

#### FUNC key menu

| Menu                    | Ref. section | Description                                             |
|-------------------------|--------------|---------------------------------------------------------|
| Batch                   | 10.11        | Displays the batch screen (for models with /BT1).       |
| Alarm ACK               | 6.1, 6.4     | Release alarm indication and relay output (when         |
|                         |              | alarm display and alarm output relay action is set      |
|                         |              | to "hold.")                                             |
| Message                 | 7.4          | Displays messages and stores them to the internal       |
|                         |              | memory.                                                 |
| Manual sample           | 8.12         | Stores instantaneous values of all channels to the      |
| Karria ale              | 10.3         | internal memory.                                        |
| Key lock                | 10.3         | Enables or disables key lock. (when key lock is in use) |
| Logout                  | 10.5         | Logout                                                  |
| Logout                  | 10.5         | (when being logged in while key login is in use)        |
| Trigger                 | 8.6, 8.11    | Starts acquiring event data (when [Key Trigger] is      |
| 1119901                 | 0.0, 0.11    | set as a trigger to start acquiring event data)         |
| Math START/STOP         | 11.3         | Starts/stops computation.                               |
|                         |              | (when the computation function (/M1) is equipped)       |
| Math reset              | 11.3         | Clears computed results.                                |
|                         |              | (when the computation function (/M1) is equipped        |
|                         |              | and the computation is suspended)                       |
| Math ACK                | 11.3         | Clears the computation dropout display.                 |
|                         |              | (when the computation function (/M1) is equipped        |
|                         |              | and the computation dropout occurs)                     |
| Snapshot                | 9.6          | Saves the screen image data to the external             |
| 1.00                    | 10.7         | medium.                                                 |
| Log                     | 10.7         | Displays log screens or the system information          |
| FTP test*               |              | screen. Execute FTP test.                               |
| 4Panel                  | 7.15         | Register 4 screen display's name                        |
| 41 41101                | 7.10         | (when a 4 screen display is displayed)                  |
| Save Display/Save Event | 8.7          | Stores the display data or event data to the            |
|                         | = '          | external storage medium.                                |
|                         |              | (only when the display data or event data (free         |
|                         |              | mode) are being acquired to the internal memory).       |

<sup>\*</sup> See the RD-MV100/RD-MV200 Communication Interface User's Manual (M3643).

#### Other key operations

#### • START/STOP

Start/stop acquiring measured/computed data. For the operating procedure, see sections 8.5 and 8.6.

The waveform on the trend display also starts/stops.

When the computation function (/M1) is equipped, computation and the report function also start/stop. For the operating procedure, see sections 11.3 and 11.12.

#### MEDIA

Detects the external storage medium and saves the data in the internal memory to the external storage medium in the manual save mode.

#### • USER

Execute the assigned function. See section 10.1.

#### · Character/number input key

Enter passwords to release key lock or to login. See sections 10.3 and 10.5. Enter a name for the 4 screen display. See section 7.15.

#### **Functions of the Setting and Basic Setting Modes**

Configure functions using the arrow keys, the DISP/ENTER key, the soft keys, and the character/number input keys. See "3.5 Configuring the functions" and chapters 5 through 11 for detail. Also see section 9.1 to save the setup data.

# 3.5 Configuring the Functions

## **Setting Mode and Basic Setting Mode**

## **Basic Setting Mode**

The basic setting mode is used to change the basic configuration of various functions. Basic setting mode cannot be entered while data acquisition or computation is in progress.

#### **Setting Mode**

The setting mode is used to change the functions for each channel and the display specifications. All items except the ones listed below can be changed while data acquisition or computation is in operation. Items that cannot be changed are grayed and the cursor cannot be moved on them.

- · Items that cannot be changed while data acquisition is in progress
  - · Input range
  - · The trend's display update rate
  - · Auto save interval
  - · Computing equation
  - · Constants for computation
- · Items that cannot be changed while computation is in progress.
  - Range setting
  - · Computing equation
  - · Constants for computation
  - · TLOG timer number and computing unit

## **Configuration Details**

The configuration details of the setting mode and the basic setting mode are shown below. Enclosed in parentheses are reference sections.

## Settings related to the input

| Item                                  | Setting Mode                                                                                                    | Basic Setting Mode                                                                       |
|---------------------------------------|----------------------------------------------------------------------------------------------------|------------------------------------------------------------------------------------------|
| Scan interval (5.9)                   |                                                                                                    | Scan interval                                                                            |
| Input specifications (5.1 to 5.7)     | <ul> <li>Input type</li> <li>Measurement range</li> <li>Upper and lower limit of span</li> <li>Reference channel for differential computation</li> <li>Upper and lower limits of scale</li> <li>Unit</li> </ul> | ત્રી                                                                                     |
| Burnout (5.9)                         |                                                                                                    | Burn out Off/Up/Down                                                                     |
| Reference junction compensation (5.9) |                                                                                                    | Switch between [Internal] and [External]     Compensation voltage when set to [External] |
| Noise elimination<br>the A/D<br>(5.9) | Filter time constant/Off (RD-MV     Number of samples for the movin average/Off (RD-MV210/RD-MV                                                                                                    | RD-MV208) (5.8) converter                                                                |
|                                       | average/Off (RD-MV210/RD-MV<br>RD-MV230) (5.8)                                                                                                    | •                                                                                        |

## Settings related to the alarm

| Item                                        | Setting Mode                                                                                                    | Basic Setting Mode                                                                                                    |
|---------------------------------------------|----------------------------------------------------------------------------------------------------|----------------------------------------------------------------------------------------------------|
| Alarm                                       | <ul> <li>Alarm type (6.2)</li> <li>Alarm value (6.2)</li> <li>Output relay On/Off (6.2)</li> <li>Output relay number (6.2)</li> <li>Alarm delay time (6.3)</li> </ul> | <ul> <li>Display hold/non-hold (6.4)</li> <li>The time interval for the rate-of-change alarm (for measurement channels only) (6.4)</li> <li>Hysteresis (for measurement channels only) (6.4)</li> </ul> |
| Alarm output relay operation (option) (6.4) |                                                                                                    | <ul><li>Reflash alarm</li><li>AND operation</li><li>Relay energize/de-energize</li><li>Relay hold/non-hold</li></ul>                                                                                    |

## Settings related to the display

| Item                | Setting Mode                                                                                                    | Basic Setting Mode                                                                                                    |
|---------------------|----------------------------------------------------------------------------------------------------|----------------------------------------------------------------------------------------------------|
| Display group       | <ul><li> Group name (7.6)</li><li> Channel assignment (7.6)</li><li> Group display switching interval (7.13)</li></ul>                                                                                                    |                                                                                                    |
| Tag/Channel display | • Tag name (7.1)                                                                                                    | <ul> <li>Switch between tag display<br/>and channel display (7.2)</li> </ul>                                                                                                    |
| Trend               | <ul> <li>Display update rate (7.3)</li> <li>Message (7.5)</li> <li>Trip line position, display color (7.7)</li> <li>Trip line width (7.13)</li> <li>Channel display color (7.8) (applies also to bar graphs)</li> <li>Display direction (vertical/horizontal) (7.13)</li> <li>Trend line width (7.13)</li> <li>Grid (7.13)</li> <li>Number of scale divisions (7.10) (applies also to bar graphs)</li> <li>Scale position (7.10)</li> <li>Zone upper and lower limits (7.9)</li> <li>Partial expanded display (7.11)</li> </ul> | Measurement channels to<br>display the trend<br>(applies also to measurement<br>channels that data are to be<br>acquired) (8.10)     Use/not use the partial<br>expanded display (7.12) |
| Bar graph           | <ul> <li>Channel display color (applies also to trends) (7.8)</li> <li>Bar graph direction (vertical/horizontal) (7.13)</li> <li>Number of display scale divisions (applies also to trends) (7.10)</li> <li>Bar graph base position (7.10)</li> </ul>                                                                                                    |                                                                                                    |
| LCD                 | <ul> <li>Background color (white or black) (7.13)</li> <li>Brightness (7.14)</li> <li>Backlight saver specifications (7.14)</li> </ul>                                                                                                    | )                                                                                                    |

## Settings related to data storage

| Item                                           | Setting Mode                                                                                                    | Basic Setting Mode                                                                                                    |
|------------------------------------------------|----------------------------------------------------------------------------------------------------|----------------------------------------------------------------------------------------------------|
| Data acquisition (8.11)                        |                                                                                                    | <ul> <li>Types of data to be acquired</li> <li>Event data</li> <li>Sampling interval</li> <li>Mode (Free/Trigger/<br/>Rotate)</li> <li>Number of blocks<br/>(number of memory<br/>divisions)</li> <li>Data length (file size)</li> <li>Pre-trigger position</li> <li>Type of trigger to use</li> </ul>                                                |
| Channel selections for data acquisition (8.10) |                                                                                                    | <ul> <li>Measurement channels         that data are to be acquired         (applies also to measurement         channels for which to display         the trend)</li> <li>Computation channels         (option) that data are to be         acquired (applies also to         computation channels for         which to display the trend)</li> </ul> |
| Storage media                                  | Name of the directory to which data are to be saved (8.9) File header string (8.9) Range of data to be saved during manual save (8.9) Auto save interval (during auto save) (8.8) | Save method to the storage<br>media, auto save or manual<br>save (8.11)                                                                                                    |
| Memory end alarm (option)                      |                                                                                                    | <ul> <li>Minimum remaining amount<br/>of internal memory at which<br/>to generate the alarm (10.8)</li> </ul>                                                                                                    |

## Settings related only to the computation channels (configured on a screen dedicated to computation channels, option)

| Item                              | Setting Mode                                                                                                    | Basic Setting Mode                                                                                                    |
|-----------------------------------|----------------------------------------------------------------------------------------------------|----------------------------------------------------------------------------------------------------|
| Computation specifications (11.4) | <ul><li>Computing equation</li><li>Display span</li><li>Unit</li></ul>                                                                                                    |                                                                                                    |
| Constants (11.6)                  | Constants (K01 to K30)                                                                                                    |                                                                                                    |
| Alarm                             | <ul> <li>Alarm type (11.5)</li> <li>Alarm value (11.5)</li> <li>Output relay On/Off (11.5)</li> <li>Output relay number (11.5)</li> <li>Alarm delay time (6.3)</li> </ul>                             |                                                                                                    |
| Tag/Channel display               | • Tag name (7.1)                                                                                                    |                                                                                                    |
| Trend                             | <ul> <li>Channel display color (7.8)</li> <li>Number of display scale divisions (7.10)</li> <li>Scale position (7.10)</li> <li>Zone display (7.9)</li> <li>Partial expanded display (7.11)</li> </ul> | Computation channels to<br>display the trend<br>(applies also to<br>computation channels that<br>data are to be acquired)<br>(8.10)                                                                              |
| Bar graph                         | <ul> <li>Channel display color<br/>(Applies also to trends) (7.8)</li> <li>Number of scale divisions (7.10)</li> <li>Bar graph base position (7.10)</li> </ul>                                        |                                                                                                    |
| TLOG computation                  | Timer number to use, sum unit (11.8)                                                                                                    | Timer mode (absolute time/relative time) (11.9) Interval time (11.9) Reference time for the absolute timer (11.9) Turn On/Off reset at each interval (11.9) Turn On/Off data saving to the storage medium (11.9) |
| Rolling average (11.10            | On/Off     Sampling interval     Number of samples                                                                                                    |                                                                                                    |

## Other settings

| Item             | Setting Mode                 | Basic Setting Mode                                                                                                    |
|------------------|------------------------------|----------------------------------------------------------------------------------------------------|
| Time             | Enter the current time (3.7) |                                                                                                    |
| User key         | Action assignment (10.2)     |                                                                                                    |
| Key lock (10.4)  |                              | <ul> <li>Use/Not use key lock</li> <li>Password</li> <li>Keys to lock, enable/disable<br/>the key lock</li> </ul>                                                                                   |
| Key login (10.6) |                              | <ul> <li>Use/Not use key login</li> <li>Auto logout On/Off</li> <li>Use/Not use user ID</li> <li>User name</li> <li>User ID</li> <li>Password</li> <li>Allow/Prohibit basic setting mode</li> </ul> |
| Remote control   | (option)(10.9)               | Action assignment on<br>remote terminals                                                                                                    |
| Report (option)( | (11.13)                      | <ul> <li>Report types</li> <li>Date/Time of creation</li> <li>Report channel<br/>assignments</li> <li>Sum unit</li> </ul>                                                                           |
| Display language | e (10.10)                    | Select the display language                                                                                                    |
| Daylight savings | s (10.14)                    | Date/Time to switch                                                                                                    |
| Temperature (1   | 0.15)                        | Temperature unit                                                                                                    |

## File management and data clearing

Operations related to the internal memory

| Item                                     | Setting Mode                                                 | Basic Setting Mode                                                                                                    |
|------------------------------------------|--------------------------------------------------------------|----------------------------------------------------------------------------------------------------|
| Initialization of settings/data clearing | Clear measured/computed data<br>in the internal memory (9.7) | Initialize settings (basic setting<br>mode/setting mode) and clear<br>measured/computed data in the<br>internal memory (9.8) |

## Management of files on the external storage media

| Item            | Setting Mode                                                                                                    | Basic Setting Mode                                                                                                 |
|-----------------|----------------------------------------------------------------------------------------------------|----------------------------------------------------------------------------------------------------|
| File management | <ul> <li>Save setup data (9.1)</li> <li>Load setup data (9.1)</li> <li>Save measured data with key operation (9.2)</li> <li>Load/display display data (9.3)</li> <li>Load/display event data (9.4)</li> <li>List files (9.5)</li> <li>Delete files (9.5)</li> <li>Format external storage media (9.4)</li> </ul> | Save setup data (9.1)     Load setup data (9.1)     Delete files (9.5)     Format external storage media (9.5)  5) |

## The menu screen and items of the setting mode

The menu screen and items of the setting mode are as follows. Enclosed in parentheses are reference sections. The [Math set1] and [Math set2] are displayed when the computation function (/M1) is equipped.

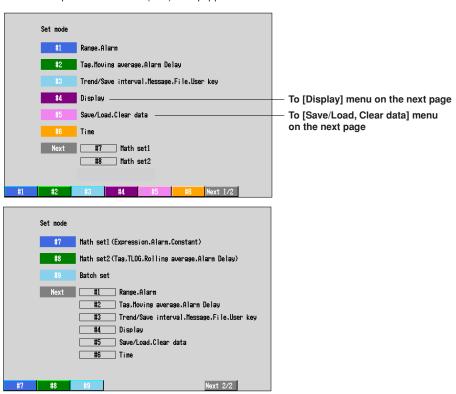

## [Display] menu

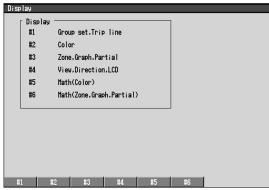

[Save/Load, Clear data] menu

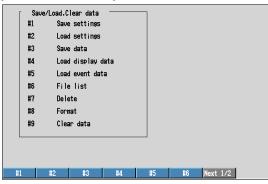

| Soft key | Settings in the setting mode<br>Title                                                                                | ltem                                                                                                    |
|----------|----------------------------------------------------------------------------------------------------|----------------------------------------------------------------------------------------------------|
| #1       | Range (5.1 to 5.7)                                                                                                   | Input type Measurement range Upper and lower limits of span Reference channel for difference computation Upper and lower limits of scale Unit                                                                                                    |
|          | Alarm (6.2)                                                                                                    | Alarm type Alarm value Output relay On/Off Output relay number                                                                                                    |
| #2       | Tag (7.1) Filter (5.8) Moving average (5.8)                                                                          | Tag name Filter time constant/Off (RD-MV204/RD-MV208) Number of samples for the moving average/Off (RD-MV210/RD-MV220/RD-MV230)                                                                                                    |
| #3       | Alarm delay time (6.3)  Trend/Save interval  Message (7.5) File (8.9)  USER key (10.2) Daylight savings time (10.14) | Trend display rate (7.3) Auto save interval (8.8) Message string Header string to be written to file Name of directory to which data are to be saved Range of data to be saved during manual save Assign an action to the USER key Daylight savings time switch time |

| Soft key    | Settings in the setting mode<br>Title Item           |                                                                                                    |
|-------------|------------------------------------------------------|----------------------------------------------------------------------------------------------------|
| #4          | Display                                              |                                                                                                    |
| #4 - #1     | Group set/Trip line                                  | Group name (7.6) Assign channels to groups (7.6) Trip line position, display color (7.7)                                                                                                    |
| #4 - #2     | Color (7.8)                                          | Measurement channel display color                                                                                                    |
| #4 - #3     | Zone (7.9)<br>Graph (7.10)                           | Zone upper and lower limits Number of scale divisions for the trend and bar graph Bar graph base position Specify the scale display position for trends.                                                                                                    |
|             | Partial (7.11)                                       | Turn On/Off partial expanded display Position and boundary for the partial expanded display                                                                                                    |
| #4 - #4     | View (7.13) LCD (7.14)                               | Trend display direction Bar graph display direction Background color (white or black) Trend line width Trip line width Grid for the trend display Group display switching interval (Scroll time) LCD brightness Turn On/Off the LCD backlight saver Transition time for the LCD backlight saver and conditions that restore the backlight |
| #4 - #5     | Math (Color) (7.8)                                   | Computation channel display color                                                                                                    |
| #4 - #6     | Zone (7.9)                                           | Zone upper and lower limits for the computation                                                                                                    |
|             | Graph (7.10)                                         | channels Number of scale divisions for the trend and bar graph displays for the computation channels Bar graph base positions for the computation channels                                                                                                    |
|             | Partial (7.11)                                       | Specify the scale display position for trends for the computation channels.  Turn On/Off partial expanded display for the computation channels  Position and boundary for the partial expanded display for the computation channels                                                                                                    |
| #5          | Save/Load, Clear data                                |                                                                                                    |
| #5 - #1     | Save settings                                        | Save setup data to the external storage medium (9.1)                                                                                                    |
| #5 - #2     | Load settings                                        | Load setup data from the external storage medium (9.1)                                                                                                    |
| #5 - #3     | Save data                                            | Store measured data using key operation (9.2)                                                                                                    |
| #5 - #4     | Load display data                                    | Load/Display the display data on the external storage medium (9.3)                                                                                                    |
| #5 - #5<br> | Load event data                                      | Load/Display the event data on the external storage medium (9.4)                                                                                                    |
| #5 - #6     | File list                                            | List the files on the external storage medium (9.5)                                                                                                    |
| #5 - #7     | Delete                                               | Delete files on the external storage medium (9.5)                                                                                                    |
| #5 - #8     | Format                                               | Format the external storage medium (9.5)                                                                                                    |
| #5 - #9<br> | Clear data                                           | Clear the measure/computed data in the internal memory (9.7)                                                                                                    |
| #6          | Time set (3.7)                                       | Enter the current time                                                                                                    |
| #7          | Math range (11.4) Math alarm (11.5)  Constant (11.6) | Computing equations, display span, and unit for computation channels Alarm type for the computation channel Alarm value for the computation channel Output relay On/Off for the computation channel Output relay number for the computation channel Constants (K01 to K30)                                                                |
| #8          | Tag (7.1)<br>TLOG (11.8)<br>Rolling average (11.10)  | Tag names of the computation channels<br>Timer number used in TLOG, sum unit<br>Turn On/Off the rolling average<br>Sampling interval and the number of samples for<br>the rolling average                                                                                                    |
|             | Alarm delay time (6.3)                               |                                                                                                    |

## The menu screen and items of the basic setting mode

The menu screen and items of the basic setting mode are as follows. Enclosed in parentheses are reference sections.

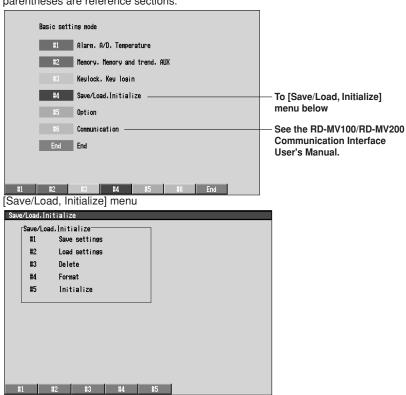

| Soft key | Settings in the basic set<br>Title | iting mode<br>Item                                                                                                    |
|----------|------------------------------------|----------------------------------------------------------------------------------------------------|
| #1       | Alarm (6.4)  A/D (5.9)             | Reflash alarm AND operation of alarm output relays Energize/de-energize alarm output relays Hold/non-hold alarm output relays Hold/non-hold alarm displays Rate-of-change alarm interval Turn On/Off the alarm hysteresis Integration time of the A/D converter Scan interval Burn out Off/Up/Down Reference junction compensation (select internal/external, compensation voltage when using |
|          | Temperature (10.15)                | external)<br>Temperature unit                                                                                                    |
| #2       | Memory (8.11)                      | Save method to the external storage medium Type of data to be acquired Event data Sampling interval Mode (Free/Trigger/Rotate) Data length (file size) Pre-trigger position Type of trigger to use                                                                                                    |

| Soft key | Settings in the basic setti<br>Title | ing mode<br>Item                                                                                                    |
|----------|--------------------------------------|----------------------------------------------------------------------------------------------------|
|          | Memory & trend (8.10)                | Measurement channels to acquire data/display the trend Computation channels to acquire data/display the trend                                                                                                    |
|          | Aux                                  | Switch between tag display and channel display (7.2) Minimum remaining amount of internal memory at which to generate the alarm (10.8) Set the displayed language (10.10) Use/Not use partial expanded display (7.12) Use/Not use batch function (for models with /BT1) (10.13) |
| #3       | Key lock (10.4)                      | Use/Not use key lock<br>Password                                                                                                    |
|          | Key login (10.6)                     | Keys to lock, enable/disable the key lock Use/Not use key login Auto logout On/Off Use/Not use user ID User name User ID Password Allow/Prohibit basic setting mode                                                                                                    |
| #4       | Save/Load, Initialize                |                                                                                                    |
| #4 - #1  | Save settings                        | Save setup data to the external storage medium (9.1)                                                                                                    |
| #4 - #2  | Load settings                        | Load setup data from the external storage medium (9.1)                                                                                                    |
| #4 - #3  | Delete                               | Delete files on the external storage medium (9.5)                                                                                                    |
| #4 - #4  | Format                               | Format the external storage medium (9.5)                                                                                                    |
| #4 - #5  | Initialize                           | Initialize the setup data in the internal memory and clear measured/computed data (9.8)                                                                                                    |
| #5       | Remote (10.9)<br>Report (11.13)      | Action assignment on remote terminals Report types Date/Time of creation Report channel assignments Sum unit                                                                                                    |
|          | Timer (TLOG) (11.9)                  | Timer mode (absolute time/relative time) Interval Reference time for the absolute timer Turn On/Off reset at each interval Turn On/Off data storage                                                                                                    |
| #6       | Communications                       |                                                                                                    |
| #6 - #1  | Ethernet, Serial <sup>*</sup>        |                                                                                                    |
| #6 - #2  | FTP client <sup>*</sup>              |                                                                                                    |
| #6 - #3  | Control (login, timeout)*            |                                                                                                    |
| #7       | End (3.6)                            | Terminate operations in the basic setting mode                                                                                                    |
|          | DD 10//00/DD 10/000                  |                                                                                                    |

<sup>\*</sup> See the RD-MV100/RD-MV200 Communication Interface User's Manual (M3643).

# 3.6 Common Key Operations

This section describes common key operations that are used often.

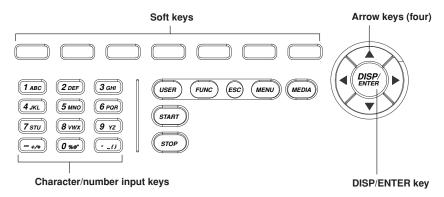

## Key operations in the basic setting mode

## Procedure

## Entering the basic setting mode

- 1. Press the MENU key to enter the setting mode.
- 2. Hold the FUNC key down for three seconds to enter the basic setting mode.
- Press the soft key to enter individual setting screens.

#### Note -

- Basic setting mode cannot be entered while data acquisition or computation is in progress.
   Stop data acquisition and computation first before entering the basic setting mode.
- Changing and storing the data acquiring method in the basic setting mode ([Memory] and
  [Memory and trend] under the [#2] menu) clears the measured/computed data in the internal
  memory. Make sure to save the data to the external storage medium before entering the
  basic setting mode.

Common key operations in the basic setting mode are described.

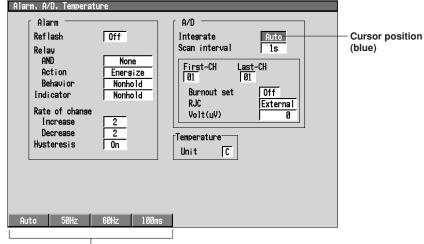

Setting selections (selected using the soft keys)

## Selecting the parameter

- Use the arrow keys to move the cursor (blue) to the appropriate parameter. The available selections are displayed at the bottom of the screen above the soft keys.
- Select the parameter with the soft key. The box containing the parameter that
  was changed turns yellow. The cursor moves to the next parameter.
  To cancel the settings, press the ESC key. A window appears for you to confirm
  the cancellation. Select [Yes] and press the DISP/ENTER key.

#### Confirming the settings

 Pressing the DISP/ENTER key confirms the new settings. The parameter boxes return to a white color. The cursor moves to the first parameter on the page.

#### Returning to the menu screen of the basic setting mode

1. Press the ESC key to return to the menu screen of the basic setting mode.

#### Saving the settings and returning to the operation mode

- 1. Press the [END] soft key. A confirmation window with a message [Do you want to store and make the new settings take effect?] appears.
- 2. Selecting [Yes] with the arrow key and pressing the DISP/ENTER key saves the new settings and returns to the operation mode.
  If you do not wish to save the new settings, select [No] with the arrow key and press the DISP/ENTER key to return to the operation mode.
  Selecting [Cancel] with the arrow key and pressing the DISP/ENTER key cancels the "operation to exit the basic setting mode" and returns to the basic setting mode menu. In this case, the setting changes made up to that point are held.

## Key operations in the setting mode

## Procedure

## Entering the setting mode

- Press the MENU key to enter the setting mode.
- 2. Press the soft key to enter individual setting screens.

Common key operations in the setting mode are described.

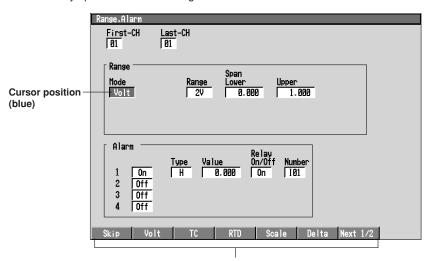

Setting selections (selected using the soft keys)

## Selecting the parameter

- Use the arrow keys to move the cursor (blue) to the appropriate parameter. The available selections are displayed at the bottom of the screen above the soft keys.
- Select the parameter with the soft key. The box containing the parameter that
  was changed turns yellow. The cursor moves to the next parameter.
   To cancel the settings, press the ESC key. A window appears for you to confirm
  the cancellation. Select [Yes] and press the DISP/ENTER key.

## Confirming the settings

 Pressing the DISP/ENTER key confirms the new settings. The parameter boxes return to a white color. The cursor moves to the first parameter on the page.

## Returning to the menu screen of the setting mode

Press the Menu or ESC key to return to the menu screen of the setting mode.

#### Saving the settings and returning to the operation mode

 Press the MENU or the ESC key to save the settings and return to the operation mode.

## **Entering Numbers**

The operation to enter numbers is used such as when setting the date, time, or the display span of the input range.

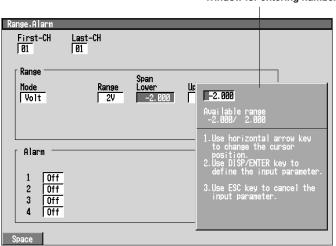

#### Window for entering numbers

## Procedure Procedure

When the window used to enter the numbers appears, enter the value according to the following key operations.

- · Left and right arrow keys: Selects the input position
- · Character/number input key: Enters the number

The following soft keys appear when appropriate.

• [Space] soft key: Enters a space or overwrites with a space.

## Explanation

## Character/number input key

You can enter numbers, a decimal point, and a minus sign.

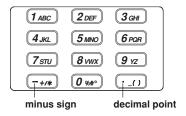

## **Entering characters**

Used to set tag names, set message strings, set or enter passwords.

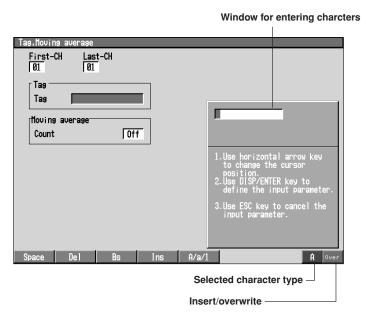

## Procedure

When the window used to enter the string appear, enter the characters according to the following key operations.

- Left and right arrow keys: Selects the input position
- · Character/number input key: Enters the character

The character is selected according to the character type and the number of times the key is pressed (see the explanation).

- [Space] soft key: Enters a space or overwrites with a space.
- [DEL] soft key: Deletes the character at the cursor position.
- [BS] soft key: Deletes the character to the left of the cursor position.
- [INS] soft key: Selects insert or overwrite

Insert and overwrite modes switch each time the [INS] soft key is pressed. The selected mode is displayed to the right of the soft key display section.

• [1/a/A] soft key: Select upper-case alphabet (A), lower-case alphabet (a), or numbers (1).

The character type is switched in the following order each time the [1/a/A] soft key is pressed. The selected character type is displayed to the right of the soft key display section.

Upper-case alphabet (A)  $\rightarrow$  lower-case alphabet (a)  $\rightarrow$  numbers (1)

## Explanation

The relationship between the character/number input keys and the available characters is shown below.

## Character/number input key

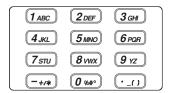

## Upper-case alphabet (Lower-case alphabet)/Symbols

| Key                  | Pressed once | Twice | Three times | Four times |
|----------------------|--------------|-------|-------------|------------|
| 1 ABC                | A(a)         | B(b)  | C(c)        |            |
| 2 DEF                | D(d)         | E(e)  | F(f)        |            |
| <b>3</b> GHI         | G(g)         | H(h)  | l(i)        |            |
| 4 JKL                | J(j)         | K(k)  | L(I)        |            |
| <b>5</b> мно         | M(m)         | N(n)  | O(o)        |            |
| 6 PQR                | P(p)         | Q(q)  | R(r)        |            |
| <b>7</b> <i>s</i> πυ | S(s)         | T(t)  | U(u)        |            |
| 8 vwx                | V(v)         | W(w)  | X(x)        |            |
| 9 yz                 | Y(y)         | Z(z)  |             |            |
| <u>-+/*</u>          | +            | /     | *           |            |
| <b>0</b> %#°         | %            | #     | ۰           | @          |
| ·_()                 | _            | (     | )           |            |

## Copying /clearing character strings

When entering a character string in the basic setting mode or the setting mode, you can copy and paste a preexisting string. You can also clear a selected string. The soft keys used to perform these operations appear only when these operations are appropriate.

## Procedure

## Copying a character strings

To copy a character string to another box, follow the procedures below.

- Move the cursor to the copy source string and press the [Copy] soft key.
- Move the cursor to the copy destination box and press the [Paste] soft key. The character string is copied.

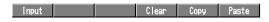

#### Clearing the character string

1. To clear the character string, press the [Clear] soft key.

## 3.7 Setting the Date and Time

Set the date and time. The set date and time can be specified whether it belong to the summer time or the winter time. The summer time and the winter time are defined by the daylight savings time adjustment function. For detail, see section 10.14, "Using the Daylight Savings Time Adjustment Function."

Procedure

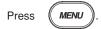

To display the window for the date and time setting, press the soft key

#6

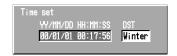

#### 1. YY/MM/DD HH:MM:SS

Enter the date and time.

Pressing the [Input] soft key or one of the character/number input keys displays a window used to enter the date and time. Enter the date and time and press the [DISP/ENTER] key. For the procedures related to entering numbers, see "Entering Numbers" on page 3-21.

Pressing the DISP/ENTER key closes the window without setting the [DST] box. To cancel the setting and close the window, press the ESC key.

2. DST (Daylight savings time adjustment function)

[Summer] or [Winter] is displayed in the [DST] box corresponding to the date and time indicated in the [YY/MM/DD HH:MM:SS] box when the window is opened.

Operate as follows to set [Summer] or [Winter] for the date and time entered. Pressing the right arrow key shifts the cursor to the [DST] box. Select [Summer] or [Winter] by the soft key and press the DISP/ENTER key. The window closes. To cancel the setting and close the window, press the ESC key before pressing the DISP/ENTER key.

# 4.1 Operation Screens

This chapter describes the screen (operation screen) used to display the measured/computed data.

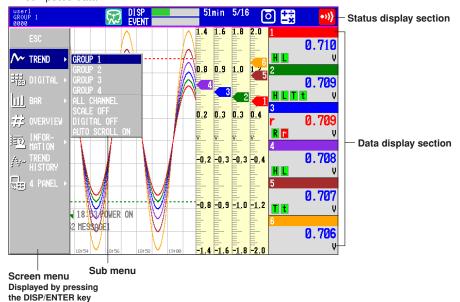

- The screen consists of the status display section and the data display section.
- The operation screen includes trend, digital, bar graph, alarm summary, message summary, memory summary, report (option), historical trend, and 4 screen display.
- The arrow keys and the DISP/ENTER key are used to switch the screen.
  - Screen menu: Displayed when the DISP/ENTER key is pressed.
  - Sub menu: Displayed when the right arrow key is pressed while the screen
    - menu is displayed.
- The following operations are possible.
  - For trend, digital, and bar graph displays, the displayed group can be automatically switched.
  - Recalling the historical trend at the time the alarm selected in the Alarm Summary occurred or the message selected in the Message Summary is written. Also displaying the historical trend selected in the Memory Summary.
  - Switching to the trend or bar graph screen that contains the channel data pointed on the overview screen.

#### Note

In order to switch from the 4 screen display to other screens, select [Expand] first.

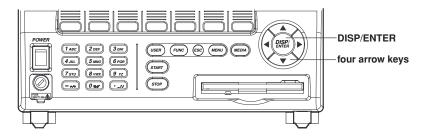

# 4.2 Using the Status Display Section

The following information is displayed in the status display section during the operation mode and the setting mode. (The information is not displayed in the basic setting mode. [Setup Mode] is displayed instead).

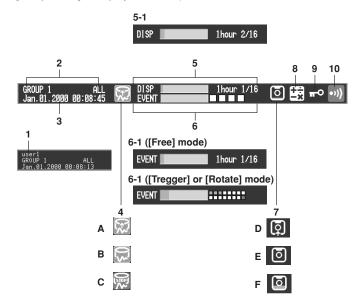

## 1. User name

The user name is displayed when a user is logged in using the login function.

#### 2. Group name or screen name

The name of the group or screen that is displayed in the data display section. [ALL] is displayed only during all channel display (see section 4.3).

## 3. Current date and time

The current date and time are displayed.

## 4. ON/OFF state of the measured/computed data acquisition.

A and B are displayed alternately: Data acquisition in progress or waiting for the

event data trigger.

C: Data acquisition is suspended.

#### Note

For event data that starts acquiring data upon receiving a trigger, the indicator indicates that the data acquisition is in progress even when it is in the trigger wait state. The trigger wait state can be identified using the bar graph described in item 6.

## 5. The usage condition of the display data storage area in the internal memory

This is displayed when display data acquisition is enabled.

· Bar graph

Displays the used space of the display data storage area.

Time period

The remaining time for acquiring the display data. When the remaining time is less than one hour, the time is displayed in units of minutes.

| Remaining time                                           | Unit    | Note                                                                            |
|----------------------------------------------------------|---------|---------------------------------------------------------------------------------|
| Greater than or equal to 100 days                        | %       | Percentage of the remaining area with respect to the display data storage area. |
| Greater than or equal to 100 hours, less than 100 days   | days    | unit less than one day is rounded off.                                          |
| Greater than or equal to 60 minutes, less than 100 hours | hours   | unit less than one hour is rounded off.                                         |
| Less than 60 minutes                                     | minutes | unit less than one minute is rounded off.                                       |

#### • n/16

The maximum number of display data files\* that can be written to the internal memory is 16. "16" represents this value. "n" represents the number of files in the internal memory.

\* One file contains data that are acquired between start and stop operations.

#### Note

The display data are overwritten for the following cases. Be aware of these cases, because data that are overwritten are lost.

- When the display data storage area in the internal memory becomes full.
   In such case, [Overwrite] is displayed in the status display section.
- When the number of files that remains to be saved to the external medium exceeds 16.

## 6. The usage condition of the event data storage area in the internal memory

This is displayed when event data acquisition is enabled.

- · When the trigger mode is set to [Free]
  - Bar graph

Displays the used space of the event data storage area.

Time period

The remaining time for acquiring the event data. When the remaining time is less than one hour, the time is displayed in units of minutes. For the detail of the displayed unit, see "Time period" in item 5 above.

n/16

The maximum number of event data files\* that can be written to the internal memory is 16. "16" represents this value. "n" represents the number of files in the internal memory.

\* One file contains data that are acquired between start and stop operations.

## Note

The event data are overwritten for the following cases. Be aware of these cases, because data that are overwritten are lost.

- When the event data storage area in the internal memory becomes full.
   In such case, [Overwrite] is displayed in the status display section.
- When the number of files that remains to be saved to the external medium exceeds 16.

## · When the trigger mode is set to [Trigger] or [Rotate]

#### Bar graph

Displays the used space with respect to the specified memory length (data length, see section 8.11).

When pretrigger is specified and the START key is pressed causing the RD-MV200 to enter the trigger wait state, data of size equal to the pretrigger amount are acquired to the internal memory. The bar is displayed in orange. After acquiring data of size equal to the pretrigger, the length of the bar stays fixed. However, the relevant data are updated until the trigger is activated. When the trigger is activated, the bar turns green. Data are acquired to the internal memory after the pretrigger data.

During the [Trigger] mode (see section 8.2), [Full] is displayed when data acquisition to all blocks is complete. When [Full] is displayed, event data are no longer acquired even if the trigger condition is met. In this case, save the data in the internal memory to the external storage medium.

#### Block display

When the event data storage area is divided into multiple blocks, the usage condition of the blocks are displayed.

White block: No data

Green block: Block containing data that were acquired to the internal

memory after starting the current acquisition of event data.

Gray block: Block containing data that were acquired before the current

start operation.

#### 7. The external storage medium condition

No display: No storage medium inserted.

D and E displayed in order: Accessing the storage medium.

E: Storage medium is idle (no access)

F: The used space of the storage medium is indicated by the green level

indicator in the icon. The colored section indicating the level turns red when the amount of free space on the storage medium falls below 10%.

## 8. Computation icon (Option)

Computation icon not displayed: No computation option or computation is suspended

White computation icon: Computation in progress

Yellow computation icon: Computation data dropout occurred

#### Note

Computation data dropout occurs when the computation is not completed within the scan interval. The computation icon returns to the green icon by pressing FUNC  $\rightarrow$  [MathACK] soft key (see section 11.3). If a computation dropout occurs, make the scan interval longer (see section 5.9) or reduce the number of computation channels that are turned On (see section 11.4).

## 9. Key lock icon

Key icon: Key lock ON No display: Key lock OFF

#### 10. Alarm icon

Displayed when any one of the alarms is occurring. For details, see section 6.1.

# 4.3 Using the Trend, Digital, and Bar Graph Screens

## **Operation Flow Diagram**

TREND, DIGITAL, BAR GRAPH

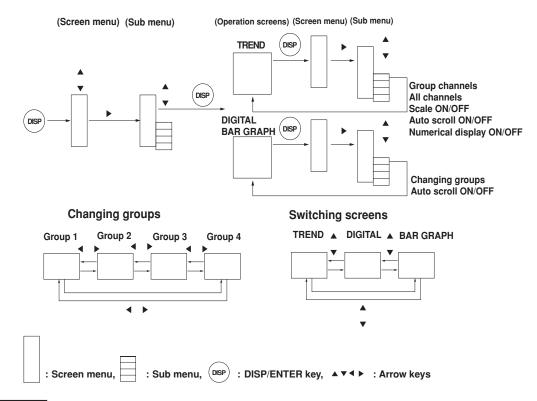

## Procedure

## Displaying the screen

Follow the procedures below when a different operation screen is being displayed.

- . Pressing the DISP/ENTER key displays the screen menu.
- 2. Select [Trend], [Digital], or [Bar Graph] using the up and down arrow keys.
- Pressing the right arrow key displays the sub menu.To close the sub menu, press the left arrow key.

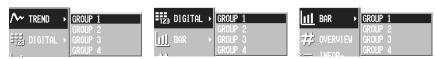

- 4. Select the group using the up and down arrow keys.
- Pressing the DISP/ENTER displays the screen.
   To close the menu without switching the screen, press the ESC key.

## Trend (Horizontal Display)

#### Display rate See Section 7.3.

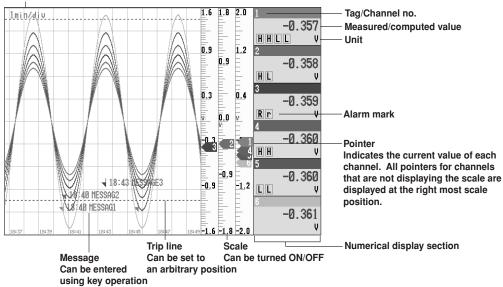

## Trend (Vertical Display)

#### Pointer

Indicates the current value of each channel. All pointers for channels that are not displaying the scale are displayed at the top scale position.

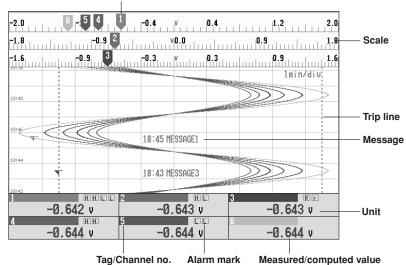

## The display direction of the trend and the bar graph

For the setting procedure of the display direction of the trend and the bar graph, see section 7.13.

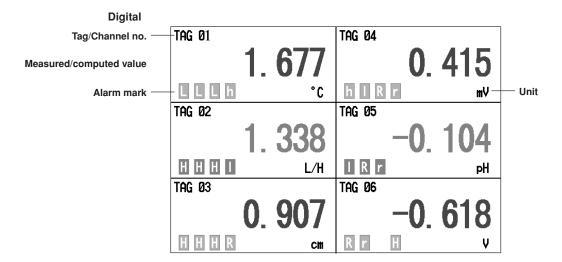

## **Bar Graph (Horizontal Display)**

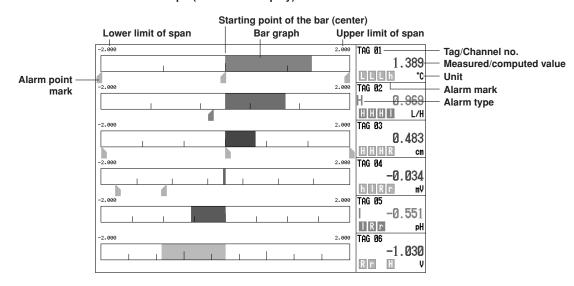

## **Bar Graph (Vertical Display)**

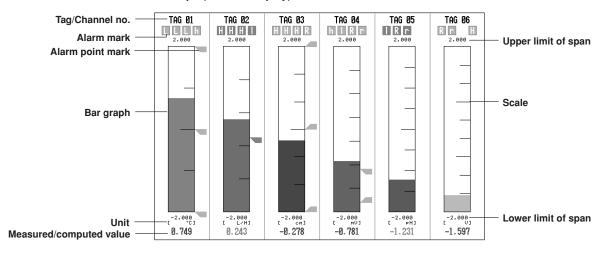

#### Displaying or clearing the scale on the trend screen

This operation is carried out on the Trend screen.

- 1. Pressing the DISP/ENTER displays the screen menu. ([Trend] is selected.)
- 2. Pressing the right arrow key displays the sub menu.
  - To close the sub menu, press the left arrow key.
- 3. Select [SCALE ON]\* or [SCALE OFF].\*
  - \* The one that is selectable is displayed in the sub menu.

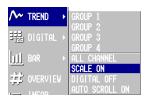

Pressing the DISP/ENTER key displays the scale.
 To close the menu without displaying/clearing the scale, press the ESC key.

#### Displaying all channel trend/return to group channel trend

This operation is carried out on the Trend screen. Group channel trend displays waveforms of the channels assigned to the group (see section 7.6).

All channel trend displays waveforms of all channels set for Trend screen. See section 8.10 to set channels for Trend screen.

- 1. Pressing the DISP/ENTER key displays the screen menu. ([Trend] is selected.)
- Pressing the right arrow key displays the sub menu.
   To close the sub menu, press the left arrow key.
- 3. Select [ALL CHANNEL] or [GROUP CHANNEL] using the up and down arrow keys.
  - \* The one that is selectable is displayed in the sub menu.

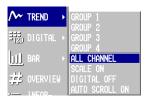

Pressing the DISP/ENTER key displays the screen.
 To close the menu without switching the screen, press the ESC key.

#### Trend (Horizontal Display, All Channel Display)

Waveforms for all channels that are registered to display the trend are displayed.

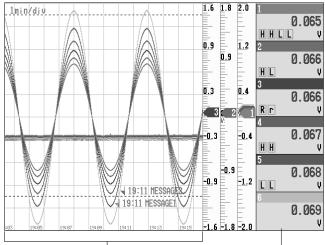

Waveforms for all channels that are Data from selected group registered to display the trend are displayed

## Changing the group on the display screen

The following three methods are available. If all channel display is selected, waveforms for all channels that are registered to display the trend (see section 8.10) are displayed even when the group is changed.

- Changing the group on the display screen from the screen menu
  - 1. Pressing the DISP/ENTER key displays the screen menu.
  - Pressing the right arrow key displays the sub menu.To close the sub menu, press the left arrow key.
  - 3. Select the group using the up and down arrow keys.
  - Pressing the DISP/ENTER displays the selected group.
     To close the menu without switching the screen, press the ESC key.

#### · Changing the group on the display screen using the arrow keys

- The displayed group changes in the order Group 1, Group 2, Group 3, Group 4, Group 1, and so on by pressing the right arrow key on the trend, digital, and bar graph screens.
- By pressing the left arrow key, the displayed group changes in the reverse order.
- Automatically switch the displayed groups/stop the automatic switching
   The displayed group on the trend, digital, and bar graph displays can be
   automatically switched at the specified interval. In each display, the displayed group
   rotates from group 1 to group 4. You can select 5 s, 10 s, 20 s, 30 s, and 1 min for
   the switch interval. For the procedure related to setting the switch interval, see
   section 7.13.
  - On the trend, digital, and bar graph displays, press the DISP/ENTER key to display the screen menu.
  - Press the right arrow key to display the sub menu. To close the sub menu that you opened, press the left arrow.
  - To enable automatic switching, select [AUTO SCROLL ON]\* using the up and down arrow keys. To disable automatic switching, select [AUTO SCROLL OFF]\* using the up and down arrow keys.
    - \* The one that is selectable is displayed in the sub menu.

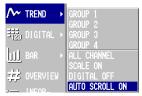

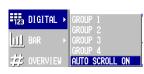

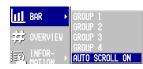

 Press the DISP/ENTER key to enable or disable the automatic switching of the displayed groups.

## Displaying or clearing the numerical section on the trend screen

This operation is carried out on the Trend screen.

- 1. Pressing the DISP/ENTER displays the screen menu. ([Trend] is selected.)
- Pressing the right arrow key displays the sub menu.
   To close the sub menu, press the left arrow key.
- 3. Select [DIGITAL ON]\* or [DIGITAL OFF]\* using the up and down keys.
  - \* The one that is selectable is displayed in the sub menu.

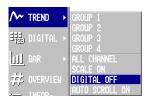

Pressing the DISP/ENTER key displays/clears the numerical section.
 To close the menu without displaying/clearing the numerical section, press the ESC key.

#### Switching the trend, digital, and bar graph screens

The following two methods are available:

- Switch between trend, digital, and bar graph from the screen menu

  The operating procedure is the same as "Displaying the screen" on page 4-5.
- Switching the trend, digital, and bar graph screens using the arrow keys
  - The displayed screen changes in the order trend, digital, bar graph, trend, and so on by pressing the down arrow key on the trend, digital, and bar graph screens.
  - By pressing the up arrow key, the displayed screen changes in the reverse order.

#### Starting the waveform display of the trend display/stopping the waveform update

The operation procedure used to start the waveform display of the trend display and the procedure used to stop the waveform update are the same as the operation used to start/stop the data acquisition to the internal memory. When the data are being acquired to the internal memory, the waveform is displayed. When it is stopped, the waveform is not updated. For the operating procedure, see sections 8.5 and 8.6.

## Note

- Trend screen when the acquired data type is set to "Event only" on the RD-MV210/RD-MV220/RD-MV230 models with the computation option (/M1) If the screen is switched from the trend screen to another screen back to the trend screen, the old waveform is cleared and the waveform from that point is displayed. This is due to the memory capacity restriction of the internal memory and is not an abnormal behavior. The acquired data are kept in the internal memory.
- When waveform updating is stopped, the waveform at that point remain displayed on the screen.

## Explanation

#### About group display and all channel display

The group display of trend, digital, and bar graph and the all channel display of the trend are displayed in the following fashion (see table below). They depend on whether channels are assigned to the groups and whether the channels are set to display the trend and set to store the data.

| Assigned to | Trend Display/Data      | Numerical Display*3 | Trend's Wav   | eform Display | Data Acquisition to the |  |
|-------------|-------------------------|---------------------|---------------|---------------|-------------------------|--|
| Groups*1    | Storage Specification*2 | Bar Graph           | Group         | All Channels  | Internal Memory         |  |
| Yes         | Yes                     | Display             | Display       | Display       | Yes                     |  |
| Yes         | No                      | Display             | Don't display | Don't display | No                      |  |
| No          | Yes                     | Don't display       | Don't display | Display       | Yes                     |  |
| No          | No                      | Don't display       | Don't display | Don't display | No                      |  |

- \*1 Whether or not the channel is assigned to a group.
- \*2 Whether or not the channel is set to display the trend and store the data.
- \*3 Numerical display refers to the numerical display of trend, digital, and bar graph displays.
- The numerical display of trend, digital, and bar graph displays and the bar graph display are updated at all times when they are displayed. It is not affected by whether or not the waveform of the trend display is shown.
- The waveform of the trend display is updated at the display update rate. For the procedure related to setting the display update rate, see section 7.3, "Setting the Display Update Rate (Trend)."
- For the procedure related to setting the channel to display the trend and to store the data, see section 8.10.
- For the procedure used to assign channels to groups, see section 7.6.

#### **Alarm indication**

Alarms are checked at all times and displayed on the relevant displays regardless of whether or not the waveform of the trend display is shown.

Alarms are displayed using alarm type symbols. For details related to the alarms, see section 6.2.

| Name                                | Symbol |
|-------------------------------------|--------|
| Upper limit alarm                   | Н      |
| Lower limit alarm                   | L      |
| Difference upper limit alarm        | h      |
| Difference lower limit alarm        | I      |
| Upper limit on rate-of-change alarm | R      |
| Lower limit on rate-of-change alarm | r      |
| Delay upper limit alarm             | T      |
| Delay lower limit alarm             | t      |

#### Display position

If the number of channels assigned to a group is greater than or equal to seven, the alarm indicator position on the trend, digital, and bar graph displays is different from the screen example in the previous pages.

# 4.4 Using the Overview Screen

## **Operation Flow Diagram**

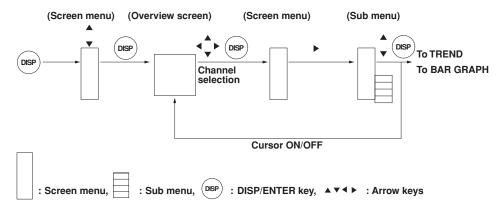

## Procedure

#### Displaying the screen.

- 1. Pressing the DISP/ENTER key displays the screen menu.
- 2. Select [Overview] using the up and down arrow keys. .
- Pressing the DISP/ENTER displays the screen.
   To close the menu without switching the screen, press the ESC key.

## Displaying or clearing the cursor

- 1. Pressing the DISP/ENTER key displays the screen menu.
- Pressing the right arrow key displays the sub menu.To close the sub menu, press the left arrow key.
- 3. Select [CURSOR ON]\* or [CURSOR OFF].\*
  - \* The one that is selectable is displayed in the sub menu.

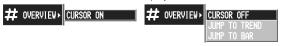

Pressing the DISP/ENTER key displays or clears the cursor.
 To close the menu without displaying/clearing the cursor, press the ESC key.

#### Switching to the trend or bar graph screen of the channel selected with the cursor

- 1. Move the cursor to select the channel using the arrow key.
- 2. Pressing the DISP/ENTER key displays the screen menu.
- Pressing the right arrow key displays the sub menu.
   To close the sub menu, press the left arrow key.
- 4. Select [JUMP TO TREND] or [JUMP TO BAR] using up and down arrow keys.

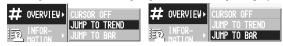

Pressing the DISP/ENTER key displays the screen.
 To close the menu without switching the screen, press the ESC key.

## **Overview Screen**

Alarm type

The area corresponding to a channel on which an alarm is occurring is displayed in red. See section 6.1.

The area corresponding to a

| ırını ıy | /pe                                 |                                                                                                    |                                                                                                    |                                                                                                    |                                                                                                    | uispiaye                | u III I E               | i. See s                | Section 0.1.         |                                                                                  |
|----------|-------------------------------------|----------------------------------------------------------------------------------------------------|----------------------------------------------------------------------------------------------------|----------------------------------------------------------------------------------------------------|----------------------------------------------------------------------------------------------------|-------------------------|-------------------------|-------------------------|----------------------|----------------------------------------------------------------------------------|
|          | Mea                                 | sured                                                                                                    | Cu                                                                                                    | rsor(c                                                                                                    | an be                                                                                                    |                         | on w                    | hich an                 | alarm is not         | t occurring is                                                                   |
| TAG      | <b>01</b>                           | TAG                                                                                                    | 11<br>-1.576                                                                                                    | TAG                                                                                                    | 21<br>0.749                                                                                                    | TAG 31<br>L 0.2783      | TAG                     | 41<br>1.231325          | TAG 51 —<br>1.854368 | Tag/Channe                                                                       |
| TAG      |                                     | TAG                                                                                                    | 12<br>-1.841                                                                                                    | TAG                                                                                                    | <b>22</b><br>1.203                                                                                                    | TAG 32<br>-0.2437       | TAG                     |                         | TAG 52<br>H 1.597271 | 7.1 and 7.2.                                                                     |
| TAG      | <b>03</b><br>1.854                  | TAG                                                                                                    | 13<br>-1.980                                                                                                    | TAG                                                                                                    | 23<br>1.576                                                                                                    | TAG 33<br>-0.7492       |                         |                         | TAG 53<br>1.231324   |                                                                                  |
| TAG      |                                     | TAG                                                                                                    | 14<br>-1.985                                                                                                    | TAG                                                                                                    | <b>24</b><br>1.841                                                                                                    | TAG 34<br>-1.2036       |                         |                         | TAG 54<br>0.781463   |                                                                                  |
| TAG      | <b>05</b><br>1.231                  | TAG                                                                                                    | 15<br>-1.854                                                                                                    | TAG                                                                                                    | 25<br>1.980                                                                                                    | TAG 35                  |                         |                         | TAG 55<br>0.278347   |                                                                                  |
| TAG      | <b>06</b><br>0.781                  | TAG                                                                                                    | 1 <b>6</b><br>-1.597                                                                                                    |                                                                                                    |                                                                                                    | TAG 36                  |                         |                         | TAG 56<br>-0.243737  |                                                                                  |
| TAG      | <b>07</b><br>0.278                  | TAG                                                                                                    | 17<br>-1.231                                                                                                    | TAG                                                                                                    | 27<br>1.854                                                                                                    | TAG 37                  |                         | <b>47</b><br>1.576021   | TAG 57<br>-0.749211  |                                                                                  |
| TAG      | <b>Ø8</b><br>-0.243                 | TAG                                                                                                    | 18<br>-0.781                                                                                                    | TAG                                                                                                    | 28<br>1.597                                                                                                    | TAG 38                  |                         |                         | TAG 58<br>-1.203628  |                                                                                  |
| TAG      | 09                                  | TAG                                                                                                    | 19                                                                                                    | TAG                                                                                                    | <b>29</b><br>1,231                                                                                                    | TAG 39                  | TAG                     | 49                      | TAG 59               |                                                                                  |
| TAG      | 10                                  | TAG                                                                                                    | 20                                                                                                    | TAG                                                                                                    | 3 <b>0</b><br>0.781                                                                                                    | TAG 40                  | TAG                     | 50                      | TAG 60               |                                                                                  |
|          | TAG TAG TAG TAG TAG TAG TAG TAG TAG | TAG 01 1.985 TAG 02 1.985 TAG 03 1.854 TAG 04 1.597 TAG 05 1.231 TAG 06 9.781 TAG 07 9.278 TAG 08 10 09 09 09 746 | TAG Ø1 1.980 TAG TAG Ø2 1.985 TAG TAG Ø3 1.854 TAG TAG Ø4 TAG 1.597 TAG TAG Ø6 TAG TAG Ø6 TAG TAG Ø7 TAG TAG Ø7 TAG TAG Ø8 TAG TAG Ø8 TAG TAG Ø8 TAG TAG Ø8 TAG TAG Ø9 -8.749 TAG | Measured/comp Cur usi  TAG 01 1.980 TAG 11 -1.576  TAG 02 1.985 TAG 12 -1.841  TAG 03 1.854 TAG 13 -1.980  TAG 04 1.597 TAG 14 -1.985  TAG 05 TAG 15 -1.854  TAG 06 TAG 15 -1.597  TAG 07 TAG 17 0.278  TAG 08 TAG 18 -0.781  TAG 09 TAG 18 -0.781  TAG 09 TAG 19 -0.278  TAG 10 TAG 20 | Measured/computed values of Cursor(cusing the Cursor of Cusing the Cursor of Cusing the Cursor of Cusing the Cursor of Cusing the Cursor of Cusing the Cusing the Cus | Measured/computed value | Measured/computed value | Measured/computed value | TAG   B1             | The area corresponding on which an alarm is not displayed in green. See   TAG 01 |

Tag/Channel no.
See section
7.1 and 7.2.

# 4.5 Using the Information Screen (Alarm Summary, Message Summary, and Memory Summary)

## **Operation Flow Diagram**

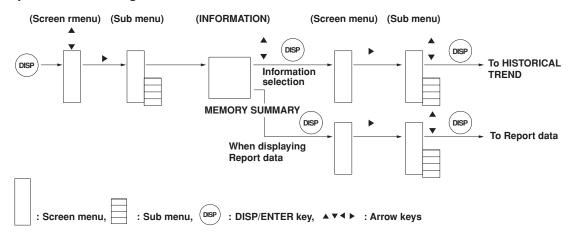

## Procedure

#### Displaying the alarm summary, message summary, or memory summary.

- 1. Pressing the DISP/ENTER displays the screen menu.
- 2. Select [INFORMATION] using the up and down arrow keys.
- Pressing the right arrow key displays the sub menu.To close the sub menu, press the left arrow key.
- Select [ALARM SUMMARY], [MESSAGE SUMMARY], or [MEMORY SUMMARY] using the up and down arrow keys.

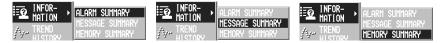

Pressing the DISP/ENTER key displays the screen.
 To close the menu without displaying the screen, press the ESC key.

## **Alarm Summary**

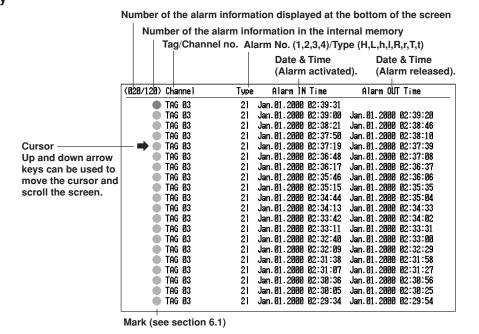

#### **Procedure**

#### Recalling the historical trend at the time the alarm occurred

This operation is carried out on the Alarm Summary screen.

 Select the alarm of which to display the historical trend using the up and down arrow keys.

|                  | (020/120) | Channe I | Туре | Alarm IN       | Time     | Alarm ОИ       | Time     |
|------------------|-----------|----------|------|----------------|----------|----------------|----------|
|                  | •         | TAG Ø3   | 21   | Jan. 01. 2000  | 02:39:31 |                | _        |
|                  | •         | TAG Ø3   | 21   | Jan. 01 . 2000 | 02:39:00 | Jan. 01 . 2000 | 02:39:20 |
|                  | •         | TAG Ø3   | 21   | Jan. 01 . 2000 | 02:38:21 | Jan. 01 . 2000 | 02:38:46 |
| Selected alarm — | •         | TAG 03   | 21   | Jan. 01 . 2000 | 02:37:50 | Jan. 01 . 2000 | 02:38:10 |
|                  | — → •     | TAG 03   | 21   | Jan. 01 . 2000 | 02:37:19 | Jan. 01 . 2000 | 02:37:39 |
|                  |           | TAG Ø3   | 21   | Jan. 01 . 2000 | 02:36:48 | Jan. 01 . 2000 | 02:37:08 |
|                  | •         | TAG 03   | 21   | Jan. 01 . 2000 | 02:36:17 | Jan. 01 . 2000 | 02:36:37 |
|                  | •         | TAG 03   | 21   | Jan. 01 . 2000 | 02:35:46 | Jan. 01 . 2000 | 02:36:06 |

- 2. Pressing the DISP/ENTER displays the screen menu.
- Pressing the right arrow key displays the sub menu.To close the sub menu, press the left arrow key.
- 4. Select [JUMP TO HISTORY] using the up and down arrow keys.

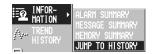

5. Pressing the DISP/ENTER key displays the historical trend.

The displayed data type is as follows:

- When configured to acquire only the display data to the internal memory:
   Display data
- When configured to acquire only the event data to the internal memory:
   Event data
- When configured to acquire the display data and the event data to the internal memory:

Data type selected in the memory summary

To close the menu without switching the screen, press the ESC key.

scroll the screen.

## **Message Summary**

#### Number of the message displayed at the bottom of the screen Number of the messages in the internal memory Message Date and time the message was written User name (when using key login function) (006/006) Message Time User Name MESSAGE8 Jan. 04. 2000 02:24:59 user1 POWER OFF Jan.04.2000 02:24:53 Cursor MESSAGE5 Jan. 04. 2000 02:24:06 Up and down arrow MESSAGE4 Jan. 04. 2000 02:24:00 keys can be used to POWER ON Jan. 04. 2000 02:21:03 user1 MFSSAGF1 Jan. 04. 2000 02:20:59 user1 move the cursor and

The date and time when the message was entered and the user name (when using key login function) are displayed.

#### **Procedure**

#### Recalling the historical trend at the time the message was written

This operation is carried out on the Message Summary screen.

 Select the message of which to display the historical trend using the up and down arrow keys.

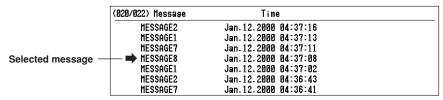

- 2. Pressing the DISP/ENTER displays the screen menu.
- Pressing the right arrow key displays the sub menu.

To close the sub menu, press the left arrow key.

4. Select [JUMP TO HISTORY] using the up and down arrow keys.

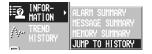

5. Pressing the DISP/ENTER key displays the historical trend.

The displayed data type is as follows:

- When configured to acquire only the display data to the internal memory: Display data
- When configured to acquire only the event data to the internal memory:
   Event data
- When configured to acquire the display data and the event data to the internal memory:

Data type selected in the memory summary

To close the menu without switching the screen, press the ESC key.

## **Memory Summary**

Number of data sets in the internal memory/The maximum number of data sets the internal memory can hold

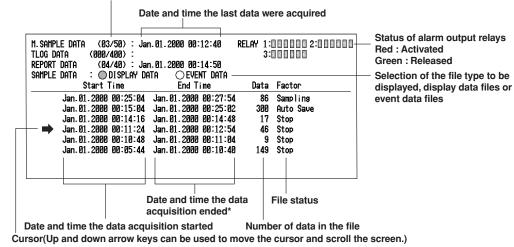

On models with the optional /BT1 batch function, the batch number and lot number for each file can be displayed in place of the date and time the data acquisition ended.

#### **Procedure**

# Selecting the type of file (display data or event data) to display in the Memory Summary

This operation is carried out on the Memory Summary screen.

Select display data or event data using the left and right arrow keys.
 The selected file type is indicated by a green circle to the left of [DISPLAY DATA] or [EVENT DATA]. Information about the selected file is displayed.

# Opening the display/event data file from Memory Summary (recalling the historical trend).

1. Select the file using the up and down arrow keys.

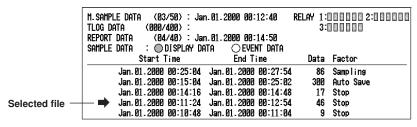

- 2. Pressing the DISP/ENTER displays the screen menu.
- Pressing the right arrow key displays the sub menu.
   To close the sub menu, press the left arrow key.

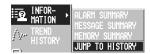

- 4. Select [JUMP TO HISTORY] using the up and down arrow keys.
- Pressing the DISP/ENTER key displays the historical trend.
   To close the menu without switching the screen, press the ESC key.

## Report Data (/M1 option)

#### Date and time thet report was created

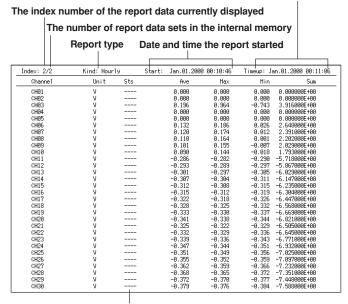

Status of data (see section 11.11)

## Procedure

#### Displaying the report data (option)

This operation is carried out on the Message Summary screen. For detail of the report data, see section 11.11.

- 1. Pressing the DISP/ENTER displays the screen menu.
- Pressing the right arrow key displays the sub menu.
   To close the sub menu, press the left arrow key.
- 3. Select [REPORT DATA] using the up and down arrow keys.

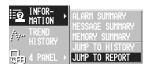

Pressing the DISP/ENTER key displays the report data.
 To close the menu without displaying the report data, press the ESC key.

## Changing the report data to be displayed

"The index number of the report data currently displayed/the number of report data sets in the internal memory" is displayed in the [Index] column of the report data display. The most recent report data set is the one with the largest report data index number.

When the report data are being displayed, the arrow keys can be pressed to switch the report being displayed. The operation when the four arrow keys are pressed are as follows:

Up arrow key: Displays next report data.

Down arrow key: Displays the previous report data.

**Right arrow key:** Displays the report data that is 10 data sets after the report data being displayed. However, if there are less than 10 data sets, the most recent report data (with the maximum report data number) are displayed.

**Left arrow key:** Displays the report data that is 10 data sets before the report data being displayed. However, if there are less than 10 data sets, the oldest report data (report data number 1) are displayed.

#### Note -

When new report data are created while displaying the report data, the screen is not updated. The most recent report data can be displayed by carrying out the following operations.

- Press the DISP/ENTER key and display the report data again from the menu.
- · Press the right arrow key.

# 4.6 Using the Historical Trend

## **Operation Flow Diagram**

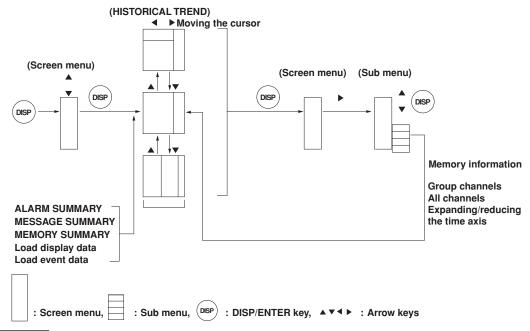

#### **Procedure**

## There are 6 methods in displaying the historical trend screen.

- From the alarm summary. See section 4.5
- From the message summary. See section 4.5
- From the memory summary. See section 4.5
- From [Load display data]. See section 9.3
- From [Load event data]. See section 9.4
- Recall from the screen menu. Described in this section.

## Displaying the historical trend screen (from the screen menu)

Of the data being sampled, the display data existing before the execution of this operation are displayed as a historical trend.

- 1. Pressing the DISP/ENTER displays the screen menu.
- 2. Select [TREND HISTORY] using the up and down arrow keys.
- Pressing the DISP/ENTER key displays the screen.
   To close the menu without switching the screen, press the ESC key.

## Note .

Even if the display data are not configured to be acquired to the internal memory (see section 8.11), the display data existing before the execution of this operation are displayed as a historical trend.

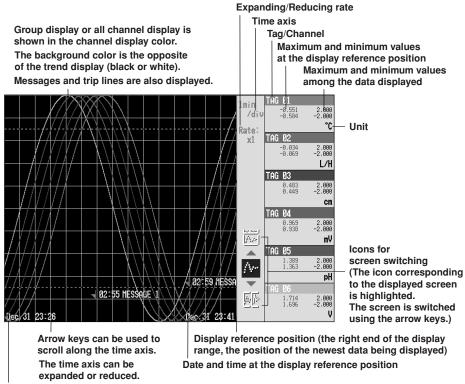

Date and time at the left end of the time axis

## Showing the all channel display/returning to the group display

On the group display, the channels that are assigned to the group are displayed (see section 7.6.) On the all channel display, the waveform of all channels that are set to display the trend (see section 8.10) are displayed over the current group display. See the explanation in section 4.3.

This operation is carried out on the Historical Trend screen.

- Pressing the DISP/ENTER displays the screen menu. ([TREND HISTORY] is selected.)
- 2. Pressing the right arrow key displays the sub menu. To close the sub menu, press the left arrow key.
- Select [ALL CHANNEL] or [GROUP CHANNEL] using the up and down arrow keys.

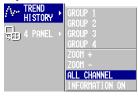

Pressing the DISP/ENTER key displays the screen.
 To close the menu without switching the screen, press the ESC key.

#### Changing the group on the display screen

If all channel display is selected, waveforms for all channels that are registered to display the trend (see section 8.10) are displayed even when the group is changed.

- Pressing the DISP/ENTER key displays the screen menu. ([TREND HISTORY] is selected.)
- Pressing the right arrow key displays the sub menu.To close the sub menu, press the left arrow key.
- 3. Select the group using the up and down arrow keys.
- Pressing the DISP/ENTER displays the selected group.
   To close the menu without switching the screen, press the ESC key.

#### Expanding/ reducing the time axis

The time axis can be expanded or reduced with respect to the display reference position. Display data: The time axis can be expanded to twice the trend display. It can also be

reduced down to 1/60th of the trend display.

Event data: The time axis can be reduced down to 1/60th.

The factor by which the display can be expanded or reduced at one time by carrying out the procedures below varies depending on the display update rate for the display data, and the sampling interval for the event data being displayed. To expand or reduce the display further, repeat the procedures below

- Pressing the DISP/ENTER key displays the screen menu. ([TREND HISTORY]
  is selected.)
- Pressing the right arrow key displays the sub menu.To close the sub menu, press the left arrow key.
- 3. Select [ZOOM +] or [ZOOM -] using the up and down arrow keys.

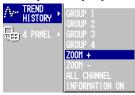

Pressing the DISP/ENTER expand or reduce the time axis.
 To close the menu without switching the screen, press the ESC key.

#### Scrolling the waveform

Pressing the left or right arrow key (horizontal display) or the up or down arrow key (vertical display) while displaying the historical trend scrolls the waveform along the time axis.

#### pecifying the displayed position with the cursor

The cursor position on the all data display locates the display reference position. Enclosed in parentheses are for the vertical trend display.

 Pressing the up (right) arrow key displays the all data display in the upper (right) section of the screen. Move the cursor using the arrow keys to select the displayed position

The cursor position becomes the display data in the file)

The cursor position becomes the display reference position (see below).

The cursor position becomes the display reference position (see below).

Thin This B1

-0.551 -2.688
-0.654 -2.688
-0.869 -2.688
-0.869 -2.688
-0.869 -2.688

Cursor

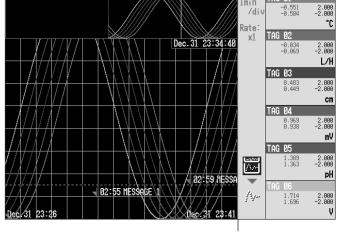

Move the cursor to select the displayed position using the up and left and right (up and down) arrow keys.

Display reference position

Pressing the down (left) arrow key switches to the historical trend screen with shifted waveforms.

#### Display the current trend data and the historical trend data

2.

This is possible only when the historical trend of the display data is being displayed. Displays the current display data on the upper (right) half of the screen and the historical trend on the lower (left) half of the screen. Enclosed in parentheses are for the vertical trend display.

 Pressing the down (left) arrow key displays the current trend and the historical trend

To return to the previous screen, press the up arrow key.

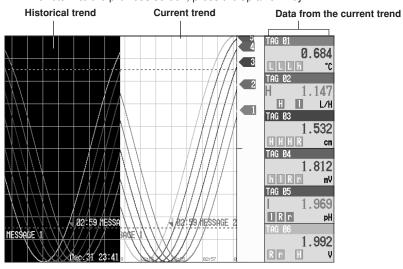

#### Background color of the historical trend

The background color of the historical trend is either black or white, opposite of the background color displayed for the current trend.

#### Displaying the memory information

- Pressing the DISP/ENTER key displays the screen menu. ([TREND HISTORY]
  is selected.)
- 2. Pressing the right arrow key displays the sub menu. To close the sub menu, press the left arrow key.
- 3. Select [INFORMATION ON] using the up and down arrow keys.

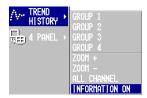

4. Pressing the DISP/ENTER displays the window with the memory information.

```
File Name (Data Kind): Memory (DISP)
Serial No. : 12V636847
Start Time : Jan. 04. 2000 02:13:22
Start User Name : user1
End Time : Jan. 04. 2000 02:13:38
End User Name : user1
```

For models with the batch function (/BT1), batch number and lot number information of the display/event data (displayed as a historical trend) is also displayed.

```
File Name (Data Kind): Memory (DISP)
Serial No. : 12V636847
Application Name : AP
Supervisor Name : SUPERVISOR
Hanager Name : MANAGER
Batch Name : SAMPLE-8014
Start Time : Jan. 04.2000 02:09:54
Start User Name : user1
End Time : Jan. 04.2000 02:11:22
End User Name : user1
```

5. To clear the window, press the DISP/ENTER key or one of the arrow keys.

## 4.7 Using the 4 Screen Display

The initial setting is as follows:

| Display Name | Displays Shown                                                        |
|--------------|-----------------------------------------------------------------------|
| MIX          | Trend (group 1), digital (group 1), bar graph (group 1), and overview |
| ALL TREND    | All trend displays (groups 1 through 4)                               |
| ALL DIGITAL  | All digital displays (groups 1 through 4)                             |
| ALL BAR      | All bar graph displays (groups 1 through 4)                           |

A name can be assigned to the screen. For the operating procedure, see section 7.15.

#### **Operation Flow Diagram**

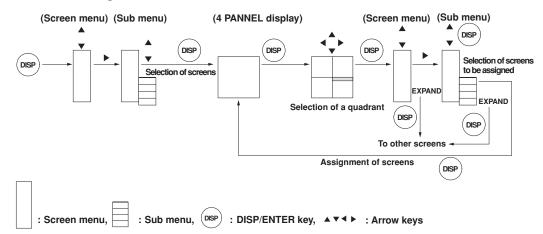

#### Procedure

#### Displaying the 4 screen display.

- 1. Pressing the DISP/ENTER key displays the screen menu.
- 2. Select [4 PANEL] using the up and down arrow keys.
- 3. Pressing the right arrow key displays the sub menu. To close the sub menu, press the left arrow key.
- 4. Select the screen to display using the up and down arrow keys.

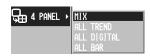

Pressing the DISP/ENTER key displays the screen.
 To close the menu without switching the screen, press the ESC key.

#### Switching the 4 screen display

- 1. In the 4 screen display, pressing the right arrow key switches the display in the order [4 Panel 1], [4 Panel 2], [4 Panel 3], [4 Panel 4], [4 Panel 1], and so on.
- 2. By pressing the left arrow key, the displayed group changes in the reverse order.

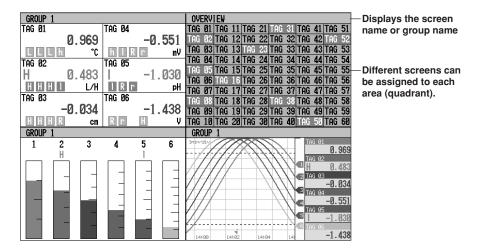

#### Changing the screen to be assigned to the 4 Screen display

This operation is carried out on the 4 screen display.

- Pressing the DISP/ENTER key selects one screen (the title section is displayed in dark blue) of the four screens.
- Using the arrow keys, select the quadrant for which the screen assignment is to be changed.

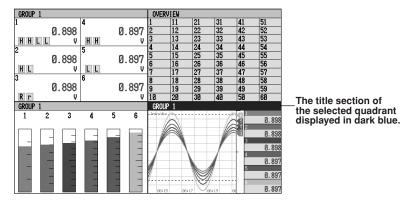

- 3. Pressing the DISP/ENTER key displays the screen menu.
- 4. Select the screen to be assigned using the up and down arrow keys.

#### · When assigning the trend, digital, bar graph, or information screen

- 5. Pressing the right arrow key displays the sub menu.
- 6. Select the group or screen using the up arrow key.
- The specified screen is assigned to the selected quadrant by pressing the DISP/ ENTER key.

To close the menu without assigning the screen, press the ESC key.

#### · When assigning the overview screen

5. The specified screen is assigned to the selected quadrant by pressing the DISP/ ENTER key.

To close the menu without assigning the screen, press the ESC key.

#### Note

- The screen that can be assigned to the quadrants of the 4 screen display is trend (all channel trend excluded), digital, bar graph, overview, alarm summary, message summary, and memory summary.
- The following information is not displayed on the 4 screen display
  - Measured/computed values, alarm type, and cursor in the overview screen
  - · Scale on the trend screen
  - Measured/computed values, upper/lower limit of the display span, and unit on the bar graph screen
  - · Cursor in the alarm summary, message summary, and memory summary.

#### xpanding one of the screens (Display one screen on the entire screen)

- 1. Pressing the DISP/ENTER key selects one screen (the title section is displayed in dark blue) of the four screens.
- 2. Select the screen to be expanded using the arrow keys.
- 3. Pressing the DISP/ENTER key displays the screen menu.
- 4. Select [EXPAND] using the up and down arrow keys, or
  - Press the right arrow key to display the sub menu. ([EXPAND] is selected in the sub menu).

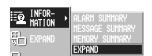

Pressing the DISP/ENTER key expand the specified screen.
 To close the menu without expanding the screen, press the ESC key.

### 5.1 Voltage Input Setting

To measure the DC voltage input or the DC current input using an external shunt resistor, follow the procedures below to set the voltage input. The range cannot be changed while data acquisition or computation is in progress.

#### Procedure

- These procedures are carried out in the setting mode.
- Use the arrow keys to move the cursor (blue) to the appropriate parameter (The parameters that cannot be changed are grayed).
- The possible selections are displayed at the bottom of the screen. Select using the soft keys.
- The parameter boxes that are changed are displayed in yellow. By confirming the new settings, they change back to white.

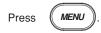

To display the setting screen press the soft key

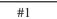

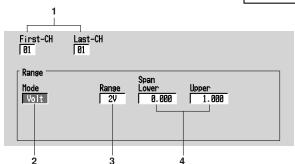

The numbers in front of the operating procedure shown below correspond to the numbers in the above figure.

- First channel and last channel Select the desired channels.
- Mode

Set the mode to [Volt].

Range

Set the input range.

Upper and lower limits of span

Set the upper and lower limits of the display span.

Pressing the [Input] soft key or one of the character/number input keys displays a window used to enter a numerical value. Enter a value in the allowed range and press the DISP/ENTER key.

For the procedures related to entering numerical values, see "Entering Numbers" on page 3-21.

#### Note

Span lower limit and span upper limit cannot be set to the same value.

#### **Confirming operation**

To confirm the new settings, press the DISP/ENTER key.

To cancel the new settings, press the ESC key. A window appears for you to confirm the cancellation. Select [Yes] using the arrow keys and press the DISP/ENTER key.

#### Explanation

#### Measurable range

The following table shows the mode, range, and measurable range.

| Mode | Range  | Measurable Range   |  |
|------|--------|--------------------|--|
| Volt | 20 mV  | –20.00 to 20.00 mV |  |
|      | 60 mV  | -60.00 to 60.00 mV |  |
|      | 200 mV | -200.0 to 200.0 mV |  |
|      | 2 V    | -2.000 to 2.000 V  |  |
|      | 6 V    | -6.000 to 6.000 V  |  |
|      | 20 V   | -20.00 to 20.00 V  |  |

#### DC current input

An external shunt resistor is connected to the input terminal to convert a current signal to a voltage signal. The shunt resistors in the following table can be provided. A 250  $\Omega$  shunt resistor, for example, is used to convert a 4 to 20 mA to a 1 to 5 V.

| Name                    | Model Code | Specification |  |
|-------------------------|------------|---------------|--|
| Shunt resistors         | 4159 20    | 250 Ω ±0.1%   |  |
| (for screw terminals)   | 4159 21    | 100 Ω ±0.1%   |  |
|                         | 4159 22    | 10 Ω ±0.1%    |  |
| Shunt resistors         | 4389 20    | 250 Ω ±0.1%   |  |
| (for clamped terminals) | 4389 21    | 100 Ω ±0.1%   |  |
|                         | 4389 22    | 10 Ω ±0.1%    |  |

## 5.2 Thermocouple (TC)/Resistance Temperature Detector (RTD) Setting

To measure TC and RTD signals, follow the procedures below to set the input range. The range cannot be changed while data acquisition or computation is in progress.

#### Procedure

- · These procedures are carried out in the setting mode.
- Use the arrow keys to move the cursor (blue) to the appropriate parameter (The parameters that cannot be changed are grayed).
- The possible selections are displayed at the bottom of the screen. Select using the soft keys.
- The parameter boxes that are changed are displayed in yellow. By confirming the new settings, they change back to white.

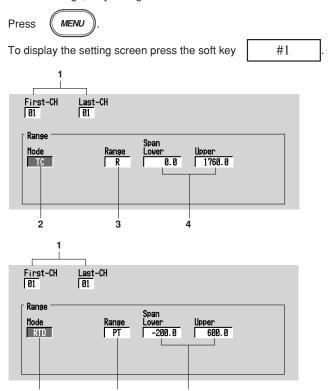

The numbers in front of the operating procedure shown below correspond to the numbers in the above figure.

 First channel and last channel Select the desired channels.

detector).

- Mode
   Set the mode to [TC] (thermocouple) or [RTD] (resistance temperature
- 3. Range Set the type of thermocouple or RTD.

#### 5.2 Thermocouple (TC)/Resistance Temperature Detector (RTD) Setting

4. Upper and lower limits of span

Set the upper and lower limits of the display span.

Pressing the [Input] soft key or one of the character/number input keys displays a window used to enter a numerical value. Enter a value in the allowed range and press the DISP/ENTER key.

For the procedures related to entering numerical values, see "Entering Numbers" on page 3-21.

#### Note:

Span lower limit and span upper limit cannot be set to the same value.

#### Confirming operation

To confirm the new settings, press the DISP/ENTER key.

To cancel the new settings, press the ESC key. A window appears for you to confirm the cancellation. Select [Yes] using the arrow keys and press the DISP/ENTER key.

#### Explanation

#### Measurable range

The following table shows the mode, range, and measurable range.

| Range  | Measurable Range (°C)                               | Measurable Range (°F)                                                                                                    | Note                                                                                                    |
|--------|-----------------------------------------------------|----------------------------------------------------------------------------------------------------|----------------------------------------------------------------------------------------------------|
| R      | 0.0 to 1760.0°C                                     | 32 to 3200°F                                                                                                    | ANSI, IEC584, DIN IEC584, JIS C1602-1981                                                                                                    |
| S      | 0.0 to 1760.0°C                                     | 32 to 3200°F                                                                                                    | ANSI, IEC584, DIN IEC584, JIS C1602-1981                                                                                                    |
| В      | 0.0 to 1820.0°C                                     | 32 to 3308°F                                                                                                    | ANSI, IEC584, DIN IEC584, JIS C1602-1981                                                                                                    |
| K      | −200.0 to 1370.0°C                                  | -328 to 2498°F                                                                                                    | ANSI, IEC584, DIN IEC584, JIS C1602-1981                                                                                                    |
| E      | −200.0 to 800.0°C                                   | -328.0 to 1472.0°F                                                                                                    | ANSI, IEC584, DIN IEC584, JIS C1602-1981                                                                                                    |
| J      | −200.0 to 1100.0°C                                  | -328.0 to 2012.0°F                                                                                                    | ANSI, IEC584, DIN IEC584, JIS C1602-1981                                                                                                    |
| T      | −200.0 to 400.0°C                                   | -328.0 to 752.0°F                                                                                                    | ANSI, IEC584, DIN IEC584, JIS C1602-1981                                                                                                    |
| N      | 0.0 to 1300.0°C                                     | 32 to 2372°F                                                                                                    | Nicrosil-Nisil, IEC584, DIN IEC584                                                                                                    |
| W      | 0.0 to 2315.0°C                                     | 32 to 4199°F                                                                                                    | W-5% Re/W-26% Re (Hoskins Mfg.Co.)                                                                                                    |
| L      | −200.0 to 900.0°C                                   | -328.0 to 1652.0°F                                                                                                    | Fe-CuNi, DIN 43710                                                                                                    |
| U      | -200.0 to 400.0°C                                   | −328.0 to 752.0°F                                                                                                    | Cu-CuNi, DIN 43710                                                                                                    |
| Pt100  | −200.0 to 600.0°C                                   | –328.0 to 1112.0°F                                                                                                    | JIS C1604-1989, JIS C1606-1989, IEC751,<br>DIN IEC751                                                                                                    |
| JPt100 | –200.0 to 550.0°C                                   | −328.0 to 1022.0°F                                                                                                    | JIS C1604-1981, JIS C1606-1989                                                                                                    |
|        | R<br>S<br>B<br>K<br>E<br>J<br>T<br>N<br>W<br>L<br>U | R 0.0 to 1760.0°C S 0.0 to 1760.0°C B 0.0 to 1820.0°C K -200.0 to 1370.0°C E -200.0 to 800.0°C J -200.0 to 1100.0°C T -200.0 to 400.0°C N 0.0 to 1300.0°C W 0.0 to 2315.0°C L -200.0 to 400.0°C U -200.0 to 400.0°C Pt100 -200.0 to 600.0°C | R 0.0 to 1760.0°C 32 to 3200°F S 0.0 to 1760.0°C 32 to 3200°F B 0.0 to 1820.0°C 32 to 3308°F K -200.0 to 1370.0°C -328 to 2498°F E -200.0 to 800.0°C -328.0 to 1472.0°F J -200.0 to 1100.0°C -328.0 to 2012.0°F T -200.0 to 400.0°C -328.0 to 752.0°F N 0.0 to 1300.0°C 32 to 2372°F W 0.0 to 2315.0°C 32 to 4199°F L -200.0 to 400.0°C -328.0 to 1652.0°F U -200.0 to 400.0°C -328.0 to 752.0°F  Pt100 -200.0 to 600.0°C -328.0 to 1752.0°F |

For the setting procedure of the reference junction compensation and the burnout for the thermocouple input, see section 5.9.

## 5.3 Digital Input (DI) Setting

To measure the digital input, follow the procedures below to set the input range. The range cannot be changed while data acquisition or computation is in progress.

#### **Procedure**

- · These procedures are carried out in the setting mode.
- Use the arrow keys to move the cursor (blue) to the appropriate parameter (The parameters that cannot be changed are grayed).
- The possible selections are displayed at the bottom of the screen. Select using the soft keys.
- The parameter boxes that are changed are displayed in yellow. By confirming the new settings, they change back to white.

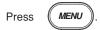

To display the setting screen press the soft key #1

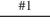

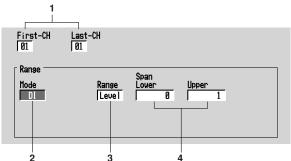

The numbers in front of the operating procedure shown below correspond to the numbers in the above figure.

- First channel and last channel Select the desired channels.
- Mode Set the mode to [DI].
- Range Select [Level] or [Cont] (Contact).
- Upper and lower limits of span
   Set the upper and lower limits of the display span.

Pressing the [Input] soft key or one of the character/number input keys displays a window used to enter a numerical value. Enter 0 or 1 and press the DISP/ ENTER key.

For the procedures related to entering numerical values, see "Entering Numbers" on page 3-21.

#### Note

Span lower limit and span upper limit cannot be set to the same value.

#### **Confirming operation**

To confirm the new settings, press the DISP/ENTER key.

To cancel the new settings, press the ESC key. A window appears for you to confirm the cancellation. Select [Yes] using the arrow keys and press the DISP/ENTER key.

#### Explanation

#### Measurable range

The following table shows the mode, range, and measurable range.

| Mode | Range   | Measurable Range                  |
|------|---------|-----------------------------------|
| DI   | Level   | 0: Less than 2.4 V                |
|      |         | 1: Greater than or equal to 2.4 V |
|      | Contact | 0: Opened                         |
|      |         | 1: Closed                         |

#### 5.4 Difference Computation (Delta) Setting.

To measure the difference between the inputs of two channels, follow the procedures below to set the input range. The difference computation channel displays the computed result of "(the measured value of the difference computation channel) - (the measured value of the reference channel)." Select the input type for the difference computation channel from DC voltage, thermocouple, RTD, and digital input. The range cannot be changed while data acquisition or computation is in progress.

#### Procedure

- · These procedures are carried out in the setting mode.
- Use the arrow keys to move the cursor (blue) to the appropriate parameter (The parameters that cannot be changed are grayed).
- The possible selections are displayed at the bottom of the screen. Select using the soft keys.
- The parameter boxes that are changed are displayed in yellow. By confirming the new settings, they change back to white.

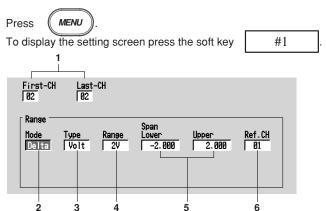

For the setting procedure of the reference junction compensation and the burnout for the thermocouple input, see section 5.9.

- First channel and last channel Set the channels that will measure the difference.
- 2. Mode
- Set the mode to [Delta]. 3. Type
- Select the input type from [Volt], [TC], [RTD], and [DI]. 4.
  - If the type is [Volt] enter the input range. If it is [TC] or [RTD] enter the type of TC or RTD. If it is [DI] enter [Level] or [Cont].
- Upper and lower limits of span
  - Set the upper and lower limits of the display span.

Pressing the [Input] soft key or one of the character/number input keys displays a window used to enter a numerical value. Enter a value in the allowed range and press the DISP/ENTER key.

For the procedures related to entering numerical values, see "Entering Numbers" on page 3-21.

#### Note .

- · For TC or RTD input, the display span cannot exceed the difference between the maximum and the minimum of the input range.
  - Example: For TC type L, the input range is -200.0 to 900.0°C.

The maximum display span is ±1100.0°C.

- For DC voltage input, the display span cannot exceed the input range.
- The upper limit and the lower limit cannot be set to the same value.

6. Ref. CH

Set the reference channel (see "Explanation").

#### Confirming operation

To confirm the new settings, press the DISP/ENTER key.

To cancel the new settings, press the ESC key. A window appears for you to confirm the cancellation. Select [Yes] using the arrow keys and press the DISP/ENTER key.

#### Explanation

#### Measurable range

The following table shows the mode, type, range, and measurable range.

| Mode       | Type | Range   | Measurable Range    |                     |
|------------|------|---------|---------------------|---------------------|
| Delta Volt |      | 20 mV   | -20.00 to 20.00 mV  |                     |
|            |      | 60 mV   | -60.00 to 60.00 mV  |                     |
|            |      | 200 mV  | -200.0 to 200.0 mV  |                     |
|            |      | 2 V     | -2.000 to 2.000 V   |                     |
|            |      | 6 V     | -6.000 to 6.000 V   |                     |
|            |      | 20 V    | -20.00 to 20.00 V   |                     |
| Delta      | TC   | R       | −1760.0 to 1760.0°C | –3168 to 3168°F     |
|            |      | S       | -1760.0 to 1760.0°C | –3168 to 3168°F     |
|            |      | В       | -1820.0 to 1820.0°C | -3276 to 3276°F     |
|            |      | K       | -1570.0 to 1570.0°C | –2826 to 2826°F     |
|            |      | E       | -1000.0 to 1000.0°C | -1800.0 to 1800.0°F |
|            |      | J       | -1300.0 to 1300.0°C | -2340.0 to 2340.0°F |
|            |      | T       | -600.0 to 600.0°C   | -1080.0 to 1080.0°F |
|            |      | N       | -1300.0 to 1300.0°C | -2340 to 2340°F     |
|            |      | W       | -2315.0 to 2315.0°C | -4167 to 4167°F     |
|            |      | L       | -1100.0 to 1100.0°C | -1980.0 to 1980.0°F |
|            |      | U       | -600.0 to 600.0°C   | -1080.0 to 1080.0°F |
| Delta      | RTD  | Pt100   | –800.0 to 800.0°C   | -1440.0 to 1440.0°F |
|            |      | JPt100  | −750.0 to 750.0°C   | -1350.0 to 1350.0°F |
| Delta      | DI   | Level   | -1 to 1             |                     |
|            |      | Contact | -1 to 1             |                     |

#### The relationship with the reference channel

Even if the input type or the measurement range of the difference computation channel and the reference channel is not the same, the difference computation is performed according to the following rules.

 When the decimal position between the reference channel and the difference computation channel is different, the measured value of the reference channel is adjusted to the decimal position of the measured value of the difference computation channel to make the computation.

Example: When the measured value of the difference computation channel is 10.00 and the measured value of the reference channel is 100.0, the computation result becomes 10.00 - 100.0 = -90.00.

 When the units for the reference channel and the difference computation channel are different, the measured value is not adjusted.

Example: When the measured value of the difference computation channel is 10.00 V and the measured value of the reference channel is 5.00 mV, the computation result becomes 10.00 V - 5.00 mV = 5.00 V.

 When the reference channel is set to [Scale] or [Sqrt], the computation uses the scaled values.

## 5.5 Scaling Setting

For DC voltage, thermocouple, RTD and digital input, the measured values can be scaled to a value in the appropriate unit and displayed. Set the upper and lower limits of the input's display span, the upper and lower limits after scaling, and the unit. The range cannot be changed while data acquisition or computation is in progress.

#### **Procedure**

- · These procedures are carried out in the setting mode.
- Use the arrow keys to move the cursor (blue) to the appropriate parameter (The parameters that cannot be changed are grayed).
- The possible selections are displayed at the bottom of the screen. Select using the soft keys.
- The parameter boxes that are changed are displayed in yellow. By confirming the new settings, they change back to white.

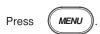

To display the setting screen press the soft key #1

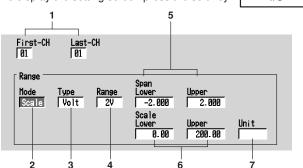

The numbers in front of the operating procedure shown below correspond to the numbers in the above figure.

- First channel and last channel Select the desired channels.
- 2. Mode

Set the mode to [Scale].

3. Type

Select the input type from [Volt], [TC], [RTD], and [DI].

4. Range

Select the input range using the soft keys according to the input type.

5. Upper and lower limits of span

Set the upper and lower limits of the display span.

Pressing the [Input] soft key or one of the character/number input keys displays a window used to enter a numerical value. Enter a value in the allowed range and press the DISP/ENTER key.

For the procedures related to entering numerical values, see "Entering Numbers" on page 3-21.

#### Note

Span lower limit and span upper limit cannot be set to the same value.

6. Upper and lower limits of span

Set the upper and lower limits of the display span.

Pressing the [Input] soft key or one of the character/number input keys displays a window used to enter a numerical value. Enter a value in the allowed range and press the DISP/ENTER key. For the procedures related to entering numerical values, see "Entering Numbers" on page 3-21.

- Allowed range: –30000 to 30000
- Decimal position

| The | e deci     | imal ( | can be | set ir          | the | follow | ing po | sitions: |  |     |  |  |
|-----|------------|--------|--------|-----------------|-----|--------|--------|----------|--|-----|--|--|
| "   | $\Box\Box$ |        | " "    | $\Box$ . $\Box$ |     | " "    |        |          |  | " " |  |  |

· The decimal position is determined by the scale lower limit setting.

#### Note .

- · Scale lower limit and scale upper limit cannot be set to the same value.
- The RD-MV200 converts the measured data within a value span derived by removing the decimal from the scaling upper and lower limits. In other words, conversion is performed by using a span of 10 if the scale setting is –5 to 5, and 100 if the scale setting is –5.0 to 5.0. The resolution of the value derived by using a span of 10 is coarser than the value derived using a span of 100. Because the display becomes rough, set this value so that it is greater than 100.

#### 7. Unit

Set the unit.

Pressing the [Input] soft key or one of the character/number input keys displays a window used to enter a character string. Enter the unit (up to 6 alphanumeric characters) and press the DISP/ENTER key.

For the procedures related to entering character strings, see "Entering Characters" on page 3-22.

#### **Confirming operation**

To confirm the new settings, press the DISP/ENTER key.

To cancel the new settings, press the ESC key. A window appears for you to confirm the cancellation. Select [Yes] using the arrow keys and press the DISP/ENTER key.

#### **Explanation**

#### Measurable range

See sections listed below.

| Mode  | Туре | Range/Measurable Range                                     |
|-------|------|------------------------------------------------------------|
| Scale | Volt | See section 5.1, "Voltage Input Setting."                  |
|       | TC   | See section 5.2, "Thermocouple (TC)/Resistance Temperature |
|       |      | Detector (RTD) Setting."                                   |
|       | RTD  | See section 5.2, "Thermocouple (TC)/Resistance Temperature |
|       |      | Detector (RTD) Setting."                                   |
|       | DI   | See section 5.3, "Digital Input (DI) Setting."             |

## 5.6 Square Root Computation Setting

Computes the square root of the DC voltage input. The result can be scaled to a value in the appropriate unit and displayed. Set the upper and lower limits of the input's display span, the upper and lower limits after scaling, and the unit. The range cannot be changed while data acquisition or computation is in progress.

#### **Procedure**

- · These procedures are carried out in the setting mode.
- Use the arrow keys to move the cursor (blue) to the appropriate parameter (The parameters that cannot be changed are grayed).
- The possible selections are displayed at the bottom of the screen. Select using the soft keys.
- The parameter boxes that are changed are displayed in yellow. By confirming the new settings, they change back to white.

Press MENU

To display the setting screen press the soft key

#1

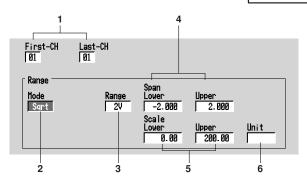

The numbers in front of the operating procedure shown below correspond to the numbers in the above figure.

- First channel and last channel Select the desired channels.
- Mode Set the mode to [Sqrt].
- 3. Range

Upper and lower limits of span

- Select the input range from [20 mV], [60 mV], [200 mV], [2 V], [6 V], and [20 V].
- Set the upper and lower limits of the measurement span.

  Pressing the [Input] soft key or one of the character/number input keys displays a window used to enter a numerical value. Enter a value in the allowed range and press the DISP/ENTER key. For the procedures related to entering numerical values, see "Entering Numbers" on page 3-21.

Note

Span lower limit and span upper limit cannot be set to the same value.

5. Upper and lower limits of scale

Set the upper and lower limits of the scale.

Pressing the [Input] soft key or one of the character/number input keys displays a window used to enter a numerical value. Enter a value in the allowed range and press the DISP/ENTER key. For the procedures related to entering numerical values, see "Entering Numbers" on page 3-21.

- Allowed range: -30000 to 30000
- · Decimal position

| rne decimal can be | set in the following positions. |  |
|--------------------|---------------------------------|--|
| ·                  | " "                             |  |

The decimal position is determined by the scale lower limit setting.

#### Note:

· Scale lower limit and scale upper limit cannot be set to the same value.

The decimal can be estimated following positions.

- The RD-MV200 converts the measured data within a value span derived by removing the decimal from the scaling upper and lower limits. In other words, conversion is performed by using a span of 10 if the scale setting is –5 to 5, and 100 if the scale setting is –5.0 to 5.0. The resolution of the value derived by using a span of 10 is coarser than the value derived using a span of 100. Because the display becomes rough, set this value so that it is greater than 100.
- 6. Unit

Set the unit.

Pressing the [Input] soft key or one of the character/number input keys displays a window used to enter a character string. Enter the unit (up to 6 alphanumeric characters) and press the DISP/ENTER key. For the procedures related to entering character strings, see "Entering Characters" on page 3-22.

#### Confirming operation

To confirm the new settings, press the DISP/ENTER key.

To cancel the new settings, press the ESC key. A window appears for you to confirm the cancellation. Select "YES" using the arrow keys and press the DISP/ENTER key.

#### Explanation

For the range, and measurable range, see section 5.1, "Voltage Input Setting."

#### **Computing equation**

The RD-MV200 uses the following square-root computation:

Using the following definitions:

Vmin: Lower limit of span
Vmax: Upper limit of span
Fmin: Lower limit of scale
Fmax: Upper limit of scale
Vx: Input voltage
Fx: Scaling value

$$F_{x} = (F_{max} - F_{min}) \sqrt{\frac{V_{x} - V_{min}}{V_{max} - V_{min}}} + F_{min}$$

When the value inside the square root is negative,

when Fmin < Fmax: "-\*\*\*\*," or when Fmin > Fmax: "+\*\*\*\*" is displayed.

## 5.7 Skip Setting

These channels will not be measured or displayed. The range cannot be changed while data acquisition or computation is in progress.

#### Procedure

- · These procedures are carried out in the setting mode.
- Use the arrow keys to move the cursor (blue) to the appropriate parameter (The parameters that cannot be changed are grayed).
- The possible selections are displayed at the bottom of the screen. Select using the soft keys.
- The parameter boxes that are changed are displayed in yellow. By confirming the new settings, they change back to white.

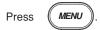

To display the setting screen press the soft key #1

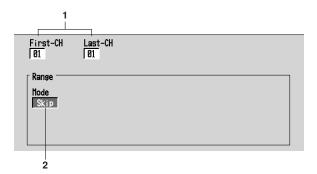

The numbers in front of the operating procedure shown below correspond to the numbers in the above figure.

- First channel and last channel Select the desired channels.
- Mode Set the mode to [Skip].

#### Confirming operation

To confirm the new settings, press the DISP/ENTER key.

To cancel the new settings, press the ESC key. A window appears for you to confirm the cancellation. Select [Yes] using the arrow keys and press the DISP/ENTER key.

### 5.8 Input Filter and Moving Average Setting

Set the input filter (for RD-MV204/RD-MV208, low pass filters) or the moving average of the input (for RD-MV210/RD-MV220/RD-MV230).

#### **Procedure**

- These procedures are carried out in the setting mode.
- Use the arrow keys to move the cursor (blue) to the appropriate parameter (The parameters that cannot be changed are grayed).
- The possible selections are displayed at the bottom of the screen. Select using the soft keys
- The parameter boxes that are changed are displayed in yellow. By confirming the new settings, they change back to white.

#2

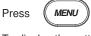

To display the setting screen press the soft key

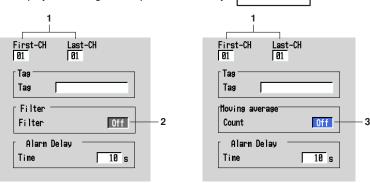

The numbers in front of the operating procedure shown below correspond to the numbers in the above figure.

First channel and last channel
 Select the desired channels (For the channels set here, [Tag] and [Alarm Delay
 Time] are also simultaneously set).

#### Input Filter Setting (for RD-MV204/RD-MV208)

Filter - Filter
 Select [Off] or set the time constant of the filter.

#### Moving Average Setting (for RD-MV210/RD-MV220/RD-MV230)

 Moving Average - Count Select [Off] or set the number of data points for the moving average.

#### Note

Regardless of this setting, filter and moving average operations are not performed for the digital inputs (DI).

#### Confirming operation

To confirm the new settings, press the DISP/ENTER key.

To cancel the new settings, press the ESC key. A window appears for you to confirm the cancellation. Select [Yes] using the arrow keys and press the DISP/ENTER key.

#### Explanation

The following table shows the values.

| Filter/Moving Average | Value                     | Description                                                                                       |
|-----------------------|---------------------------|---------------------------------------------------------------------------------------------------|
| Filter                | Off<br>2 s<br>5 s<br>10 s | Do not use the filter Filter time constant 2 s Filter time constant 5 s Filter time constant 10 s |
| Moving Average        | Off<br>2 to 16            | Do not use moving average.<br>Number of data samples for the moving average                       |

# 5.9 Setting the A/D Integration Time, Scan Interval, Burnout, and Reference Junction Compensation (Basic Setting Mode)

Set the integration time of the A/D converter, scan interval, thermocouple input burnout, and reference junction compensation (RJC).

#### Procedure

- · These procedures are carried out in the basic setting mode.
- Use the arrow keys to move the cursor (blue) to the appropriate parameter.
- The possible selections are displayed at the bottom of the screen. Select using the soft keys.
- The parameter boxes that are changed are displayed in yellow. By confirming the new settings, they change back to white.

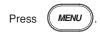

Press FUNC

for 3 seconds. The menu screen for the basic setting mode appears.

To display the setting screen press the soft key

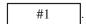

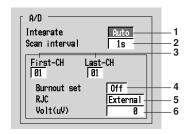

The numbers in front of the operating procedure shown below correspond to the numbers in the above figure.

#### Setting the integration time of the A/D converter

1. Integrate

Select from [Auto], [50 Hz], [60 Hz], and [100 ms] using soft keys.

RD-MV204/RD-MV208: Auto/50 Hz/60 Hz

RD-MV210/RD-MV220/RD-MV230: Auto/50 Hz/60 Hz/100 ms

[Auto]: automatically switches 20/16.7 ms

[50 Hz]: fixed to 20 ms [60 Hz]: fixed to 16.7 ms

[100 ms]: fixed to 100 ms (the scan interval is 2 s)

#### Setting the scan interval

2. Scan interval

Input signals are scanned at every scan interval. For the models with computation function (/M1) , the computation carried out at every scan interval. RD-MV204/RD-MV208: 125 ms/250 ms

RD-MV210/RD-MV220/RD-MV230:

1 s/2 s (when the A/D integration

time is 100 ms, 2 s only)

compensation

Setting the thermocouple input burnout and setting the reference junction

This setting is void for all input settings other than the TC.

3. First channel and last channel

First channel and last channel
 Select the desired channels.

#### 4. Burnout

Select from [Off], [Up], and [Down].

[Off]: Disable the burnout function.

[Up]: When the thermocouple burns out, the measured result is set to positive over range "+\*\*\*\*\*."

[Down]: When the thermocouple burns out, the measured result is set to negative over range "-\*\*\*\*."

#### 5. RJC

Set [External] or [Internal].

[External]: Use the external RJC.

[Internal]: Use the RJC of the RD-MV200.

#### Volt (μV)

If [External] is selected, set the reference junction compensation voltage to add to the input.

Pressing the [Input] soft key or one of the character/number input keys displays a window used to enter the voltage. Enter a value (–20000  $\mu$ V to 20000  $\mu$ V, initial value is 0  $\mu$ V) and press the DISP/ENTER key. For the procedures related to entering numerical values, see "Entering Numbers" on page 3-21.

#### Confirming operation

To confirm the new settings, press the DISP/ENTER key.

To cancel the new settings, press the ESC key. A window appears for you to confirm the cancellation. Select [Yes] using the arrow keys and press the DISP/ENTER key.

#### Explanation

#### The integration time of the A/D converter

The RD-MV200 uses an A/D converter to convert the input signal to a digital signal. The A/D converter operates at an integral time of 16.7 ms (60 Hz), 20 ms (50 Hz), or 100 ms. By setting the integration time to match the frequency of the power supply being used, power supply frequency noise can be minimized.

#### **Burnout of Thermocouple Input**

When the alarm is set to detect positive or negative over range, the occurrence of burnout of thermocouple can be displayed as an alarm.

Turn the burnout function OFF when connecting the input wires in parallel with other devices.

#### Reference Junction Compensation of Thermocouple Input

When using the reference junction compensation of the RD-MV200, see "Precautions to be taken while wiring" in section 2.3, "Input Signal Wiring."

When using the external reference junction compensation, set an appropriate reference junction compensation voltage. As in the example in the following figure, if the reference junction temperature for the external reference junction compensation is  $T_0$  °C, set the thermoelectromotive force of the 0 °C reference for  $T_0$  °C as the reference junction compensation voltage.

#### An example of External reference junction compensation

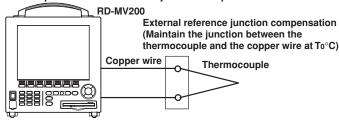

## 6.1 Releasing the Alarm Indication and Output Relay (Option)

This section describes the procedures to release the alarm indication and the output relay when the behavior of the indicator or the output relay is set to [hold]. The indicator or output relay condition varies depending on the timing at which the alarm release operation is carried out.

#### Procedure

#### Operation using the FUNC key

This operation is carried out in the operation mode.

- Press the FUNC key to display the soft key menu.
- To release the alarm indication and the output relay, press the [Alarm ACK] soft key.

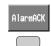

#### Operation using the USER key

This is an operation carried out when [Alarm ACK] is assigned to the USER key.

1. To release the alarm indication and the output relay, press the USER key.

#### **Explanation**

- The indications and output relays generated by all alarms are released.
- The release operation is void if the behavior of the indicator or the output relay is set to [non-hold].
- The release operation can be executed via remote control (option) or via communications.

#### Alarm indication

The alarm condition can be confirmed with the alarm icon in the status display section and the alarm indication on the operation screen such as the trend display. The indicator pattern varies depending on the hold/non-hold setting.

· The alarm icon in the status display section

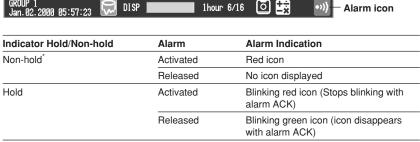

<sup>\*</sup> When the alarm indication is set to non-hold, alarm ACK does not work.

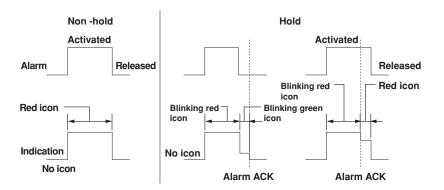

#### · Alarm indication in the trend display

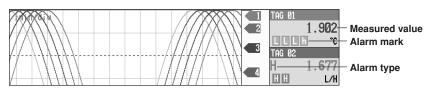

| Indicator Hold/Non-Hold | Alarm     | Alarm Indication                                                                                                    |
|-------------------------|-----------|----------------------------------------------------------------------------------------------------|
| Non-hold <sup>*</sup>   | Activated | Alarm mark, alarm type, measured values: All red                                                                    |
|                         | Released  | Alarm mark: Green color<br>Alarm type: Not displayed<br>Measured value: Blue color                                  |
| Hold                    | Activated | Alarm mark: Blinks in red (Stops<br>blinking with alarm ACK)<br>Alarm type, measured value: Displayed<br>in red     |
|                         | Released  | Alarm mark: Blinks in green (Stops<br>blinking with alarm ACK)<br>Alarm type: Not displayed<br>Measured value: Blue |

<sup>\*</sup> When the alarm indication is set to non-hold, alarm ACK does not work.

#### · Alarm indication in the digital display

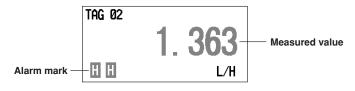

| Indicator Hold/Non-Hold | Alarm     | Alarm Indication                                                                       |
|-------------------------|-----------|----------------------------------------------------------------------------------------|
| Non-hold <sup>*</sup>   | Activated | Alarm mark, measured values: All red                                                   |
|                         | Released  | Alarm mark: Green<br>Measured value: Blue                                              |
| Hold                    | Activated | Alarm mark: Blinks in red (Stops<br>blinking with alarm ACK)<br>Measured value: Red    |
|                         | Released  | Alarm mark: Blinks in green (Stops<br>blinking with alarm ACK)<br>Measured value: Blue |

<sup>\*</sup> When the alarm indication is set to non-hold, alarm ACK does not work.

#### · Alarm indication in the bar graph display

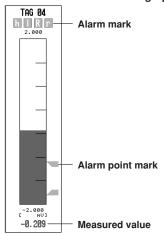

| Indicator Hold/Non-Hold | Alarm     | Alarm Indication                                                                                                  |
|-------------------------|-----------|----------------------------------------------------------------------------------------------------|
| Non-hold <sup>*</sup>   | Activated | Alarm mark, alarm point mark, and measured values: All red                                                        |
|                         | Released  | Alarm mark: Green<br>Alarm point mark: Green<br>Measured value: Blue                                              |
| Hold                    | Activated | Alarm mark: Blinks in red (Stops<br>blinking with alarm ACK)<br>Alarm point, measured values: Red                 |
|                         | Released  | Alarm mark: Blinks in green (Stops<br>blinking with alarm ACK)<br>Alarm point mark: Green<br>Measured value: Blue |

 $<sup>^{\</sup>star}$   $\,$  When the alarm indication is set to non-hold, alarm ACK does not work.

#### Alarm indication in the overview display

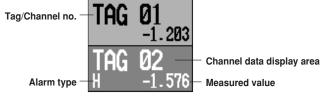

| Indicator Hold/Non-Hold | Alarm     | Alarm Indication                                                                                                    |
|-------------------------|-----------|----------------------------------------------------------------------------------------------------|
| Non-hold*               | Activated | Channel display area: Red<br>Channel (tag), alarm type, and<br>measured values: All white                                                              |
|                         | Released  | Channel display area: Green<br>Channel (tag) and measured value:<br>Black<br>Alarm type: Not displayed                                                 |
| Hold                    | Activated | Channel display area: Red<br>Channel (tag): Blinks in white (Stops<br>blinking with alarm ACK)<br>Alarm type and measured value: White                 |
|                         | Released  | Channel display area: Green<br>Channel (tag): Blinks in black (Stops<br>blinking with alarm ACK)<br>Alarm type: Not displayed<br>Measured value: Black |

<sup>\*</sup> When the alarm indication is set to non-hold, alarm ACK does not work.

#### · Alarm Summary Display

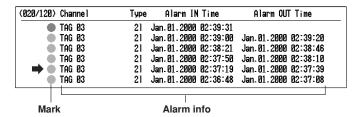

| Indicator Hold/Non-Hold | Alarm     | Alarm Indication                                                                     |
|-------------------------|-----------|--------------------------------------------------------------------------------------|
| Non-hold <sup>*</sup>   | Activated | Displays alarm information<br>Mark: Red                                              |
|                         | Released  | Mark: Green                                                                          |
| Hold                    | Activated | Displays alarm information<br>Mark: Blinks in red (Stops blinking with<br>alarm ACK) |
|                         | Released  | Mark: Blinks in green (Stops blinking with alarm ACK)                                |

<sup>\*</sup> When the alarm indication is set to non-hold, alarm ACK does not work.

#### Alarm output relay (option)

| Relay Hold/Non-Hold | Alarm     | Alarm Indication                            |
|---------------------|-----------|---------------------------------------------|
| Non-hold*           | Activated | Active                                      |
|                     | Released  | ldle                                        |
| Hold                | Activated | Active (temporarily suspend with alarm ACK) |
|                     | Released  | Idle with alarm ACK                         |

<sup>\*</sup> When the alarm output relay is set to non-hold, alarm ACK does not work.

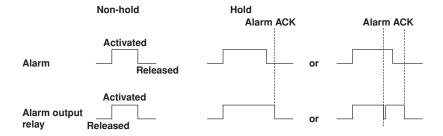

## 6.2 Alarm Setting

This section describes the procedures related to setting the alarm specification on each channel. The auxiliary alarm function are set in the basic setting mode (See section 6.4).

#### Note

- · Set the measurement range before setting the alarm.
- All of the alarm settings of a channel are canceled in the following cases:
  - When the input type is changed (Volt, TC, etc.).
  - · When the input range is changed.
  - When displaying the scale or computing the square root and the measurement span or scaling value is changed (includes decimal position change).
- If the range setting is set to [Skip], alarm setting is not possible (The alarm setting boxes are grayed in this case).

#### **Procedure**

- · These procedures are carried out in the setting mode.
- Use the arrow keys to move the cursor (blue) to the appropriate parameter (The parameters that cannot be changed are grayed).
- The possible selections are displayed at the bottom of the screen. Select using the soft keys.
- The parameter boxes that are changed are displayed in yellow. Once new settings are confirmed, they change back to white.

#1

Press MENU

To display the setting screen press the soft key

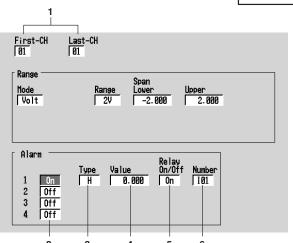

The numbers in front of the operating procedure shown below correspond to the numbers in the above figure.

First channel and last channel
 Select the desired channels (For the channels set here, [Range] is also
 simultaneously set).

2. On/Off

When the alarm is turned on, [Type], [Value], and [Relay On/Off] are displayed.

3. Type

Set the alarm type. For the alarm types, see "Explanation."

#### Note

If you select delay alarm (T or t) for the alarm type, you must set the alarm delay period. See section 6.3.

#### 4. Value

Enter the value at which the alarm is activated.

Pressing the [Input] soft key or one of the character/number input keys displays a window used to enter a numerical value. Enter a value in the allowed range and press the DISP/ENTER key.

For the procedures related to entering numerical values, see "Entering Numbers" on page 3-21.

5.\* Relay On/Off

Set whether or not to activate the output relay (On/Off). When turned ON, the output relay number box appears.

6.\* Number

Set the output relay number. For the correspondence between the output relay number and the output relay position, see section 2.4, "Alarm Output Wiring (Option)."

#### **Confirming operation**

To confirm the new settings, press the DISP/ENTER key.

To cancel the new settings, press the ESC key. A window appears for you to confirm the cancellation. Select [Yes] using the arrow keys and press the DISP/ENTER key.

#### Explanation

#### Alarm type

The following eight types of alarm type are available.

| Name                           | Symbol | Description                                                                                                    |
|--------------------------------|--------|----------------------------------------------------------------------------------------------------|
| Upper limit alarm              | Н      | An alarm occurs when the measured value becomes greater than or equal to the alarm value.                                         |
| Lower limit alarm              | L      | An alarm occurs when the measured value becomes smaller than or equal to below the alarm value.                                   |
| Difference upper limit alarm*1 | h      | An alarm occurs when the difference between the measured values of two channels becomes greater than or equal to the alarm value. |
| Difference lower limit alarm*1 | I      | An alarm occurs when the difference between the measured values of two channels becomes smaller than or equal to the alarm value. |

<sup>\*</sup> When the alarm output relay option is not installed, these settings are void.

| The amount of change of the measured values over a certain time interval is checked. An alarm occurs when the amount of increase becomes greater than or equal to the specified value (see section 6.4).  The time interval is specified using a number of measurements. |
|----------------------------------------------------------------------------------------------------|
| The amount of change of the measured values over a certain time interval is checked. An alarm occurs when the amount of decrease becomes greater than or equal to the specified value (see section 6.4).  The time interval is specified using a number of measurements. |
| An alarm occurs when the measured value remains above or equal to the alarm value for the specified time period (delay period, see section 6.3, "Setting the Alarm Delay Period.").                                                                                      |
| An alarm occurs when the measured value remains below or equal to the alarm value for the specified time period (delay period, see section 6.3, "Setting the Alarm Delay Period.").                                                                                      |
|                                                                                                    |

<sup>\*1</sup> Can be specified only on difference computation channels.
\*2 Can be specified only on measurement channels.

### 6.3 Setting the Alarm Delay Period

Set the alarm delay period for delay upper/lower limit alarm.

#### **Procedure**

- · These procedures are carried out in the setting mode.
- Use the arrow keys to move the cursor (blue) to the appropriate parameter (The parameters that cannot be changed are grayed).
- The possible selections are displayed at the bottom of the screen. Select using the soft keys.
- The parameter boxes that are changed are displayed in yellow. Once new settings are confirmed, they change back to white.

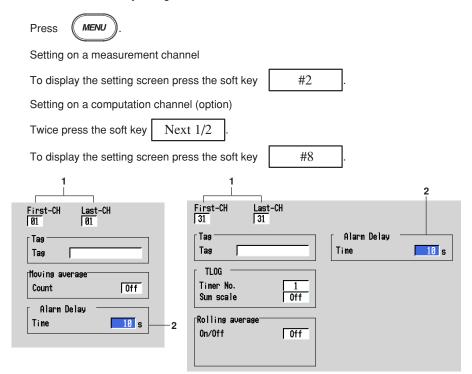

The numbers in front of the operating procedure shown below correspond to the numbers in the above figure.

- First channel and last channel
   Select the desired channels (For the channels set here, [Tag], [Moving Average]
   or [Filter] for measurement channels, and [Tag], [TLOG] or [Rolling Average] for
   computation channels are also simultaneously set).
- Pressing the [Input] soft key or one of the character/number input keys displays a window used to enter the alarm delay period. Enter an integer value in the range 1 to 3600 s and press the DISP/ENTER key. Procedures related to entering numerical values, see "Entering Numbers" on page 3-21. If the scan interval is 2 s and you set an odd value for the alarm delay period, it will operate at the specified period + 1 s.

  Example: If the alarm delay period is set to 5 s, it will operate at 6 s.

#### **Confirming operation**

To confirm the new settings, press the DISP/ENTER key.

To cancel the new settings, press the ESC key. A window appears for you to confirm the cancellation. Select [Yes] using the arrow keys and press the DISP/ENTER key.

#### Explanation

#### Operation of the delay upper/lower limit alarm

For the operation of the delay upper/lower limit alarm, see section 1.5. This section will describe special cases of its operation.

#### When delay alarm is set on a computation channel and the computation is stopped

If the computation is stopped in a condition in which the computed value is exceeding the alarm setting, the alarm is turned ON after the specified period (delay period) elapses.

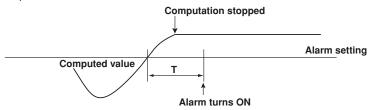

#### · Delay alarm when a power failure occurs

Alarm detection is reset upon a power failure. It restarts the operation after the power recovers.

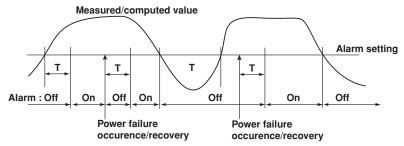

#### Operation when the alarm setting is changed

If a new delay alarm is set, the alarm detection starts at that time. It is unaffected by the conditions existing before the alarm is set.

If the alarm setting of a preexisting delay alarm is changed

- If an alarm is not occurring at the time of the change, alarm detection starts at the new setting.
- If an alarm is occurring at the time of the change and the alarm type is set to delay
  upper limit alarm, the alarm continues as long as the input is above or equal to the
  new setting. If the input is below the new setting, the alarm turns OFF. If the alarm
  type is set to delay lower limit alarm, the alarm continues as long as the input is
  below or equal to the new setting. If the input is above the new setting, the alarm
  turns OFF.

## 6.4 Setting the Auxiliary Alarm Function (Basic Setting Mode)

#### Procedure

- · These procedures are carried out in the basic setting mode.
- Use the arrow keys to move the cursor (blue) to the appropriate parameter.
- The possible selections are displayed at the bottom of the screen. Select using the soft keys.
- The parameter boxes that are changed are displayed in yellow. Once new settings are confirmed, they change back to white.

Press MENU

Press (FUNC

for 3 seconds. The menu screen for the basic setting mode appears.

To display the setting screen press the soft key

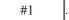

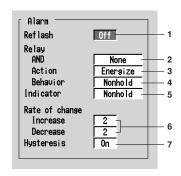

The numbers in front of the operating procedure shown below correspond to the numbers in the above figure.

#### Setting reflash

1.\* Reflash

Select [On] or [Off].

[On]: Use reflash function.

[Off]: Not use reflash function

#### Setting the AND/OR logic of output relays

Relay - AND

Select the relays that are to use the AND logic. Set the last relay that is to use the AND logic. The relays beyond this relay will use the OR logic. Select from [None], [I01] (I01 only), [I01 - I02] (I01 and I02), ..., and [I01 - I36] (I01 to I36). The setting is valid for relays specified by options.

#### Setting the output relay operation (energized/de-energized)

3.\* Relay - Action

Select energize or de-energize using the soft key.

#### Setting the output relay operation (hold/non-hold)

4.\* Relay - Behavior

Select hold or non-hold using the soft key.

\* When the alarm output relay option is not installed, these settings are void.

#### Setting the alarm indication operation (hold/non-hold)

Indicator

Select hold or non-hold using the soft key.

#### Setting the interval for the rate-of-change alarm

Rate of change - Increase, Rate of change - Decrease
 The time interval is specified using a number of sampling times.
 Select the limit from 1 to 15 using the soft key.

#### Setting the alarm hysteresis

#### 7. Hysteresis

Select [On] or [Off] using the soft key.

[On]: The hysteresis is 0.5% of the display span or scale.

[Off]: No hysteresis

#### Confirming operation

To confirm the new settings, press the DISP/ENTER key.

To cancel the new settings, press the ESC key. A window appears for you to confirm the cancellation. Select [Yes] using the arrow keys and press the DISP/ENTER key.

#### Explanation

#### Alarm output relay (option)

A contact signal is generated when an alarm occurs. The number of output relays is 2 to 24 points (depends on the specification).

#### Reflash

When multiple alarms are set to one alarm output relay, this function notifies the succeeding alarms after the first alarm that causes the relay operation. When a succeeding alarm occurs, the output relay temporarily turns OFF. The reflash alarm function is set only to output relays I01, I02, and I03.\*

The initial setting is [Off].

\* Relays I11, I12, I13 are used for models without I01 to I06.

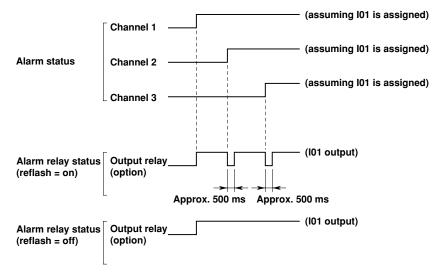

#### Note

If the reflash alarm is specified, relays I01 to I03 are used as reflash relays regardless of the number of alarm output relays. Therefore, relays I01 to I03 operate as OR logic (see "AND/OR of alarm output relays") and non-hold (see "Hold/Non-hold operation of the alarm output relay") regardless of the settings made in "AND/OR of alarm output relays" and "Hold/Non-hold operation of the alarm output relay."

<sup>\*</sup> Relays I11, I12, I13 are used for models without I01 to I06.

#### · AND/OR of alarm output relays

When sharing an alarm output relay among multiple alarms, you can select from the following conditions that cause the alarm output relay to be activated.

- · AND: Activated when all alarms are being generated simultaneously.
- OR: Activated when at least one of the alarms is being generated. Specify the alarm output relay to operate under the AND condition as in [I01 (first relay) to lxx (where xx is the relay number)]. The initial setting is set to [None].

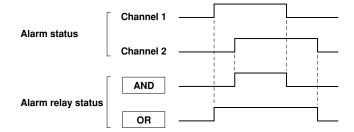

#### Note

If the reflash alarm is turned ON, I01 to I03\* operates as reflash alarms. They are fixed to OR logic operation. Specifying AND produces no effect.

\* Relays I11, I12, I13 are used for models without I01 to I06.

#### · Energize/De-energize operation of the alarm output relay

You can select whether to energize or de-energize the alarm output relay when the alarm occurs. By selecting de-energize, the alarm output relay will operate in the same manner as when the alarm occurs when the power supply is disrupted. Energize or de-energize applies to all alarm output relays. The initial setting is set to [energize].

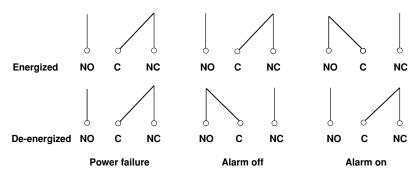

NO = Normally opened; C = common; and NC = normally closed

#### · Hold/Non-hold operation of the alarm output relay

When the alarm changes from an ON state to the OFF state, you can select to

- Turn OFF the output relay in sync with the alarm release (non-hold)
- Turn OFF the output relay with an alarm acknowledge operation (hold)

This applies to all alarm output relays. The initial setting is set to [Nonhold].

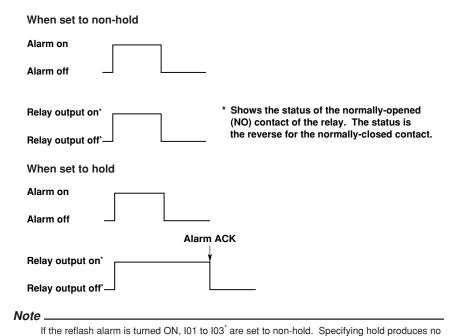

Relays I11, I12, I13 are used for models without I01 to I06.

#### Hold/Non-hold of the alarm indicator

When the alarm changes from the activated state to the released state, you can select to

- · release the alarm indicator in sync with the alarm release (non-hold), or
- release the alarm indicator with an alarm acknowledge operation (hold)

The initial setting is [Nonhold].

For details regarding the alarm indicator, see section 6.1.

#### 7.1 Setting Tag Names

Tag names can be displayed in place of channel numbers on the operation screen (trend display, digital display, etc.). Tag names are saved to the file along with the data. The basic setting mode is used to select whether tags or channel numbers are displayed (see section 7.2).

#### Procedure

- These procedures are carried out in the setting mode.
- Use the arrow keys to move the cursor (blue) to the appropriate parameter (The parameters that cannot be changed are grayed).
- The possible selections are displayed at the bottom of the screen. Select using the soft keys.
- The parameter boxes that are changed are displayed in yellow. By confirming the new settings, they change back to white.

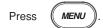

Setting on a measurement channel

To display the setting screen press the soft key

#2

Setting on a computation channel (option)

Next 1/2 Press the soft key

To display the setting screen press the soft key #8

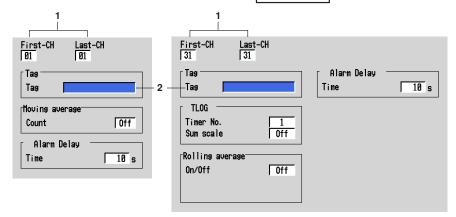

The numbers in front of the operating procedure shown below correspond to the numbers in the above figure.

- First channel and last channel 1. Select the desired channels (For the channels set here, other parameters shown in the above figure are also simultaneously set).
- 2. Tag Pressing the [Input] soft key or one of the character/number input keys displays a window used to enter the tag name. Enter the tag name (up to 16 alphanumeric characters) and press the DISP/ENTER key. For the procedures

related to entering character strings, see "Entering Characters" on page 3-22.

#### Confirming operation

To confirm the new settings, press the DISP/ENTER key.

To cancel the new settings, press the ESC key. A window appears for you to confirm the cancellation. Select [Yes] using the arrow keys and press the DISP/ENTER key.

# 7.2 Selecting Tag Display or Channel Number Display (Basic Setting Mode)

Select whether tags or channel numbers are to be displayed on the operation screen (trend display, digital display, etc.). The initial setting is "channel number display." Tag names are set in the setting mode.

#### Procedure

- · These procedures are carried out in the basic setting mode.
- Use the arrow keys to move the cursor (blue) to the appropriate parameter.
- The possible selections are displayed at the bottom of the screen. Select using the soft keys.
- The parameter boxes that are changed are displayed in yellow. By confirming the new settings, they change back to white.

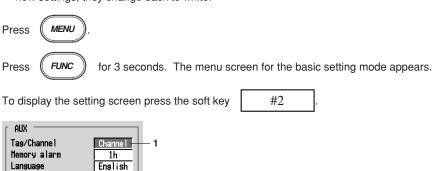

The numbers in front of the operating procedure shown below correspond to the numbers in the above figure.

1. Tag/Channel

Select [Tag] or [Channel].

Use

[Tag]: Display tags.

[Channel]: Display channel numbers.

#### **Confirming operation**

To confirm the new settings, press the DISP/ENTER key.

To cancel the new settings, press the ESC key. A window appears for you to confirm the cancellation. Select [Yes] using the arrow keys and press the DISP/ENTER key.

#### Note

Partial

If a channel is set to display the tag, but the tag name is not entered, the channel will display the channel number.

## 7.3 Setting the Display Update Rate (Trend)

The time period corresponding to 1 division on the time axis on the trend display is specified. The time axis on the trend display is determined by the display update rate. The sampling interval of the display data is also determined by the display update rate. The display update rate cannot be changed while data sampling is in progress.

#### Procedure

- · These procedures are carried out in the setting mode.
- Use the arrow keys to move the cursor (blue) to the appropriate parameter (The parameters that cannot be changed are grayed).
- The possible selections are displayed at the bottom of the screen. Select using the soft keys.
- The parameter boxes that are changed are displayed in yellow. By confirming the new settings, they change back to white.

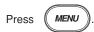

To display the setting screen press the soft key

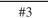

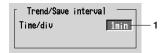

The numbers in front of the operating procedure shown below correspond to the numbers in the above figure.

Time/div (Display update rate)
 Select the display update rate from 15 s, 30 s, 1 min, 2 min, 5 min, 10 min, 20 min, 30 min, 1 h, 2 h, and 4 h.

#### Confirming operation

To confirm the new settings, press the DISP/ENTER key.

To cancel the new settings, press the ESC key. A window appears for you to confirm the cancellation. Select [Yes] using the arrow keys and press the DISP/ENTER key.

#### Note

When [Auto save] is set for saving data to the external storage medium, the [Auto save interval] box is displayed under [Time/div]. [Auto save interval] is the interval at which the display data residing in the internal memory are saved to the external storage medium. The selectable values for [Auto save interval] vary depending on the [Time/div] setting. For the setting procedure, see section 8.8.

#### Explanation

The display data sampling interval and the speed of movement of waveforms along the time axis

The following table shows the display update rate, display data sampling interval, and the speed of movement of waveforms along the time axis

| Display update rate (/DIV)                                  | 15 s* | 30 s* | 1 min | 2 min | 5 min | 10 min | 20 min | 30 min | 1 h | 2 h | 4 h |
|-------------------------------------------------------------|-------|-------|-------|-------|-------|--------|--------|--------|-----|-----|-----|
| Display data sampling interval (s)                          | 0.5   | 1     | 2     | 4     | 10    | 20     | 40     | 60     | 120 | 240 | 480 |
| Speed of movement<br>of wave- forms<br>(Estimated value, mm |       | 1188  | 594   | 297   | 119   | 59     | 30     | 20     | 10  | 5   | 2.5 |

<sup>\*</sup> for RD-MV204 and RD-MV208 only

## 7.4 Using Message Strings (Trend)

Arbitrary character strings can be registered. They can be displayed on the trend display or stored along with the display/event data.

- · Number of messages: 8
- Number of characters: Up to 16 alphanumeric characters

A list of messages can be displayed on the message summary screen. See section 4.5. For models with the batch function (/BT1 option), messages 1, 2, and 3 can be altered from the operation screen to be used.

#### **Procedure**

# Displaying a message on the trend display/Writing a message to the internal memory

Operation using the FUNC key

This operation is carried out in the operation mode.

- 1. Press the FUNC key to display the soft keys.
- Press the [Message] soft key. Eight soft keys for the messages and a window containing a list of messages are displayed.

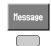

3. Press the soft key corresponding to the message you wish to display. A message mark, time, and the message are displayed on the trend display.

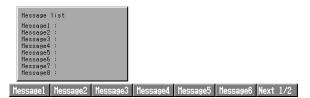

#### Operation using the USER key

This is an operation carried out when one of [Message1] to [Message8] is assigned to the USER key.

 Press the USER key, to display a message on the trend display and write a message to the internal memory.

#### Note:

Messages can be displayed on the trend display and written into the internal memory along with the display data file and the event data file while data acquisition is in progress.

#### Explanation

The messages can also be displayed and written to the internal memory via remote control (option) or communications.

#### Message Display

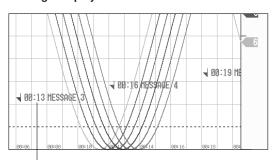

Message mark, Message entering time, Message

#### Displayed colors of the message marks

The message colors on the trend display are shown below. They cannot be changed.

| Message Number  | 1   | 2     | 3    | 4           | 5     | 6      | 7            | 8          |
|-----------------|-----|-------|------|-------------|-------|--------|--------------|------------|
| Displayed Color | Red | Green | Blue | Blue violet | Brown | Orange | Yellow-green | Liaht blue |

## 7.5 Setting the Message String (Trend)

#### Procedure

- These procedures are carried out in the setting mode.
- Use the arrow keys to move the cursor (blue) to the appropriate parameter (The parameters that cannot be changed are grayed).
- The possible selections are displayed at the bottom of the screen. Select using the soft keys
- The parameter boxes that are changed are displayed in yellow. By confirming the new settings, they change back to white.

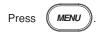

To display the setting screen press the soft key

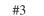

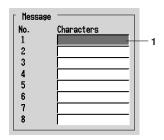

The numbers in front of the operating procedure shown below correspond to the numbers in the above figure.

- 1. Characters
  - Move the cursor to the desired message number.
- Pressing the [Input] soft key or one of the character/number input keys displays
  a window used to enter the message string. Enter the message string (up to 16
  alphanumeric characters) and press the DISP/ENTER key. For the procedures
  related to entering character strings, see "Entering Character" on page 3-22.

#### **Confirming operation**

To confirm the new settings, press the DISP/ENTER key.

To cancel the new settings, press the ESC key. A window appears for you to confirm the cancellation. Select [Yes] using the arrow keys and press the DISP/ENTER key.

### 7.6 Setting Groups

Trend, digital, and bar graph displays are displayed in groups. Channels can be assigned to each group and the group name can be registered.

- · Number of groups: 4
- Number of channels: Up to 10 channels/group
- As for setting the channels to display the trend, see section 8.10.

#### Procedure

- These procedures are carried out in the setting mode.
- Use the arrow keys to move the cursor (blue) to the appropriate parameter (The parameters that cannot be changed are grayed).
- The possible selections are displayed at the bottom of the screen. Select using the soft kevs.
- The parameter boxes that are changed are displayed in yellow. By confirming the new settings, they change back to white.

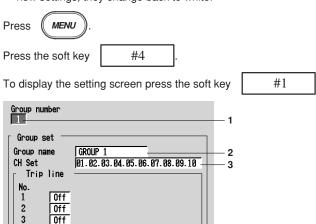

The numbers in front of the operating procedure shown below correspond to the numbers in the above figure.

- Group number
   Select the group number (1 to 4).
- 2. Group name

Off

Pressing the [Input] soft key or one of the character/number input keys displays a window used to enter the group name. Enter the group name (up to 16 alphanumeric characters) and press the DISP/ENTER key. For the procedures related to entering character strings, see "Entering Characters" on page 3-22.

CH Set

Assign measurement/computation channels to groups.

Pressing the [Input] soft key or one of the character/number input keys displays a window used to enter the channel number to be assigned. Enter the channel number according to the following rules and press the DISP/ENTER key.

- Enter the channel number using two digits.
- · Separate each channel with a period.
- Consecutive channels can be specified using a hyphen.

Example: To set CH1, CH3, CH5 to CH8 to a particular group, "01.03.05-08" is entered. For the procedures related to entering numerical values, see "Entering Numbers" on page 3-21.

For the procedures related to entering character strings, see "Entering Characters" on page 3-22.

#### Note \_

- The channels are displayed in the order they are specified on the trend, digital, bar graph displays.
- One channel can be assigned to multiple groups.
- · A channel cannot be assigned twice in the same group.

#### **Confirming operation**

To confirm the new settings, press the DISP/ENTER key.

To cancel the new settings, press the ESC key. A window appears for you to confirm the cancellation. Select [Yes] using the arrow keys and press the DISP/ENTER key.

#### Explanation

#### Initial settings of the groups

Group Name

Group 1: GROUP 1 Group 2: GROUP 2 Group 3: GROUP 3 Group 4: GROUP 4

The initial value varies depending on the number of installed channels.

| Group Number | RD-MV204    | RD-MV208                | RD-MV210                      |
|--------------|-------------|-------------------------|-------------------------------|
| 1            | 01.02.03.04 | 01.02.03.04.05.06.07.08 | 01.02.03.04.05.06.07.08.09.10 |
| 2            | 01.02.03.04 | 01.02.03.04.05.06.07.08 | 01.02.03.04.05.06.07.08.09.10 |
| 3            | 01.02.03.04 | 01.02.03.04.05.06.07.08 | 01.02.03.04.05.06.07.08.09.10 |
| 4            | 01.02.03.04 | 01.02.03.04.05.06.07.08 | 01.02.03.04.05.06.07.08.09.10 |

| Group Number | RD-MV220                      | RD-MV230                      |
|--------------|-------------------------------|-------------------------------|
| 1            | 01.02.03.04.05.06.07.08.09.10 | 01.02.03.04.05.06.07.08.09.10 |
| 2            | 11.12.13.14.15.16.17.18.19.20 | 11.12.13.14.15.16.17.18.19.20 |
| 3            | 01.02.03.04.05.06.07.08.09.10 | 21.22.23.24.25.26.27.28.29.30 |
| 4            | 11.12.13.14.15.16.17.18.19.20 | 01.02.03.04.05.06.07.08.09.10 |

## 7.7 Setting the Trip Line (Trend)

A line to indicate a particular value of interest (trip line) can be displayed on the trend display.

- The maximum number of trip lines that can be displayed in one group is four.
- The position of the trip line is specified as a percentage of the display span.
- You can specify the thickness of the trip lines. See section 7.13.

#### Procedure

- · These procedures are carried out in the setting mode.
- Use the arrow keys to move the cursor (blue) to the appropriate parameter (The parameters that cannot be changed are grayed).
- The possible selections are displayed at the bottom of the screen. Select using the soft keys.
- The parameter boxes that are changed are displayed in yellow. By confirming the new settings, they change back to white.

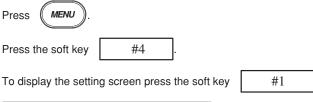

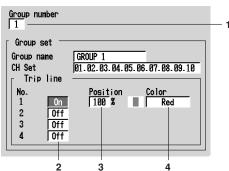

The numbers in front of the operating procedure shown below correspond to the numbers in the above figure.

- Group number
  - Select the group number (1 to 4).
- 2. On/Off

Move the cursor to the desired trip line and press the [On] soft key.

[On]: Use the trip line. The [Position] and [Color] boxes appear.

[Off]: Not use the trip line.

- 3. Position (display position)
  - Specify the display position of the trip line in the range 0% to 100% of the display span.
- 4. Color

Select the color of the trip line from 16 colors.

#### **Confirming operation**

To confirm the new settings, press the DISP/ENTER key.

To cancel the new settings, press the ESC key. A window appears for you to confirm the cancellation. Select [Yes] using the arrow keys and press the DISP/ENTER key.

#### Explanation

#### Initial colors of the trip lines

Trip line No.1: Red Trip line No.2: Green Trip line No.3: Blue Trip line No.4: Yellow

#### Available colors for the trip line

Red, green, blue, blue violet, brown, orange, yellow-green, light blue, violet, gray, limes, cyan, dark blue, yellow, silver, and purple

# 7.8 Setting the Channel Display Colors (Trend, Bar Graph)

Trend and bar graph colors can be specified for each channel.

#### Procedure

- These procedures are carried out in the setting mode.
- Use the arrow keys to move the cursor (blue) to the appropriate parameter (The parameters that cannot be changed are grayed).
- The possible selections are displayed at the bottom of the screen. Select using the soft keys.
- The parameter boxes that are changed are displayed in yellow. By confirming the new settings, they change back to white.

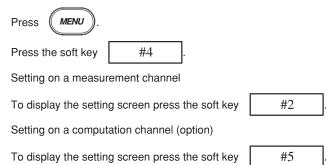

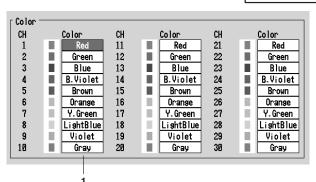

The numbers in front of the operating procedure shown below correspond to the numbers in the above figure.

Channel display color
 Move the cursor to the desired channel and set the channel display color (select from 16 colors).

#### Confirming operation

To confirm the new settings, press the DISP/ENTER key.

To cancel the new settings, press the ESC key. A window appears for you to confirm the cancellation. Select [Yes] using the arrow keys and press the DISP/ENTER key.

#### Explanation

#### Initial Settings of Channel Display Color

Channel 1: Red, Channel 2: Green, Channel 3: Blue, Channel 4: Blue violet, Channel 5: Brown, Channel 6: Orange, Channel 7: Yellow-green, Channel 8: Light blue, Channel 9: violet, Channel 10: Gray, Channel 11: Red, Channel 12: Green, Channel 13: Blue, Channel 14: Blue violet, Channel 15: Brown, Channel 16: Orange, Channel 17: Yellow-green, Channel 18: Light blue, Channel 19: violet, Channel 20: Gray, Channel 21: Red, Channel 22: Green, Channel 23: Blue, Channel 24: Blue violet, Channel 25: Brown, Channel 26: Orange, Channel 27: Yellow-green, Channel 28: Light blue, Channel 29: violet, Channel 30: Gray

#### Available colors for the channels

Red, green, blue, blue violet, brown, orange, yellow-green, light blue, violet, gray, limes, cyan, dark blue, yellow, silver, and purple

## 7.9 Using Zone Displays (Trend)

Upper

Graph — Division

Bar graph

On/Off

Scale position |

By using zones, the waveforms of each channel can be displayed in their own zones. Because the waveforms do not overlap, they are easier to view.

#### Procedure

- · These procedures are carried out in the setting mode.
- Use the arrow keys to move the cursor (blue) to the appropriate parameter (The parameters that cannot be changed are grayed).
- The possible selections are displayed at the bottom of the screen. Select using the soft keys.
- The parameter boxes that are changed are displayed in yellow. By confirming the new settings, they change back to white.

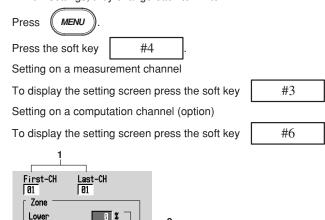

The numbers in front of the operating procedure shown below correspond to the numbers in the above figure.

- First channel and last channel
   Select the desired channels (For the channels set here, [Graph] and [Partial] are
   also simultaneously set).
- Zone upper limit and lower limit

100 %

10

Off

Norma 1

The waveform is displayed between the [Upper] and [Lower] limits. The [Upper] and [Lower] limits are set as percentages of the display span.

[Lower]: 0 to 95%

[Upper]: 5 to 100%

Pressing the [Input] soft key or one of the character/number input keys displays a window used to enter a numerical value. Enter a value and press the DISP/ENTER key.

For the procedures related to entering numerical values, see "Entering Numbers" on page 3-21.

#### Note -

- [Lower] must be a smaller value than [Upper].
  The width of the zone (upper limit lower limit) must be greater than or equal to 5%.

#### **Confirming operation**

To confirm the new settings, press the DISP/ENTER key.

To cancel the new settings, press the ESC key. A window appears for you to confirm the cancellation. Select [Yes] using the arrow keys and press the DISP/ENTER key.

# 7.10 Setting the Scale Division, Bar Graph Base Position (Bar Graph), and Scale Position (Trend)

- · The scale used on trend and bar graphs can be set.
- When the bar graph is displayed horizontally, the base position of the bar graph can
  be set on each channel by selecting either [Normal] or [Center].

[Normal]:The left edge or the right edge of the display span depending on which value is smaller.

[Center]: Position at 50% of the display span

For the procedures to set the vertical or horizontal display, see section 7.13.

The scale display position for each channel can be specified on the trend display.

#### **Procedure**

- These procedures are carried out in the setting mode.
- Use the arrow keys to move the cursor (blue) to the appropriate parameter (The parameters that cannot be changed are grayed).
- The possible selections are displayed at the bottom of the screen. Select using the soft keys.
- The parameter boxes that are changed are displayed in yellow. By confirming the new settings, they change back to white.

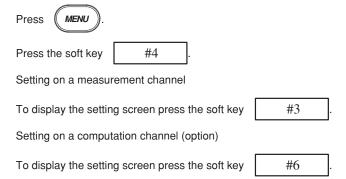

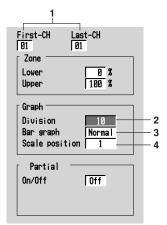

The numbers in front of the operating procedure shown below correspond to the numbers in the above figure.

#### 7.10 Setting the Scale Division, Bar Graph Base Position (Bar Graph), and Scale Position (Trend)

1. First channel and last channel

Select the desired channels. (For the channels set here, [Zone] and [Partial] are also simultaneously set.)

#### Setting the number of divisions for the scale

Division

This is the number of scale divisions. The scale is equally divided and scale marks are displayed at the divided position. Select the number of divisions from 4 to 12.

For bar graph display: Only the main scale marks are displayed.

For trend display: See "Explanation."

#### Setting the bar graph's base position

3. Bar graph (base position of the bar graph) Select normal or center.

#### Note:

When the bar graph is displayed vertically (see section 7.13), the base position is fixed to [Normal] (the bottom of the bar graph is the base position).

#### Setting the scale position on the trend display

4. Scale position

The [Scale position] is used to set the scale display position for each channel when the scale display is turned [On] (see section 4.3) on the trend display. Select the position from [1] to [10]. Select [Off] for channels without scale.

#### Note .

- The scale for the channels that are assigned to the group in the trend display are displayed.
- The larger the number of scales to be displayed, less amount of area there is to display the waveform

#### **Confirming operation**

To confirm the new settings, press the DISP/ENTER key.

To cancel the new settings, press the ESC key. A window appears for you to confirm the cancellation. Select [Yes] using the arrow keys and press the DISP/ENTER key.

#### Explanation

#### **Scale Specifications**

#### Scale display position

On the trend display, the scale display position for the channels that are assigned to groups can be displayed in 10 different positions (see the figure below).

#### · During trend horizontal display

The scale display position is 10, 9, 8, 7, 6, 5, 4, 3, 2, and 1 from the left.

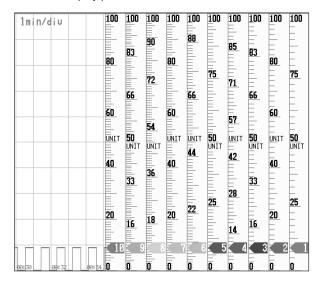

The scale is divided into 4 to 12 sections as shown in the figure above.

- · Scale for display position 1: 4 scale division example (Span: 0 to 100, Unit: UNIT)
- Scale for display position 2: 5 scale division example (Span: 0 to 100, Unit: UNIT)
- · Scale for display position 3: 6 scale division example (Span: 0 to 100, Unit: UNIT)
- Scale for display position 4: 7 scale division example (Span: 0 to 100, Unit: UNIT)
- Scale for display position 5: 8 scale division example (Span: 0 to 100, Unit: UNIT)
- Scale for display position 6: 9 scale division example (Span: 0 to 100, Unit: UNIT)
- · Scale for display position 7: 10 scale division example (Span: 0 to 100, Unit: UNIT)
- Scale for display position 8: 11 scale division example (Span: 0 to 100, Unit: UNIT)
- Scale for display position 9: 12 scale division example (Span: 0 to 100, Unit: UNIT)
   Scale for display position 10: 10 scale division example (Span: 0 to 100, Unit: UNIT)

#### During trend vertical display

The scale display position is 1, 2, 3, 4, 5, 6, 7, 8, 9, and 10 from the top. The number of scale divisions, span, and unit are the same as those of the examples provided for the trend horizontal display.

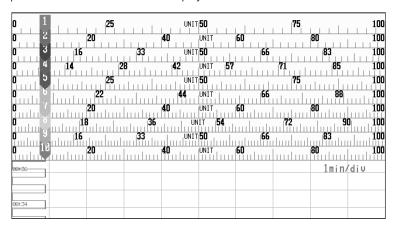

 If the scales for two or more channels are specified to the same position, the scale for the channel that was assigned first to the group is displayed.

Example 1: When the channels were assigned to a group in the following order: [03.02.01.05], and the scale display positions for channels 3, 2, 1, and 5 are all set to [1]

The scale for channel 3 is displayed at position 1.

 Vacant positions in between scale assigned positions are void. The scales are displayed close together from the display position 1.

Example 2: When the channels were assigned to a group in the following order: [01.02.03.05], and the scale display position for channels 1, 2, 3, and 5 are set to positions 1, 3, 6, and 10, respectively

The scales for the channels are actually displayed at positions 1, 2, 3, and 4, respectively.

• If the scale display position is set to [Off], the scale is not displayed.

#### Scale marks

The scale can be divided into 4 to 12 sections using the main scale marks. The area between the main scale marks is divided further into 10 sections using small and medium marks.

However, small marks are not displayed for the following cases:

- When the measurement/computation range resolution is smaller than the total number of sections created by small marks.
- · When zone display is used
- · When partial expanded display is used

#### Scale values

The scale values are displayed at all main scale marks when the scale is divided into 4 to 7 sections using the main scale marks. When the scale is divided into 8 to 12 sections, the scale values are displayed at every other main scale mark.

In addition, the upper or lower limit of the scale is displayed at the end of the scale.

- Rule 1 Up to 4 digits excluding the minus sign can be displayed for the scale values.
- Rule 2 If the integer section of either value at the end of the scale is less than or equal to one digit, the value is displayed as \_\_,\_ or 0,\_\_\_.
  - Example 1: If the scale is set to -0.05 to 0.5, the scale display for the upper and lower limits is -0.05 to 0.50.
  - Example 2: If the scale is set to -0.005 to 0.05, the scale display for the upper and lower limits are -0.00 to 0.05.
- Rule 3 If the integer section of either value at the end of the scale is greater than or equal to two digits and less than four digits, the value is displayed with the decimal fraction is discarded.
  - Example 3: If the scale is set to 0.1 to 1000.0, the scale display for the upper and lower limits is 0 to 1000.
- Rule 4 If the integer section of either value at the end of the scale is greater than or equal to five digits, a four-digit mantissa and exponent are displayed ( $\times$ 10 or  $\times$ 10<sup>2</sup>, for example).
  - Example 4: If the scale is set to 10 to 20000, the scale display for the upper and lower limits are 1 to  $2000 \times 10$ .
- Rule 5 If the difference in the number of digits between the upper and lower limits of the scale is larger than the number of digits that can be displayed, the smaller value is set to zero (0, 0.0, or 0.00).
  - Example 5: If the scale is set to -0.0005 to 0.5000, the upper and lower limits of the scale are displayed as 0.00 to 0.50.

#### Unit

The unit is displayed near the center of the scale. When the partial expanded display is used, the position will be shifted.

When the trend is displayed horizontally, the number of characters that can be displayed is up to 4.

The unit is not displayed if the resolution of the measuring by small marks range is less than the number of scale divisions set, for example, when the measuring range is 0.0 to 0.1 V on the 20 V range and the number of scale division is set to 12.

#### Bar base position

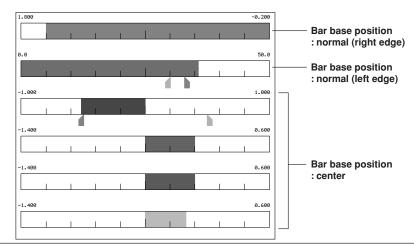

## 7.11 Using Partial Expanded Display (Trend)

By compressing a section of the display scale of the measured/computed data, the remaining section of the display is expanded. For detail, see section 1.3.

To use the partial expanded display, first, set the partial expanded display to [Use] in the basic setting mode. This will display a partial expanded display setting box in the setting mode (see section 7.12).

#### **Procedure**

- · These procedures are carried out in the setting mode.
- Use the arrow keys to move the cursor (blue) to the appropriate parameter (The parameters that cannot be changed are grayed).
- The possible selections are displayed at the bottom of the screen. Select using the soft keys.
- The parameter boxes that are changed are displayed in yellow. By confirming the new settings, they change back to white.

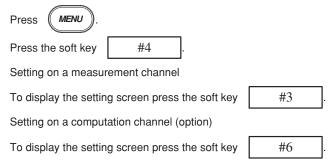

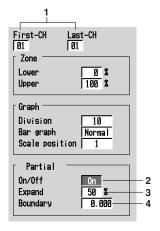

The numbers in front of the operating procedure shown below correspond to the numbers in the above figure.

- 1. First channel and last channel
  Select the desired channels (For the channels set here, [Zone] and [Graph] are
  also simultaneously set).
- 2. On/Off

When [On] is selected, the [Expand] and [Boundary] boxes are displayed.

[On]: Use the partial expanded display.

[Off]: Not use the partial expanded display.

3. Expand (Boundary displacement position)

Set the position to which a particular value (the boundary, see step 4) in the display span is to be moved as a percentage of the display span.

Pressing the [Input] soft key or one of the character/number input keys displays a window used to enter a numerical value. Enter the position and press the DISP/ENTER key. For the procedures related to entering numerical values, see "Entering Numbers" on page 3-21.

The range for the position: 1 to 99

4. Boundary

This is a value within the display span. By moving the value within the display span to another position (see step 3), the area on either side of the boundary is expanded or compressed.

Pressing the [Input] soft key or one of the character/number input keys displays a window used to enter a numerical value. Enter the boundary and press the DISP/ENTER key. For the procedures related to entering numerical values, see "Entering Numbers" on page 3-21.

The range for the boundary:

The minimum value of the span +1 digit to the maximum value of the span -1 digit (when the range is not set to "scaling")

The minimum value of the scale +1 digit to the maximum value of the scale -1 digit (when the range is set to "scaling").

#### **Confirming operation**

To confirm the new settings, press the DISP/ENTER key.

To cancel the new settings, press the ESC key. A window appears for you to confirm the cancellation. Select [Yes] using the arrow keys and press the DISP/ENTER key.

#### Note .

- The partial expanded display is turned OFF for all channels if the partial expanded display setting (use/not use) in the basic setting mode is changed and stored.
- When the range setting of the channel is set to [Skip] or when the span width is less than or
  equal to 1 digit, the partial expanded display cannot be specified. (The box is grayed in this
  case.)

# 7.12 Setting Whether or Not to Use the Partial Expanded Display (Basic Setting Mode)

Set whether or not to use the partial expanded display.

- · The initial value is [Not].
- The display specifications of the partial expanded display are set in the setting mode.

#### Procedure

- · These procedures are carried out in the basic setting mode.
- Use the arrow keys to move the cursor (blue) to the appropriate parameter.
- The possible selections are displayed at the bottom of the screen. Select using the soft keys.
- The parameter boxes that are changed are displayed in yellow. By confirming the new settings, they change back to white.

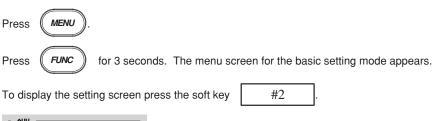

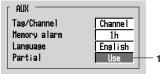

The numbers in front of the operating procedure shown below correspond to the numbers in the above figure.

1. Partial

Select [Use] or [Not].

[Use]: Partial expanded display can be set in the setting mode.

[Not]: Partial expanded display cannot be set.

#### **Confirming operation**

To confirm the new settings, press the DISP/ENTER key.

To cancel the new settings, press the ESC key. A window appears for you to confirm the cancellation. Select [Yes] using the arrow keys and press the DISP/ENTER key.

# 7.13 Setting the Display Direction, Background Color, Waveform Line Width, Trip Line Width, Grid, and Scroll time

- The display direction of the trend and bar graph can be set to horizontal or vertical.
- The background color used in the trend, digital, bar graph, and summary displays can be set to white or black (common to all screens).
- The line width of the trend can be selected as 1, 2, or 3 dots.
- The line width of the trip line can be selected as 1, 2, or 3 dots.
- The grid lines can be displayed on the trend's waveform display area by dividing the display span into 4 to 12 sections.
- The interval at which the displayed group is automatically switched on the trend, digital, and bar graph displays can be specified. The displayed group rotates from group 1 to group 4.

#### **Procedure**

- · These procedures are carried out in the setting mode.
- Use the arrow keys to move the cursor (blue) to the appropriate parameter (The parameters that cannot be changed are grayed).
- The possible selections are displayed at the bottom of the screen. Select using the soft keys.
- The parameter boxes that are changed are displayed in yellow. By confirming the new settings, they change back to white.

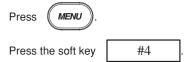

To display the setting screen press the soft key

#4

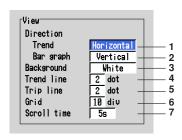

The numbers in front of the operating procedure shown below correspond to the numbers in the above figure.

#### Set the display direction of the trend

Direction - Trend
 Select horizontal or vertical.

#### Set the display direction of the bar graph

Direction - Bar graph Select horizontal or vertical.

#### Set the background color

Background
 Select white or black.

#### Note

The background color of the historical trend is opposite that of the trend display.

#### Setting the trend line width

4. Trend line

Select the width of the trend line as 1, 2, or 3 dots.

#### Setting the width of the trip line

5. Trip line

Select the width of the trip line as 1, 2, or 3 dots.

#### Setting the number of grids on the waveform display area

6. Grid

Select the number of grids from 4 to 12.

#### Setting the interval at which the displayed group is automatically switched

Scroll time

Select the interval from 5 s, 10 s, 20 s, 30 s, and 1 min.

#### Confirming operation

To confirm the new settings, press the DISP/ENTER key.

To cancel the new settings, press the ESC key. A window appears for you to confirm the cancellation. Select [Yes] using the arrow keys and press the DISP/ENTER key.

#### Explanation

#### Grid on the waveform display area

#### Grid (The number of grid is 10.)

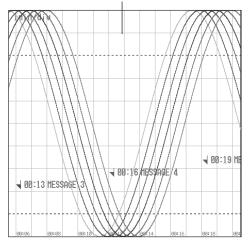

# 7.14 Setting the Brightness of the Screen and the Backlight Saver Function

- There are four screen brightness settings which can be selected (1, 2, 3 or 4). A
  higher number corresponds to a brighter screen setting.
- The lifetime of the LCD backlight can be extended by automatically dimming the light
  when there has been no key operation for a certain amount of time. The screen will
  return to the original brightness with a key operation or an alarm occurrence. The
  initial setting is [Off].

#### Procedure

- · These procedures are carried out in the setting mode.
- Use the arrow keys to move the cursor (blue) to the appropriate parameter (The parameters that cannot be changed are grayed).
- The possible selections are displayed at the bottom of the screen. Select using the soft keys.
- The parameter boxes that are changed are displayed in yellow. By confirming the new settings, they change back to white.

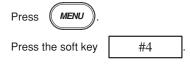

To display the setting screen press the soft key

#4

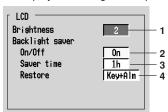

The numbers in front of the operating procedure shown below correspond to the numbers in the above figure.

#### Setting the brightness of the screen

1. Brightness
Select from 1, 2, 3, and 4.

#### Setting the backlight saver

2. On/Off

When [On] is selected, [Saver time] and [Restore] boxes are displayed.

3 Saver time

Select the time from 1 min, 2 min, 5 min, 10 min, 30 min, and 1 hour. If the specified time elapses without any key operation, the LCD backlight is automatically dimmed.

4. Restore

Select [Key] or [Key + Alm] (Key + Alarm).

[Key]: The screen will return to the original brightness with a key operation.

[Key + Alm]: The screen will return to the original brightness with a key operation or an alarm occurrence.

#### **Confirming operation**

To confirm the new settings, press the DISP/ENTER key.

To cancel the new settings, press the ESC key. A window appears for you to confirm the cancellation. Select [Yes] using the arrow keys and press the DISP/ENTER key.

# 7.15 Assigning a Name to the 4 Screen Display

#### Procedure

This operation is carried out on the 4 screen display.

- 1. Pressing the FUNC key displays the soft key menu.
- 2. Pressing the [4Panel] soft key displays the soft keys and a list of 4 screen display names.

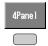

 Pressing one of the soft keys displays the window used to enter the screen name.

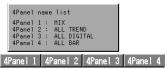

4. Enter the screen name (up to 16 alphanumeric characters). For the procedures related to entering character strings, see "Entering characters" on page 3-22

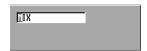

5. Pressing the DISP/ENTER key validates the specified screen name and return to the 4 screen display.

To discard the specified screen name and close the window used to enter the screen name, press the ESC key or the FUNC key.

# 8.1 Data Types to be Acquired and Saved

#### **Data Types and File Names**

#### Data type

The types and the contents of the data that are acquired are as follows. Beside those data listed below, the setup data (see section 9.1) and the screen image data (see section 9.6) can be saved to the external storage medium.

| Туре                 | Content                                                                                                    |
|----------------------|----------------------------------------------------------------------------------------------------|
| Display data         | <ul> <li>Waveform data that are used to display trends on the LCD screen.</li> <li>The maximum and minimum values from measured/computed data within the sampling intervals are held.</li> <li>A header string can be written into the display data file (a character string that is common to all data files).</li> <li>Alarm and message information is held.</li> <li>Data format: Binary format</li> </ul>                                                                                                    |
| Event data           | <ul> <li>The instantaneous values of the measured/computed data are acquired at the specified sampling interval. There is a mode in which the data acquisition is started when a trigger occurs or another mode in which the data acquisition is started when the START key is pressed.</li> <li>The header string can be written into the event data file (a character string that is common to all data files).</li> <li>Alarm and message is held.</li> <li>Data format: Binary format</li> </ul>                                                                                                    |
| Manual sampled data  | <ul> <li>Every time a key that executes manual sampling is pressed, measured/computed data (instantaneous values) of all channels at that point are acquired.</li> <li>Up to 50 samples of data can be stored in the internal memory.</li> <li>The header string can be written into the manual sampled data file (a character string that is common to all data files).</li> <li>Data format: ASCII format</li> </ul>                                                                                                    |
| TLOG data (option)   | <ul> <li>TLOG data are statistical computation data.</li> <li>Data are added to the internal memory at the end of every interval period.</li> <li>Up to 400 data sets can be stored in the internal memory.</li> <li>The header string can be written into the TLOG data file (a character string that is common to all data files).</li> <li>Data format: Binary format</li> </ul>                                                                                                    |
| Report data (option) | <ul> <li>Consists of hourly, daily, weekly, and monthly reports. Data are computed at intervals depending on the report type (one hour for hourly report, one day for daily report, etc). Data are added to the internal memory at the end of every interval period.</li> <li>Up to 40 reports can be stored in the internal memory.</li> <li>Each report file can contain up to 12 measured/computed channels of report data.</li> <li>The header string can be written into the report data file (a character string that is common to all data files).</li> <li>Data format: ASCII format</li> </ul> |

#### File name

File names are automatically assigned (month/day/hour/minute of the first sampled data + sequence number. extension) for display data, event data, manual sampled data, TLOG data (option), and report data (option).

- · Display data file: Mddhhmma.DDS
- · Event data file: Mddhhmma.DEV
- · Manual sampled data file: Mddhhmma.DMN
- · TLOG data file: Mddhhmma.DTG
- · Hourly report data file: Mddhhmma.DHR
- Daily report data file: Mddhhmma.DDR
- Weekly report data file: Mddhhmma.DWR
- · Monthly report data file: Mddhhmma.DMR

where, M: month (1 to 9, X (10), Y (11), Z (12)), dd: date, hh: hour, mm: minute, a: sequence number

#### Note .

The sequence number of the file name is normally set to 0. However, if the display data acquisition is started, stopped, and restarted within one minute, for example, then the file name of the two files will have sequence numbers 0 and 1 for the first and second files, respectively. (The two files will have the same Mddhhmm (month/day/hour/minute) section).

# 8.2 Function to Acquire Display Data and Event Data

The display and event data are acquired by specifying the channels, sampling interval, file size, and other information.

#### Specifying the data to be acquired

#### Display data and event data

Specify the type of data to be acquired depending on the application. Several examples are shown below. Please use them as references.

Example 1: Continuously record the waveform data as in the conventional chart-

type recorders.

Select "display data only."

Example 2: Continuously record the waveform data and when an alarm occurs,

record detailed data around the alarm incident.

Select "display data and event data." For the event data, select "Trigger" or "Rotate" for the mode. Specify the trigger used to start the event data acquisition and the time period during which to acquire the

data (event data file size).

Example 3: Continuously record detailed data.

Select "even data only." Select "Free" for the mode.

Example 4: Recording is not necessary under normal circumstances. Only record

detailed data around the alarm incident.

Select "event data only." Select "Trigger" or "Rotate" for the mode. Specify the trigger used to start the event data acquisition and the time

period during which to acquire the data.

#### Data type

Select "display data only," "display data and event data," or "event data only."

#### Channels to be stored

Select the channels to be acquired from measurement and computation channels.

#### **Data acquisition**

#### Display data

This operation is performed when the type of data acquired is set to "display data only," or "display data and event data."

Data acquisition starts when the START key is pressed and stops when the STOP key is pressed.

The display data are overwritten when the display data storage area in the internal memory becomes full, or the number of files\* exceeds 16.

The number of display data files

The number of display data files is equivalent to the number of times the data acquisition is started/stopped or the number of files that are segmented by the auto save interval (during auto save). For details related to the manual save and auto save, see section 8.4.

#### Note

- The display data in the internal memory can be confirmed with the memory summary.  $\Rightarrow$  "Section 4.5"
- · When a power disruption occurs the file is closed.

#### **Event data**

This operation is performed when the type of data acquired is set to "event data only," or "display data and event data." There are three modes in data acquisition, [Free], [Trigger], and [Rotate]. [Free] mode can be set when acquiring the event data only.

| Mode | Description                                                                                                    |
|------|----------------------------------------------------------------------------------------------------|
| Free | Data acquisition is started by pressing the START key. The operation is stopped by pressing the STOP key. When the storage area of the internal memory becomes full, or the number of files* in the internal memory exceeds 16, it is overwritten.                                                                      |
|      | * The number of event data files  The number of event data files is equivalent to the number of times the data acquisition is started/stopped or the number of files that are segmented by the data length (see section 8.11, during auto save). For details related to the manual save and auto save, see section 8.4. |

#### Trigger

#### When the internal memory is not divided into blocks:

One event data file is created in the internal memory.

Press the START key to enter the trigger wait state.

After the trigger is activated, data are acquired for the specified time (data length, see section 8.11) and the operation is stopped. At this point, the acquisition does not start even if the trigger is activated.

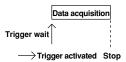

#### When the internal memory is divided into blocks:

An event data file is created in each block.

Press the START key to enter the trigger wait state.

After the trigger is activated, data are acquired for the specified time (data length, see section 8.11) and the operation is stopped. When the trigger is activated again, data are acquired and stored to the next block. When all blocks are full, no more acquisition takes place.

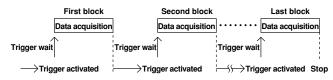

#### Mode Description

Rotate

When the internal memory is not divided into blocks:

One event data file is created in the internal memory. Press the START key to enter the trigger wait state.

After the trigger is activated, data are acquired for the specified time (data length, see section 8.11) and the operation is stopped. Data are overwritten when the trigger is activated again. Every time the trigger is activated during the trigger wait state, data are overwritten. Press the STOP key to terminate data acquisition.

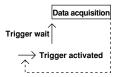

#### When the internal memory is divided into blocks:

An event data file each in the blocks is created.

Press the START key to enter the trigger wait state.

After the trigger is activated, data are acquired for the specified time (data length, see section 8.11) and the operation is stopped. When the trigger is activated again, data are acquired and stored to the next block. When all blocks are full and the trigger is activated, data are overwritten to the first block. Every time the trigger is activated during the trigger wait state, data are overwritten to the next block. Press the STOP key to terminate data acquisition.

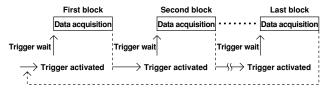

#### Note

- The event data in the internal memory can be confirmed with the memory summary. ⇒
   "Section 4.5"
- · When a power failure occurs, the event data file in the internal memory is closed as one file.

#### Pretrigger for the event data

Pretrigger is applied to the event data with [Trigger] or [Rotate] modes.

You can have event data before the trigger point be stored.

It is specified in terms of a percentage of the data length (0, 5, 25, 50, 75, 95, 100%). If 0% is selected, all data are after the trigger point. The initial setting is 0%.

#### Trigger type for the event data

When [Trigger] or [Rotate] is selected, the trigger type is selected by turning each type of trigger ON/OFF. The triggers operate in an OR fashion: the trigger is activated when any of the conditions that are turned ON are satisfied.

| Туре             | Description                                                                       |
|------------------|-----------------------------------------------------------------------------------|
| Key trigger      | The trigger condition is satisfied when the FUNC - [Trigger] soft key is pressed. |
| External trigger | The trigger condition is satisfied when the external contact specified by Remote  |
|                  | Control function is turned ON. See section 10.9.                                  |
| Alarm trigger    | The trigger condition is satisfied when any of the alarms occur.                  |
|                  |                                                                                   |

# Number of data points that can be acquired and sampling length (the maximum auto save interval for display data, the maximum data length for event data)

This section describes the number of data points of the display data/event data that can be acquired and the sampling length. Use the information when determining the amount of time it takes for the internal memory to become full or when deciding the channels to be acquired or the sampling interval.

The possible range of menus of the auto save interval of display data and the data length of event data is displayed in the soft keys based on the information described here.

#### **Data format**

The display data have minimum and maximum values for each sampling interval. Event data consists of instantaneous values.

The number of data bytes per channel is shown in the following table.

| Data Type    | Measurement Channel | Computation Channel |
|--------------|---------------------|---------------------|
| Display data | 4 bytes/channel     | 8 bytes/channel     |
| Event data   | 2 bytes/channel     | 4 bytes/channel     |

#### Example

Data format when the data of measurement channels 1 to 4 and a computation channel 31 are acquired.

Display data

|                   |     |     | 1st s | scan      |     |     |     |          |      |
|-------------------|-----|-----|-------|-----------|-----|-----|-----|----------|------|
|                   |     |     |       |           |     |     | CH4 | CH31     | CH31 |
| min               | max | min | max   | min       | max | min | max | min      | max  |
|                   |     |     | 2nd   | scan      |     |     |     |          |      |
|                   |     |     |       |           |     |     | CH4 | CH31     | CH31 |
| min               | max | min | max   | min       | max | min | max | min      | max  |
|                   |     |     | -     | o<br>scan |     |     |     |          |      |
|                   |     |     |       |           |     |     | CH4 | CH31     | CH31 |
| min               | max | min | max   | min       | max | min | max | min      | max  |
| $\overline{\neg}$ |     |     |       | •         | •   |     |     | <u> </u> |      |

2 bytes (binary data)

Event data

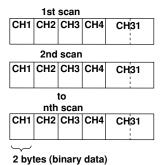

#### Internal memory capacity

The capacity of the internal memory that is used for data storage is 1.2 MB. The internal memory is allocated depending on the acquired data as follows.

| Data being acquired         | Internal Memory Capacity                   |  |
|-----------------------------|--------------------------------------------|--|
| Display data only           | 1.2 MB                                     |  |
| Display data and event data | Display data: 0.9 MB<br>Event data: 0.3 MB |  |
| Event data only             | 1.2 MB                                     |  |

#### Maximum number of data points per channel that can be acquired

The following table shows the maximum number of data points per channel that can be acquired.

| Data being acquired         | Maximum number of data points per channel                                                                                                    |
|-----------------------------|----------------------------------------------------------------------------------------------------|
| Display data only           | 1,200,000 bytes/(number of measurement channels $\times$ 4 + number of computation channels $\times$ 8)<br>Except, the maximum number of data points is 100,000                                                                                                    |
| Display data and event data | Display data 900,000 bytes/(number of measurement channels × 4 + number of computation channels × 8) Except, the maximum number of data points is 75,000 Event data 300,000 bytes/(number of measurement channels × 2 + number of computation channels × 4) Except, the maximum number of data points is 30,000 |
| Event data only             | 1,200,000 bytes/(number of measurement channels $\times$ 2 + number of computation channels $\times$ 4)<br>Except, the maximum number of data points is 120,000                                                                                                    |

#### Sampling length

The sampling length can be derived from the following equation.

Sampling length = the maximum number of data points per channel  $\times\,\text{sampling}$  interval

#### Calculation example

#### · Display data only

Measurement channel: 2, computation channel: none

| Data         | Maximum number of data points and sampling length                                                                                                    |
|--------------|----------------------------------------------------------------------------------------------------|
| Display data | Maximum number of data points = $1,200,000/(2 \text{ CH} \times 4 \text{ bytes} + 0 \times 8 \text{ bytes}) = 150,000$ . However, since $100,000 \text{ data points}$ is the limit, Maximum number of data points = $100,000$ Display rate When set to 30 min/div (60 s sampling interval) Sampling length = $100,000 \text{ data points} \times 60 \text{ s} = 6,000,000 \text{ s}$ (approx. 69 days) |

Measurement channel: 12, computation channel: 6

| Data         | Maximum number of data points and sampling length                                                                                     |
|--------------|----------------------------------------------------------------------------------------------------|
| Display data | Maximum number of data points = 1,200,000/(12 CH × 4 bytes + 6 × 8 bytes) = 12,500                                                    |
|              | Display rate When set to 30 min/div (60 s sampling interval) Sampling length = 12,500 data points × 60 s = 750,000 s (approx. 8 days) |

#### · Event data only

Measurement channel: 2, computation channel: None

| Data         | Maximum number of data points and sampling length                                                                                                    |
|--------------|----------------------------------------------------------------------------------------------------|
| Display data | Maximum number of data points = 1,200,000/(2 CH $\times$ 2 bytes + 0 $\times$ 4 bytes) = 300,000<br>However, since 120,000 data points is the limit,<br>Maximum number of data points = 120,000<br>When the event data sampling interval is 1 s<br>Sampling length = 120,000 data points $\times$ 1 s = 120,000 s (approx. 33 hours) |

Measurement channel: 12, computation channel: 6

| Data       | Maximum number of data points and sampling length                                                                                                    |
|------------|----------------------------------------------------------------------------------------------------|
| Event data | Maximum number of data points = $1,200,000/(12 \text{ CH} \times 2 \text{ bytes} + 6 \times 4 \text{ bytes}) = 25,000$<br>When the event data sampling interval is 1 s<br>Sampling length = $25,000 \text{ data points} \times 1 \text{ s} = 25,000 \text{ s (approx. 7 hours)}$ |

#### · Display data and event data

Measurement channel: 2, computation channel: none

| Data         | Maximum number of data points and sampling length                                                                                                    |
|--------------|----------------------------------------------------------------------------------------------------|
| Display data | Maximum number of data points = $900,000/(2 \text{ CH} \times 4 \text{ bytes} + 0 \times 8 \text{ bytes}) = 112,500$<br>However, since 75,000 data points is the limit,<br>Maximum number of data points = 75,000<br>Display rate When set to 30 min/div (60 s sampling interval)<br>Sampling length = 75,000 data points $\times$ 60 s = 4,500,000 s (approx. 52 days)                                  |
| Event data   | Maximum number of data points = $300,000/(2 \text{ CH} \times 2 \text{ bytes} + 0 \times 4 \text{ bytes}) = 75,000$<br>However, since 30,000 data points is the limit,<br>Maximum number of data points = $30,000 \text{ data points}$<br>When the event data sampling interval is 1 s<br>Sampling length = $30,000 \text{ data points} \times 1 \text{ s} = 30,000 \text{ s} \text{ (approx. 8 hours)}$ |

Measurement channel: 12, computation channel: 6

| Data         | Maximum number of data points and sampling length                                                                                                    |
|--------------|----------------------------------------------------------------------------------------------------|
| Display data | Maximum number of data points = $900,000/(12 \text{ CH} \times 4 \text{ bytes} + 6 \times 8 \text{ bytes}) = 9,375$<br>Display rate When set to 30 min/div (60 s sampling interval)<br>Sampling length = $9,375$ data points $\times 60 \text{ s} = 562,500 \text{ s}$ (approx. 6.5 days) |
| Event data   | Maximum number of data points = $300,000/(12 \text{ CH} \times 2 \text{ bytes} + 6 \times 4 \text{ bytes}) = 6,250$<br>When the event data sampling interval is 1 s<br>Sampling length = $6,250$ data points $\times$ 1 s = $6,250$ s (approx. 1.7 hours)                                 |

## 8.3 Function to Acquire Other Data

#### Manual sampled data

- When the manual sample key is pressed, the instantaneous values of all channels (excluding the measurement channels that are set to [Skip] and the computation channels that are turned Off) are acquired.
- Up to 50 data sets can be stored in the internal memory. When this number is exceeded, data are overwritten from the oldest data.

#### Note

The number of manual sampled data in the internal memory can be confirmed with the memory summary.  $\Rightarrow$  "Section 4.5"

#### **TLOG data (option)**

- · TLOG data are acquired at each time interval set by timers.
- Up to 400 data sets can be stored in the internal memory. When this number is exceeded, data are overwritten from the oldest data.

#### Note .

- Up to 16 TLOG files (number of start and stop) can be stored to the internal memory. When
  the number of files in the internal memory exceeds 16, TLOG data are overwritten even if the
  number of data sets is less than 400.
- The number of TLOG data sets in the internal memory can be confirmed with the memory summary. ⇒ "Section 4.5"

#### Report data (option)

- Report data are acquired at each time interval (one hour for hourly report, one day for daily report, etc).
- Up to 40 data sets can be stored in the internal memory. When this number is exceeded, data are overwritten from the oldest data.

For "hourly only", this constitutes 40 minutes of report data. For "daily+monthly", this constitutes 39 daily reports and one monthly report or 38 daily reports and two monthly reports.

#### Note.

The number of report data sets in the internal memory can be confirmed with the memory summary.  $\Rightarrow$  "Section 4.5"

# 8.4 Function that Saves the Data in the Internal Memory to the External Storage Medium

There are two methods in which the data are saved to the external storage medium, manual save and auto save.

#### **Manual Save**

The external storage medium is inserted into the drive only when storing the data residing in the internal memory.

The data residing in the internal memory are saved to the external storage medium when the storage medium is inserted into the drive and the MEDIA key is pressed.

Whether to store the entire data in the memory or only the data that have not been saved is specified beforehand.

#### **Auto Save**

The external storage medium is placed in the drive at all times. Data saving to the external storage medium is done automatically.

#### Displayed data

The display data in the internal memory are saved to the external storage medium at the specified interval (auto save interval, see section 8.8).

#### **Event data**

#### · During the free mode

The event data in the internal memory are saved to the external storage medium at the specified interval (data length, see section 8.11).

#### · During trigger or rotate mode

After acquiring the data to the internal memory over the specified period (data length, see section 8.11), the event data in the internal memory are saved to the external storage medium.

The following figure shows the operation when the acquisition area in the internal memory is divided using the trigger mode.

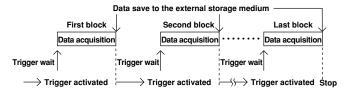

#### Manual sampled data

The first time manual sample is executed, a manual sampled data file is created on the external storage medium. The data are appended to this file for each successive manual sample operation.

#### Note

If the external storage medium is not inserted, the unsaved data are saved the first time when manual sample is executed after the external storage medium is inserted.

#### **TLOG data**

The first time TLOG computation is executed, a TLOG computation data file is created on the external storage medium. The data are appended to this file at each time interval. When the number of TLOG data sets exceeds 400, a new file is created.

#### Note

When auto save is selected and there is no medium in the drive at the time when data are supposed to be saved, all unsaved data are saved the first time when the interval time expires after the storage medium is reinserted into the drive.

#### Report data

The first time report computation is executed, a report data file is created on the external storage medium. The data are appended to this file at each time interval. A file is created for each type of report such as hourly reports and daily reports.

#### Note

When auto save is selected and there is no medium in the drive at the time when data are supposed to be saved, all unsaved data are saved the first time when the interval time expires after the storage medium is reinserted into the drive.

#### **Dividing report files**

The report files are divided at the following times.

- · When data acquisition is stopped.
- · For hourly reports
  - · When the 0:00 report is created every day.
  - · When the number of data sets in the file reaches 25.
- · For daily reports
  - · When the report for the first day of the month is created every month
  - When the number of data sets in the file reaches 32.

# 8.5 Acquiring Display Data

This operation is performed when the type of data acquired is set to [Display] or [E + D]. For setting the data acquisition method, see sections 8.10 and 8.11.

Procedure

# Start data acquisition

To begin data acquisition, press the START key. The icon in the status display section will change accordingly.

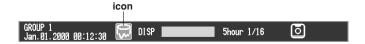

# Stop data acquisition

1. Press the STOP key. A confirmation window opens.

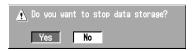

On models with the computation option, the confirmation window displays the following choices: [Mem + Math] (terminate acquisition and all computations), [Memory] (terminate acquisition), and [Cancel].

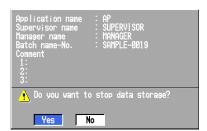

2. Select [Yes] ([Mem + Math] or [Memory] for models with the computation function) using the arrow keys and press the DISP/ENTER key to stop the data acquisition. The icon in the status display section changes to a stop icon.

#### Note

- One file is created for one set of start and stop operations. The maximum number of files that can be stored in the internal memory is 16.
- When the memory area becomes full or the number of files exceeds 16, existing data will be overwritten starting with the oldest data.
- When a power disruption occurs the file is closed. When the power resumes, data are written
  to a new file.
- Data acquisition can also be started or stopped via remote control or communication commands.
- The START/STOP operation also starts/stops the report function.
- · When the computation is stopped, it is started with the START key.

# 8.6 Acquiring Event Data

This operation is performed when the type of data acquired is set to [Event] or [E + D]. For setting the data acquisition method, see sections 8.10 and 8.11.

Procedure

# **During [Free] mode**

#### Start data acquisition

To begin data acquisition, press the START key. The icon in the status display section will change accordingly.

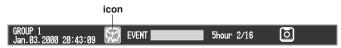

#### Stop data acquisition

1. Press the STOP key. A confirmation window opens.

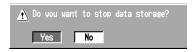

On models with the computation option, the confirmation window displays the following choices: [Mem + Math] (terminate acquisition and all computations), [Memory] (terminate acquisition), and [Cancel].

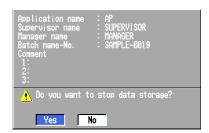

2. Select [Yes] ([Mem + Math] or [Memory] for models with the computation function) using the arrow keys and press the DISP/ENTER key to stop the data acquisition. The icon in the status display section changes to a stop icon.

# Note.

- One file is created for one set of start and stop operations. The maximum number of files that
  can be stored in the internal memory is 16.
- When the memory area becomes full or the number of files exceeds 16, existing data will be overwritten starting with the oldest data.
- When a power disruption occurs the file is closed. When the power resumes, data are written
  to a new file.
- Data acquisition can also be started or stopped via remote control or communication commands.
- The START/STOP operation also starts/stops the report function.
- · When the computation is stopped, it is started with the START key.

# During [Trigger] mode or [Rotate] mode

#### Start data acquisition

- 1. Press the START key to enter the trigger wait state. The icon in the status display section will change accordingly. A bar indicating the pretrigger data in the status display section is displayed in orange.
- When the trigger occurs, data acquisition starts.

#### Providing the key trigger that starts the data acquisition to the internal memory

This operation is carried out in the trigger wait state. For all other cases, this operation produces no effect. For details related to triggers other than the key trigger, see section sections 8.2 or 8.11.

#### · Operation using the FUNC key

- 1. Press the FUNC key to display the soft key menu.
- 2. Press the [Trigger] soft key to start the data acquisition of the event data to the internal memory.

#### · Operation using the USER key

This is an operation carried out only when the key trigger function is assigned to the USER key

 Press the USER key to start the data acquisition of the event data to the internal memory.

#### Stop data acquisition

Data acquisition stops upon reaching the specified time (data length, see section 8.11). In the status display section, the block to which data were stored turns green. See section 4.2.

#### Note

During the [Trigger] mode, [Full] is displayed when data acquisition to all blocks is complete. When [Full] is displayed, event data are no longer acquired even if the trigger condition is met. In this case, save the data in the internal memory to the external storage medium.

# Terminate data acquisition with a key operation (in sync with the termination of the display data acquisition when acquiring the display data and the event data)

- Press the STOP key. A confirmation window opens.
  - On models with the computation option, the confirmation window displays the following choices: [Mem + Math] (terminate acquisition and all computations), [Memory] (terminate acquisition), and [Cancel].
  - For models with the batch function (/BT1 option) that has the batch function enabled (see section 10.13), the batch information is also displayed.
- Select [Yes] ([Mem + Math] or [Memory] for models with the computation function) using the arrow keys and press the DISP/ENTER key to stop the data acquisition. The icon in the status display section changes to a stop icon.

#### Note

- One file is created for one set of start and stop operations. The maximum number of files that
  can be stored in the internal memory is the specified number of blocks.
- When a power disruption occurs the file is closed. When the power resumes, data are written
  to a new file.
- Memory write operation can also be started or stopped via remote control or communication commands.
- The START/STOP operation also starts/stops the report function.
- · When the computation is stopped, it is started with the START key.

# 8.7 Saving the Data in the Internal Memory to the External Storage Medium

This operation saves the data in the internal memory to the external storage medium. Here, data refers to display data, event data, manual sampled data, TLOG data (option), and report data (option).

# When using manual save

#### Procedure

The operation to save data in the internal memory to the external storage medium can be carried out when the storage medium is inserted into the drive.

- Insert the storage medium into the drive and press the MEDIA key. A window with a confirming message, [Do you want to save measured data?] appears.
- Select [Yes] using the arrow keys and press the DISP/ENTER Key to save data.
   Select [No] using the arrow keys and press the DISP/ENTER key not to save data

#### Note

- You can select whether to save all the data residing in the internal memory or only the data that have not been saved to the storage medium. See section 8.10.
- If saving to the storage medium is prevented with the key lock function and the key lock is
  enabled, data cannot be saved when the medium is inserted into the drive. Turn OFF the key
  lock before inserting the medium.
- It is possible that the data in the internal memory are overwritten before the data are stored to
  the external storage medium due to limitations such as the capacity of the internal memory.
   Refer to sections 8.2 and 8.3 and save the data to the external storage medium before they
  are overwritten. For the memory usage display of the internal memory, see section 4.2,
  "Using the Status Display Section."
- When the MEDIA key is pressed, the RD-MV200 checks whether or not an external storage medium is inserted in the drive.

#### When the external storage medium does not have enough space

Change the external storage medium to save the remaining data.

- The message [Exchange media to continue the saving operation] will be displayed. Change the external storage medium and close the front cover. The message [Do you want to continue to save measured data?] will be displayed.
- Selecting [Yes] and pressing the DISP/ENTER key saves the remaining data
  to the external storage medium. Selecting [No] and pressing the DISP/
  ENTER key does not save the remaining data.

#### Note

The data saving operation is interrupted in five minutes after the message [Exchange media to continue......] was displayed. The message [Memory save to media was interrupted] will be displayed in this case.

The remaining data can be saved to the external storage medium by another manual save operation.

# Explanation

#### Name of the directory to which to save the data

For the setting procedure of the directory to which to save the data, see section 8.9.

• Each time the storage medium is inserted into the drive and the data are saved, the sequence number of the directory name increments by one.

Example: When the specified directory name is "DATA0," the first set of data are saved to "DATA0.000" and the second set of data are saved to "DATA0.001."

- · When the directory name is changed, the sequence number is reset to zero.
- When the data are divided and saved over multiple external storage media due to lack of space on the storage medium, the same directory name is used.
- If the specified directory already exists in the external storage medium, an error message is displayed and the operation terminates (data are not saved).

# When using auto save

#### Procedure

Data are automatically stored by leaving the external storage medium inserted in the drive. For the data storage operation, see section 8.4.

#### Note .

- For the memory usage display of the internal memory, see section 4.2.
- To check the free space on the storage medium, see section 9.5.
- For the name of the directory in which the data are saved, see section 8.9.

#### When the external storage medium does not have enough space

Replace the storage medium that is inserted in the drive.

The message [Not enough free space on media] appears.
 Change the external storage medium. The unsaved data are saved to the external storage medium at the time for the next "auto save" execution.

# Note

Be aware that data in the internal memory will be overwritten if there is not enough free space on the external storage medium or if the storage medium is not inserted in the drive in the following cases:

- When the number of display data files exceeds 16. A file is created for each auto save interval (see section 8.8).
- When the event data are acquired to the internal memory in the free run mode and the number of files exceeds 16. A file is created at specified acquisition periods (data length, see section 8.11).

# Saving the data to the external storage medium using key operation during auto save mode

This operation applies when the data acquisition of the display data, or the data acquisition of event data in the free mode is in progress and the data storage to the storage medium is set to auto save. The display data or event data can be saved to the external storage medium at arbitrary times. The data acquisition to the internal memory continues even if this operation is carried out.

- Press the FUNC key to display the soft key menu shown below.
   [Save Display]: When the type of data acquired to the internal memory\*1 is display data or display data and event data.
  - [Save Event]: When the type of data acquired to the internal memory\*1 is event data and the trigger is set to free mode\*1\*2
  - \*1 For the setting procedure, see section 8.11.
  - \*2 The soft key is not displayed in the trigger or rotate mode.
- Press the soft key to save the data in the internal memory to the external storage medium.

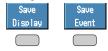

[Save Display]: The display data file is closed and saved to the external storage medium.

[Save Event]: The event data file is closed and saved to the external storage medium.

# Explanation

#### Saving the data using key operation during auto save mode

The data are acquired to the internal memory for the specified period from the point at which the data were previously saved to the external storage medium using key operation. Then, the data in the internal memory are saved to the storage medium. This operation is repeated.

The following figure shows an example in which data are saved to the external storage medium at one-hour intervals.

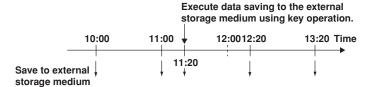

#### Saving the data to the storage medium using key operation

All data in the internal memory are saved to the external storage medium. This cannot be executed while data acquisition or computation is in progress. For the operating procedure, see section 9.2.

#### Note .

See section 9.7 or 9.8 to clear data in the internal memory.

# 8.8 Setting the Auto Save Interval for the Display Data

When the method to save the data residing in the memory to the external storage medium is [auto save], you set the auto save interval.

- · The auto save interval is used in saving the display data.
- The display data residing in the internal memory is automatically saved to the external storage medium as a single file at each auto save interval.

# Procedure

- · These procedures are carried out in the setting mode.
- Use the arrow keys to move the cursor (blue) to the appropriate parameter (The parameters that cannot be changed are grayed).
- The possible selections are displayed at the bottom of the screen. Select using the soft keys.
- The parameter boxes that are changed are displayed in yellow. By confirming the new settings, they change back to white.

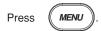

To display the setting screen press the soft key

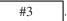

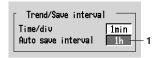

1. Auto save interval

Displayed when [auto save] is selected. See section 8.8. Select from the choices shown on the soft keys.

# **Confirming operation**

To confirm the new settings, press the DISP/ENTER key.

To cancel the new settings, press the ESC key. A window appears for you to confirm the cancellation. Select [Yes] using the arrow keys and press the DISP/ENTER key.

# Explanation

# Choices for the auto save interval

The maximum auto save interval varies depending on the display update rate (sampling interval is determined from the display update rate), the data type (display data only/display data and event data), and the number of measurement and computation channels to be stored (see section 8.10). The available choices for the auto save interval are displayed on the soft key. See the table below.

| Display update rate (/DIV)   | 15 s*  | 30 s*  | 1 min  | 2 min                                                                                                   | 5 min  | 10 min                                                                                                    | 20 min                                                                                         | 30 min           | 1 h | 2 h              | 4 h |
|------------------------------|--------|--------|--------|----------------------------------------------------------------------------------------------------|--------|----------------------------------------------------------------------------------------------------|------------------------------------------------------------------------------------------------|------------------|-----|------------------|-----|
| Sampling interval (s)        | 0.5    | 1      | 2      | 4                                                                                                    | 10     | 20                                                                                                    | 40                                                                                             | 60               | 120 | 240              | 480 |
| Auto save interval (choices) | 20 min | 20 min | 20 min | 10 min<br>20 min<br>30 min<br>1 h<br>2 h<br>3 h<br>4 h<br>6 h<br>8 h<br>12 h<br>1 day<br>2 day<br>2 day | 20 min | 20 min<br>30 min<br>1 h<br>2 h<br>3 h<br>4 h<br>6 h<br>8 h<br>12 h<br>1 day<br>2 day<br>3 day<br>5 day<br>7 day | 1 h<br>2 h<br>3 h<br>4 h<br>6 h<br>12 h<br>1 day<br>2 day<br>3 day<br>5 day<br>7 day<br>10 day | -                | -   | -                | -   |
|                              |        |        |        |                                                                                                    |        |                                                                                                    | 14 day                                                                                         | 14 day<br>31 day | •   | 14 day<br>31 day | -   |

<sup>\*</sup> for RD-MV204 and RD-MV208 only

# 8.9 Setting the File Header, Directory Name, and the Saved Data during Manual Save

#### File header

Up to 32 alphanumeric characters can be used to write a header comment to the display data, event data, manual sample data, TLOG data (option) and report data (option).

#### Directory name

When saving data to the external storage medium, you can specify the name of the directory to which the files are to be saved. All data other than the setup data (display data, event data, manual sampled data, TLOG data (option), report data (option), and screen image data) are saved to this directory. Setup data are saved to the root directory.

#### Saved data during manual save

When using manual save, you can select whether to save all the data residing in the internal memory or only the data that have not previously been saved to the storage medium.

#### Procedure

- · These procedures are carried out in the setting mode.
- Use the arrow keys to move the cursor (blue) to the appropriate parameter (The parameters that cannot be changed are grayed).
- The possible selections are displayed at the bottom of the screen. Select using the soft kevs.
- The parameter boxes that are changed are displayed in yellow. By confirming the new settings, they change back to white.

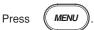

To display the setting screen press the soft key

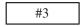

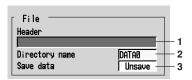

The numbers in front of the operating procedure shown below correspond to the numbers in the above figure.

#### 1. Header

Pressing the [Input] soft key or one of the character/number input keys displays a window used to enter a string. Enter the header (up to 32 alphanumeric characters) and press the DISP/ENTER key. For the procedures related to entering character strings, see "Entering Characters" on page 3-22.

#### 2. Directory name

Pressing the [Input] soft key or one of the character/number input keys displays a window used to enter a string. Enter the directory (up to 8 alphanumeric characters) and press the DISP/ENTER key. For the procedures related to entering character strings, see "Entering Characters" on page 3-22.

#### Note .

- The following character combinations can not be used as directory names: "AUX", "CON", "PRN", "NUL", "CLOCK".
- All spaces, or spaces at the top or in the middle of character strings are also not allowed for directory names.

#### 3. Save data

Displayed when [Manual Save] is selected. Select [Unsave] or [All]. The initial setting is [All].

[Unsave]: Saves only the data that have not been saved when the medium is inserted into the drive.

# **Confirming operation**

To confirm the new settings, press the DISP/ENTER key.

To cancel the new settings, press the ESC key. A window appears for you to confirm the cancellation. Select [Yes] using the arrow keys and press the DISP/ENTER key.

# 8.10 Setting the Channels to Display the Trend and Acquire the Data (Basic Setting Mode)

Specify the channel for which the display or event data are to be acquired to the internal memory. The waveforms of the specified channels can be displayed on the trend display. The waveforms for the channels that are turned OFF are not displayed, but numerical values, bar graphs and alarms are displayed.

# Procedure

- · These procedures are carried out in the basic setting mode.
- Use the arrow keys to move the cursor (blue) to the appropriate parameter.
- The possible selections are displayed at the bottom of the screen. Select using the soft keys.
- The parameter boxes that are changed are displayed in yellow. By confirming the new settings, they change back to white.

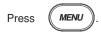

Press FUNC

for 3 seconds. The menu screen for the basic setting mode appears.

To display the setting screen press the soft key

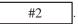

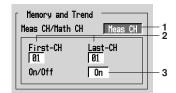

The numbers in front of the operating procedure shown below correspond to the numbers in the above figure.

1. Meas CH/Math CH\*

To set the measurement channels, select [Meas CH]. To set the computation channels, select [Math CH].

- \* [Math CH] appears only on models with the computation option (/M1).
- 2. First channel and last channel

Select the desired channel numbers.

On/Off

[On]: Display the trend/acquire data

[Off]: Do not display the trend/do not acquire data

The initial setting is [On] for all channels.

#### Confirming operation

To confirm the new settings, press the DISP/ENTER key.

To cancel the new settings, press the ESC key. A window appears for you to confirm the cancellation. Select [Yes] using the arrow keys and press the DISP/ENTER key.

#### Explanation

# The number of measurement and computation channels available in the different models

| Measurement Channel   | Computation channel                                                                          |                                                                                                    |
|-----------------------|----------------------------------------------------------------------------------------------|----------------------------------------------------------------------------------------------------|
| 4 channels (1 to 4)   | 8 channels (31 to 38)                                                                        |                                                                                                    |
| 8 channels (1 to 8)   | 8 channels (31 to 38)                                                                        |                                                                                                    |
| 10 channels (1 to 10) | 30 channels (31 to 60)                                                                       |                                                                                                    |
| 20 channels (1 to 20) | 30 channels (31 to 60)                                                                       |                                                                                                    |
| 30 channels (1 to 30) | 30 channels (31 to 60)                                                                       |                                                                                                    |
|                       | 4 channels (1 to 4)<br>8 channels (1 to 8)<br>10 channels (1 to 10)<br>20 channels (1 to 20) | 4 channels (1 to 4) 8 channels (31 to 38)<br>8 channels (1 to 8) 8 channels (31 to 38)<br>10 channels (1 to 10) 30 channels (31 to 60)<br>20 channels (1 to 20) 30 channels (31 to 60) |

# 8.11 Setting the Method of the Display/Event Data Acquisition (Basic Setting Mode)

Set the method of the display/event data acquisition.

# Procedure

- · These procedures are carried out in the basic setting mode.
- Use the arrow keys to move the cursor (blue) to the appropriate parameter.
- The possible selections are displayed at the bottom of the screen. Select using the soft keys.
- The parameter boxes that are changed are displayed in yellow. By confirming the new settings, they change back to white.

Press MENU

Press

FUNC

for 3 seconds. The menu screen for the basic setting mode appears.

To display the setting screen press the soft key

#2

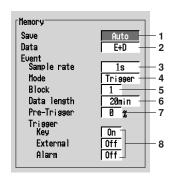

The numbers in front of the operating procedure shown below correspond to the numbers in the above figure.

# Data save to the external storage medium

1. Save

Set save method to the external storage medium.

Select [Auto] or [Manual].

[Auto]: auto save

[Manual]: manual save

#### Note

If [Manual] (manual save) is selected in step 1, set whether to save all the data in the internal memory or only the data that have not been saved when the storage medium is inserted into the drive and the front cover is closed. See section 8.9.

#### **Data acquisition**

- Acquiring only the display data
  - 2. Data

Select [Display].

# Note .

If [Auto] (auto save) is selected in step 1 and [Display] is selected in step 2, set the auto save interval for the display data. See section 8.8.

# · Acquiring only the event data

2. Data

Select [Event].

Boxes used to set the method for event data acquisition are displayed.

3. Event - Sample rate

This is the sampling interval for the event data. You cannot specify a sampling interval that is faster than the scan interval.

RD-MV204, RD-MV208: 125 ms, 250 ms, 500 ms, 1 s, 2 s, 5 s, 10 s, 30 s, 60 s, and 120 s

RD-MV210, RD-MV220, RD-MV230: 1 s, 2 s, 5 s, 10 s, 30 s, 60 s, 120 s

4. Event - Mode

Select from [Free], [Trigger], or [Rotate].

If [Free] is selected, item 6 is displayed.

If [Trigger] or [Rotate] is selected, items 5, 6, 7, and 8 are displayed.

5. Event - Block

The event data storage area in the internal memory is divided by the specified number.

Select 1, 2, 4, 8, or 16. (Select 1, 2, or 4 when acquiring display and event data)

6. Event - Data length

The size of the event data file is expressed as a length of time over which data are acquired.

The data length that can be specified varies depending on the sampling interval ([sample rate] in item 3), number of blocks, and the number of measurement and computation channels that are acquired.

7. Event - Pre-Trigger

This is the range of data to be acquired before the trigger point. It is specified as a percentage of the data length (0, 5, 25, 50, 75, 95, and 100%). If 0% is selected, all data after the trigger point are acquired. The initial setting is 0%.

8. Event - Trigger

[Key]: When using key operation to activate the trigger, turn this parameter On. [External]: When using remote control function (option) to activate the trigger, turn this parameter On.

[Alarm]: When using alarms as triggers, turn this parameter On.

#### Note

- If the [Alarm] parameter is turned On, trigger is activated if any one of the alarms occurs.
- If [Alarm] parameter is turned On and the alarm was already activated when the START key is pressed, trigger is also activated.
- OR logic applies to the [Key], [External], and [Alarm] parameters. If any one of the conditions
  that are turned On is met, the trigger is activated.

#### · Acquiring display data and event data

2. Data type

Select [E + D].

#### Note:

If [Auto] (auto save) is selected in step 1 and [E+D] is selected in step 2, set the auto save interval for the display data. See section 8.8.

Boxes used to set the method for event data acquisition are displayed.

The procedures used to set each parameter are the same as those described for

"Acquiring only the event data." In step 4, [Free] is not selectable.

# Confirming operation

To confirm the new settings, press the DISP/ENTER key.

To cancel the new settings, press the ESC key. A window appears for you to confirm the cancellation. Select [Yes] using the arrow keys and press the DISP/ENTER key.

# Explanation

# Choices for the data length

The maximum value of the data length varies depending on the sampling interval. It is also dependent on the type of data to be acquired (display data and event data or event data only) and the number of measurement and computation channels to be acquired (See section 8.10). The available choices for the data length are displayed on the soft key menu. See the table below.

| Sample<br>rate (s) | 0.125  | 0.25   | 0.5    | 1      | 2      | 5      | 10     | 30     | 60     | 120    |
|--------------------|--------|--------|--------|--------|--------|--------|--------|--------|--------|--------|
| Data length        | 3 min  | 3 min  | 3 min  | 3 min  | 3 min  |        |        |        |        |        |
| (choices)          | 5 min  | 5 min  | 5 min  | 5 min  | 5 min  |        |        |        |        |        |
|                    |        | 10 min |        |        |        |        |        |        |        |        |
|                    |        | 20 min |        |        |        |        |        |        |        |        |
|                    | 30 min | 30 min | 30 min | 30 min | 30 min | 30 min | 30 min |        |        |        |
|                    | 1 h    | 1 h    | 1 h    | 1 h    | 1 h    | 1 h    | 1 h    | 1 h    | 1 h    | 1 h    |
|                    | 2 h    | 2 h    | 2 h    | 2 h    | 2 h    | 2 h    | 2 h    | 2 h    | 2 h    | 2 h    |
|                    | 3 h    | 3 h    | 3 h    | 3 h    | 3 h    | 3 h    | 3 h    | 3 h    | 3 h    | 3 h    |
|                    |        | 4 h    | 4 h    | 4 h    | 4 h    | 4 h    | 4 h    | 4 h    | 4 h    | 4 h    |
|                    |        | 6 h    | 6 h    | 6 h    | 6 h    | 6 h    | 6 h    | 6 h    | 6 h    | 6 h    |
|                    |        |        | 8 h    | 8 h    | 8 h    | 8 h    | 8 h    | 8 h    | 8 h    | 8 h    |
|                    |        |        | 12 h   | 12 h   | 12 h   | 12 h   | 12 h   | 12 h   | 12 h   | 8 h    |
|                    |        |        |        | 1 day  | 1 day  | 1 day  | 1 day  | 1 day  | 1 day  | 1 day  |
|                    |        |        |        |        | 2 day  | 2 day  | 2 day  | 2 day  | 2 day  | 2 day  |
|                    |        |        |        |        |        | 3 day  | 3 day  | 3 day  | 3 day  | 3 day  |
|                    |        |        |        |        |        | 5 day  | 5 day  | 5 day  | 5 day  | 5 day  |
|                    |        |        |        |        |        |        | 7 day  | 7 day  | 7 day  | 7 day  |
|                    |        |        |        |        |        |        | 10 day | 10 day | 10 day | 10 day |
|                    |        |        |        |        |        |        |        | 14 day | 14 day | 14 day |
|                    |        |        |        |        |        |        |        |        | 31 day | 31 day |

# 8.12 Storing Measured/Computed Data at Arbitrary Times (Manual Sampling)

The instantaneous values of all measurement and computation channels (excluding the measurement channels that are set to [Skip] and the computation channels that are turned Off) can be stored to the internal memory with a key operation.

Computation channels are options.

For details related to the write operation of the manual sampled data to the internal memory and the storage operation to the external storage medium, see sections 8.3 and 8.4

For the data format of the manual sampled data, see appendix 2, "Data Formats of ASCII Files."

#### **Procedure**

#### Operation using the FUNC key

This operation is carried out in the operation mode.

- 1. Press the FUNC key to display the soft key menu.
- 2. Press the [Manual sample] soft key. The instantaneous values of all channels (excluding the measurement channels that are set to [Skip] and the computation channels that are turned Off) are stored to the internal memory.

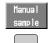

# Operation using the USER key

This is an operation carried out only when the manual sampling is assigned to the USER key.

 Press the USER key. The instantaneous values of all channels (excluding the measurement channels that are set to [Skip] and the computation channels that are turned Off) are stored to the internal memory.

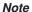

The manual sampling can also be carried out via remote control or communication commands.

# 9.1 Saving/loading setup data

You can save the setup data to or load setup data from the external storage medium. The operation can be carried out in both the setting mode and the basic setting mode. A setup data file has approximately 25 KB in size (maximum).

# Saving setup data (in the setting mode)

Saves the setup data (set in both the setting mode and the basic setting mode) to the external storage medium. The function is the same as that in the basic setting mode.

# Procedure

- · These procedures are carried out in the setting mode.
- Use the arrow keys to move the cursor (blue) to the appropriate position.

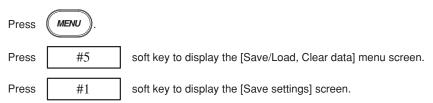

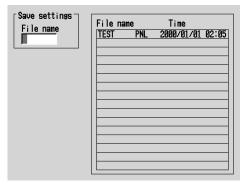

1. Enter the name of the setup data file to be saved.

Pressing the [Input] soft key or one of the character/number input keys displays a window used to enter a string. Enter the string (up to 8 alphanumeric characters) and press the DISP/ENTER key. For the procedures related to entering character strings, see "Entering Characters" on page 3-22. To cancel the operation and return to the [Save/Load, Clear data] menu, press the ESC key.

# Note -

- The extension "PNL" will automatically be added to the file name.
- The following character combinations cannot be used as file names. "AUX", "CON", "PRN", "NUL", "CLOCK"
- All spaces are not allowed for file names.
- · Spaces at the top or in the middle of a character string are also not allowed.
- Press the DISP/ENTER key to save the data. The saved file appears in the file list

If a file with the same name as you entered exists on the external storage medium, a message will appear to confirm overwriting. Select [Yes] or [No] and press the DISP/ENTER key.

# Loading setup data (in the setting mode)

Loads the setup data set in the setting mode only, from a setup file in the external storage medium and make the settings effective. Setting items that are inconsistent with the content of the basic setting mode of the RD-MV200 will not be acquired. Returns to the operation mode when loading is completed.

# Procedure

- · These procedures are carried out in the setting mode.
- · Use the arrow keys to move the cursor (blue) to the appropriate position.

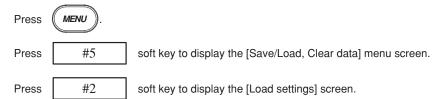

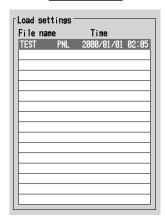

- A list of setup files in the storage medium appears.
   Select the file to be loaded (The extension of setup files is "PNL").
   To cancel the operation and return to the [Save/Load, Clear data] menu, press the ESC key.
- Press the DISP/ENTER key to load the file.
   After loading, the screen returns to the operation mode. The loaded setup data take effect.

# Note

If the loaded data does not take effect, refer to the error log. For the procedure related to displaying the error log, see section 10.7.

# Saving setup data (in the basic setting mode)

Saves the setup data (set in both the setting mode and the basic setting mode) to the external storage medium. The function is the same as that in the setting mode.

# Procedure

- · These procedures are carried out in the basic setting mode.
- Use the arrow keys to move the cursor (blue) to the appropriate position.

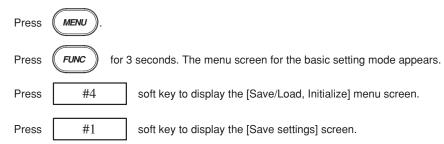

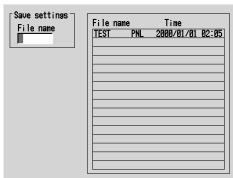

Enter the name of the setup data file to be saved.

Pressing the [Input] soft key or one of the character/number input keys displays a window used to enter a string. Enter the string (up to 8 alphanumeric characters) and press the DISP/ENTER key. For the procedures related to entering character strings, see "Entering Characters" on page 3-22. To cancel the operation and return to the [Save/Load, Initialize] menu, press the ESC key.

#### Note .

- The extension "PNL" will automatically be added to the file name.
- The following character combinations cannot be used as file names. "AUX", "CON", "PRN", "NUL", "CLOCK"
- · All spaces are not allowed for file names.
- Spaces at the top or in the middle of a character string are also not allowed.
- Press the DISP/ENTER key to save the data. The saved file appears in the file list.

If a file with the same name as you entered exists on the external storage medium, a message will appear to confirm overwriting. Select [Yes] or [No] and press the DISP/ENTER key.

# Loading setup data (in the basic setting mode)

Loads the setup data (set in both the setting mode and the basic Setting mode) from a setup file in the external storage medium and make the settings effective.

Returns to the operation mode when loading is completed.

# Procedure

- · These procedures are carried out in the basic setting mode.
- Use the arrow keys to move the cursor (blue) to the appropriate position.

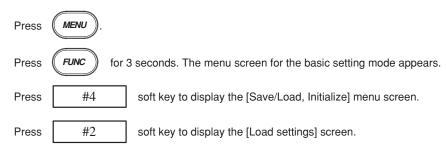

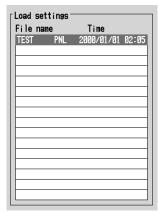

- A list of setup files in the storage medium appears.
   Select the file to be loaded (The extension of setup files is "PNL").
   To cancel the operation and return to the [Save/Load, Initialize] menu, press the ESC key.
- Press the DISP/ENTER key to load the file.
   After loading, the screen returns to the operation mode. The loaded setup data take effect

# Note

If the loaded data does not take effect, refer to the error log. For the procedure related to displaying the error log, see section 10.7.

# Saving data in the internal memory to the external storage medium using key operation 9.2

The following data in the internal storage memory are saved to the external storage medium using key operation.

Display data/Event data/Manual sampled data/TLOG data (option)/Report data (option)

# Procedure

These procedures are carried out in the setting mode.

Press MENU Press #5 soft key to display the [Save/Load, Clear data] menu screen. Press #3 [Save data] soft key to save the data in the internal memory to the external storage medium. Note \_

The data in the internal memory cannot be saved to the external storage medium while data acquisition or computation is in progress.

# Explanation

#### Name of the directory to which to save the data

The name of the directory to which to save the data is "the specified name". Axx, where xx is the sequence number. Each time carrying out the key operation and the data are saved, the sequence number of the directory name increments by one.

Example: When the specified directory name is "DATA0", the first set of data are saved to "DATA0.A00" and the second set of data are saved to "DATA0.A01".

# 9.3 Viewing Display Data in the External Storage Medium

Loads the display data saved in the external storage medium and displays the waveform on the historical trend screen. This operation can be carried out when the acquisition of display data is set ([Display] or [E+D] in section 8.11). See section 4.6, for the use of the historical trend.

#### Procedure

- · These procedures are carried out in the setting mode.
- · Use the arrow keys to move the cursor (blue) to the appropriate position.

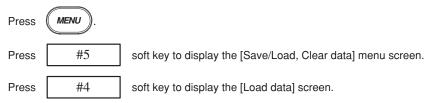

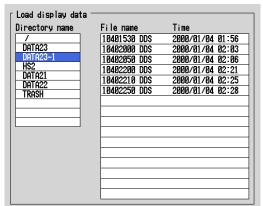

| Batch | Time | File name    | Batch name-No. |
|-------|------|--------------|----------------|
|       |      | 10401530 DDS | SAMPLE-0010    |
|       |      | 10402000 DDS | SAMPLE-0011    |
|       |      | 10402050 DDS | SAMPLE-0012    |

- The directories in the external storage medium are displayed in the [Directory name] column. Press the up or down arrow key to select the directory containing the display data to be loaded. A list of files in the selected directory is displayed in the right column. Root directory is denoted by [/].
- Press the right arrow key to move the cursor on to the file list. Press the up or arrow key to select the display data file to be loaded. To move back to the [Directory name] column, press the left arrow key.
- Press the DISP/ENTER key to display the waveform on the historical trend screen. To return to the [Save/Load, Clear data] menu screen without displaying the historical trend, press the ESC key.

# 9.4 Viewing Event Data in the External Storage Medium

Loads the event data saved in the external storage medium and displays the waveform on the historical trend screen. This operation can be carried out when the acquisition of event data is set ([Event] or [E+D] in section 8.11). See section 4.6, for the use of the historical trend.

#### Procedure

- · These procedures are carried out in the setting mode.
- Use the arrow keys to move the cursor (blue) to the appropriate position.

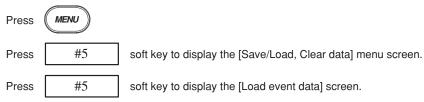

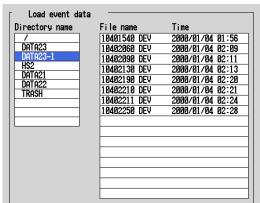

| Batch | Time | File name | )   | Batch na   | ame-No. |
|-------|------|-----------|-----|------------|---------|
|       | ,    | 10401540  | DEV | SAMPLE-001 | .0      |
|       |      | 10402060  | DEV | SAMPLE-001 | .3      |
|       |      | 10402090  | DEV | SAMPLE-001 | 4       |
|       |      | 10/02120  | NEU |            |         |

- The directories in the external storage medium are displayed in the [Directory name] column. Press the up or down arrow key to select the directory containing the event data to be loaded. A list of files in the selected directory is displayed in the right column. Root directory is denoted by [/].
- Press the right arrow key to move the cursor on to the file list. Press the up or arrow key to select the event data file to be loaded. To move back to the [Directory name] column, press the left arrow key.
- Press the DISP/ENTER key to display the waveform on the historical trend screen. To return to the [Save/Load, Clear data] menu screen without displaying the historical trend, press the ESC key.

# 9.5 Managing files/Displaying free space on the external storage medium

Displays a list of files and the amount of free space on the external storage medium (in the setting mode only).

Deletes files and directories on the external storage medium.

Formats the external storage medium.

# Display the list of files and the free space on the external storage medium (in the setting mode)

A list of files on the external storage medium can be displayed. In addition, the amount of free space is also displayed.

# Procedure

- · These procedures are carried out in the setting mode.
- Use the arrow keys to move the cursor (blue) to the appropriate position.

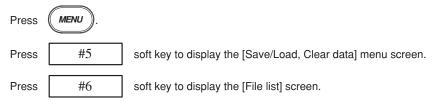

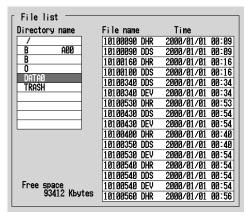

- The directories in the external storage medium are displayed. Using the arrow keys select the directory. Files in the directory are listed to the right. [/] is the root directory.
- Pressing the right arrow key moves the cursor to the file list. The list can be scrolled using the arrow keys. To move back to the [Directory name] column, press the left arrow key.
- Free space
  - Displays the amount of free space on the external storage medium.
- 4. Press the ESC key to return to the [Save/Load, Clear data] menu screen.

# Deleting files and directories on the external storage medium (in the setting mode)

Deletes files and directories on the external storage medium. The function is the same as that in the basic setting mode.

# Procedure

- · These procedures are carried out in the setting mode.
- Use the arrow keys to move the cursor (blue) to the appropriate position.

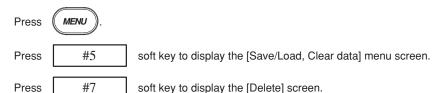

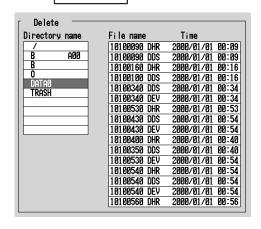

#### Deleting a file in a directory

- Of the directories listed in the [Directory name] frame, select the directory in which the file you wish to delete exists using the up and down arrow keys. The [File name] frame displays a list of files in the selected directory. [/] is the root directory.
- 2. Pressing the right arrow key moves the cursor onto the [File name] frame. Use the up and down arrow keys to select the file to be deleted.
- 3. Pressing the DISP/ENTER key displays a confirmation dialog box.
- Use the arrow keys to select [Yes] and press the DISP/ENTER key to delete the selected file. The file is cleared from the file list.

To cancel the delete operation, select [No] and press the DISP/ENTER key.

# Note.

If the ESC key is pressed in the middle of the operation, the screen returns to the [Save/Load, Clear Data] menu.

# Deleting all the files in the directory

- Of the directories listed in the [Directory name] frame, select the directory in which the files you wish to delete exist using the up and down arrow keys. The [File name] frame displays a list of files in the selected directory. [/] is the root directory.
- Pressing the DISP/ENTER key displays a confirmation dialog box.
- Use the arrow keys to select [Yes] and press the DISP/ENTER key to delete all
  the files in the directory. All files are cleared from the file list.
   To cancel the delete operation, select [No] and press the DISP/ENTER key.

#### Note

If the ESC key is pressed in the middle of the operation, the screen returns to the [Save/Load, Clear Data] menu.

# **Deleting a directory**

A directory can be deleted if there are no files in the directory. To delete a directory that has files, delete all the files in the directory first.

- Of the directories listed in the [Directory name] frame, select the directory you
  wish to delete using the up and down arrow keys. Check that no files are
  displayed in the [File name] frame. [/] is the root directory. The root directory
  cannot be deleted.
- Pressing the DISP/ENTER key displays a confirmation dialog box.
- Use the arrow keys to select [Yes] and press the DISP/ENTER key to delete the
  directory. The directory name is cleared from the [Directory name] frame.
   To cancel the delete operation, select [No] and press the DISP/ENTER key.

#### Note

If the ESC key is pressed in the middle of the operation, the screen returns to the [Save/Load, Clear Data] menu.

# Formatting the external storage medium (in the setting mode)

Formats the external storage medium. The function is the same as that in the basic setting mode.

# Procedure

- · These procedures are carried out in the setting mode.
- Use the arrow keys to move the cursor (blue) to the appropriate position.

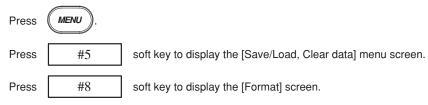

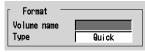

To change the volume name after formatting, enter the new volume name.
 Pressing the [Input] soft key or one of the character/number input keys displays
 a window used to enter a string. Enter the string (up to 11 alphanumeric
 characters) and press the DISP/ENTER key. For the procedures related to
 entering character strings, see "Entering Characters" on page 3-22.

#### Note .

- The following character combinations cannot be used as volume names. "AUX", "CON", "PRN", "NUL", "CLOCK"
- All spaces are not allowed for volume names.
- Spaces at the top or in the middle of a character string are also not allowed.
- Select [Quick] or [Normal] to set in the [Type] box.
   To cancel the operation and return to the [Save/Load, Clear data] menu, press the ESC key.
- Pressing the DISP/ENTER key displays a confirmation window. Pressing the DISP/ENTER key formats the medium.

#### **Explanation**

#### Type

[Quick]: Performs only a logical format.

[Normal]: Performs both a physical format and a logical format.

# Format type

Floppy disk: 2HD, 1.44 MB

Zip disk: FDISK 1 partition (hard disk format)
ATA flash memory card: FDISK 1 partition (hard disk format)

#### Format time

| Type of storage media | Quick                      | Normal                                | Note          |
|-----------------------|----------------------------|---------------------------------------|---------------|
| Floppy disk           | Approx. 6 s                | Approx. 1 min. 30 s                   |               |
| Zip disk              | Approx. 3 s                | Approx. 10 min.                       |               |
| ATA flash memory card | Approx. 3 s<br>Approx. 5 s | Approx. 1 min. 30 s<br>Approx. 6 min. | 20MB<br>160MB |

# Deleting files and directories on the external storage medium (in the basic setting mode)

Deletes files and directories on the external storage medium. The function is the same as that in the setting mode.

# Procedure

- · These procedures are carried out in the basic setting mode.
- · Use the arrow keys to move the cursor (blue) to the appropriate position.

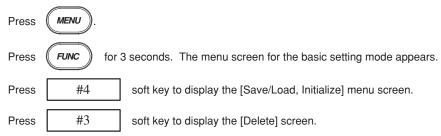

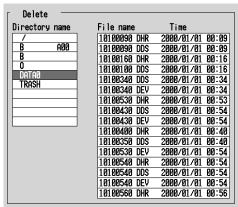

Deleting files and directories can be executed in the same procedure as that in the setting mode. See page 9-9.

# Formatting the external storage medium (in the basic setting mode)

Formats the external storage medium. The function is the same as that in the setting mode.

# Procedure

- · These procedures are carried out in the basic setting mode.
- Use the arrow keys to move the cursor (blue) to the appropriate position.

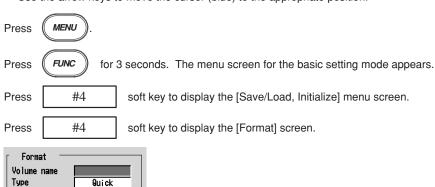

Formatting the external storage medium can be executed in the same procedure as that in the setting mode. See page 9-11.

# 9.6 Saving the Screen Image

The screen image that is displayed is saved to the external storage medium using the FUNC key or USER key\* operation. The data size of the screen image is approximately 12 KB/screen.

\* Only when [Snapshot] is assigned to the USER key. See section 10.2.

#### Procedure

#### **FUNC** key operation

This operation is carried out in the operation mode. The images of soft keys or messages are not saved.

- 1. Confirm the storage medium is in the drive.
- 2. Press the FUNC key to display the soft key menu.
- Press the [Snapshot] soft key. The screen image is saved to the external storage medium.

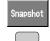

#### **USER** key operation

This applies only when [Snapshot] is assigned to the USER key.

This key operates in all run modes (operation, setting, and basic setting modes). The exact screen image that is displayed when the USER key is pressed is saved. However, error messages are not saved.

- 1. Confirm the storage medium is in the drive.
- Press the USER key. The screen image is saved to the external storage medium.

#### **Explanation**

#### File format

Screen image data is in "PNG" format.

# File name

File names are automatically assigned (Month, date, hour, and minute when the screen image data were stored + sequence number) to screen image data files.

Mddhhmma. PNG

where, M: month (1 to 9, X (10), Y (11), Z (12)), dd: date, hh: hour, mm: minute, a: sequence number

#### Note

The sequence number of the file name is normally set to 0. However, if the screen image data is saved twice within a minute, for example, then the file name of the two files will have sequence numbers 0 and 1 for the first and second files, respectively. (The two files will have the same Mddhhmm (month/day/hour/minute) section.)

# 9.7 Clearing Data from the Internal Memory

Clears display data, event data, manual sampled data, TLOG data (option), report data (option), and logs from the internal memory.

# Procedure

- These procedures are carried out in the setting mode.
- Use the arrow keys to move the cursor (blue) to the appropriate position.

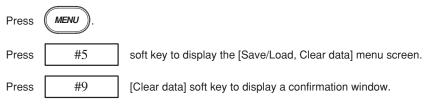

Selecting [Yes] and pressing the DISP/ENTER key clears the data from the internal memory.

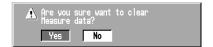

# 9.8 Initializing Setup Data

Initializes the setup data in the internal memory. Also Clears display data, event data, manual sampled data, TLOG data (option), report data (option), and logs from the internal memory (this is the same function as clearing data in the setting mode explained in section 9.7). The RD-MV200 returns to the operation mode. For the initial settings of the setup data, see Appendix 1.

# Procedure

These procedures are carried out in the basic setting mode.

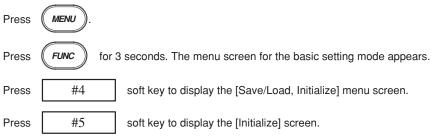

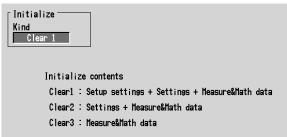

1. Select the type of initialization to set in the [Type] box.

To cancel the operation and return to the [Save/Load, Initialize] menu, press the ESC key.

[Clear 1]: Clears the settings in the basic setting mode, settings in the setting mode and the internal memory.

- [Clear 2]: Clears the settings in the setting mode and the internal memory. [Clear 3]: Clears the internal memory.
- Pressing the DISP/ENTER key displays a confirmation window. Pressing the DISP/ENTER key initializes the settings and returns to the operation mode.

10.1

**USER Key** 

# An action can be assigned to the user key. For details of actions, see section 10.2. The alarm ACK function (see chapter 6) is assigned as the initial value.

USER key

1 ABC 2 DEF 3 OHI
USER FUNC (SSC MENU) (MEDIA)

7 STU 8 VWX 9 YZ

# Executing the action that has been assigned

-+/0

0 %4"

# Procedure

For the operating procedure, see sections listed below.

STOP

(·\_1)

| Assigned function (soft key) | Reference section |
|------------------------------|-------------------|
| None                         | -                 |
| Trigger                      | 8.6               |
| AlarmACK                     | 6.1               |
| Math                         | 11.3              |
| Math rst                     | 11.3              |
| M.sample                     | 8.12              |
| Message1 to Message8         | 7.4               |
| Snapshot                     | 9.6               |

# 10.2 Assigning an Action to the USER Key

# Procedure

- · These procedures are carried out in the setting mode.
- Use the arrow keys to move the cursor (blue) to the appropriate parameter (The parameters that cannot be changed are grayed).
- The possible selections are displayed at the bottom of the screen. Select using the soft keys
- The parameter boxes that are changed are displayed in yellow. By confirming the new settings, they change back to white.

#3

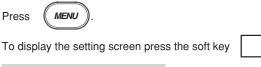

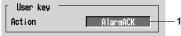

The numbers in front of the operating procedure shown below correspond to the numbers in the above figure.

Action
 Selecting the action to be assigned.

#### Confirming operation

To confirm the new settings, press the DISP/ENTER key.

To cancel the new settings, press the ESC key. A window appears for you to confirm the cancellation. Select [Yes] using the arrow keys and press the DISP/ENTER key.

# Explanation

#### Actions that can be assigned.

The initial setting is [AlarmACK].

| Soft Key       | Ref. section | Action                                                                                                    |
|----------------|--------------|----------------------------------------------------------------------------------------------------|
| None           | -            | No operation                                                                                                    |
| Trigger        | 8.6          | Provides a key trigger for starting acquiring the event data. (when [Key Trigger] is set as a trigger to start acquiring event data, see section 8.11.) |
| AlarmACK       | 6.1          | Release alarm indication and relay output (when alarm display and alarm output relay action is set to "hold," see section 6.4.)                         |
| Math           | 11.3         | Starts/stops computation. (when the computation function (/M1) is equipped)                                                                             |
| Math rst       | 11.3         | Clears computed results. (when the computation function (/M1) is equipped and the computation is suspended)                                             |
| M.sample       | 8.12         | Stores instantaneous values of all channels to the internal memory.                                                                                     |
| Message 1 to 8 | 7.4          | Displays messages and stores them to the internal memory.                                                                                               |
| Snapshot       | 9.6          | Save the screen image data to the storage medium.                                                                                                    |

<sup>\*</sup> Snapshot works in all modes. Other actions work in the operation mode or the setting mode.

# 10.3 Using Key Lock

Key lock is a function used to prevent key operations, Zip disk removal, and saving data to the external storage medium in the manual save mode.

To release a key lock, you must enter a password.

The key lock ON/OFF condition is retained even if the power is turned OFF. Thus, the next time the power is turned ON, the preexisting state is restored.

Key lock is set in the basic setting mode.

#### **Procedure**

# **Enabling key lock**

This operation is carried out in the operation mode.

- 1. Press the FUNC key to display the soft key menu.
- 2. Press the [Keylock] soft key. The key lock function is enabled.

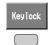

#### Note -

- If a locked key is pressed when the key lock function is engaged, a message "This key is locked." is displayed.
- When manual save is specified and the key lock function for the external storage medium is engaged, the data cannot be saved to the external storage medium, even if the external storage medium is inserted into the drive and the front cover is closed.
- If the key lock function for the external storage medium is engaged when using a Zip disk, the disk cannot be ejected even if the eject button is pressed.
- A key lock icon appears in the status display section when the key lock is enabled. See section 4.2.

# Releasing the key lock

This operation is carried out in the operation mode.

- 1. Press the FUNC key to display the soft key menu.
- 2. Press the [Keylock] soft key. A window appears for you to enter the password.

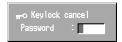

 Enter the password and press the DISP/ENTER key. (The password is set in the basic setting mode. See section 10.4.) For the procedures related to entering character strings, see "Entering Characters" on page 3-22.
 The key lock is released.

# 10.4 Setting the Key Lock Function (Basic Setting Mode)

Select whether or not to enable the key lock on the individual keys and the external storage medium. The initial setting is [Free] (disabled) on all parameters.

#### Procedure

- These procedures are carried out in the basic setting mode.
- Use the arrow keys to move the cursor (blue) to the appropriate parameter.
- The possible selections are displayed at the bottom of the screen. Select using the soft keys.
- The parameter boxes that are changed are displayed in yellow. By confirming the new settings, they change back to white.

Press MENU

Press FUNC

for 3 seconds. The menu screen for the basic setting mode appears.

To display the setting screen press the soft key

#3

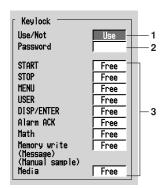

The numbers in front of the operating procedure shown below correspond to the numbers in the above figure.

# 1. Use/Not

Select [Use] or [Not]. If [Use] is selected, various parameters are displayed. [Use]: Use key lock.

[Not]: Do not use key lock.

#### 2. Password

Set the password used to release the key lock in the operation mode. Pressing the [Input] soft key or one of the character/number input keys displays a window used to enter a string. Enter the string (up to 6 alphanumeric characters) and press the DISP/ENTER key. For the procedures related to entering character strings, see "Entering Characters" on page 3-22.

3. For each parameter, select whether or not to enable the key lock.

[Free]: Disable [Lock]: Enable

# Confirming operation

To confirm the new settings, press the DISP/ENTER key.

To cancel the new settings, press the ESC key. A window appears for you to confirm the cancellation. Select [Yes] using the arrow keys and press the DISP/ENTER key.

# Explanation

# Key locked parameter and the behavior during key lock (can be set individually)

| Parameter                                              | Behavior during key lock                                    |
|--------------------------------------------------------|-------------------------------------------------------------|
| START key                                              | Disabled                                                    |
| STOP key                                               | Disabled                                                    |
| MENU key                                               | Disabled                                                    |
| USER key                                               | Disabled                                                    |
| DISP/ENTER key                                         | Disabled to change operation screens                        |
| [Alarm ACK] soft key                                   | Disabled                                                    |
| Math (Computation)                                     |                                                             |
| <ul> <li>[Math START] soft key*1</li> </ul>            | Disabled                                                    |
| <ul> <li>[Math STOP] soft key<sup>*1</sup></li> </ul>  | Disabled                                                    |
| <ul> <li>[Math reset] soft key<sup>*1</sup></li> </ul> | Disabled                                                    |
| Write memory                                           |                                                             |
| <ul> <li>[Message] soft key<sup>*2</sup></li> </ul>    | Disabled                                                    |
| <ul> <li>[Manual sample] soft key*2</li> </ul>         | Disabled                                                    |
| <ul> <li>[Trigger] soft key*2</li> </ul>               | Disabled                                                    |
| <ul> <li>[Save Display] soft key*2</li> </ul>          | Disabled                                                    |
| <ul> <li>[Save Event] soft key*2</li> </ul>            | Disabled                                                    |
| Media (External storage mediu                          | ım)                                                         |
| During manual save                                     | Prevent saving when an external storage medium is inserted, |
| -                                                      | Prevent Zip disk removal.                                   |
| <ul> <li>During auto save</li> </ul>                   | Prevent Zip disk removal.                                   |

<sup>\*1</sup> Set together by [Math] parameter.
\*2 Set together by [Write memory] parameter.

# 10.5 Using the Key Login/Logout Function

This function allows only certain users to access the RD-MV200. The users are distinguished by their user IDs and passwords. You can select whether or not to use User IDs. In addition, you can set whether or not to allow operations in the basic setting mode for each user. When logged out, only the login operation can be accessed. Key login/logout is set in the basic setting mode.

When logged in, the user name is displayed in the status display section. See section 4.2

The records of key login/logout can be viewed on the log screen. See section 10.7.

#### Note

When the power is turned OFF and turned ON again, the RD-MV200 starts in the logged out condition.

#### Procedure

# Logging in

- 1. Press the FUNC key. Soft keys and a list of user names are displayed.
- Select the user using the soft key.

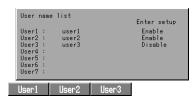

When using the user ID, a window appears for you to enter the user ID. Enter
the user ID and press the DISP/ENTER key. For the procedures related to
entering character strings, see "Entering Characters" on page 3-22.

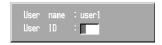

A window appears for you to enter the password. Enter the password and press
the DISP/ENTER key. For the procedures related to entering character strings,
see "Entering Characters" on page 3-22.

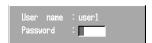

The user name is displayed in the status display section.

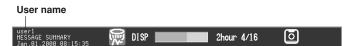

# Logging out

- Press the FUNC key. The [Logout] soft key is displayed.
- 2. Press the [Logout] soft key. The user name shown in the status display section disappears.

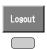

# **Auto logout**

This function is available in the operation mode.

If there is no key operation for ten minutes, the user is automatically logged out. The auto logout function can be activated in the basic setting mode.

# Explanation

#### Power up operation

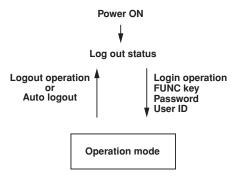

#### When the basic setting mode is terminated

When the basic setting mode is terminated and the mode returns to the operation mode, the RD-MV200 is in the logged out condition.

# Saving the user name

The user name is stored to the display and event data files at the following points: when the display or event data acquisition starts and ends and when a message is written.

# 10.6 Setting the Key Login/Logout Functions (Basic Setting Mode)

# Procedure

- These procedures are carried out in the basic setting mode.
- Use the arrow keys to move the cursor (blue) to the appropriate parameter.
- The possible selections are displayed at the bottom of the screen. Select using the soft keys.
- The parameter boxes that are changed are displayed in yellow. By confirming the new settings, they change back to white.

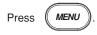

Press Func

for 3 seconds. The menu screen for the basic setting mode appears.

To display the setting screen press the soft key

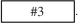

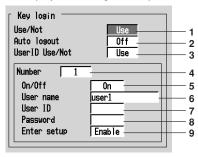

The numbers in front of the operating procedure shown below correspond to the numbers in the above figure.

1. Use/Not

Set whether or not to use the key login function. If [Use] is selected, items 2, 3, 4, 5, 6, 8, and 9 are displayed.

[Use]: Use key login.

[Not]: Do not use key login.

2. Auto logout

Select [On] or [Off].

[On]: Automatically logs out if there is no key operation for ten minutes.

[Off]: The user stays logged on, until the user manually logs out.

3. User ID Use/Not

Set whether or not to use the user ID. If [Use] is selected, item 7 (User ID) appears.

[Use]: Use the user ID.

[Not]: Do not use the user ID.

## Note

For models with the batch function, The key login function of all users (1 to 7, item 4) turns [Off] (item 5), when [User ID] is changed to [Use] from [Not].

4. Number

This is the user registration number (1 to 7). Select the user number to be set.

5. On/Of

Set whether or not to enable the key login function for the selected user. Even if the user name and other parameters below are specified, the login function cannot be used if it is turned Off here.

[On]: Enable the key login function for the selected user.

[Off]: Disable the key login function for the selected user.

#### 6. User name

Enter the user name (up to 16 alphanumeric characters).

Pressing the [Input] soft key or one of the character/number input keys displays a window used to enter a string. Enter the string and press the DISP/ENTER key. For the procedures related to entering character strings, see "Entering Characters" on page 3-22.

#### 7. User ID

Enter the user ID (up to 4 alphanumeric characters).

Pressing the [Input] soft key or one of the character/number input keys displays a window used to enter a string. Enter the string and press the DISP/ENTER key. For the procedures related to entering character strings, see "Entering Characters" on page 3-22.

#### 8. Password

Enter the password (up to 6 alphanumeric characters).

Pressing the [Input] soft key or one of the character/number input keys displays a window used to enter a string. Enter the string and press the DISP/ENTER key. For the procedures related to entering character strings, see "Entering Characters" on page 3-22.

#### 9. Enter setup

Select whether or not to allow the login user to enter the basic setting mode.

[Enable]: The user can enter the basic setting mode.

[Disable]: The user can not enter the basic setting mode.

#### Note

The [Enter Setup] of all users cannot be set to [Disabled]. If specified, the user with the lowest registration number with the fifth parameter turned [On] is automatically set to [Enabled] (The setting is changed when the setup data is stored and the basic setting mode is terminated.)

#### **Confirming operation**

To confirm the new settings, press the DISP/ENTER key.

 If the user name already exists, a confirmation message "This user name is already registered," is displayed. At this point the user name is confirmed (confirmed by not yet registered). If necessary, change the user name to be registered. Press the DISP/ ENTER key to register the user name.

To cancel the new settings, press the ESC key. A window appears for you to confirm the cancellation. Select [Yes] using the arrow keys and press the DISP/ENTER key.

# 10.7 Displaying the Log Screen/System Screen

The following list is displayed on the log screen.

- · Error messages (the newest 50)
- A record of key login/logout (the newest 50)
- · A record of communication commands (the newest 200)
- A record of file transfers made using the FTP client function (the newest 50)

If the number exceeds the limit, entries are deleted starting with the oldest one.

The number of input points, capacity of the internal memory, options, MAC address, and the firmware version number of the RD-MV200 can be displayed on the screen for confirmation.

#### **Procedure**

#### Display the log screen/system screen

- Press the FUNC key to display the soft key menu.
- 2. Press the [Log] soft key. The types of logs that can be displayed and the system screen are assigned to the soft keys and displayed.

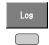

- 3. Press a soft key to display the log or the system screen.
  - [Error] soft key: Displays a log of error messages.
  - [Login] soft key: Displays a log of key login/logout.

[Commu] soft key: Displays a log of communication commands that have been executed.

[FTP] soft key: Displays a log of file transfers made using the FTP client function

- [System] soft key: Displays the system screen.
- 4. Use the up and down keys to scroll through the log.

# Returning to the operation screen

To return to the operation screen from the log screen or the system screen, press the DISP/ENTER key to display the screen menu, select the desired screen using the up and down arrow keys, and then press the DISP/ENTER key.

#### **Explanation**

#### Error message log

The number of the log displayed at the last line of the screen / total number of logs | Date and time of occurrence

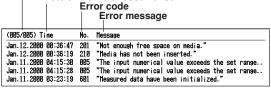

# 10

# Key login/logout log

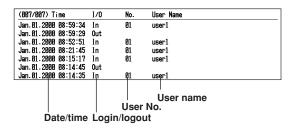

#### Communication command log

For detail, see the RD-MV100/RD-MV200 Communication Interface User's Manual (M3643).

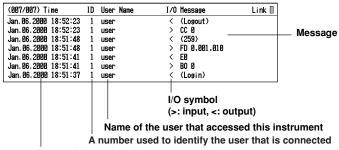

Date and time when the access occurred

#### FTP log

For detail, see the RD-MV100/RD-MV200 Communication Interface User's Manual (M3643).

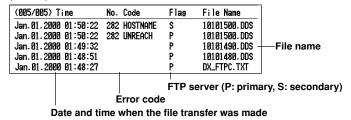

## System screen

See section 1.8.

# 10.8 Setting the Memory End Relay Output Time (/F1 Option, Basic Setting Mode)

This function activates the relay output when the remaining space (time) in the internal memory or storage medium becomes small.

- Set the minimum storage time of the internal memory at which the relay should be activated. (The initial setting is 1 hour.)
- · This function is valid when the FAIL/Memory End output relay (/F1) option is installed.

#### **Procedure**

- · These procedures are carried out in the basic setting mode.
- Use the arrow keys to move the cursor (blue) to the appropriate parameter.
- The possible selections are displayed at the bottom of the screen. Select using the soft keys.
- The parameter boxes that are changed are displayed in yellow. By confirming the new settings, they change back to white.

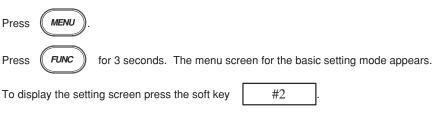

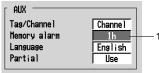

The numbers in front of the operating procedure shown below correspond to the numbers in the above figure.

#### 1. Memory alarm

This is the minimum storage time of the internal memory at which the relay should be activated.

Select a value from 1 h, 2 h, 5 h, 10 h, 20 h, 50 h, and 100 h.

# **Confirming operation**

To confirm the new settings, press the DISP/ENTER key.

To cancel the new settings, press the ESC key. A window appears for you to confirm the cancellation. Select [Yes] using the arrow keys and press the DISP/ENTER key.

# 10.9 Setting the Remote Control Functions (/R1 Option, Basic Setting Mode)

Various actions can be assigned to the eight remote control terminals. The assigned action can then be executed by applying a remote input signal to the corresponding terminal.

### **Procedure**

- · These procedures are carried out in the basic setting mode.
- Use the arrow keys to move the cursor (blue) to the appropriate parameter.
- The possible selections are displayed at the bottom of the screen. Select using the soft keys.
- The parameter boxes that are changed are displayed in yellow. By confirming the new settings, they change back to white.

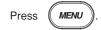

Press (FUNC

for 3 seconds. The menu screen for the basic setting mode appears.

To display the setting screen press the soft key

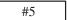

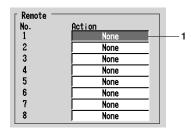

The numbers in front of the operating procedure shown below correspond to the numbers in the above figure.

#### Action

Assign actions to Remote numbers 1 to 8. For the functions that can be assigned, see the explanation.

#### Confirming operation

To confirm the new settings, press the DISP/ENTER key.

To cancel the new settings, press the ESC key. A window appears for you to confirm the cancellation. Select [Yes] using the arrow keys and press the DISP/ENTER key.

## Explanation

# Actions that can be assigned

Enclosed in parentheses are soft key expressions.

· None: [None]

No action is assigned.

#### · Starts/stops data acquisition: [StartStop]

- · Remote input: Rising/start, falling/stop
- Start

Starts/stops the acquisition of the display data and the event data, the computation (option), and the report (option).

Stop

Stops the acquisition of the display data and the event data, and the report (option).

If the RD-MV200 is started, applying a rising signal produces no effect. If the RD-MV200 is stopped, applying a falling signal produces no effect.

#### External trigger for event data acquisition: [Trigger]

- · Remote input: Trigger, 250 ms or more
- This becomes the external trigger that starts the acquisition of the event data to the
  internal memory. This is valid only when acquiring the event data to the internal
  memory using the trigger or rotate mode, the acquisition start trigger is set to
  external trigger, and the RD-MV200 is in the trigger wait state (see section 8.2).
   For all other cases, applying the remote signal produces no effect.

#### · Releasing the alarm indication and output relay: [AlarmACK]

- · Remote input: Trigger, 250 ms or more
- Releases the alarm indication and relay output (option). This is the same function as when the [Alarm ACK] soft key is pressed.

#### · Adjusting the internal clock: [Time adj]

- · Remote input: Trigger, 250 ms or more
- Adjusts the internal clock of the RD-MV200 to the nearest hour depending on the time when the remote signal is applied.

| Time of signal input         | New time                                                                                                    |
|------------------------------|----------------------------------------------------------------------------------------------------|
| 00 min. 00 s to 01 min. 59 s | Adjusts the internal clock down to the nearest hour. Example: 10 hr. 01 min. 50 s becomes 10 hr. 00 min. 00 s.    |
| 02 min. 00 s to 57 min. 59 s | Time is unchanged.                                                                                                |
| 58 min. 00 s to 59 min. 59 s | Adjusts the internal clock down to the nearest hour.<br>Example: 10 hr. 59 min. 50 s becomes 11 hr. 00 min. 00 s. |

#### Starts/stops computation (option): [Math]

- · Remote input: Rising/start, falling/stop
- Starts/stops the computation. This is valid only on models with the computation function (/M1 option).
- If the computation is started, applying a rising signal produces no effect. If the computation is stopped, applying a falling signal produces no effect.

## · Clears computed results (option): [Math rst]

- · Remote input: Trigger, 250 ms or more
- Resets the data on all computation channels. This is valid only on models with the computation function (/M1 option) and while the computation is stopped. For all other cases, applying the remote signal produces no effect.

#### · Manual sampling: [M.sample]

- Remote input: Trigger, 250 ms or more
- The instantaneous values of all measurement and computation channels (excluding the measurement channels that are set to [Skip] and the computation channels that are turned Off) can be stored to the internal memory.

# · Loads the setup data: [Pnl1 load] [Pnl2 load] [ Pnl3 load]

- · Remote input: Trigger, 250 ms or more
- The setup data of the file "LOAD 1.PNL," "LOAD 2.PNL," or "LOAD 3.PNL" that is
  saved in the external storage medium are loaded for use. The file, "LOAD 1.PNL,"
  "LOAD 2.PNL," or "LOAD 3.PNL" must be created and saved to the external
  storage medium beforehand.

#### Writing messages: [Message1] to [Message8]

- · Remote input: Trigger, 250 ms or more
- Displays a message at the position corresponding to the time when the signal was applied on the trend display. The displayed message is also written to the internal memory. When the data acquisition to the internal memory is stopped, messages cannot be displayed or written. Applying a remote signal produces no effect.

#### Remote input signal

The above operations are carried out on the rising or falling edge of the remote signal (edge) or the ON signal lasting at least 250 ms (trigger).

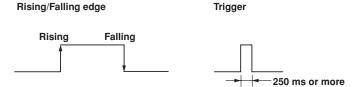

For contact inputs, the remote signal rises when the contact switches from open to closed and falls when the contact switches from closed to open. For open collector signals, the remote signal rises when the collector signal (voltage level of the remote terminal) goes from high to low and falls when the collector signal goes low to high.

# 10.10 Setting the Displayed Language (Basic Setting Mode)

Select the language that is used on the screen.

The language setting applies to all modes (operation mode, setting mode, and basic setting mode). The initial setting is English.

#### **Procedure**

- · These procedures are carried out in the basic setting mode.
- Use the arrow keys to move the cursor (blue) to the appropriate parameter.
- The possible selections are displayed at the bottom of the screen. Select using the soft keys.
- The parameter boxes that are changed are displayed in yellow. By confirming the new settings, they change back to white.

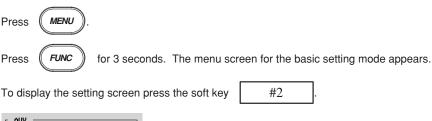

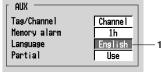

The numbers in front of the operating procedure shown below correspond to the numbers in the above figure.

Aux - Language
 Select the language.

#### Confirming operation

To confirm the new settings, press the DISP/ENTER key.

To cancel the new settings, press the ESC key. A window appears for you to confirm the cancellation. Select [Yes] using the arrow keys and press the DISP/ENTER key.

#### Explanation

# Range of screen elements that are displayed in the specified language

English and Japanese are used on all the screens.

German and French are used on the following screens. For other screens, the displays will be the same as those for English.

- Screen menu in the operation mode (displayed using the DISP/ENTER key or arrow key)
- FUNC key menu in the operation mode (displayed when the FUNC key is pressed)
- Error Messages
- Operation guide screens (confirmation screen that appears when the STOP key is
  pressed or the selection screen that appears when exiting the basic setting mode, for
  example.).

# 10.14 Using the Daylight Savings Time Adjustment Function

- When the specified time is reached at which the daylight savings time adjustment is to be enabled (the time set at [Summer]), the RD-MV200 automatically sets the clock ahead by one hour.
  - (Example: If the time is set to 9 o'clock on June 1, the time is set ahead to 10 o'clock June 1.)
- When the specified time is reached at which the daylight savings time adjustment is to be disabled (the time set at [Winter]), the RD-MV200 automatically sets the clock back by one hour.
  - (Example: If the time is set to 9 o'clock on December 1, the time is set back to 8 o'clock December 1.)
- The daylight savings time adjustment function is set using year, month, day, and time.
   Set the time for every year.
- The year is specified using the lower two digits. 00 to 79 represent year 2000 to 2079. 80 to 99 represent 1980 to 1999.

#### **Procedure**

# Setting the time at which the daylight savings time adjustment is to be enabled/disabled

- · These procedures are carried out in the setting mode.
- Use the arrow keys to move the cursor (blue) to the appropriate parameter (The parameters that cannot be changed are grayed).
- The possible selections are displayed at the bottom of the screen. Select using the soft keys.
- The parameter boxes that are changed are displayed in yellow. By confirming the new settings, they change back to white.

Press MENU

To display the setting screen press the soft key

#3

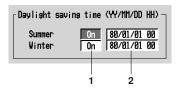

The numbers in front of the operating procedure shown below correspond to the numbers in the above figure.

## 1. On/Off

Select whether or not to use the daylight savings time adjustment function. If [On] is selected, a box used to enter the year, month, and day appears. If this parameter is set to [On] and the summer/winter time is set, this parameter turns [Off] automatically when the set time is elapsed.

#### 2. Summer/Winter

Set the time at which the daylight savings time adjustment is to be enabled/disabled. Pressing the [Input] soft key or one of the character/number input keys displays a window used to enter the year, month, day, and time. Enter the values and press the DISP/ENTER key. For the procedures related to entering numerical values, see "Entering Numbers" on page 3-21.

# **Confirming operation**

To confirm the new settings, press the DISP/ENTER key.

To cancel the new settings, press the ESC key. A window appears for you to confirm the cancellation. Select [Yes] using the arrow keys and press the DISP/ENTER key.

# 10.15 Setting the Temperature Unit (Basic Setting Mode)

Select the temperature unit from °C or °F.

#### Procedure

- · These procedures are carried out in the basic setting mode.
- Use the arrow keys to move the cursor (blue) to the appropriate parameter.
- The possible selections are displayed at the bottom of the screen. Select using the soft keys.
- The parameter boxes that are changed are displayed in yellow. By confirming the new settings, they change back to white.

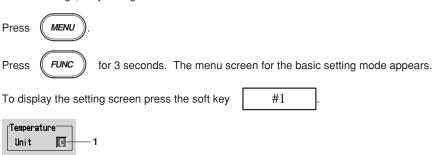

The numbers in front of the operating procedure shown below correspond to the numbers in the above figure.

 Temperature Unit Select [C] or [F].
 [C]: Celsius
 [F]: Fahrenheit

#### Confirming operation

To confirm the new settings, press the DISP/ENTER key.

To cancel the new settings, press the ESC key. A window appears for you to confirm the cancellation. Select [Yes] using the arrow keys and press the DISP/ENTER key.

# 11.1 Overview of the Computation Function

Equations can be written to computation channels by using the measured data of measurement channels or computed data from computation channels as variables. The result of the computation can be displayed or stored. Computation is performed every scan interval. In addition, a moving average ("rolling average") can be calculated on the computed result of a computation channel, and the moving average value can be used as the computed data for that channel.

For report functions, see sections 11.11 to 11.13.

# **Computation channels**

| Model    | Channels                       |
|----------|--------------------------------|
| RD-MV204 | Channel 31 to 38 (8 channels)  |
| RD-MV208 | Channel 31 to 38 (8 channels)  |
| RD-MV210 | Channel 31 to 60 (30 channels) |
| RD-MV220 | Channel 31 to 60 (30 channels) |
| RD-MV230 | Channel 31 to 60 (30 channels) |

## Types of computations

The following computations can be performed:

In the table below, y represents the computed result. X and n generally represent the measured data of a measurement channel and a constant. For details, see "Data that can be used in equations."

| Туре                           | Description                                                                                                    |  |  |  |  |
|--------------------------------|----------------------------------------------------------------------------------------------------|--|--|--|--|
| Four arithmetical operations   | Addition (+), subtraction (–), multiplication (×), and division (/)                                                                                                    |  |  |  |  |
| **                             | Determines the power. $y = X^n$                                                                                                    |  |  |  |  |
| SQR                            | Determines the square root.                                                                                                    |  |  |  |  |
| ABS                            | Determines the absolute value.                                                                                                    |  |  |  |  |
| LOG                            | Determines the common logarithm. $y = log_{10}x$                                                                                                    |  |  |  |  |
| EXP                            | Determines the exponent. $y = e^x$                                                                                                    |  |  |  |  |
| Relational computation         | Determines $<$ , $\le$ , $>$ , $\ge$ , $=$ , $\neq$ and outputs "0" or "1."                                                                                                    |  |  |  |  |
| Logical computation            | Determines the AND (logical product), OR (logical sum), XOR (exclusive logical sum) of two channels, NOT (negation) of an arbitrary channel and outputs "0" or "1."                                                       |  |  |  |  |
| Statistical computation (TLOG) | Determines the sum, maximum, minimum, average, and maximum – minimum (P–P) values at specified time intervals over the time interval. There are three timers used to set the time interval. For detail, see section 11.7. |  |  |  |  |

#### Data that can be used in equations

The following types of data are used to perform computations. For TLOG computation, only measured and computed data can be used. For all other computations, all types of data can be used.

#### Measured data

The data are specified using channel numbers in computing equations. If scaling is in effect, the scaled values are used in the computation.

#### Computed data

The data are specified using channel numbers in computing equations.

#### Constants (K01 to K30)

The values assigned to K01 to K30 can be used as constants. Enter the values as K01 to K30 in the equations.

Range of constants (Maximum number of significant digits is 5): -9.9999E + 29 to -1.0000E - 30, 0, 1.0000E - 30 to 9.9999E + 29

## Communication input data (C01 to C30)

Data that have been specified through the communication interface can be used. Enter the data as C01 to C30 in the equations. For the procedure used to set the data, see the RD-MV100/RD-MV200 Communication Interface User's Manual (M3643). Range of numerical values (Maximum number of significant digits is 5): -9.9999E + 29 to -1.0000E - 30, 0, 1.0000E - 30 to 9.9999E + 29

#### Conditions of the remote control terminals (D01 to D08)

The conditions of the remote input signal can be assigned to "1" and "0," and used in the equations. Enter the data as D01 to D08 (the number following the letter D is the remote terminal number) in the equations.

The correlation between the conditions of the remote input signal and the value "1" and "0" are shown below.

| Type of the remote input signal | Status                                     | "1" or "0" |
|---------------------------------|--------------------------------------------|------------|
| Contact                         | close                                      | 1          |
|                                 | open                                       | 0          |
| Open collector                  | Voltage level is Lo at the remote terminal | 1          |
|                                 | Voltage level is Hi at the remote terminal | 0          |

# **Unit handling**

The unit corresponding to the measured/computed data in the equation is not compensated. In computations, measured and computed data are handled as values without units. For example, if the measured data from channel 01 is 20 mV and the measured data from channel 02 is 20 V, the computed result of 01 + 02 is 40.

# Order of precedence of the operators

The order of precedence of the operators in the equation is as follows. The operators are placed in order from the highest precedence.

| Туре                        | Operator                                       |
|-----------------------------|------------------------------------------------|
|                             | (higher precedence)                            |
| Functions                   | ABS(), SQR(), LOG(), EXP(), TLOG.MAX(),        |
|                             | TLOG.MIN(), TLOG.P-P(), TLOG.SUM(), TLOG.AVE() |
| Power                       | **                                             |
| Logical negation            | NOT                                            |
| Multiplication and division | *, /                                           |
| Addition and subtraction    | +, -                                           |
| Greater than/less than      | .GT., .LT., .GE., .LE.                         |
| Equal/not equal             | .EQ., .NE.                                     |
| Logical AND                 | AND                                            |
| Logical OR, exclusive OR    | OR, XOR                                        |
|                             | (lower precedence)                             |

### Displaying the computed result

The computed data of computation channels can be displayed in each operation screen.

#### Displaying the waveform and bar graph

The data are displayed in the range defined by the upper and lower limits of the span. For the settings related to displaying the computed result, see sections below.

Set computation channels: See section 11.4.

Assign channels to groups: See section 7.6.

Display tags: See sections 7.1 and 7.2.

Set the channel display color: See section 7.8.
Use zone display: See section 7.9.
Set the number of scale divisions: See section 7.10.

Set the base position of the bar graph: See section 7.10. Specify the scale display position: See section 7.10.

Use partial expansion display: See sections 7.11 and 7.12.

#### **Numerical display**

The range of displayed values of computed data is from –9999999 to 99999999 excluding the decimal point. The decimal point position corresponds to the position of the decimal point of the upper and lower limit span of the computation channel. However, special displays are used for cases given in the table below.

| Data Condition                                                                                                    | Computation                 | Display               |
|----------------------------------------------------------------------------------------------------|-----------------------------|-----------------------|
| The computed result exceeds 99999999.                                                                                                    | positive over display range | +*****                |
| The computed result is below -9999999.                                                                                                    | negative over display range | -*****                |
| The value exceeds 3.4E + 38, or is below -3.4E + 38 in the middle of computation.                                                                                             | overflow                    | +******* or<br>-***** |
| An error is detected.  When the following computation is specified, a computation error occurs.  • X/0  • SQR (-X)  • LOG (-X)  • When a skipped channel No. is entered in th | error                       | +*****                |
| The number of stacks (see section 11.2) in the equation exceeds 17                                                                                                    | stack over                  | +*****                |

# Rolling average

The moving average of the computed result of the equation specified for the computation channel is determined, and the result is displayed as computed data for that channel. The sampling interval and the number of samples can be specified for each channel. The maximum sampling interval is 1 hour; the maximum number of samples is 64. The initial setting is [OFF] (do not perform moving average). For the setting procedure, see section 11.10.

# Alarm

You can set up to 4 alarms on each computation channel. The alarm types are upper limit alarm (H), lower limit alarm (L), delay upper limit alarm (T), and delay lower limit alarm (t). The hysteresis is fixed to 0. For the procedures to set the alarms, see section 11.5. For the alarm indication, see section 4.2 and 6.1.

#### Acquiring the computed data

#### Display data and event data

The computed data from the computation channels can be acquired as the display data and event data in the same manner as for the measurement channels. See chapter 8.

## Manual sampled data

The instantaneous values of all computation channels (excluding the computation channels that are turned Off) can be stored to the internal memory with the manual sampling operation. For the operating procedure, see sections 8.12.

#### **TLOG data**

The TLOG computation data are acquired every interval. For the setting procedure, see sections 11.7, 11.8 and 11.9.

## Setting computation channels

The computation channel specifications are set in the setting mode. For detail, see sections 11.4 through 11.6.

The timer used in the TLOG computation is set in the basic setting mode. For detail, see section 11.9.

# 11.2 Explanation of Computing Equations

This section describes the meaning of the computation equation and how to write them.

#### Four arithmetical computations

The types of data that can be used in equations are measurement channels, computation channels, constants (K01 to K30), communication interface data (C01 to C30), and the remote control terminal conditions (D01 to D08).

#### **EXAMPLE:**

Addition (+): 01+02

Computes the value of channel 1 plus the value of channel 2

Subtraction (-): 01-02

Computes the value of channel 1 minus the value of channel 2

Multiplication (\*): 01\*K03

Computes the value of channel 1 multiplied by constant number 3

Division (/): 01/K02

Computes the value of channel 1 divided by constant number 2

#### Note

When you set an expression as e.g. 31 = 31 + 01, the summation of channel number 1 will be displayed in channel 31.

# Power, SQR, ABS, LOG, EXP Computations

The types of data that can be used in equations are measurement channels, computation channels, constants (K01 to K30), communication interface data (C01 to C30), and the remote control terminal conditions (D01 to D08). You can nest a computing element inside the parentheses of another computing element.

#### **EXAMPLE:**

Power (\*\*): 01 \*\*02

Raises measured value of channel 1 to the power of measured value of channel 2

Square root (SQR): SQR (01)

Returns the square root of the measured value of channel 1

Absolute value (ABS): ABS (01)

Returns the absolute value of the measured value of channel 1

Logarithm (LOG): LOG (01)

Returns the common logarithm of the measured value of channel 1

Exponent (EXP): EXP (01)

Raises e to the power of the measured value of channel 1

#### Note

The natural logarithm is not directly provided, but can be obtained by using the following:  $log_b x = log_a x/log_a b$  or lnx = logx/loge

Therefore, to calculate the natural logarithm of the value of channel 01, set K01 = 1.

Then the expression will become: LOG (01)/LOG (EXP(K01))

# **Relational Computation**

The types of data that can be used in equations are measurement channels, computation channels, constants (K01 to K30), communication interface data (C01 to C30), and the remote control terminal conditions (D01 to D08). You can specify a computing equation that performs relational computation on a computing element (Example: 01.LT.ABS(02)).

#### **EXAMPLE:**

#### 02.LT.03

The computed result will be "1" if the measured value in channel 2 is less than the measured value in channel 3, otherwise the value will be "0."

#### 02.GT.03

The computed result will be "1" if the measured value in channel 2 is greater than the measured value in channel 3, otherwise the value will be "0."

#### 02.EQ.03

The computed result will be "1" if the measured value in channel 2 is equal to the measured value in channel 3, otherwise the value will be "0."

#### 02.NE.03

The computed result will be "1" if the measured value in channel 2 is not equal to the measured value in channel 3, otherwise the value will be "0."

#### 02.GE.03

The computed result will be "1" if the measured value in channel 2 is greater than or equal to the measured value in channel 3, otherwise the value will be "0."

#### 02.LE.03

The computed result will be "1" if the measured value in channel 2 is less than or equal to the measured value in channel 3, otherwise the value will be "0."

#### **Logical Computation**

The computation is performed using e1 and e2 which are identified as either "zero" or "non zero". The types of data that can be used in equations are measurement channels, computation channels, constants (K01 to K30), communication interface data (C01 to C30), and the remote control terminal conditions (D01 to D08). You can specify a computing equation that performs logical computation on a computing element.

## **AND Logical product**

Syntax:e1ANDe2

Condition: If both e1 and e2 are "non 0", the operation results in "1", otherwise in

"0."

Status: e1 = 0, e2 = 0

e1ANDe2 = 0

 $e1 \neq 0, e2 = 0$ e1ANDe2 = 0

 $e1 = 0, e2 \neq 0$ e1ANDe2 = 0

 $e1 \neq 0, e2 \neq 0$ e1ANDe2 = 1

# OR Logical sum

Syntax: e1ORe2

Condition: If both e1 and e2 are "0", the operation results in "0", otherwise in "1."

Status: e1 = 0, e2 = 0

e10Re2 = 0

 $e1 \neq 0, e2 = 0$ e1ORe2 = 1

 $e1 = 0, e2 \neq 0$ e1ORe2 = 1

 $e1 \neq 0, e2 \neq 0$ e1ORe2 = 1

### XOR Mutually exclusive logical sum

Syntax: e1XORe2

Condition: If e1 and e2 have different values, the operation results in "1", otherwise

in "0."

Status: e1 = 0, e2 = 0

e1XORe2 = 0

 $e1 \neq 0, e2 = 0$ e1XORe2 = 1

 $e1 = 0, e2 \neq 0$ e1XORe2 = 1

 $e1 \neq 0, e2 \neq 0$ e1XORe2 = 0

# **NOT Logical negation**

Syntax: NOTe1

Condition: Reverses the value of data e1

Status: e1 = 0 NOTe1 = 1

 $e1 \neq 0$  NOTe1 = 0

## **EXAMPLE:**

# 01-02OR03.GT.04

Determines the OR of the computed results of "01-02" and "03.GT.04."

# **TLOG Computation (MAX, MIN, AVE, SUM, MAX-MIN)**

Only measurement channels and computation channels can be used in the TLOG computation. In the explanation below, e1 is used to represent a measurement or computation channel. You cannot specify an equation that contains a computing element inside e1. In addition, only one TLOG computation can be specified in a single computing equation.

TLOG.MAX()

Syntax: TLOG.MAX (e1)

Result: Computes the maximum value of channel e1

TLOG.MIN()

Syntax: TLOG.MIN (e1)

Result: Computes the minimum value of channel e1

TLOG.AVE()

Syntax: TLOG.AVE (e1)

Result: Computes the average value of channel e1

TLOG.SUM()

Syntax: TLOG.SUM (e1)

Result: Computes the summation of channel e1

TLOG.P-P()

Syntax: TLOG.SUM (e1)

Result: Computes the maximum value—minimum value of channel e1

#### An example of computing equations

TLOG.MAX(01)+K01\*SQR(02)

#### Examples of computing equations that are not allowed

TLOG.AVE(01)+TLOG.AVE(02)

Reason: TLOG appears twice in one equation.

TLOG.AVE(ABS(01))

Reason: A computing element is used inside the parentheses.

#### Rules for writing an equation (common items)

Follow the rules below in writing the computing equations.

- Use up to 40 characters to write equations.
- The precedence of computing terms can be specified using parentheses.
- · Specify the channels in the equation using channel numbers.
- You can use "01" or "1," for example, to specify one-digit numbers for channels, constants, communication input data, and conditions of the remote control terminals in equations.

Example: 01, 1, K01, K1, C01, C1, D01, D1

- The data value for the channel used in the equation, and for all channels greater in number than that channel, are substituted with data from the previous scan.
- Do not use more than 16 stacks (channel, K01 to K30, C01 to C30, D01 to D08) in one equation. Otherwise, a computation error may occur. The computed result is set to positive overflow (displayed as +\*\*\*\*\*\*\*) in this case.

Example: The number of stacks in the equation 01+K01\*(03+04\*K02) is five.

# 11.3 Using the Computation Function

Operations related to the computation function are as follows:

- Start/stop computation.
  - This operation can be carried out with the START/STOP key, the FUNC key, or the USER key (when [Math] is assigned). The computation can also be started or stopped via remote control or communication commands.
- · Reset computation data.
  - This operation can be carried out with the FUNC key, or the USER key (when [Math rst] is assigned). The computation data can also be reset via remote control or communication commands.
- Release the computation data dropout display.
   This operation is carried out with the FUNC key. The computation data dropout display can also be released via communication commands.

For the remote control function, see section 10.9. For the communication function, see the RD-MV100/RD-MV200 Communication Interface User's Manual (M3643).

# Start/stop computation

Procedure

#### Operation using the START/STOP key

- Starting the computation (also starts the data acquisition to the internal memory)
  - Press the START key to start the computation. At this point, the data acquisition
    to the internal memory is also started. When the computation is started, a
    computation icon is displayed in the status display section. For details related to
    the status display section, see section 4.2.
- Stopping the computation (also stops the data acquisition to the internal memory)
  - Press the STOP key. A confirmation window is displayed. For models with the batch function (/BT1 option), the batch information is also displayed.
  - Use the arrow keys to select [Mem + Math] and press DISP/ENTER to stop the
    computation. At this point, the data acquisition to the internal memory is also
    stopped. The computation icon in the status display section also disappears.

## Operation using the FUNC key

- Press the FUNC key to display the soft key menu.
   When the computation is suspended the [Math START] soft key is displayed. If the computation is in progress the [Math STOP] soft key is displayed.
- · Starting the computation
  - Press the [Math START] key to start the computation. When the computation is started, a computation icon is displayed in the status display section. For details related to the status display section, see section 4.2.

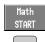

# Stopping the computation

Press the [Math STOP] key to stop the computation. The computation icon in the status display section also disappears.

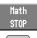

#### Operation using the USER key

#### · Starting the computation

Press the USER key to start the computation. When the computation is started, a computation icon is displayed in the status display section. For details related to the status display section, see section 4.2.

#### · Stopping the computation

Press the USER key to stop the computation. The computation icon in the status display section also disappears.

#### Note

When the computation is stopped, the computed data of the computation channel is held at the value that existed immediately before. If data are being written to the internal memory, the value held is written.

# Resetting the computation

This is executable only when the computation is suspended. Data from all computation channels are cleared.

#### **Procedure**

# Operation using the FUNC key

- Pressing the FUNC key displays the soft key menu. The [Math RESET] soft key is displayed only when the computation is suspended.
- 2. Pressing the [Math RESET] soft key clears the data from all computation channels.

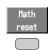

## Operation using the USER key

Press the USER key to reset the computation data of all computation channels.

#### Clearing the computation dropout display

When a computation data dropout occurs during computation, the computation icon displayed in the status display section turns yellow. The computation icon will return to a white color once the computation data dropout has been acknowledged.

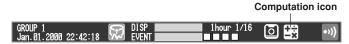

#### Procedure

- Pressing the FUNC key displays the soft key menu. The [Math ACK] soft key is displayed only when a computation data dropout occurs.
- 2. Pressing the [Math ACK] soft key causes the yellow computation icon in the status display section to return to a white color.

#### **Explanation**

Computation data dropout occurs when the computation is not completed within the scan interval. When this occurs frequently, lower the CPU load by reducing the number of computation channels or making the scan interval longer. When computation data are acquired to the internal memory, the data immediately before a computation drop out are substituted for the computation data at the time of the drop out.

# 11.4 Setting Computation Channels

This section describes the procedures to set equations to computation channels. The equation is set in the setting mode. Equations cannot be set while data acquisition or computation is in progress.

# Procedure

- · These procedures are carried out in the setting mode.
- Use the arrow keys to move the cursor (blue) to the appropriate parameter (The parameters that cannot be changed are grayed).
- The possible selections are displayed at the bottom of the screen. Select using the soft keys.
- The parameter boxes that are changed are displayed in yellow. By confirming the new settings, they change back to white.

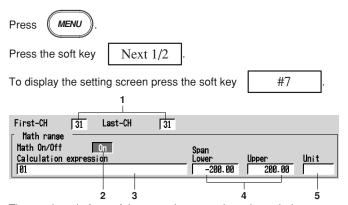

The numbers in front of the operating procedure shown below correspond to the numbers in the above figure.

- 1. First channel and last channel Select the desired channels.
- 2. Math On/Off

If On is selected a box used to enter the equation will appear. When not using computation, select Off.

3. Calculation expression

Enter the equation (up to 40 characters).

Pressing the [Input] soft key or one of the character/number input keys displays a window used to enter an equation. Enter the equation using the following key operations and press the DISP/ENTER key. For writing equations, see "Rules for writing an equation (common items)" in section 11.2.

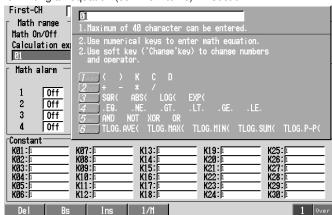

- Left and right arrow key: Select the input position.
- Character/number input key: Enter computing elements.

Use the [1/M] soft key to switch the function of the character/number input key between number input and computing element input. See the explanation.

- [DEL] soft key: Delete the character at the cursor position.
- [BS] soft key: Delete the character before the cursor position.
- [INS] soft key: Switch between insert and overwrite.

Each time the [INS] soft key is pressed insert and overwrite switches. The selected function is displayed to the right of the soft key display section.

[Over]: Overwrites the cursor position.

[Ins]: Inserts at the cursor position.

 [1/M] soft key: Switch the function of the character/number input key between number input and computing element input.

Each time the [1/M] soft key is pressed the function of the character/number input key switches between number input and computing element input. The selected function is displayed to the right of the soft key display section.

[1]: Number is selected.

[M]: Computing element is selected.

#### Note

When using TLOG computation, timers must be set in the basic setting mode and the number of the timer and the sum unit (only for TLOG.SUM) must be set in the setting mode.

4. Upper and lower limits of span

Set the upper and lower limits of the display span.

Pressing the [Input] soft key displays a window used to enter a numerical value. Enter a value in the allowed range given below and press the DISP/ENTER key. For the procedures related to entering numerical values, see "Entering

Numbers" on page 3-21.

Allowed range: -9999999 to 99999999

The decimal can be set in the following positions:

| " | $\neg$ | Г | ╙ | 1 🗆 | " "   | П | $\Box$ |       | Г | " " | П |   | П |     | " "     | 7 |   | П  | Г | " | "              |        |   | П |        | ŀ |
|---|--------|---|---|-----|-------|---|--------|-------|---|-----|---|---|---|-----|---------|---|---|----|---|---|----------------|--------|---|---|--------|---|
| L |        | _ | ┸ |     | <br>J | ш | _      | <br>ш |   |     | ш | ш | ш | ۔۔۔ | <br>ı ∟ |   | ш | ш. |   |   | $\blacksquare$ | $\Box$ | ш | ш | $\Box$ |   |

#### Note .

The upper and lower limits of span cannot be set to the same value.

5. Unit

Set the unit

Pressing the [Input] soft key displays a window used to enter a character string. Enter the unit (up to 6 alphanumeric characters) and press the DISP/ENTER key. For the procedures related to entering character strings, see "Entering Characters" on page 3-22.

# Confirming operation

To confirm the new settings, press the DISP/ENTER key.

To cancel the new settings, press the ESC key. A window appears for you to confirm the cancellation. Select [Yes] using the arrow keys and press the DISP/ENTER key.

#### Note

When computation is turned On/Off or when equations and span settings are changed, the alarm setting for that channel is turned OFF.

# Explanation

The computing elements are assigned to the character/number input keys by the number of times the key is pressed as follows:

# Character/number input key

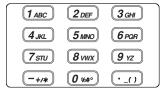

# **Computing Elements**

| Key | Pressed Once | Twice     | 3 Times   | 4 Times   | 5 Times   | 6 Times |
|-----|--------------|-----------|-----------|-----------|-----------|---------|
| 1   | (            | )         | K         | С         | D         |         |
| 2   | +            | -         | *         | /         |           |         |
| 3   | SQR(         | ABS(      | LOG(      | EXP(      |           |         |
| 4   | .EQ.         | .NE.      | .GT.      | .LT.      | .GE.      | .LE.    |
| 5   | AND          | NOT       | XOR       | OR        |           |         |
| 6   | TLOG.AVE(    | TLOG.MAX( | TLOG.MIN( | TLOG.SUM( | TLOG.P-P( |         |

# 11.5 Setting the Alarm

You can set up to 4 alarms on each computation channel. The alarm types are upper limit alarm (H), lower limit alarm (L), delay upper limit alarm (T), and delay lower limit alarm (t). The hysteresis is fixed to 0.

#### Note

When [Math On/Off] is turn ON, an entry box used to enter the equation is displayed and the alarm setting boxes are activated (white color). Set the alarm after setting the equation. When computation is turned On/Off or when equations and span settings are changed, the alarm setting for that channel is turned OFF.

#### **Procedure**

- · These procedures are carried out in the setting mode.
- Use the arrow keys to move the cursor (blue) to the appropriate parameter (The parameters that cannot be changed are grayed).
- The possible selections are displayed at the bottom of the screen. Select using the soft keys.
- The parameter boxes that are changed are displayed in yellow. By confirming the new settings, they change back to white.

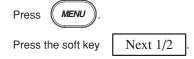

To display the setting screen press the soft key #7

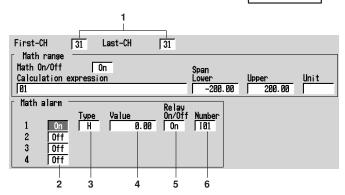

The numbers in front of the operating procedure shown below correspond to the numbers in the above figure.

- First channel and last channel
   Select the desired channels (For the channels set here, the [Math range] is also simultaneously set).
- 2. On/Off

Turn the alarm On (enabled). Items 3, 4 and 5 are displayed.

[On]: Use alarm [Off]: Do not use alarm

# 3. Type

Set the alarm type.

[H]: Upper limit alarm

[L]: Lower limit alarm

[T]: Delay upper limit alarm

[t]: Delay lower limit alarm

#### Note

If you select delay alarm (T or t) for the alarm type, you must set the alarm delay period. See section 6.3.

#### 4. Value

Set the value at which the alarm is activated.

Pressing the [Input] soft key or one of the character/number input keys displays a window used to enter a numerical value. Enter a value and press the DISP/ENTER key. For the procedures related to entering numerical values, see "Entering Numbers" on page 3-21.

# 5.\* Relay On/Off

Set whether or not to activate the relay output. If [On] is selected, output relay [Number] is displayed.

#### 6.\* Number

Set the output relay number.

For the correspondence between the output relay number and the output relay position, see section 2.4 "Alarm Output Wiring (Option)".

\* If the alarm output relay option (/AR1, /AR2, /A1, /A2, /A3, /A4, or /A5) is not installed, this setting is void.

#### Confirming operation

To confirm the new settings, press the DISP/ENTER key.

To cancel the new settings, press the ESC key. A window appears for you to confirm the cancellation. Select [Yes] using the arrow keys and press the DISP/ENTER key.

# Explanation

#### Alarm type

Two types of alarms are available.

| Name                    | Symbol | Description                                                                                                    |
|-------------------------|--------|----------------------------------------------------------------------------------------------------|
| Upper limit alarm       | Н      | An alarm occurs when the measured value becomes greater than or equal to the alarm value.                                                                                           |
| Lower limit alarm       | L      | An alarm occurs when the measured value becomes smaller than or equal to the alarm value.                                                                                           |
| Delay upper limit alarm | Т      | An alarm occurs when the measured value remains above or equal to the alarm value for the specified time period (delay period, see section 6.3, "Setting the Alarm Delay Period."). |
| Delay lower limit alarm | t      | An alarm occurs when the measured value remains below or equal to the alarm value for the specified time period (delay period, see section 6.3, "Setting the Alarm Delay Period."). |

# 11.6 Setting Constants

Total of 30 constants (K01 to K30) can be defined.

# Procedure

- · These procedures are carried out in the setting mode.
- Use the arrow keys to move the cursor (blue) to the appropriate parameter (The parameters that cannot be changed are grayed).
- The possible selections are displayed at the bottom of the screen. Select using the soft keys.
- The parameter boxes that are changed are displayed in yellow. By confirming the new settings, they change back to white.

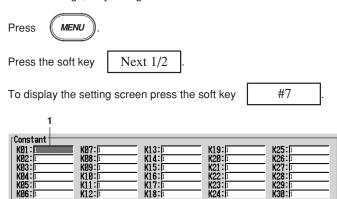

The numbers in front of the operating procedure shown below correspond to the numbers in the above figure.

#### Constant

Pressing the [Input] soft key or one of the character/number input keys displays a window used to enter a numerical value. Enter a value in the allowed range and press the DISP/ENTER key. For the procedures related to entering numerical values, see "Entering Numbers" on page 3-21.

• [E], [+] soft keys: Used when setting numbers with exponents.

Example: 5.0E + 12

# **Confirming operation**

To confirm the new settings, press the DISP/ENTER key.

To cancel the new settings, press the ESC key. A window appears for you to confirm the cancellation. Select [Yes] using the arrow keys and press the DISP/ENTER key.

#### Explanation

The number of significant digits is 5 excluding the decimal. When using exponents to set values, use 5 or less digits for the mantissa and two digits for the exponent. The allowed range is as follows.

-9.9999E + 29 to -1.0000E - 30, 0, 1.0000E - 30 to 9.9999E + 29

# 11.7 TLOG Computation

Determines the sum, maximum, minimum, average, and maximum – minimum (P–P) values of the specified channel at specified time intervals. The interval is set by timers. The example shown in the following figure indicates the case in which the average value of channel 1 over each interval, TLOG.AVE(01), is determined.

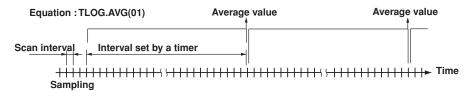

TLOG computation cannot be performed when the corresponding measurement channel is set to [Skip] or the corresponding computation channel is turned Off.

#### **Timer Mode and Action**

#### Timer mode

There are two timer modes: absolute mode and relative mode.

#### Absolute mode

Timer expires at times determined from the reference time and the interval. The reference time is specified by the hour (00 to 23).

Example 1: Reference time: 14:00

Interval: 12 h

The expiration time is set to 2:00 (2:00 AM) and 14:00 (2:00 PM).

Example 2: Reference time: 00:00

Interval: 10 min

The expiration time is set to 0:00, 0:10, 0:20, ..., 23:40, and 23:50. For example, if the computation is started at 9:30, the time expiration will

occur at 09:40, 09:50, 10:00, and so on.

## Relative mode

The timer is started when the computation is started. The timer is repeated at each interval. The timer is suspended while the power is lost.

Example: Interval: 00:15

The timer expires every 15 minutes after the computation is started.

### Setting timers

Timers are set in the basic setting mode. For detail, see section 11.9.

# Setting the timer No. for TLOG computation

The number of the timer used by the channel computing the TLOG is selected from 1, 2, and 3 in the setting mode. For the setting procedure, see section 11.8.

#### About the sum scale of the TLOG.SUM

In the sum computation (TLOG.SUM) of time series, data are summed over the scan interval. However, for flow values that have units /s, /min, or /h, a simple summation results in the actual value not matching the computed result, because the scan interval and the unit of the input values are different. In these cases, the unit of the data measured over the scan interval is converted to match the unit of the input values and the computation is performed.

For example, if the scan interval is 2 s, and the input value is  $100 \text{ m}^3$ /min, a simple summation would add 100 every 2 s resulting in 3000 after one minute. However, if the computing unit is set to /min, then 2s/60s is multiplied every scan interval before the value is added giving a result that is close to the actual input value. The scan interval unit is in seconds.

Off  $\Sigma$ (measured value)

/s  $\Sigma$ (measured value)  $\times$  scan interval /min  $\Sigma$ (measured value)  $\times$  scan interval/60 /h  $\Sigma$ (measured value)  $\times$  scan interval/3600 For the setting procedure, see section 11.8.

# About [Reset]

Whether or not to reset the computed result at every timeout is selectable. The figure below shows the action of TLOG.SUM computation.

Example: Result of the TLOG.SUM computation

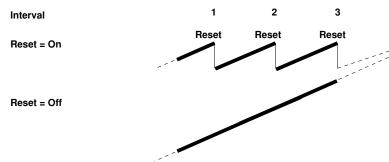

In case of TLOG.MAX computation, for example, the maximum value is derived for every interval when "Reset" is "On," and the maximum value from the start of computation is derived when "Reset" is "Off."

## If power is lost while the TLOG computation was in progress

The TLOG computation is resumed when the power is restored. The operation varies depending on whether power is restored before or after the scheduled time to create the TLOG data.

| Time of Recovery                        | TLOG Computation Operation                                                                                                    |
|-----------------------------------------|----------------------------------------------------------------------------------------------------|
| After the time to create the TLOG data  | TLOG data are created immediately when power is restored. The measured/computed data up to the time of the power disruption are used. At the next scheduled TLOG computation time, data will be used from the point in time after the power was restored. |
| Before the time to create the TLOG data | After power is restored, TLOG data are created at the normally scheduled time to perform the TLOG computation. All measured/computed data excluding the power disruption period are used.                                                                 |

# How the measured/computed data are handled when there is an abnormality in the data

| Type of Abnormal Data | Report Data<br>AVE | MAX/MIN/P-P | SUM      |
|-----------------------|--------------------|-------------|----------|
| Positive over*        | not used           | used        | not used |
| Negative over*        | not used           | used        | not used |
| Error                 | not used           | not used    | not used |

<sup>\* &</sup>quot;over range" for measurement channels or "computation overflow" for computation channels

# 11.8 Setting the Timer Number and Sum Scale for TLOG Computation

Set the number of the timer used by the channel computing the TLOG. Also, set the [sum scale] that is used when determining the sum in TLOG.SUM. These are set in the setting mode.

The timer specifications are set in the basic setting mode.

#### Procedure

- These procedures are carried out in the setting mode.
- Use the arrow keys to move the cursor (blue) to the appropriate parameter (The parameters that cannot be changed are grayed).
- The possible selections are displayed at the bottom of the screen. Select using the soft keys.
- The parameter boxes that are changed are displayed in yellow. By confirming the new settings, they change back to white.

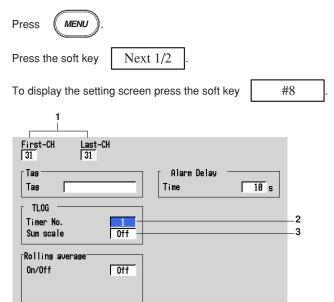

The numbers in front of the operating procedure shown below correspond to the numbers in the above figure.

- First-CH and Last-CH
   Select the desired channels (For the channels set here, the [Tag], [Rolling average], and [Alarm Delay Time] are also simultaneously set).
- Timer No.
   This is the timer specified in the basic setting mode. Select 1, 2, or 3.
- Sum scale
   When the channel is computing TLOG.SUM, select [Off], [/s], [/min], or [/h]. The initial setting is [Off]. You do not have to set this for channels that are not computing TLOG.SUM (leave it [Off]).

#### Confirming operation

To confirm the new settings, press the DISP/ENTER key.

To cancel the new settings, press the ESC key. A window appears for you to confirm the cancellation. Select [Yes] using the arrow keys and press the DISP/ENTER key.

### 11.9 Setting the Timer (Basic Setting Mode)

Up to three timers can be specified. The timers specified here are used to determine the interval for the TLOG computation. In addition, all the data of measurement and computation channels can be saved at the interval determined by the timers.

#### **Procedure**

- · These procedures are carried out in the basic setting mode.
- Use the arrow keys to move the cursor (blue) to the appropriate parameter.
- The possible selections are displayed at the bottom of the screen. Select using the soft keys.
- The parameter boxes that are changed are displayed in yellow. By confirming the new settings, they change back to white.

Press MENU

Press FUNC

for 3 seconds. The menu screen for the basic setting mode appears.

To display the setting screen press the soft key

#5

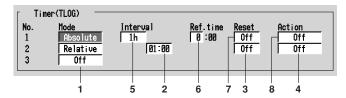

The numbers in front of the operating procedure shown below correspond to the numbers in the above figure.

#### Setting the relative timer

1. Mode

Select [Relative]. [Interval], [Reset], and [Action] are displayed.

2. Interval

Set the time to the next timeout.

Pressing the [Input] soft key or one of the character/number input keys displays a window used to enter the time. Enter the time (00:01 to 24:00) and press the DISP/ENTER key. For the procedures related to entering numerical values, see "Entering Numbers" on page 3-21.

3. Reset

[On]: Reset the TLOG value when the timer expires.

[Off]: Do not reset the TLOG value when the timer expires.

4. Action

[DataSave]: Store the instantaneous values of all measurement/computation channels to the internal memory when the time expires.

[Off]: Do not store the measured/computed data.

#### Setting the absolute timer

1. Mode

Select [Absolute]. [Interval], [Reset], [Ref. time], and [Action] are displayed.

Interval

Set the time to the next timeout from 19 choices below.

1 min, 2 min, 3 min, 4 min, 5 min, 6 min, 10 min, 12 min, 15 min, 20 min, 30 min, 1 h, 2 h, 3 h, 4 h, 6 h, 8 h, 12 h, 24 h.

6. Ref. time

Pressing the [Input] soft key or one of the character/number input keys displays a window used to enter the time. Enter the time on the hour (00 to 23), and press the DISP/ENTER key. For the procedures related to entering numerical values, see "Entering Numbers" on page 3-21.

7. Reset

[On]: Reset the TLOG value when the timer expires.

[Off]: Do not reset the TLOG value when the timer expires.

8 Action

[DataSave]: Store the instantaneous values of all measurement/computation channels to the internal memory when the time expires.

[Off]: Do not store the measured/computed data.

#### Confirming operation

To confirm the new settings, press the DISP/ENTER key.

To cancel the new settings, press the ESC key. A window appears for you to confirm the cancellation. Select [Yes] using the arrow keys and press the DISP/ENTER key.

#### Explanation

### Acquiring the data of all channels to the internal memory at each interval (setting at the [Action] box)

If [Save data] is specified in the [Action] box, the instantaneous values of not only the channels set to compute the TLOG computation, but also those of every channel can be acquired to the internal memory at the specified interval (whether or not any channel is set to compute the TLOG computation has no relevance).

The data along with the TLOG data are written to the area for writing the TLOG computed data of the internal memory. When storing to the external storage medium, the data are stored to the TLOG data file ("DTG" extension). For details related to the data acquisition of data to the internal memory and the storage to the external storage medium, see the explanation on the TLOG data in chapter 8.

#### Note

TLOG data are written to the internal memory at the interval determined by the timer when the timer is specified (see section 11.8) (writing to the internal memory is carried out regardless of the setting specified in the above-mentioned [Action] box).

### 11.10 Using the Rolling Average

A rolling average can be specified as the moving average on the computed results of each computation channel. Set the sampling interval and the number of samples. The maximum sampling interval is 1 hour, the maximum number of samples is 64. The rolling average can be used to suppress fluctuations in the computed results.

#### **Procedure**

- · These procedures are carried out in the setting mode.
- Use the arrow keys to move the cursor (blue) to the appropriate parameter (The parameters that cannot be changed are grayed).
- The possible selections are displayed at the bottom of the screen. Select using the soft keys.
- The parameter boxes that are changed are displayed in yellow. By confirming the new settings, they change back to white.

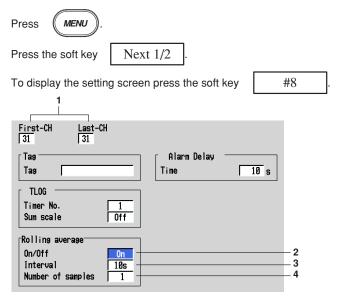

The numbers in front of the operating procedure shown below correspond to the numbers in the above figure.

- First channel and last channel
   Select the desired channels (For the channels set here, the [Tag], [TLOG], and [Alarm Delay Time] are also simultaneously set).
- 2. On/Off

[On]: Use rolling average

[Off]: Do not use rolling average

If [On] is selected, [Interval] and [Number of samples] are displayed.

Interval

Select the interval from the selections below. However, when the scan interval is set to 2 s, even if the sampling interval is set to 1 s, 3 s, 5 s, or 15 s, the sampling will be performed at 2 s, 4 s, 6 s, or 16 s.

1 s, 2 s, 3 s, 4 s, 5 s, 6 s, 10 s, 12 s, 15 s, 20 s, 30 s, 1 min, 2 min, 3 min, 4 min, 5 min, 6 min, 10 min, 12 min, 15 min, 20 min, 30 min, 1 h

4. Number of samples

This is the number of data points used to compute the rolling average. Set an integer value between 1 and 64.

#### **Confirming operation**

To confirm the new settings, press the DISP/ENTER key.

To cancel the new settings, press the ESC key. A window appears for you to confirm the cancellation. Select [Yes] using the arrow keys and press the DISP/ENTER key.

#### Explanation

- While the number of samples acquired is less than the specified number of samples, the average of acquired data is computed.
- The computation error data are not included in the rolling average computation.
- When the measured data exceed the upper and lower limits indicated below, the
  value is clipped at the upper or lower limit and the moving average is calculated. The
  upper and lower limits vary depending on the decimal position of the span upper and
  lower limits of the computation channel.

| Decimal Position of the Span Upper/Lower Limit of the computation channel | Upper/Lower Limit |
|---------------------------------------------------------------------------|-------------------|
|                                                                           | ±100000000        |
|                                                                           | ±10000000         |
|                                                                           | ±1000000          |
|                                                                           | ±100000           |
|                                                                           | ±10000            |
|                                                                           | ±1000             |

### 11.11 Overview of the Report Function

This function is used to create hourly, daily, weekly, and monthly reports. The report data can be displayed on the screen. The report data are saved to the external storage medium in ASCII format. For data formats, see appendix 2, "Data Formats of ASCII Files."

#### Types of reports and specifications

#### Types of reports

#### · Hourly report

On every hour on the hour, the average, maximum, minimum, and sum values of the specified channels are determined from an hour of data up to the current hour and written to the internal memory.

#### · Daily report

At the specified time everyday, the average, maximum, minimum, and sum values of the specified channels are determined from a day of data up to the specified time and written to the internal memory.

#### · Weekly report

At the specified time of the specified day every week, the average, maximum, minimum, and sum values of the specified channels are determined from a week of data up to the specified time and written to the internal memory.

#### · Monthly report

At the specified time of the specified date every month, the average, maximum, minimum, and sum values of the specified channels are determined from a month of data up to the specified time and written to the internal memory. The number days in a month may be 28, 29, 30, or 31 days depending on the month.

#### Report data display

See section 4.5.

#### Combinations of reports that can be created

The reports created by the RD-MV200 can be set to "hourly only," "daily only," "daily and weekly," or "daily and monthly."

## Number of measurement and computation channels that can be assigned to the report

Up to 30 channels can be assigned to one report.

The report data are not created for channels that are set to [Skip] or those that have the computation turned [Off].

#### About the sum scale

In the sum computation, data are summed over the scan interval. However, for flow values that have units /s, /min, /h, or /day a simple summation results in the actual value not matching the computed result, because the scan interval and the unit of the input values are different. In these cases, the unit of the data measured over the scan interval is converted to match the unit of the input values and the computation is performed.

For example, if the scan interval is 2 s, and the input value is 100 m³/min, a simple summation would add 100 every 2 s resulting in 3000 after one minute. However, if the sum unit is set to /min, then 2s/60s is multiplied every scan interval before the value is added giving a result that is close to the actual input value. The scan interval unit is in seconds.

Off  $\Sigma$ (measured value)

 $\begin{array}{lll} \text{/s} & \Sigma \text{(measured value)} \times \text{scan interval} \\ \text{/min} & \Sigma \text{(measured value)} \times \text{scan interval/60} \\ \text{/h} & \Sigma \text{(measured value)} \times \text{scan interval/3600} \\ \text{/day} & \Sigma \text{(measured value)} \times \text{scan interval/86400} \\ \text{For the setting procedure, see section 11.13.} \\ \end{array}$ 

#### If power is lost while the report function is in progress

If a power disruption occurred while the report function was in progress, the report function will resume after the power is restored. The exact operation will vary depending on whether the power is restored before or after the scheduled time to create a report.

| Time of Recovery                     | Report Operation                                                                                                    |  |
|--------------------------------------|----------------------------------------------------------------------------------------------------|--|
| After the time to create the report  | Report data are created immediately after power is restored. The measured/computed data up to the time of the power disruption are used. For the next scheduled report, data after the power recovery are used. |  |
| Before the time to create the report | After power is restored, report data are created at the time of the next normally scheduled report. All measured/computed data excluding the power disruption period are used.                                  |  |

### How the measured/computed data are handled when there is an abnormality in the data

| Type of Abnormal Data Report Data |               |                       |           |
|-----------------------------------|---------------|-----------------------|-----------|
|                                   | Average value | Maximum/Minimum value | Sum value |
| Positive over*                    | not used      | used                  | not used  |
| Negative over*                    | not used      | used                  | not used  |
| Error                             | not used      | not used              | not used  |

<sup>&</sup>quot;over range" for measurement channels or "computation overflow" for computation channels

#### Displaying the report

#### Report data display

The reports can be displayed from the [Information] - [Memory Summary] menu in the operation mode. See section 4.5.

#### Status display

If the data of a measurement or a computation channel enter any of the conditions listed below within the relevant time period (one hour for hourly reports and one day for daily reports, for example), status "E" or "O" is output to the report. In addition, if a power failure occurred or the time was changed, status "P" and "C" are output to the report, respectively. For the displayed position, see the report data output example in section 4.5.

| Data Condition                                           | Status                      |
|----------------------------------------------------------|-----------------------------|
| Common to measurement and computation channels           |                             |
| Measurement error or computation error                   | E                           |
| For measurement channels                                 |                             |
| Positive (+) over range                                  | Ο                           |
| Negative (–) over range                                  | Ο                           |
| Over range occurs when the input type is voltage and the | na input avegade +5% of the |

Over range occurs when the input type is voltage and the input exceeds  $\pm 5\%$  of the measurable range.

For example, consider the case when the measurement range is 2 V and the measurable range is from -2.000 to 2.000 V. If the input signal exceeds 2.200 V, + over range occurs. If the input signal falls below -2.200 V, - over range occurs.

Over range occurs when the input type is TC (thermocouple) or RTD (resistance temperature detector) and the input exceeds approximately  $\pm 10^{\circ}\text{C}$  of the measurable range. For example, consider the case when the measurement range is R and the measurable range is from 0.0 to 1760.0°C. If the input signal exceeds approximately 1770.0°C, + over range occurs. If the input signal falls below approximately  $-10.0^{\circ}\text{C}$ , – over range occurs.

For computation channels

Positive (+) computation overflow (when the value exceeds 3.4E+38) O Negative (-) computation overflow (when the value falls below -3.4E+38) O

#### **Numerical display**

The range of displayed values of report data is from –9999999 to 99999999 excluding the decimal point. The decimal point position corresponds to the position of the decimal point of the upper and lower limit span of the computation channel.

However, special displays are used for cases given in the table below.

#### · Measurement channel

| Item                                          | Data Condition of Measurement Channels                                                                                                 | Displayed value                              |
|-----------------------------------------------|----------------------------------------------------------------------------------------------------|----------------------------------------------|
| AVE<br>(Average value)                        | When all data are measurement errors or over range                                                                                     | (Blank)                                      |
| MAX, MIN<br>(Maximum value,<br>minimum value) | When all data are measurement errors     Positive (+) over range     Negative (-) over range                                           | (Blank)<br>99999<br>–99999                   |
| SUM<br>(Sum value)                            | When all data are measurement errors or over range     When the sum value exceeds 3.4E + 38     When the sum value is below –3.4E + 38 | (Blank)<br>9.999999E + 99<br>-9.999999E + 99 |

#### · Computation channel

| Item                                          | <b>Data Condition of Computation Channels</b>                                                                                 | Displayed value                   |
|-----------------------------------------------|----------------------------------------------------------------------------------------------------|-----------------------------------|
| AVE<br>(Average value)                        | When all data are computation errors or over range                                                                            | (Blank)                           |
| MAX, MIN<br>(Maximum value,<br>minimum value) | When all data are computation errors     When the maximum value exceeds 99999999     When the minimum value is below –9999999 | (Blank)<br>999999999<br>–99999999 |

The decimal position that was specified when the span for the equation was specified is reflected in the maximum and minimum values. For example, if the span setting of the equation is "200.0," then "99999999" is output when the value exceeds "99999999.9" and "–99999999" is output when the value is below "–999999.9."

| SUM         | When all data are computation errors or                    | (Blank)        |
|-------------|------------------------------------------------------------|----------------|
| (Sum value) | computation overflow                                       |                |
|             | <ul> <li>When the sum value exceeds 3.4E + 38</li> </ul>   | 9.99999E + 99  |
|             | <ul> <li>When the sum value is below –3.4E + 38</li> </ul> | -9.99999E + 99 |

#### Storing to the internal memory and Saving to the external storage medium

Report data are stored to the internal memory at the end of each time interval.

The maximum number of report data files (data set for each interval) that can be stored in the internal memory is 40. For detail, see chapter 8.

### 11.12 Using the Report Function

#### Starting/Stopping the report function

The report start/stop is in sync with the data acquisition start/stop. The report can also be started or stopped via remote control or communication commands. For the remote control function, see section 10.9. For the communication function, see the RD-MV100/RD-MV200 Communication Interface User's Manual (M3643).

#### **Procedure**

#### Starting the report (also starts the data acquisition to the internal memory)

Press the START key. The icon that indicates the data acquisition to the
internal memory turns to a start icon and the computation icon appears. For
details related to the status display section, see section 4.2.
The report function starts. When the time to create the report arrives, the report
data are written to the internal memory.

#### Stopping the report (also stops the data acquisition to the internal memory)

- Press the STOP key. A confirmation window opens. For models with the batch function (/BT1 option), the batch information is also displayed.
- Use the arrow keys to select [Mem + Math] (stop the data acquisition to the internal memory and computation) or [Mem] (stop the data acquisition), and press the DISP/ENTER key.
  - The icon that indicates the data acquisition to the internal memory turns to a stop icon. The report stops.

#### Note

When the report function is stopped, the report file is closed. When the report is restarted, data are written to a new file.

#### Clearing the report data in the internal memory

These procedures are carried out in the setting mode. The report data are cleared along with the display data, for example. For the procedures, see section 9.7.

# 11.13 Setting the Report Function (Basic Setting Mode)

Set the report type, report channels, the time and date to create the report. The report function is set in the basic setting mode.

#### Procedure

- · These procedures are carried out in the basic setting mode.
- Use the arrow keys to move the cursor (blue) to the appropriate parameter.
- The possible selections are displayed at the bottom of the screen. Select using the soft keys.
- The parameter boxes that are changed are displayed in yellow. By confirming the new settings, they change back to white.

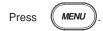

Press

FUNC

for 3 seconds. The menu screen for the basic setting mode appears.

To display the setting screen press the soft key

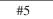

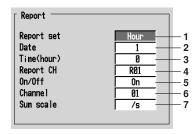

The numbers in front of the operating procedure shown below correspond to the numbers in the above figure.

Report set

[Hour]: Creates hourly reports.

[Day]: Creates daily reports.

[Day+Week]: Creates daily and weekly reports.

[Day+Month]: Creates daily and monthly reports.

2. Date/Day of the week

This is the date or day of the week on which the report is created. If the [Report set] is set to [Day+Month], [Date] is displayed. If [Day+Week] is specified, [Day] is displayed. If [Hour] or [Day] is specified, [Date] is displayed. However, this setting is void.

· Date (for monthly reports)

Pressing the [Input] soft key or one of the character/number input keys displays a window used to enter the date. Enter the date (01-28)\* and press the DISP/ENTER key. Procedures related to entering numerical values, see "Entering Numbers" on page 3-21.

- \* You cannot specify 29, 30 or 31.
- Day (for weekly reports)

Enter the day of the week using the soft key.

#### 3. Time (hour)

Set the time to create daily, weekly, and monthly reports with the time on the hour (00 to 23).

Pressing the [Input] soft key or one of the character/number input keys displays a window used to enter the time. Enter the time and press the DISP/ENTER key. For the procedures related to entering numerical values, see "Entering Numbers" on page 3-21.

This setting is void for hourly reports.

#### 4. Report CH

This is the report data number to which the measurement/computation channel is assigned. Select from R01 to R30. The reports are output in order according to this number.

#### 5. On/Off

[On]: Assign channels to "Report CH."

[Off]: Do not assign report channels to "Report CH." The report data number and the data are not displayed.

#### 6. Channel

Set the measurement or computation channel to assign to the report channel. All measurement and computation channels can be specified. However, the reports are not created for channels that are set to [Skip] or those that have the computation turned [Off].

7. Sum scale (sum unit)

Select [Off], [/s], [/min], [/h], or [/day]. See section 11.11.

#### Confirming operation

To confirm the new settings, press the DISP/ENTER key.

To cancel the new settings, press the ESC key. A window appears for you to confirm the cancellation. Select [Yes] using the arrow keys and press the DISP/ENTER key.

#### Explanation

#### Date/Day of the week

This is the date for monthly reports or the day of the week for weekly reports. The report is created at the specified time on the specified date or day of the week.

#### Time

This is the time at which daily, weekly, and monthly reports are created. Hourly reports are created every hour on the hour.

### 12.1 A List of Messages

Occasionally, error codes and messages appear on the screen while using the RD-MV200. The entire list of messages is given below. Error codes and messages related to communications are also listed here.

The messages are displayed in the language that you have chosen. For the procedures regarding language selection, see section 10.10.

However, the following messages are displayed only in English.

- · messages displayed on the error log screen
- · messages corresponding to communication commands

#### **Errors Related to Parameter Settings**

#### Setting Errors

| Code | Message                                                              | Explanation/Countermeasures/Ref. section                          |
|------|----------------------------------------------------------------------|-------------------------------------------------------------------|
| 1    | System error.                                                        | Contact your Omega.                                               |
| 2    | Incorrect date or time setting.                                      | See section 3.7.                                                  |
| 3    | A disabled channel is selected.                                      | See Communication Interface User's Manual.                        |
| 4    | Incorrect function parameter.                                        | See Communication Interface User's Manual.                        |
| 5    | The input numerical value exceeds the set range.                     | Enter a proper value.                                             |
| 6    | Incorrect input character string.                                    | Enter a proper character string.                                  |
| 7    | Too many characters.                                                 | Enter specified number of characters.                             |
| 8    | Incorrect input mode.                                                | See Communication Interface User's Manual.                        |
| 9    | Incorrect input range code.                                          | See Communication Interface User's Manual.                        |
| 21   | Cannot set an alarm for a skipped channel.                           | See Communication Interface User's Manual.                        |
| 22   | The upper and lower span limits are equal.                           | See sections 5.1 to 5.7.                                          |
| 23   | The upper and lower scale limits are equal.                          | See sections 5.5 and 5.6.                                         |
| 30   | The partial boundary value exceeds the range of the span.            | See section 7.11.                                                 |
| 31   | Partial expansion display is set ON for a SKIPPED channel.           | See Communication Interface User's Manual.                        |
| 35   | The upper and lower limits of the display band are equal.            | See section 7.9.                                                  |
| 36   | The lower limit of the display band is greater than the upper limit. | See section 7.9.                                                  |
| 37   | The display band is narrower than 4% of the entire display.          | See section 7.9.                                                  |
| 40   | Incorrect group set character string.                                | See section 7.6.                                                  |
| 41   | There is no specified input channel.                                 | See Communication Interface User's Manual.                        |
| 42   | Exceeded the number of channels which can be set.                    | See Communication Interface User's Manual.                        |
| 43   | A channel number cannot repeat in a group.                           | See section 7.6.                                                  |
| 45   | There is no character string saved in the clipboard.                 | Copy a character string to the clipboard.                         |
| 46   | The character string saved in the clipboard is too long.             | Paste a character string with the specified number of characters. |
| 61   | There is no channel specified by the MATH expression.                | See section 11.4.                                                 |
| 62   | MATH expression grammar is incorrect.                                | See section 11.2.                                                 |
| 63   | MATH expression sequence is incorrect.                               | See section 11.2.                                                 |
| 64   | MATH upper and lower span values are equal.                          | See section 11.4.                                                 |
| 70   | The range of the MATH constant is exceeded.                          | See section 11.4.                                                 |
| 71   | Set range of the MATH constant is exceeded.                          | See section 11.6.                                                 |
| 81   | All space or 'quit' string cannot be specified.                      | See section 10.6.                                                 |
| 35   | The login password is incorrect.                                     | See section 10.5.                                                 |
| 86   | The key-lock release password is incorrect.                          | See section 10.3.                                                 |
| 87   | This key is locked.                                                  | See section 10.3.                                                 |
| 88   | This function is locked.                                             | See section 10.3.                                                 |
| 89   | Press [FUNC] key to login.                                           | See section 10.5.                                                 |
|      |                                                                      |                                                                   |

#### 12.1 A List of Messages

| Code | Message                                                             | Explanation/Countermeasures/Ref. section   |
|------|---------------------------------------------------------------------|--------------------------------------------|
| 90   | No permission to enter to the SETUP mode.                           | See sections 10.5 and 10.6.                |
| 91   | Password is incorrect.                                              | See sections 10.3 and 10.5.                |
| 92   | Press [ESC] key to change to the operation mode.                    | Press the ESC key.                         |
| 100  | IP address doesn't belong to class A, B, or C.                      | See Communication Interface User's Manual. |
| 101  | The result of the masked IP address is all 0s or 1s.                | See Communication Interface User's Manual. |
| 102  | SUBNET mask is incorrect.                                           | See Communication Interface User's Manual. |
| 103  | The net part of default gateway is not equal to that of IP address. | See Communication Interface User's Manual. |
| 104  | FTP client failed because the memory mode is 'manual'.              | See Communication Interface User's Manual. |
|      |                                                                     |                                            |

#### Execution Errors

| Code | Message                                                        | Explanation/Countermeasures/Ref. section |
|------|----------------------------------------------------------------|------------------------------------------|
| 150  | This action is not possible because sampling is in progress.   | See sections 8.5 and 8.6.                |
| 151  | This action is not possible during sampling or calculating.    | See sections 8.5, 8.6, and 11.3.         |
| 152  | This action is not possible because saving is in progress.     | Wait till the saving ends.               |
| 153  | This action is not possible because formatting is in progress. | Wait till the formatting ends.           |
| 155  | The message is not written while sampling is stopped.          | See sections 8.5 and 8.6.                |
| 160  | Cannot load the specified data. Change the memory setting.     | See sections 4.5, 9.3, and 9.4.          |

# Operation Errors - Errors related to external storage medium

| Code | Message                                                          | Explanation/Countermeasures/Ref. section                          |
|------|------------------------------------------------------------------|-------------------------------------------------------------------|
| 200  | Operation aborted because an error was found in media.           | See Communication Interface User's Manual.                        |
| 201  | Not enough free space on media.                                  | Use another storage medium.                                       |
| 202  | Media is read-only.                                              | Release the write protection.                                     |
| 210  | Media has not been inserted.                                     | Insert a storage medium into the drive.                           |
| 211  | Media is damaged or not formatted.                               | Use another storage medium or carry out formatting.               |
| 212  | Format error.                                                    | Try formatting again or use another storage medium.               |
| 213  | The file is read-only.                                           | Access to other files or make the file write-enable.              |
| 214  | There is no file or directory.                                   | See Communication Interface User's Manual.                        |
| 215  | Exceeded the allowable number of files.                          | Delete files or change storage medium.                            |
| 216  | The file or directory name is incorrect.                         | See sections 8.9 and 9.1.                                         |
| 217  | Unknown file type.                                               | Access to other files.                                            |
| 218  | Directory exists. Delete the directory or change directory name. | See section 8.9.                                                  |
| 219  | Invalid file or directory operation.                             | Cannot handle files and directories in the 2nd and deeper layers. |
| 220  | The file is already in use. Try again later.                     | Wait till file is free.                                           |
| 230  | There is no setting file.                                        | Access to other files.                                            |
| 231  | Abnormal setting exists in file.                                 | Access to other files.                                            |

#### • Errors related to historical trend

| 232 | There is no available data.                                 | This message may appear when recalling historical trend. Access to other files.                       |
|-----|-------------------------------------------------------------|----------------------------------------------------------------------------------------------------|
| 233 | The specified historical data do not exist.                 | This message may appear when recalling historical trend. See section 4.5.                             |
| 234 | The specified channel is not assigned to the display group. | This message may appear when switching to trend or bar graph from overview. See sections 4.4 and 7.6. |

#### · Errors related to FTP client

For information regarding the FTP client function of the RD-MV200, see the RD-MV100/ RD-MV200 Communication Interface User's Manual (M).

| Code | Message                                                                                 |  |  |
|------|-----------------------------------------------------------------------------------------|--|--|
| 280  | IP address is not set or FTP function is not available.                                 |  |  |
|      | Further details are provided by the character string that appears after error code 280. |  |  |
|      | Character String and Details                                                            |  |  |
|      | HOSTADDR                                                                                |  |  |
|      | The RD-MV's IP address has not been specified.                                          |  |  |
|      | Check the IP address.*1                                                                 |  |  |
|      | DORMANT                                                                                 |  |  |
|      | Internal processing error.*2                                                            |  |  |
|      | LINK                                                                                    |  |  |
|      | Data link is disconnected.                                                              |  |  |
|      | Check the cable connection.                                                             |  |  |
| 281  | FTP mail box operation error.                                                           |  |  |
|      | Further details are provided by the character string that appears after error code 281. |  |  |
|      | Character String and Details                                                            |  |  |
|      | MAIL                                                                                    |  |  |
|      | Internal processing error.*2                                                            |  |  |
|      | STATUS                                                                                  |  |  |
|      | Internal processing error.*2                                                            |  |  |
|      | TIMEOUT                                                                                 |  |  |
|      | Internal processing error.*2                                                            |  |  |
|      | PRIORITY                                                                                |  |  |
|      | Internal processing error.*2                                                            |  |  |
|      | NVRAM                                                                                   |  |  |
|      | Internal processing error.*2                                                            |  |  |
| 282  | FTP control connection error.                                                           |  |  |
|      | Further details are provided by the character string that appears after error code 282. |  |  |

Further details are provided by the character string that appears after error code 282.

#### **Character String and Details**

#### HOSTNAME

Failed the DNS lookup (search the IP address corresponding to the host name).

Check the DNS setting and the destination host name.

#### TCPIP

Internal processing error.\*2

#### UNREACH

Failed to connect to a control connection server.

Check the address setting and that the server is running.

#### OOBINLINE

Internal processing error.\*2 NAME

Internal processing error.\*2

#### **CTRL**

The control connection does not exist.

Check that the server does not drop the connection and that it responds within the proper time period.

#### IAC

Failed to respond in the TELNET sequence.

Check that the server does not drop the connection and that it responds within the proper time period.

#### ECH0

Failed to transmit data on the control connection.

Check that the server does not drop the connection and that it responds within the proper time period.

#### **REPLY**

Failed to receive data on the control connection.

Check that the server does not drop the connection and that it responds within the proper time period.

#### SERVER

The server is not in a condition to provide the service.

Check that the server is in a condition in which service can be provided.

| Code | Message                     |                                                                                         |  |  |
|------|-----------------------------|-----------------------------------------------------------------------------------------|--|--|
| 283  | FTP command was no          | FTP command was not accepted.                                                           |  |  |
|      |                             | Further details are provided by the character string that appears after error code 283. |  |  |
|      | ·                           | Character String and Details                                                            |  |  |
|      |                             | USER                                                                                    |  |  |
|      |                             | Failed user name verification.                                                          |  |  |
|      |                             | Check the user name setting.*1                                                          |  |  |
|      |                             | PASS                                                                                    |  |  |
|      |                             | Failed password verification                                                            |  |  |
|      |                             | Check the password setting.*1                                                           |  |  |
|      |                             | ACCT                                                                                    |  |  |
|      |                             | Failed account verification.                                                            |  |  |
|      |                             | Check the account setting.*1                                                            |  |  |
|      |                             | TYPE                                                                                    |  |  |
|      |                             | Failed to change the transfer type.                                                     |  |  |
|      |                             | Check that the server supports the binary transfer mode.                                |  |  |
|      |                             | CWD                                                                                     |  |  |
|      |                             | Failed to change the directory.  Check the initial path setting.*1                      |  |  |
|      |                             | PORT                                                                                    |  |  |
|      |                             | Failed to set the transfer connection.                                                  |  |  |
|      |                             | Check that the security function is disabled.                                           |  |  |
|      |                             | PASV                                                                                    |  |  |
|      |                             | Failed to set the transfer connection.                                                  |  |  |
|      |                             | Check that the server supports PASV commands.                                           |  |  |
|      |                             | SCAN                                                                                    |  |  |
|      |                             | Failed to read the transfer connection settings.                                        |  |  |
|      |                             | Check that proper response to the PASV command is received from the server.             |  |  |
| 84   | FTP transfer setting error. |                                                                                         |  |  |
|      |                             | Further details are provided by the character string that appears after error code 284. |  |  |
|      |                             | Character String and Details                                                            |  |  |
|      | i                           | MODE                                                                                    |  |  |
|      |                             | Internal processing error.*2                                                            |  |  |
|      |                             | LOCAL                                                                                   |  |  |
|      |                             | Internal processing error.*2                                                            |  |  |
|      |                             | REMOTE                                                                                  |  |  |
|      |                             | The destination file name is not correct.                                               |  |  |
|      |                             | Check that you have the authority to create or overwrite files.                         |  |  |
|      |                             | ABORT                                                                                   |  |  |
|      |                             | File transfer abort was requested by the server.                                        |  |  |
|      |                             | Check the server for the reason for the abort request.                                  |  |  |

| Code | Message          |                                                                                         |
|------|------------------|-----------------------------------------------------------------------------------------|
| 285  | FTP data connect | ion error.                                                                              |
|      |                  | Further details are provided by the character string that appears after error code 285. |
|      |                  | Character String and Details                                                            |
|      |                  | SOCKET                                                                                  |
|      |                  | Failed to create a socket for the transfer connection.*3                                |
|      |                  | BIND                                                                                    |
|      |                  | Failed the transfer connection command.*3                                               |
|      |                  | CONNECT                                                                                 |
|      |                  | Failed the transfer connection.*3                                                       |
|      |                  | LISTEN                                                                                  |
|      |                  | Failed the transfer connection reception.*3                                             |
|      |                  | ACCEPT                                                                                  |
|      |                  | Failed to accept the transfer connection.*3                                             |
|      |                  | SOCKNAME                                                                                |
|      |                  | Internal processing error.*2                                                            |
|      |                  | RECV                                                                                    |
|      |                  | Failed to receive data over the transfer connection.*3                                  |
|      |                  | SEND                                                                                    |
|      |                  | Failed to send data over the transfer connection.*3                                     |

- \*1 See the RD-MV100/RD-MV200 Communication Interface User's Manual (M3643).
- \*2 Contact Omega.
- \*3 These errors may occur if the network experiences trouble during the data transmission (bad cable connection, duplicate addresses, network equipment failure).

#### Note .

- The FTP client function on the RD-MV200 has a timer function that drops the connection if there is no data transfer for two minutes. If the server does not respond within this time period, the transfer fails.
- The FTP client function on the RD-MV200 overwrites files with the same file names on the server without any warnings, unless the server rejects the request.
- For information regarding the FTP client function of the RD-MV200, see the RD-MV100/RD-MV200 Communication Interface User's Manual (M3643).

#### **Communication Errors**

For information regarding the communication function of the RD-MV200, see the RD-MV100/RD-MV200 Communication Interface User's Manual (M3643).

#### Errors during Setting and Basic Setting Modes, Output Communication Command Execution, and Setup Data Loading

| Code | Message                                                        |  |  |
|------|----------------------------------------------------------------|--|--|
| 300  | Command is too long.                                           |  |  |
| 301  | Too many number of commands delimited with ';'.                |  |  |
| 302  | This command has not been defined.                             |  |  |
| 303  | Data request command can not be enumerated with sub-delimiter. |  |  |
| 350  | Command is not permitted to the current user level.            |  |  |
| 351  | This command cannot be specified in the current mode.          |  |  |
| 352  | The option is not installed.                                   |  |  |
| 353  | This command cannot be specified in the current setting.       |  |  |
| 354  | This command is not available during sampling or calculating.  |  |  |

#### Memory Access Errors during Setting and Basic Setting Modes and Output Communication Command Execution

An English error message is returned via the communication interface. It is not displayed on the screen.

| Code | Message                                                                    |  |  |
|------|----------------------------------------------------------------------------|--|--|
| 360  | Output interface must be chosen from Ethernet or RS by using 'XO' command. |  |  |
| 361  | The memory data is not saved for the communication output.                 |  |  |
| 362  | There are no data to send 'NEXT' or 'RESEND'.                              |  |  |
| 363  | All data have already been transferred.                                    |  |  |

#### • Maintenance and Test Communication Command Errors

An English error message is returned via the communication interface. It is not displayed on the screen.

| Code | Message                              |
|------|--------------------------------------|
| 390  | Command error.                       |
| 391  | Delimiter error.                     |
| 392  | Parameter error.                     |
| 393  | No permission.                       |
| 394  | No such connection.                  |
| 395  | Use 'quit' to close this connection. |
| 396  | Failed to disconnect.                |
| 397  | No TCP control block.                |

#### • Other Communication Errors

An English error message is returned via the communication interface. It is not displayed on the screen.

| Code | Message                                                  |  |  |
|------|----------------------------------------------------------|--|--|
| 400  | Input username.                                          |  |  |
| 401  | Input password.                                          |  |  |
| 402  | Select username from 'admin' or 'user'.                  |  |  |
| 403  | Login incorrect, try again!                              |  |  |
| 404  | No more login at the specified level is acceptable.      |  |  |
| 410  | Login successful. (The special user level)               |  |  |
| 411  | Login successful. (The general user level)               |  |  |
| 420  | Connection has been lost.                                |  |  |
| 421  | The number of simultaneous connection has been exceeded. |  |  |
| 422  | Communication has timed-out.                             |  |  |

For information regarding the communication function of the RD-MV200, see the RD-MV100/RD-MV200 Communication Interface User's Manual (M3643).

### **Status Messages**

| Code | Message                                                           |
|------|-------------------------------------------------------------------|
| 500  | Execution is complete.                                            |
| 501  | Please wait a moment                                              |
| 503  | Data are being saved to media                                     |
| 504  | File is being loaded from media                                   |
| 505  | Formatting                                                        |
| 506  | Memory save to media was interrupted.                             |
| 507  | Exchange media to continue the saving operation.                  |
| 510  | Range cannot be changed during sampling or calculating.           |
| 511  | MATH expression cannot be changed during sampling or calculating. |
| 512  | Because memory save is 'manual' mode, FTP is not available.       |
| 520  | Connecting to the line                                            |
| 521  | The data file is being transferred.                               |
| 551  | FTP test is being executed                                        |

#### **Cautions**

| Code | Message                                           | Ref. section      |
|------|---------------------------------------------------|-------------------|
| 600  | Measured data and Settings have been initialized. | -                 |
| 601  | Measured data have been initialized.              | -                 |
| 610  | This username is already registered.              | See section 10.6. |
| 611  | There is no user who can enter to the SETUP mode. | See section 10.6. |

### **System Errors**

Servicing is required when a system error occurs. Contact Omega.

| Code | Message                                    |
|------|--------------------------------------------|
| 901  | ROM failure.                               |
| 902  | RAM failure.                               |
| 910  | A/D memory failure for all input channels. |
| 911  | Channel 1 A/D memory failure.              |
| 912  | Channel 2 A/D memory failure.              |
| 913  | Channel 3 A/D memory failure.              |
| 914  | Channel 4 A/D memory failure.              |
| 921  | Channel 1 A/D calibration value error.     |
| 922  | Channel 2 A/D calibration value error.     |
| 923  | Channel 3 A/D calibration value error.     |
| 924  | Channel 4 A/D calibration value error.     |
| 930  | Memory acquisition failure.                |
| 940  | The Ethernet module is down.               |

## 12.2 Troubleshooting Flow Chart

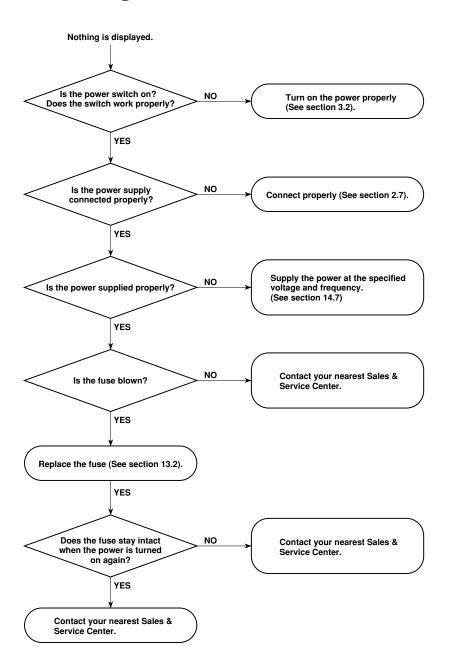

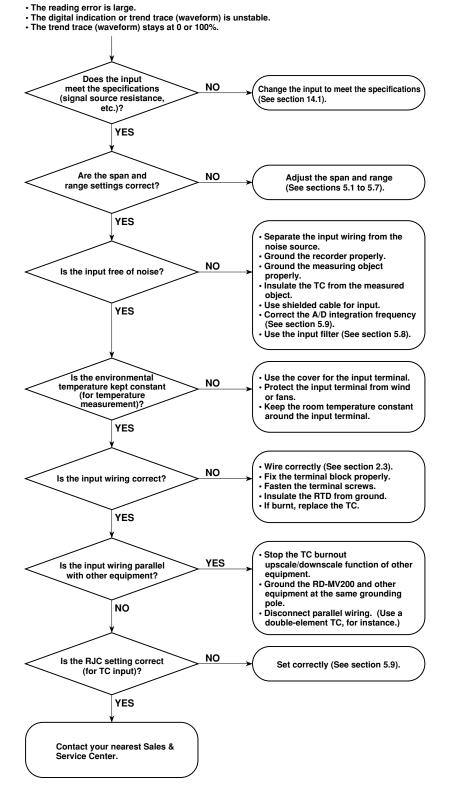

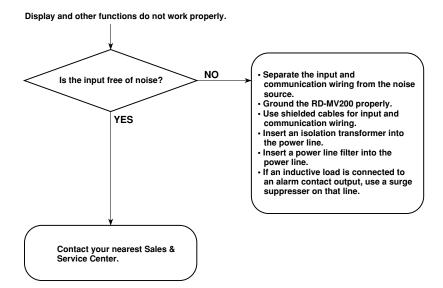

### IJ

### 13.1 Periodic Maintenance

Check the operation periodically to keep the RD-MV200 in good working order. Perform the following checks and replace worn parts as needed.

- Is the display and storage functioning properly? In the event of problems, see section 12.2.
- Has the brightness of the LCD backlight deteriorated?
   If replacement is necessary, see section 13.4 "Recommended Replacement Periods for Worn Parts."

### 13.2 Replacing the Fuse

Replace the fuse every two years for preventive maintenance.

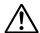

#### WARNING

- For safety reasons, make sure to turn OFF the power switch and disconnect the RD-MV200 from the main power supply before replacing the fuse.
- To prevent the possibility of fire, use only the specified fuse purchased from Omega.
- Never short circuit the fuse holder to bypass the use of a fuse.

For fuse rating, see section 13.4 "Recommended Replacement Periods for Worn Parts." Follow the procedures below to replace the fuse.

- 1. Turn OFF the power switch.
- 2. Disconnect the RD-MV200 from the main power supply.
- 3. Remove the cover by pulling the lower part of it.
- 4. While pressing the fuse carrier, turn it counterclockwise approximately 45 degrees. The carrier and the fuse will slide out.

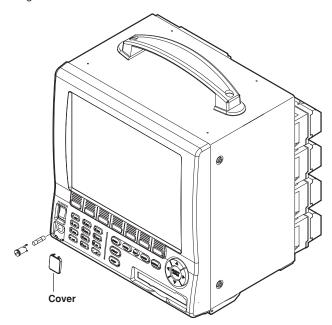

- 5. Replace with a new fuse, insert the carrier in the fuse holder, and turn it clockwise while pressing the carrier to fix it in place.
- 6. Replace the cover.

### 13.3 Calibration

To maintain the measurement accuracy, we recommend the RD-MV200 be calibrated once a year. Calibration service is also provided by Omega.

#### **Required Instruments**

For calibrating the RD-MV200, calibration instruments with the following resolution are necessary.

#### **Recommended Instruments**

• DC voltage standard: Model 2552 or equivalent

Main specifications

Accuracy of output in the range 20 mV to 20 V: ±0.005%

• Decade resistance box: M&C Model 2793-01 or equivalent

Main specifications

Accuracy of output in the range 0.1 to 500  $\Omega$ :  $\pm 0.001\%$ 

Resolution: 0.001  $\Omega$ 

(To purchase these instruments, contact the supplier of the RD-MV200.)

#### Calibration procedure

- Connect the RD-MV200 and the calibration instruments as shown in the following figure, and allow the instruments to warm-up adequately (The warmup time for the RD-MV200 is at least 30 minutes).
- 2. Check that the ambient temperature and humidity are within the normal operating conditions (See chapter 14).
- 3. Apply input signals corresponding to 0, 50, and 100% of the specified input range and calculate the errors from the readings.

If the error is not within the accuracy specifications, contact Omega.

#### Note .

For TC input, the temperature of the input terminals must be measured and a voltage corresponding to the temperature at the reference junction must be added.

#### DC Voltage Measurement (Example for the RD-MV210)

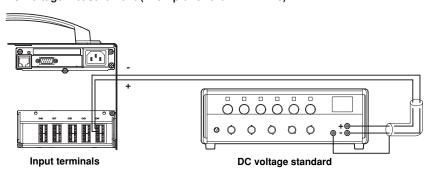

13

#### Temperature Measurement Using the RTD (Example for the RD-MV210)

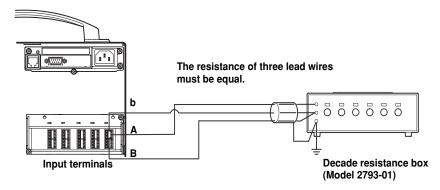

#### Temperature Measurement Using the TC (Example for the RD-MV210)

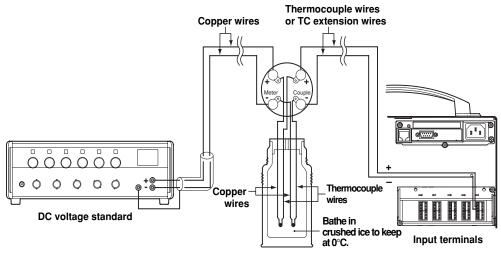

#### (Reference junction pot : Model T-MJ)

#### Reference Junction Compensation for the Thermocouple Input

As the measurement terminal of the RD-MV200 is generally at room temperature, the actual output of the thermocouple is different from the values given on the thermoelectromotive force table based on 0°C. The RD-MV200 measures the temperature of the terminal and makes adjustments by calculation. Therefore, when the measurement terminals are shorted (equivalent to 0°C at the detector tip), the temperature at the measurement terminal is displayed. When calibrating the RD-MV200, this compensation voltage (thermoelectromotive force of 0°C reference corresponding to the input terminal temperature) must be subtracted from the output of the standard generator before application. As shown in the figure, by using a Model T-MJ reference junction pot to compensate the reference junction at 0°C, you can input the thermoelectromotive force of 0°C reference from the DC voltage standard and make the calibration.

### 13

# 13.4 Recommended Replacement Periods for Worn Parts

To maintain the reliability of the RD-MV200 and to use it in good working order for a long time, we recommend periodic replacement of worn parts as preventive maintenance.

The recommended replacement periods for worn parts are shown in the following table. The replacement periods apply when the RD-MV200 is operated under standard operating conditions.

Please consider the actual operating conditions when determining the actual replacement periods for your RD-MV200.

The replacement of the worn parts other than the fuse must be conducted by qualified Omega personnel. Contact Omega to have the LCD replaced.

| Item                 | Replacement Period | Part Name         | Part Number | Specifications                                               | Quantity Used |
|----------------------|--------------------|-------------------|-------------|--------------------------------------------------------------|---------------|
| Fuse                 | 2 years            | FUSE              | A1423EF     | 250 V, 1.25 A, time<br>lag (for AC power<br>supply model)    | 1             |
|                      | 2 years            | FUSE              | A1354EF     | 250 V, 6.3 A, time lag<br>(for 12 VDC power<br>supply model) | g 1           |
| LCD                  | 5 years            | Back light module |             |                                                              | 1             |
| Battery              | 10 years           | Lithium battery   |             |                                                              | 1             |
| Floppy<br>disk driv  | 5 years<br>/e      | _                 | _           |                                                              | 1             |
| Zip 5 years<br>drive |                    | -                 | _           |                                                              | 1             |

#### Note

The recommended replacement period for the back light module is the period when the brightness falls to half. The speed of degradation of the brightness varies depending on the operating conditions and the judgement is subjective.

These factors should be considered when determining the actual replacement period.

### 14.1 Input Specifications

Input terminal: Clamped input terminal or screw input terminal

Number of Inputs: RD-MV204: four channels

RD-MV208: eight channels RD-MV210: ten channels RD-MV220: twenty channels RD-MV230: thirty channels

Scan Interval: RD-MV204, RD-MV208: 125 ms or 250 ms

RD-MV210, RD-MV220, RD-MV230: 1 s or 2 s (2 s

when an A/D integration time is set

to 100 ms)

Inputs: Volt (DC voltage), TC (thermocouple), RTD (resistance

temperature detector), DI (digital input), DC current (with

external shunt resistor attached)

| Input type | Range         | Measuring range       |                    |  |  |  |  |
|------------|---------------|-----------------------|--------------------|--|--|--|--|
| Volt       | 20 mV         | -20.00 to 20.00 mV    |                    |  |  |  |  |
|            | 60 mV         | -60.00 to 60.00 mV    |                    |  |  |  |  |
|            | 200 mV        | -200.0 to 200.0 mV    |                    |  |  |  |  |
|            | 2 V           | -2.000 to 2.000 V     |                    |  |  |  |  |
|            | 6 V           | -6.000 to 6.000 V     |                    |  |  |  |  |
|            | 20 V          | -20.00 to 20.00 V     |                    |  |  |  |  |
|            | R*1           | 0.0 to 1760°C         | 32 to 3200°F       |  |  |  |  |
|            | S*1           | 0.0 to 1760°C         | 32 to 3200°F       |  |  |  |  |
|            | B*1           | 0.0 to 1820°C         | 32 to 3308°F       |  |  |  |  |
|            | K*1           | -200.0 to 1370°C      | -328 to 2498°F     |  |  |  |  |
|            | E*1           | −200.0 to 800°C       | -328.0 to 1472.0°F |  |  |  |  |
| TC         | J*1           | -200.0 to 1100°C      | -328.0 to 2012.0°F |  |  |  |  |
|            | T*1           | -200.0 to 400°C       | −328.0 to 752.0°F  |  |  |  |  |
|            | N*1           | 0.0 to 1300°C         | 32 to 2372°F       |  |  |  |  |
|            | W*2           | 0.0 to 2315°C         | 32 to 4199°F       |  |  |  |  |
|            | L*3           | −200.0 to 900°C       | -328.0 to 1652.0°F |  |  |  |  |
|            | U*3           | -200.0 to 400°C       | −328.0 to 752.0°F  |  |  |  |  |
| RTD*5      | Pt100*4       | −200.0 to 600°C       | -328.0 to 1112.0°F |  |  |  |  |
| מוח י      | JPt100*4      | −200.0 to 550°C       | -328.0 to 1022.0°F |  |  |  |  |
|            | DCV input     | OFF : less than 2.4 V |                    |  |  |  |  |
| DI         | (TTL)         | ON : more than 2.4 V  |                    |  |  |  |  |
|            | Contact input | Contact ON/OFF        |                    |  |  |  |  |

<sup>\*1</sup> R, S, B, K, E, J, T, N: IEC584-1 (1995), DIN IEC584, JIS C1602-1995

A/D Integration Time: Selectable from 20 ms (50 Hz), 16.7 ms (60 Hz), 100 ms (50/

60 Hz for RD-MV210/RD-220/RD-230), or AUTO (automatic selection from 20 ms and 16.7 ms by detection of power

supply frequency)

Thermocouple Burnout: Burnout upscale/downscale function can be switched ON/OFF

(for each channel).

Burnout upscale/downscale selectable

Filter: RD-MV204, RD-MV208: Signal damping

On/off selectable for each channel Time constant: selectable from 2, 5, and 10

seconds

4 /

Specifications

<sup>\*2</sup> W: W-5% Rd/W-26% Rd (Hoskins Mfg. Co.), ASTM E988

<sup>\*3</sup> L: Fe-CuNi, DIN43710, U: Cu-CuNi, DIN43710

<sup>\*4</sup> Pt100: JIS C1604-1997, IEC751-1995, DIN IEC751-1996 JPt100: JIS C1604-1989, JIS C1606-1989

<sup>\*5</sup> Measuring current: i = 1 mA

RD-MV210, RD-MV220, RD-MV230:

Moving average

On/off selectable for each channel Number of samples to be averaged is

selectable from 2 to 16

Computation: Differential computation: Between any two channels

Available for Volt, TC, RTD, and DI ranges.

Linear scaling: Available for Volt, TC, RTD, and DI ranges.

Scaling limits: -30000 to 30000

Decimal point: user selectable

Engineering unit: user definable, up to 6

characters

Square root: Square root computation and linear scaling

Available for Volt range.

Scaling limits: -30000 to 30000

Decimal point: user selectable

Engineering unit: user definable, up to 6

characters

### 14.2 Display Specifications

Display unit: 10.4-inch TFT color LCD (VGA, 480 × 640 dot resolution)

Channel display color: Trend/Bar graph: Selectable from 16 colors (Red, Green,

Blue, Blue violet, Brown, Orange, Yellow green, Lightblue, Violet, Gray, lime, Cyan, Darkblue, Yellow, Light Gray, Purple)

Initial settings of channel display color: (Channel No.: Color)

1: Red, 2: Green, 3: Blue, 4: Blue violet, 5: Brown, 6: Orange, 7: Yellow-green, 8: Light blue, 9: violet, 10: Gray, 11: Red, 12: Green, 13: Blue, 14: Blue violet, 15: Brown, 16: Orange, 17: Yellow-green, 18: Light blue, 19: violet, 20: Gray, 21: Red, 22: Green, 23: Blue, 24: Blue violet, 25: Brown, 26: Orange, 27: Yellow-green, 28: Light blue, 29: violet, 30:

Gray

Background: White or black selectable
Trend screen: Direction: vertical or horizontal selectable

Number of indication channels:

10 channels per screen (maximum)

All channels indication: 60 channels (maximum, including

computation channels)

Number of screens:

4 screens (4 group)

Line width: 1, 2, and 3 dots selectable

Display update rate:

Waveform: (One division has 30 dots.)

RD-MV204, RD-MV208: 15 s, 30 s, 1, 2, 5, 10, 20, 30 min., 1, 2, 4 hours/div selectable
RD-MV210, RD-MV220, RD-MV230: 1, 2, 5,

10, 20, 30 min., 1, 2, 4 hours/div

selectable

Numerical value: 1 s (2 s when the scan

interval is 2 s.)

Contents: Waveform, Numerical value (numerical display

section can be turned ON/OFF), scale (scale display can be turned ON/OFF), grid lines (number of divisions selectable from 4 to 12), hours: minutes on time axis, trip lines (line widths are selectable from 1, 2 and 3 dots), messages (up to eight different messages of up to 16 characters for each), alarm indication Zone display and partial expanded display are

available.

Bar graph screen: Direction: Vertical or horizontal selectable

Number of indication channels:

10 channels per screen (maximum)

Number of screens: 4 screens (4 group) Scales: 4 to 12 divisions selectable

Base position of bar: Left, right or center (only for horizontal

display)

Display update rate: 1 s (2 s when the scan interval is 2 s)
Contents: Bar graph, numerical value, unit, scale, alarm

indication

Digital screen: Number of indication channels:

10 channels per screen (maximum)

Number of screens: 4 screens (4 group)

Display update rate: 1 s (2 s when the scan interval is 2 s)
Contents: Numerical value, unit, alarm indication

Automatic display switching:

The displayed group can be automatically changed on the

trend, digital, and bar graph screens.

The display switching interval is selectable from 5 s, 10 s, 20

s, 30 s, and 1 min.

Overview screen: Number of indication channels:

Measured values and alarm status of

all channels

Information screen: Alarm summary:

Displays the list of alarms. Capable to switch to historical

trend screen by cursor pointing.

Message summary:

Display the list of messages and time. Capable to switch to

historical trend screen by cursor pointing.

Memory summary:

Display the file list in internal memory. Capable to switch to

historical trend screen by cursor pointing.

Tags: Number of characters: 16 characters maximum

Historical trend screen: Display the retrieved data from internal or external memory.

Display format:

Whole screen display or divided into 2 areas (only when displaying the historical trend of the display data)

Time axis operation:

Can be expanded, reduced, and scrolled

Memory information:

The following information of the retrieved data are displayed: File name, serial number of the RD-MV which is used to acquire data, starting and ending time of data acquisition, user name (when using key login function), and batch

information (models with /BT1)

Log display: Display the logs of error messages, key login/logout,

communication interface commands, and file transfers via

FTP.

System screen: Display the number of input points, capacity of the internal

memory, options, MAC address, and firmware version

number.

Backlight saver function:

The LCD backlight automatically dims if no key is pressed for a certain preset time (can be set from 1, 2, 5, 10, 20 and 60

minutes).

Display language: Selectable from English, German, French, and Japanese.

German and French are used on the following screens. For other screens, the displays will be the same as those for

English.

Screen menu in the operation mode FUNC key menu in the operation mode

**Error Messages** 

Operation guide screens

Temperature unit: °C or °F selectable

### 14.3 Data Storage Specifications

External storage medium: Selectable from:

• 3.5-inch floppy disk (2HD, 1.44 MB)

• PCMCIA ATA flash memory card (4 to 160 MB)

• Zip disk (100 MB)

Saving method: Manual or automatic selectable

Manual saving: Data saving by inserting external storage medium

Automatic saving: Display data:

Periodic saving (10 min to 31 days) to external

storage medium

Event data:

In case of trigger free...Periodic saving (3 min to 31

days) to external storage medium

In case of using trigger...Save the data when data

acquisition is finished

Sampling Interval: Display data: Linked with the waveform display update rate

Event data: Linked with the specified sampling interval

Sampling Interval for Event Data:

File types:

Sampling length:

A sampling interval that is faster than the scan interval

cannot be specified. RD-MV204, RD-MV208:

Selectable from 125, 250, 500 ms, and 1, 2, 5, 10, 30,

60, 120 s

RD-MV210, RD-MV220, RD-MV230:

Selectable from 1, 2, 5, 10, 30, 60 and 120 s

The following two file types can be created.

 Event data file (stores instantaneous values acquired periodically at a specified sampling interval)

 Display data file (stores the maximum and minimum values for each sampling interval from among measured

data acquired at scan intervals)

Files can be created in the following combinations.

Event data file (only for trigger mode) + display data file

Display data file onlyEvent data file only

Data format: Binary
Data size per channel:

Display data: Measurement data...4 bytes/datum,

computation data...8 bytes/datum

Event data: Measurement data...2 bytes/datum,

computation data...4 bytes/datum

Modes for event data: Event data only: Selectable from Free, Trigger or Rotate

Display data + Event data: Selectable from Trigger or Rotate The sampling length (the maximum data length) can be

derived from the following equation.

Sampling length = the maximum number of data points per

channel × sampling interval

Maximum number of data points per channel: calculated from internal memory capacity, types of data, data size, and number of measurement or computation channels data to

be stored

14-5

#### Internal memory capacity

| Data type                   | Capacity of internal memory |        |  |  |  |
|-----------------------------|-----------------------------|--------|--|--|--|
| Display data only           | 1.2 MB                      |        |  |  |  |
| Display data and event data | Display data:               | 0.9 MB |  |  |  |
|                             | Event data:                 | 0.3 MB |  |  |  |
| Event data only             | 1.2 MB                      |        |  |  |  |

Maximum number of data points per channel that can be stored

| Data type                   | Maximum number of data points per channel                                                                                                    |  |  |  |  |
|-----------------------------|----------------------------------------------------------------------------------------------------|--|--|--|--|
| Display data only           | 1,200,000 bytes/(number of measurement channels $\times$ 4 + number of computation channels $\times$ 8)<br>Except, the maximum number of data points is 100,000                                                                                                    |  |  |  |  |
| Display data and event data | Display data 900,000 bytes/(number of measurement channels × 4 + number of computation channels × 8) Except, the maximum number of data points is 75,000 Event data 300,000 bytes/(number of measurement channels × 2 + number of computation channels × 4) Except, the maximum number of data points is 30,000 |  |  |  |  |
| Event data only             | 1,200,000 bytes/(number of measurement channels $\times$ 2 + number of computation channels $\times$ 4)<br>Except, the maximum number of data points is 120,000                                                                                                    |  |  |  |  |

This logic is explained in more detail below:

- When acquiring display data only
   If we assume that the number of measuring channels is
   20, the number of computing channels is 10, and the
   display rate is 30 min/div (60 s sampling interval), then:
   Number of data per channel = 1,200,000 bytes/(20 × 4
   bytes + 10 × 8 bytes) = 7,500 data\*
  - \* Maximum number of data points is 100,000. Sampling length per file =  $7,500 \times 60 \text{ s} = 450,000 \text{ s} = \text{approx. 5 days}$
- When acquiring event data only
   If we assume that the number of measuring channels is 20, the number of computing channels is 10, and the sampling interval is 1 s, then:

Number of data per channel = 1,200,000 bytes/ $(20 \times 2$  bytes +  $10 \times 4$  bytes) = 15,000 data<sup>\*</sup>

- \* Maximum number of data points is 120,000. Sampling length =  $15,000 \times 1 \text{ s} = 15,000 \text{ s} = \text{approx. 4}$  hours
- When acquiring both display data and event data
   The sampling length is calculated by defining the capacity for display data as 900,000 bytes and the capacity for event data as 300,000 bytes. The method of calculation is the same as shown above.

   Except, the maximum number of data points is 75,000 for display data and 30,000 for event data.

| In case measurement ch = 4 ch, mathematical ch = 0 ch                                                                                                    |                                           |                                   |                                     |                                      |                                   |                                                                                    |  |
|----------------------------------------------------------------------------------------------------|-------------------------------------------|-----------------------------------|-------------------------------------|--------------------------------------|-----------------------------------|------------------------------------------------------------------------------------|--|
| Display data file only                                                                                                    |                                           |                                   |                                     |                                      |                                   | (approx.                                                                           |  |
| Display rate<br>(min/div)                                                                                                    | 1 min                                     | 5 min                             | 20 min                              | 30 min                               | 60 min                            | 240 min                                                                            |  |
| Sampling interval (s)                                                                                                    | 2 s                                       | 10 s                              | 40 s                                | 60 s                                 | 120 s                             | 480 s                                                                              |  |
| Sampling length                                                                                                    | 41 h                                      | 8 days                            | 34 days                             | 52 days                              | 104 days                          | 416 days                                                                           |  |
| Event data file only                                                                                                    |                                           |                                   |                                     |                                      |                                   | (approx.                                                                           |  |
| Sampling interval                                                                                                    | 125 ms                                    | 500 ms                            | 1 s                                 | 5 s                                  | 30 s                              | 120 s                                                                              |  |
| Sampling length                                                                                                    | 4.2 h                                     | 16 h                              | 33 h                                | 6 days                               | 41 days                           | 166 days                                                                           |  |
| Display data file + Eve                                                                                                    | ent data                                  | file                              |                                     |                                      |                                   |                                                                                    |  |
| Display data file                                                                                                    |                                           |                                   |                                     |                                      |                                   | (approx.                                                                           |  |
| Display rate (min/div)                                                                                                    | 1 min                                     | 5 min                             | 20 min                              | 30 min                               | 60 min                            | 240 min                                                                            |  |
| Sampling interval (s)                                                                                                    | 2 s                                       | 10 s                              | 40 s                                | 60 s                                 | 120 s                             | 480 s                                                                              |  |
| Sampling length                                                                                                    | 31 h                                      | 6 days                            | 26 days                             | 39 days                              | 78 days                           | 312 days                                                                           |  |
| Event data file                                                                                                    |                                           |                                   |                                     |                                      |                                   | (approx.                                                                           |  |
| Sampling interval                                                                                                    | 125 ms                                    | 500 ms                            | 1 s                                 | 5 s                                  | 30 s                              | 120 s                                                                              |  |
| Sampling length                                                                                                    | 1 h                                       | 4.2 h                             | 8.3 h                               | 41 h                                 | 10 days                           | 41 days                                                                            |  |
| In case measurement ch = 6 ch, mathematical ch = 0 ch  Display data file only (approx.)                                                                           |                                           |                                   |                                     |                                      |                                   |                                                                                    |  |
| Display rate<br>(min/div)                                                                                                    | 1 min                                     | 5 min                             | 20 min                              | 30 min                               | 60 min                            |                                                                                    |  |
| Sampling interval                                                                                                    |                                           |                                   |                                     |                                      |                                   | 240 min                                                                            |  |
| (s)                                                                                                    | 2 s                                       | 10 s                              | 40 s                                | 60 s                                 | 120 s                             | 480 s                                                                              |  |
|                                                                                                    | 2 s<br>27 h                               | 10 s<br>5 days                    | 40 s<br>23 days                     | 60 s                                 |                                   | 480 s                                                                              |  |
| (s)                                                                                                    |                                           |                                   |                                     |                                      |                                   | 480 s<br>277 days                                                                  |  |
| (s)<br>Sampling length                                                                                                    |                                           |                                   |                                     |                                      |                                   | 480 s<br>277 days                                                                  |  |
| (s) Sampling length Event data file only                                                                                                    | 27 h                                      | 5 days                            | 23 days                             | 34 days                              | 69 days                           | 480 s<br>277 days<br>(approx.)                                                     |  |
| (s) Sampling length Event data file only Sampling interval Sampling length Display data file + Eve                                                                | 27 h  1 s  27 h                           | 5 days 5 s 5 days                 | 23 days                             | 34 days                              | 69 days                           | 480 s<br>277 days<br>(approx.<br>120 s<br>138 days                                 |  |
| (s) Sampling length Event data file only Sampling interval Sampling length Display data file + Eve                                                                | 27 h  1 s  27 h                           | 5 days 5 s 5 days                 | 23 days                             | 34 days                              | 69 days                           | 480 s<br>277 days<br>(approx.<br>120 s<br>138 days                                 |  |
| (s) Sampling length Event data file only Sampling interval Sampling length Display data file + Evo                                                                | 27 h  1 s  27 h  ent data                 | 5 days 5 s 5 days file            | 23 days<br>10 s<br>11 days          | 34 days<br>30 s<br>34 days           | 69 days<br>60 s<br>69 days        | 480 s<br>277 days<br>(approx.<br>120 s<br>138 days<br>(approx.)                    |  |
| (s) Sampling length Event data file only Sampling interval Sampling length Display data file + Evo Display data file Display rate (min/div) Sampling interval     | 27 h  1 s  27 h  27 h  ent data  1 min    | 5 days 5 s 5 days file 5 min      | 23 days  10 s 11 days  20 min  40 s | 34 days<br>30 s<br>34 days<br>30 min | 69 days 60 s 69 days 60 min 120 s | 480 s<br>277 days<br>(approx.)<br>120 s<br>138 days<br>(approx.)<br>240 min        |  |
| (s) Sampling length Event data file only Sampling interval Sampling length Display data file + Evo Display data file Display rate (min/div) Sampling interval (s) | 27 h  1 s 27 h  27 h  ent data  1 min 2 s | 5 days 5 s 5 days file 5 min 10 s | 23 days  10 s 11 days  20 min  40 s | 34 days 30 s 34 days 30 min 60 s     | 69 days 60 s 69 days 60 min 120 s | 480 s<br>277 days<br>(approx.<br>120 s<br>138 days<br>(approx.<br>240 min<br>480 s |  |

6.9 h 34 h 2 days 8 days 17 days 34 days

Example of sampling length:

Sampling length

In case measurement ch = 30 ch, mathematical ch = 0 ch

| Display data file only |       |       |        |        |        |         |
|------------------------|-------|-------|--------|--------|--------|---------|
| Display rate (min/div) | 1 min | 5 min | 20 min | 30 min | 60 min | 240 min |
| Sampling interval (s)  | 2 s   | 10 s  | 40 s   | 60 s   | 120 s  | 480 s   |

| Event data file only |       |      |        |        |         | (approx.) |
|----------------------|-------|------|--------|--------|---------|-----------|
| Sampling interval    | 1 s   | 5 s  | 10 s   | 30 s   | 60 s    | 120 s     |
| Sampling length      | 5.6 h | 27 h | 2 days | 6 days | 13 days | 27 days   |

5.6 h 27 h 4 days 6 days 13 days 55 days

Display data file + Event data file

Sampling length

Display data file (approx.) Display rate 20 min 1 min 5 min 30 min 60 min 240 min (min/div) Sampling interval 2 s 10 s 480 s 40 s 60 s 120 s (s) 5 days 10 days 41 days Sampling length 4.2 h 20 h 3 days

Event data file (approx.) Sampling interval 1 s 5 s 10 s 30 s 60 s 120 s Sampling length 1.4 h 6.9 h 13 h 41 h 3 days 6 days

Manual sampled data:

Trigger: Key operation or remote input signals (/R1 option)

Data format: ASCII

Max. number of data sets internal memory can hold: 50

TLOG data (/M1 option):

Trigger: Timeout of the timer

Data format: Binary

Max. number of data sets or files internal memory can hold:

400 data sets or 16 files (number of START/STOP

operations)

Report data (/M1 option):

Types: Hourly, daily, daily + monthly and daily + weekly

Data format: ASCII

Max. number of report data internal memory can hold: 40

Screen image data:

Key operation Trigger: Data format: png format

Output: External storage medium or communication interface

### 14.4 Alarm Function Specifications

Number of alarms: Up to four alarms for each channel

Alarm types: Upper and lower limits, delay upper and lower limits,

difference upper and lower limits, and upper limit and lower on

rate-of-change

Alarm delay time: Selectable from 1 s to 3600 s for each channel

Interval time of rate-of-change alarms:

The scan interval times 1 to 15, common to all channels.

Display: The alarm status (type) is displayed in the numerical value

display area upon occurrence of an alarm. A common alarm indication is also displayed in the status display section. The alarm indication behavior: non-hold or hold-type can be

selectable for common to all channels.

Hysteresis: On (0.5% of display span)/off selectable (applied to upper and

lower limits alarms, common to all measurement channels)

Relay outputs (option): Number of points: 2, 4, 6, 12 or 24 points

Relay action: Energized/de-energized, hold/non-hold, AND/

OR, reflash actions selectable.

Alarm information: The date and time of alarm occurrences/recoveries, alarm

types, etc.

Up to 120 latest alarms are stored in the internal memory.

Displayed on the alarm summary screen.

# 14.5 Specifications of Communication Functions

Connection: Ethernet (10BASE-T)

Protocols: TCP/IP

FTP client functions: Automatic file transport from the RD-MV200 (FTP client

protocol)

FTP server functions: File transport on request by host computer (FTP server

protocol)

Directory operation, file output, file delete and informing of the  $% \left( 1\right) =\left( 1\right) \left( 1\right) \left( 1\right)$ 

rest of memory space on the external storage medium

Files can be transported: Display data file, event data file and report data file

Real time monitor function:

Monitor the measured/computed data on the RD-MV200.

private protocol is used.

### 14.6 Specifications of Optional Functions

#### Alarm Output Relays (/AR1, /AR2, /A1, /A2, /A3, /A4, /A5):

An alarm signal is output from the rear panel as a relay contact signal.

/AR1 and /AR2 includes remote control functions (/R1)

Relay contact rating: 250 VAC (50/60 Hz)/3 A, 250 VDC/0.1 A (for resistance load) Terminal configuration: SPDT (NO-C-NC). Energized-at-alarm/de-energized-at-alarm,

AND/OR, hold/non-hold, and reflash actions are selectable.

#### Serial Communication Interface (/C2, /C3):

This interface allows the host computer to control and make settings for the RD-MV200

as well as receive data from the RD-MV200.

Connection: EIA RS-232 (/C2) or RS-422-A/485 (/C3) Protocols: private protocol, Modbus protocol Synchronization method: Start-stop asynchronous transmission

Connection method (RS-422-A/485):

4-wire half-duplex multi-drop connection

(1 : N where N = 1 to 31)

Transmission speed: 1200, 2400, 4800, 9600, 19200 or 38400 bps

Data length: 7 or 8 bits Stop bit: 1 bit

Parity: Odd, even, or none Communication distance (RS-422-A/485):

Up to 1200 m

Communication mode: ASCII for input/output for control and setting

ASCII or binary for output of measured data

Modbus: Mode: RTU SLAVE

Data type: Data read, data write
Wiring: 4 wires (for RS-422-A/485)

#### VGA Output (/D5):

The RD-MV200's screen can be displayed on a monitor via this terminal. Only a VGA monitor or a multi-synchronous monitor which is capable of displaying VGA can be used.

Resolution: 640-by-480 dots (VGA)
Connection: D-SUB 15 pin receptacle

#### FAIL/Memory End Output (/F1):

The relay contact output on the rear panel informs of the occurrence of a system error. Another relay contact output informs of the time until end of the internal memory space (selectable from 1, 2, 5, 10, 20, 50 or 100 hours) before the data is overwritten, or of the time when the remaining space on the external storage medium reaches to 10% of whole capacity.

Relay contact rating: 250 VAC (50/60 Hz)/3 A

250 VDC/0.1 A (for resistance load)

#### Computation Functions (/M1):

Can perform computation, display the computed data assigned to channels in trends and numerical values, and store computed data.

Channels assignable to computed data:

RD-MV204, RD-MV208: Up to 8 channels RD-MV210, RD-MV220, RD-MV230: Up to 30

channels

Operation: General arithmetic operations:

Four arithmetic operations, square root, absolute, common logarithm, exponential, power, relational operations (<,  $\leq$ , >,  $\geq$ , =,  $\neq$ ), logical operations

(AND, OR, NOT, XOR)

Statistical operations: Average, maximum, minimum,

summation, and maximum - minimum

Special operations: Rolling average (moving average on

computed results)

Constant: Available (Up to 30 constants)

Digital input data via communication:

Digital data via communication can be used in calculation

expression (Up to 30 data)

Remote input status: Remote input status (0/1) can be used in calculation

expression (Up to 8 inputs)

Report functions: Report type: Hourly, daily, daily + monthly, and daily +

weekly

Operation: Average, maximum, minimum and summation

Data format: ASCII

#### Remote Control (/R1):

This option allows the following functions to be controlled remotely by a contact or an open collector input (up to eight inputs):

- Alarm acknowledgment (trigger, 250 ms or longer)
- Start/stop of data acquisition (rising and falling edge)
- Trigger for event data acquisition (trigger, 250 ms or longer)
- Time adjustment (adjusting the internal clock to the nearest hour upon remote signal, trigger, 250 ms or longer)

| Time of signal input     | Processing                                |
|--------------------------|-------------------------------------------|
| hh:00:00 to hh:01:59     | Cut off reading of less than one minute.  |
| 1111.00.00 to 1111.01.59 | e.g. 10:00:50 is corrected as 10:00:00    |
| hh:58:00 to hh:59:59     | Round up reading of less than one minute. |
| 1111.56.00 to 1111.59.59 | e.g. 10:59:50 is corrected as 11:00:00    |
| hh:02:00 to hh:57:59     | No process is to be performed.            |

- Start/stop of computation (rising and falling edge, /M1 option)
- Reset of computation data (trigger, 250 ms or longer, /M1 option)
- Manual sampling (trigger, 250 ms or longer)
- Writing messages (Up to 8 different messages can be set, trigger, 250 ms or longer)
- Load of setting parameters (Up to 3 setup data files can be set, trigger, 250 ms or longer)

## 14.7 General Specifications

#### Construction

Material: Case: drawn steel

Bezel: polycarbonate

Case Color: Case: Ice white (Munsell 6.6Y 7.9/0.5 or equivalent)

Bezel: Ice white (Munsell 6.6Y 7.9/0.5 or equivalent)

Installing: Standing on its front feet, the RD-MV200 can be inclined backwards up

to 10 degrees from a horizontal plane.

Dimensions:  $281(W) \times 338(H) \times 252(D)$  mm Weight: RD-MV204: approx. 6.5 kg

RD-MV208: approx. 6.8 kg RD-MV210: approx. 6.5 kg RD-MV220: approx. 6.8 kg RD-MV230: approx. 7.0 kg

#### **Standard Performance**

#### Measuring Accuracy:

The following specifications apply to operation of the RD-MV200 under

standard operation conditions:

Temperature:  $23 \pm 2^{\circ}\text{C}$ Humidity:  $55\% \pm 10\% \text{ RH}$ 

Power supply voltage: 90 to 132 or 180 to 250 VAC

Power supply frequency: 50/60 Hz  $\pm$  1% Warm-up time: At least 30 minutes.

Other ambient conditions such as vibration should not adversely affect

the operation of the RD-MV200.

| Input                    | Range  | Measuring accuracy (digital display)                    | Max. resolution of digital display |
|--------------------------|--------|---------------------------------------------------------|------------------------------------|
|                          | 20 mV  |                                                         | 10 μV                              |
|                          | 60 mV  |                                                         | 10 μV                              |
| DC voltage               | 200 mV | ± (0.1% of rdg + 2 digits)                              | 100 μV                             |
|                          | 2 V    | = (0.176 01 10g + 2 digits)                             | 1 mV                               |
|                          | 6 V    |                                                         | 1 mV                               |
|                          | 20 V   |                                                         | 10 mV                              |
|                          | R      | ± (0.15% of rdg + 1°C)                                  |                                    |
|                          |        | However,                                                |                                    |
|                          | S      | R, S: ± 3.7°C at 0 to 100°C,                            |                                    |
|                          |        | ± 1.5°C at 100 to 300°C                                 |                                    |
| TC                       | В      | B: ± 2°C at 400 to 600°C                                |                                    |
| (Excluding the reference |        | (Accuracy at less than 400°C is not guaranteed.)        |                                    |
| junction                 | k      | ± (0.15% of rdg + 0.7°C)                                |                                    |
| compensation             |        | However, ± (0.15% of rdg + 1°C) at –200 to –100°C       |                                    |
| accuracy)                | E      | ± (0.15% of rdg + 0.5°C)                                | 0.1°C                              |
|                          | J      | ± (0.15% of rdg + 0.5°C)                                |                                    |
|                          | T      | However, $\pm$ (0.15% of rdg + 0.7°C) at -200 to -100°C |                                    |
|                          | N      | ± (0.15% of rdg + 0.7°C)                                |                                    |
|                          | W      | ± (0.15% of rdg + 1°C)                                  |                                    |
|                          | L      | ± (0.15% of rdg + 0.5°C)                                |                                    |
|                          | U      | However, ± (0.15% of rdg + 0.7°C) at -200 to -100°C     |                                    |
| RTD                      | Pt100  | ± (0.15% of rdg + 0.3°C)                                |                                    |
| 1115                     | JPt100 | 1 ± (0.13 % 01 lug + 0.3 0)                             |                                    |

Measuring accuracy in case of scaling (digits):

Accuracy during scaling (digits) =

measuring accuracy (digits) × multiplier + 2 digits (rounded up)

where the multiplier = scaling span (digits)/measuring span (digits).

Example: Assuming that

• range: 6 V

measuring span: 1.000 to 5.000 Vscaling span: 0.000 to 2.000

Then.

Measuring accuracy =  $\pm (0.1\% \times 5 \text{ V} + 2 \text{ digits})$ =  $\pm (0.005 \text{ V} [5 \text{ digits}] + 2)$ =  $\pm (7 \text{ digits})$ 

Multiplier = 2000 digits (0.000 to 2.000)/4000 digits (1.000 to 5.000 V) = 0.5

Accuracy during scaling =  $7 \text{ digits} \times 0.5 + 2 = 6 \text{ digits}$  (rounded up)

Reference junction compensation:

Internal/External selectable for each channel

Reference junction compensation accuracy (above 0°C):

Types R, S, B, W: ±1°C

Types K, J, E, T, N, L, U: ±0.5°C

Maximum allowable input voltage:

 $\pm 10~V$  DC (continuous) for ranges of 2 V or less and TC ranges

±30 V DC (continuous) for 6 VDC and 20 VDC ranges

Input resistance: Approximately 10 M $\Omega$  or more for ranges of 2 V DC or less and TC

Approximately 1  $\mbox{M}\Omega$  for 6 VDC and 20 VDC ranges

Input source resistance:

Volt, TC:  $2 k\Omega$  or less

RTD:  $10 \Omega$  or less per wire (The resistance of all three wires

must be equal).

Input bias current: 10 nA or less

Maximum common mode noise voltage:

250 Vrms AC (50/60 Hz)

Maximum noise voltage between channels:

250 Vrms AC (50/60 Hz)

Interference between channels:

120 dB (when the input source resistance is 500  $\Omega$  and the inputs

to other channels are 30 V)

Common mode rejection ratio:

120 dB (50/60 Hz  $\pm$ 0.1%, 500  $\Omega$  imbalance, between the minus

terminal and ground)

Normal mode rejection ratio:

40 dB (50/60 Hz ±0.1%)

#### **Power Supply**

Rated power supply:100 to 240 VAC (automatic switching)

12 VDC (for 12 VDC power supply model)

Allowable power supply voltage range:

90 to 132 or 180 to 264 VAC

10 to 18 VDC (for 12 VDC power supply model)

Rated power supply frequency:

50/60 Hz (automatic switching, for AC)

Rated Power consumption:

80 VA (for AC power supply model)

42 VA (for 12 VDC power supply model)

#### Power consumption:

| Supply voltage | Backlight saving mode | Normal | Max.  |
|----------------|-----------------------|--------|-------|
| 100 VAC        | 30 VA                 | 35 VA  | 55 VA |
| 240 VAC        | 50 VA                 | 55 VA  | 80 VA |
| 12 VDC         | 19 VA                 | 21 VA  | 42 VA |

#### **Normal Operating Conditions**

Power supply voltage: 90 to 132 or 180 to 250 VAC

10 to 18 VDC (for 12 VDC power supply model)

Power supply frequency: 50 Hz ±2%, 60 Hz ±2%

Ambient temperature: 0 to 50°C (when using FDD or Zip drive: 5 to 40°C)

Ambient humidity: 20% to 80% RH (at 5 to 40°C) Vibration: 10 to 60 Hz, 0.2 m/s<sup>2</sup> or less

Shock: Not acceptable

Magnetic field: 400 A/m or less (DC and 50/60 Hz)

Noise: Normal mode (50/60 Hz):

Volt: The peak value including the signal must be less than

1.2 times the measuring range.

TC: The peak value including the signal must be less than

1.2 times the measuring thermal electromotive force.

RTD: 50 mV or less

Common mode noise (50/60 Hz):

250 Vrms AC or less for all ranges

Maximum noise voltage between channels (50/60 Hz):

250 Vrms AC or less

Mounting position: Can be inclined up to 30 deg backward. Mounting at an angle

away from the perpendicular is not acceptable.

Warm-up time: At least 30 minutes after power on Altitude: 2000 m or less above sea level

#### **Effects of Operating Conditions**

Ambient temperature: With temperature variation of 10°C:

 $\pm (0.1\%$  of rdg + 1 digit) or less for Volt and TC ranges Excluding the error of reference junction compensation

 $\pm (0.1\% \text{ of rdg} + 2 \text{ digit}) \text{ or less for RTD ranges}$ 

Power supply: For 100 to 240 VAC power supply model

With variation within 90 to 132 V and 180 to 250 VAC (50/60

Hz):  $\pm 1$  digit or less

With variation of ±2 Hz from rated power frequency (at 100

VAC) :  $\pm$ (0.1% of rdg + 1 digit) or less For 12 VDC power supply model

With variation within 10 to 18 VDC: ±1 digit or less

Magnetic field: AC (50/60 Hz) and DC 400 A/m fields:

 $\pm$ (0.1% of rdg + 10 digits) or less

With variation of  $+1 \text{ k}\Omega$ :

Ranges of 2 V or less: within  $\pm 10~\mu V$ Ranges of 6 V or greater: -0.1% of rdg or less

TC range

With variation of +1 k $\Omega$ :

Within  $\pm 10~\mu V$  ( $\pm 100~\mu V$  when the burnout upscale/

downscale function is switched on)

RTD range (Pt100)

With variation of 10  $\Omega$  per wire (resistance of all three

wires must be equal):

 $\pm$ (0.1% of rdg + 1 digit) or less

With maximum difference of 40 mohms between wires:

approximately 0.1°C

#### **Transport and Storage Conditions**

The following specifies the environmental conditions required during transportation from shipment to the start of service and during storage as well as during transportation and storage if the RD-MV200 is temporarily taken out of service.

No malfunction will occur under these conditions with serious damage, which is impossible to repair; however, calibration may be necessary to recover normal operation performance.

Ambient temperature: -25°C to 60°C

Humidity: 5% to 95% RH (No condensation is allowed).

Vibration: 10 to 60 Hz. 4.9 m/s<sup>2</sup> maximum

Shock: 392 m/s<sup>2</sup> maximum (while being packed)

#### **Other Specifications**

Clock: With calendar function (year of grace)

The time can be adjusted by a remote contact (with the

remote control option).

Daylight saving: Summer and wintertime can be set.

Accuracy of clock: ±100 ppm, excluding a delay (of 1 second, maximum) caused

each time the power is turned on.

Memory backup: A built-in lithium battery backs up the setup parameters

(battery life: approximately ten years at room temperature).

Key lock function: ON/OFF and password can be set.

Key login function: Power on with log out mode and all key operations are not

permitted.

"User name", "User ID" and "password" are required to enter

the operation mode.

Insulation resistance: Each terminal to ground terminal: 20 M $\Omega$  or greater (at 500

VDC)

14

Dielectric strength: Power supply to ground terminal:

1500 VAC (50/60 Hz), 1 minute (for AC power supply

model)

Power supply to ground terminal:

500 VAC (50/60 Hz), 1 minute (for 12 VDC power supply

model)

Contact output terminal to ground terminal:

1500 VAC (50/60 Hz), 1 minute

Measuring input terminal to ground terminal:

1500 VAC (50/60 Hz), 1 minute Between measuring input terminals:

1000 VAC (50/60 Hz), 1 minute (except for b-terminal of RTD input of RD-MV210, RD-MV220 and RD-MV230)

Between remote control terminal to ground terminal:

500 VDC, 1 minute

#### Safety and EMC Standards

Safety standards: Certified by CSA22.2 No. 1010.1 and UL3111-1 (CSA NRTL/C)

Complies with EN61010-1 (option)

Installation category (Overvoltage category) II<sup>\*1</sup>

Pollution degree 2\*2

\*1 "Installation category (Overvoltage category)" describes a number which defines a transient overvoltage condition. It implies the regulation for impulse withstand voltage. "II" applies to electrical equipment which is supplied from the fixed installation like distribution board.

\*2 "Pollution degree" describes the degree to which a solid, liquid, or gas which deteriorates dielectric strength or surface resistivity is adhering. "2" applies to normal indoor atmosphere. Normally, only non-conductive pollution occurs.

EMC standards: Complies with EN61326-1 (option)

14-18

## 14.8 Dimensional Drawings

Unit : mm (approx. inch)

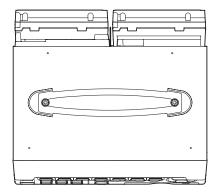

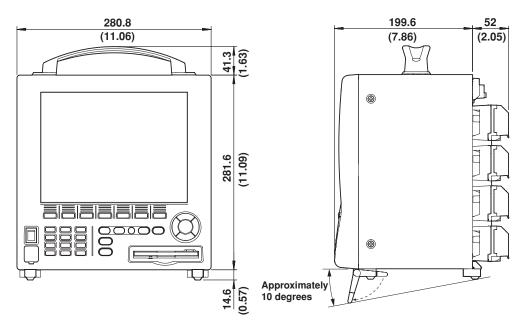

Note \_

The dimensional tolerance is  $\pm 3\%$  unless otherwise specified. (However, the tolerance for dimensions less than 10 mm is  $\pm 0.3$  mm).

## **Appendix 1** Parameters and Initial Settings

### Setting mode

Initial settings are thick-framed.

| Parameters             |             |                | Menu            |                |                |        | Notes                                                  |
|------------------------|-------------|----------------|-----------------|----------------|----------------|--------|--------------------------------------------------------|
| Range                  | Volt        |                | 20 mV           | 60 mV          | 200 mV         | 2 V    | Other parameters:                                      |
|                        |             |                | 6 V             | 20 V           |                |        | Upper/lower limits of span                             |
|                        | тс          |                | R               | S              | В              | К      |                                                        |
|                        |             |                | E               | J              | Т              | N      |                                                        |
|                        |             |                | w               | L              | U              |        |                                                        |
|                        | RTD         |                | PT              | JPT            |                |        | Other parameters: Upper/lower limits of span           |
|                        | Scale       | Volt           | 20 mV           | 60 mV          | 200 mV         | 2 V    | Other parameters:                                      |
|                        |             |                | 6 V             | 20 V           |                |        | Upper/lower limits of span                             |
|                        |             | TC             | R               | S              | В              | K      | Upper/lower limits of scale                            |
|                        |             |                | E               | J              | Т              | N      |                                                        |
|                        |             |                | w               | L              | U              |        |                                                        |
|                        |             | RTD            | PT              | JPT            |                |        |                                                        |
|                        |             | DI             | Level           | Cont           |                |        |                                                        |
|                        |             | Unit           |                 |                |                |        | Character string                                       |
|                        | Delta       | Volt           | 20 mV           | 60 mV          | 200 mV         | 2 V    | Other parameters:                                      |
|                        |             |                | 6 V             | 20 V           |                |        | Upper/lower limits of span                             |
|                        |             | тс             | R               | S              | В              | К      |                                                        |
|                        |             |                | E               | J              | Т              | N      |                                                        |
|                        |             |                | w               | L              | U              |        |                                                        |
|                        |             | RTD            | PT              | JPT            |                |        |                                                        |
|                        |             | DI             | Level           | Cont           |                |        |                                                        |
|                        |             | Ref. CH        | 2010.           | -              |                |        | Up to model types                                      |
|                        | DI          | 1101.011       | Level           | Cont           |                |        | Other parameters: Upper/lower limits of span           |
|                        | Sgrt        |                | 20 mV           | 60 mV          | 200 mV         | 2 V    | Other parameters:                                      |
|                        | Oqit        |                | 6 V             | 20 V           | 200 1117       |        | Upper/lower limits of span Upper/lower limits of scale |
|                        | Unit        |                | -               | 1201           |                |        | Character string                                       |
|                        | Skip        |                |                 |                |                |        | Character String                                       |
| Alarm                  | On/Off      |                | On              | Off            | 1              |        |                                                        |
| Alailii                | Туре        |                | Н               | L              | h              | 1      |                                                        |
|                        |             |                | R               | r              | T              | t      | _                                                      |
|                        |             |                | n               |                | 1              | ı      | Numerical value                                        |
|                        | Value       |                | 0=              | Off            |                |        | Numerical value                                        |
|                        | Relay On/O  | JII            | On              | 1              |                |        | Un to model tomas                                      |
| T                      | Number      |                | 101 to 106, 111 | to I16, I21 to | 26, I31 to I36 |        | Up to model types                                      |
| Tag                    | Tag         |                | 0"              | 1.             |                | 14     | Character string, Initial setting is "all space"       |
| Moving average         | Count       |                | Off             | 2              | 3              | 4      | RD-MV210/RD-MV220/RD-MV230                             |
|                        |             |                | 5               | 6              | 7              | 8      | _                                                      |
|                        |             |                | 9               | 10             | 11             | 12     | _                                                      |
|                        |             |                | 13              | 14             | 15             | 16     |                                                        |
| Filter                 |             |                | Off             | 2 s            | 5 s            | 10 s   | RD-MV204/RD-MV208                                      |
| Alarm delay tim        |             |                | 1 to 3600 s     | 10 s           | <del> </del>   | T      | Numerical value                                        |
| Trend/Save<br>interval | Time/div    |                | 15 s            | 30 s           | 1 min          | 2 min  | 15 s and 30 s are for RD-MV204 and                     |
| tci vai                |             |                | 5 min           | 10 min         | 20 min         | 30 min | RD-MV208 only.                                         |
|                        |             |                | 1 h             | 2 h            | 4 h            |        |                                                        |
|                        | Aute save   |                | 10 min to 31    | days 1 h       |                |        | Up to other parameters set                             |
| Message                |             | s No.1 to No.8 |                 |                |                |        | Character string, Initial setting is "all space"       |
| File                   | Header      |                |                 |                |                |        | Character string, Initial setting is "all space"       |
|                        | Directory I | name           |                 |                | _              |        | Character string, Initial setting is [DATA 0]          |
|                        | Save data   |                | Unsave          | All            |                |        | 3,                                                     |

| Parameters   |                       |             | Menu                     |            |                 |                 | Notes                                                     |
|--------------|-----------------------|-------------|--------------------------|------------|-----------------|-----------------|-----------------------------------------------------------|
| User key     | Action                |             | None                     | Trigger    | Alarm ACK       | Math            |                                                           |
|              |                       |             | Math rst                 | M. sample  | Messsage 1      | Message 2       |                                                           |
|              |                       |             | Message 3                | Message 4  | Message 5       | Message 6       | -                                                         |
|              |                       |             | Message 7                | Message 8  | Snapshot        | Wessage o       | -                                                         |
|              |                       |             | Message 7                | incoouge o | Опаропос        |                 |                                                           |
| Group set    | Group numbe           | r           | 1                        | 2          | 3               | 4               | Fixed                                                     |
|              | Group name            |             | GROUP 1                  | GROUP 2    | GROUP 3         | GROUP 4         | Character string                                          |
|              | CH set                |             |                          |            |                 |                 | See section 7.6 for initial settings.                     |
|              | Trip line             | On/Off      | On                       | Off        |                 |                 |                                                           |
|              |                       | Position    |                          | 1 -        | 1               | 1               | Numerical value                                           |
|              |                       | Color       | Red                      | Green      | Blue            | B. violet       | Initial values are No.1: Red,<br>No.2: Green, No.3: Blue, |
|              |                       |             | Brown                    | Orange     | Y. green        | Lightblue       | No.4: Yellow                                              |
|              |                       |             | Violet                   | Gray       | Lime            | Cyan            | _                                                         |
|              |                       |             | Darkblue                 | Yellow     | Lightgray       | Purple          |                                                           |
| Color        | CH1 to CH30           |             | Red                      | Green      | Blue            | B. violet       | See section 14.2 for initial settings                     |
|              |                       |             | Brown                    | Orange     | Y. green        | Lightblue       | _                                                         |
|              |                       |             | Violet                   | Gray       | Lime            | Cyan            | _                                                         |
|              |                       |             | Darkblue                 | Yellow     | Lightgray       | Purple          |                                                           |
| Zone         | Lower                 |             | 0 to 95                  |            |                 |                 | Numerical value                                           |
|              | Upper                 |             | 5 to 100                 | 1_         | 1.              | 1_              |                                                           |
| Graph        | Division              |             | 4                        | 5          | 6               | 7               | _                                                         |
|              |                       |             | 8                        | 9          | 10              | 11              | _                                                         |
|              |                       |             | 12                       |            |                 |                 |                                                           |
|              | Bar graph             |             | Normal                   | Center     |                 |                 |                                                           |
|              | Scale position        |             | 1                        | 2          | 3               | 4               | _                                                         |
|              |                       |             | 5                        | 6          | 7               | 8               | _                                                         |
|              |                       |             | 9                        | 10         | Off             |                 |                                                           |
| Partial      | On/Off                |             | On                       | Off        | J               |                 |                                                           |
|              | Expand                |             | 1 to 99                  |            | Numerical value |                 |                                                           |
| View         | Boundary              |             | Havimantal               | Vertical   | 1               | 1               |                                                           |
| view         | Direction             | Trend       | Horizontal<br>Horizontal | Vertical   | 1               |                 |                                                           |
|              | Bookeround            | Bar graph   | White                    | Black      | -               |                 |                                                           |
|              | Background Trend line |             | 1                        | 2          | 3               |                 |                                                           |
|              | Trip line             |             | 1                        | 2          | 3               |                 |                                                           |
|              | Grid                  |             | 4                        | 5          | 6               | 7               |                                                           |
|              | Gild                  |             | 8                        | 9          | 10              | 11              | -                                                         |
|              |                       |             | 12                       | 9          | 10              |                 | -                                                         |
|              | Scroll                |             | 5 s                      | 10 s       | 20 s            | 30 s            |                                                           |
|              |                       |             | 1 min                    | 10 3       | 203             | 003             | -                                                         |
| LCD          | Brightness            |             | 1                        | 2          | 3               | 4               |                                                           |
|              | Backlight saver       | On/Off      | On                       | Off        | ┽               | 1               |                                                           |
|              |                       | Saver time  | 1 min                    | 2 min      | 5 min           | 10 min          | 1                                                         |
|              |                       | Ja. 5. mile | 30 min                   | 1 h        | 1               |                 | 1                                                         |
|              | Restore               |             | Key                      | Key + Alm  | 1               |                 |                                                           |
| Math color   | CH31 to CH60          | )           | Red                      | Green      | Blue            | B. violet       | See section 14.2 for initial settings                     |
|              |                       |             | Brown                    | Orange     | Y. green        | Lightblue       |                                                           |
|              |                       |             | Violet                   | Gray       | Lime            | Cyan            |                                                           |
|              |                       |             | Darkblue                 | Yellow     | Lightgray       | Purple          |                                                           |
| Math Zone    | Lower                 |             | 0 to 95                  | 1011044    | ı urpic         | Numerical value |                                                           |
|              | Upper                 |             | 5 to 100                 |            |                 |                 |                                                           |
| Math partial | On/Off                |             | On                       | Off        | 1               |                 |                                                           |
| han          | Expand                |             |                          | 12         |                 | 1               | Numerical value                                           |
|              | Boundary              |             | 1 to 99                  |            |                 |                 |                                                           |

| Parameters |                 |                        | Menu            |                          |                |                                         | Notes                                            |
|------------|-----------------|------------------------|-----------------|--------------------------|----------------|-----------------------------------------|--------------------------------------------------|
| Math Graph | Division        |                        | 4               | 5                        | 6              | 7                                       |                                                  |
|            |                 |                        |                 | 9                        | 10             | 11                                      | -                                                |
|            |                 |                        | 12              |                          |                |                                         | -                                                |
|            | Bar graph       |                        | Normal          | Center                   |                |                                         |                                                  |
|            | Scale posit     | ion                    | 1               | 2                        | 3              | 4                                       |                                                  |
|            |                 |                        | 5               | 6                        | 7              | 8                                       | -                                                |
|            |                 |                        | 9               | 10                       | Off            |                                         | -                                                |
| Save/Load, | Save settin     | gs                     |                 |                          |                |                                         |                                                  |
| Clear data | Load settin     | gs                     |                 |                          |                |                                         | =                                                |
|            | Save data       |                        |                 |                          |                |                                         | =                                                |
|            | Load displa     | ay data                |                 |                          |                |                                         | -                                                |
|            | Load event      | data                   |                 |                          |                |                                         | -                                                |
|            | File list       |                        |                 |                          |                |                                         | -                                                |
|            | Delete          |                        |                 |                          |                |                                         | -                                                |
|            | Format          |                        |                 |                          |                |                                         | -                                                |
|            | Clear data      |                        |                 |                          |                |                                         | -                                                |
| Time set   |                 |                        |                 |                          |                |                                         | Numerical value                                  |
| Math set   | Math range      | On/Off                 | On              | Off                      |                |                                         |                                                  |
|            |                 | Calculation expression |                 | Equation for computation |                |                                         |                                                  |
|            |                 | Span Lower             | 1               | Numerical value          |                |                                         |                                                  |
|            |                 | Span Upper             |                 |                          |                |                                         |                                                  |
|            |                 | Unit                   |                 | Character string         |                |                                         |                                                  |
|            | Math alarm      | On/Off                 | On              | Off                      |                |                                         |                                                  |
|            |                 | Туре                   | Н               | L                        | Т              | t                                       |                                                  |
|            |                 | Value                  |                 |                          |                |                                         | Numerical value                                  |
|            |                 | Relay On/Off           | On              | Off                      |                |                                         |                                                  |
|            |                 | Number                 | 101 to 106, I11 | to I16, I21 to I         | 26, I31 to I36 |                                         | Up to model types                                |
|            | Constant        | K01 to K30             |                 |                          |                | Numerical value, Initial setting is [1] |                                                  |
|            | Tag             | Tag                    |                 |                          |                |                                         | Character string, Initial setting is "all space" |
|            | TLOG            | Timer No.              | 1               | 2                        | 3              |                                         |                                                  |
|            |                 | Sum scale              | Off             | /s                       | /min           | /h                                      | _                                                |
|            | Rolling average | On/Off                 | On              | Off                      |                |                                         | _                                                |
|            | average         | Interval               | 1 s             | 2 s                      | 3 s            | 4 s                                     | _                                                |
|            |                 |                        | 5 s             | 6 s                      | 10 s           | 12 s                                    | _                                                |
|            |                 |                        | 15 s            | 20 s                     | 30 s           | 1 min                                   | _                                                |
|            |                 |                        | 2 min           | 3 min                    | 4 min          | 5 min                                   | _                                                |
|            |                 |                        | 6 min           | 10 min                   | 12 min         | 15 min                                  | _                                                |
|            |                 |                        | 20 min          | 30 min                   | 1 h            |                                         |                                                  |
|            |                 | Number of samples      | 1 to 64         |                          |                |                                         | Numerical value                                  |
|            | Alarm dela      | ay time                |                 | 10 s                     |                |                                         | Numerical value                                  |

#### **Basic setting mode**

Initial settings are thick-framed.

| Parameters          |                |             | Menu          |           |           |           | Notes                                                   |
|---------------------|----------------|-------------|---------------|-----------|-----------|-----------|---------------------------------------------------------|
| Alarm               | Reflash        |             | On Off        |           |           |           |                                                         |
|                     | Relay          | AND         | None          | 101       | 101 - 102 | 101 - 103 | Up to model types                                       |
|                     | ,              |             | 101 - 104     | 101 - 105 | 101 - 106 | I01 - I11 |                                                         |
|                     |                |             | I01 - I12     | I01 - I13 | 101 - 114 | I01 - I15 |                                                         |
|                     |                |             | I01 - I16     | I01 - I21 | 101 - 122 | I01 - I23 |                                                         |
|                     |                |             | 101 - 124     | I01 - I25 | I01 - I26 | 101 - 131 |                                                         |
|                     |                |             | I01 - I32     | I01 - I33 | 101 - 134 | 101 - 135 |                                                         |
|                     |                |             | I01 - I36     |           |           |           |                                                         |
|                     | Action         |             | Energize      | De-energ  |           |           |                                                         |
|                     | Behavior       |             | Hold          | Nonhold   |           |           |                                                         |
|                     | Indicator      |             | Hold          | Nonhold   |           |           |                                                         |
|                     | Rate of change | Increase    | 1             | 2         | 3         | 4         |                                                         |
|                     |                | Decrease    | 5             | 6         | 7         | 8         |                                                         |
|                     |                |             | 9             | 10        | 11        | 12        |                                                         |
|                     |                |             | 13            | 14        | 15        |           |                                                         |
|                     | Hysterisis     |             | On            | Off       |           |           |                                                         |
| A/D                 | Integrate      |             | Auto          | 50 Hz     | 60 Hz     | 100 ms    | 100 ms is for RD-MV210/RD-MV220/                        |
|                     |                |             |               |           |           |           | RD-MV230.                                               |
|                     |                |             | 405           | 050       |           |           | DD 18400 4/DD 184000                                    |
|                     | Scaninterval   |             | 125 ms        | 250 ms    |           |           | RD-MV204/RD-MV208                                       |
|                     |                |             | 1 s           | 2 s       | _         |           | RD-MV210/RD-MV220/RD-MV230                              |
|                     | Burnout set    |             | Off           | Up        | Down      |           |                                                         |
|                     | RJC            | 14.11.4.10  | Internal      | External  |           | <u> </u>  |                                                         |
|                     | -              | Volt (μV)   |               | 1         | _         |           | Numerical value                                         |
| Memory              | Save           |             | Auto          | Manual    | <u> </u>  |           |                                                         |
|                     | Data           |             | Display       | E + D     | Event     |           | ļ                                                       |
|                     | Event          | Sample rate | 125 ms        | 250 ms    | 500 ms    | 1 s       | 125 ms, 250 ms, and 500 ms are for MV204 and MV208 only |
|                     |                | Tate        | 2 s           | 5 s       | 10 s      | 30 s      |                                                         |
|                     |                |             | 60 s          | 120 s     | <u></u>   |           |                                                         |
|                     |                | Mode        | Free          | Trigger   | Rotate    |           |                                                         |
|                     |                | Block       | 1             | 2         | 4         | 8         | 1, 2, and 4 when [Data] is set to [E + D]               |
|                     |                |             | 16            |           |           |           |                                                         |
|                     |                | Data length | 3 min to 31 d | T         |           |           | Up to other parameters set                              |
|                     |                | Pre-trigger |               | 5         | 25        | 50        |                                                         |
|                     |                |             | 75            | 95        | 100       |           |                                                         |
|                     |                | Trigger     | _             | T =       |           |           |                                                         |
|                     |                | Key         | On            | Off       |           |           |                                                         |
|                     |                | External    |               | Off       |           |           |                                                         |
|                     |                | Alarm       | On            | Off       |           |           |                                                         |
| Memory and<br>trend | Meas CH/Math   | 1 CH        | Meas CH       | Math CH   |           |           |                                                         |
| u enu               | First-CH       |             |               |           |           |           | Up to model types                                       |
|                     | Last-CH        |             | -             | 1         |           |           |                                                         |
|                     | On/Off         |             | On            | Off       | 4         |           |                                                         |
| AUX                 | Tag/Channel    |             | Tag           | Channel   |           |           |                                                         |
|                     | Memory alarm   | 1           | 1 h           | 2 h       | 5 h       | 10 h      |                                                         |
|                     |                |             | 20 h          | 50 h      | 100 h     |           |                                                         |
|                     | Language       |             | English       | Japanese  | German    | French    |                                                         |
|                     | Partial        |             | Use           | Not       |           |           |                                                         |
|                     | Batch          |             | Use           | Not       |           |           | for models with /BT1                                    |

| Parameters |                                       |            | Menu          |            |            |            | Notes                                      |
|------------|---------------------------------------|------------|---------------|------------|------------|------------|--------------------------------------------|
| Keylock    | Use/Not                               |            | Use           | Not        |            |            |                                            |
|            | password                              |            |               |            |            | 1          | Character string                           |
|            | START                                 |            | Free          | Lock       |            |            |                                            |
|            | STOP                                  |            | Free          | Lock       |            |            |                                            |
|            | MENU                                  |            | Free          | Lock       |            |            |                                            |
|            | USER                                  |            | Free          | Lock       |            |            |                                            |
|            | DISP/ENTER                            |            | Free          | Lock       |            |            |                                            |
|            | Alarm ACK                             |            | Free          | Lock       |            |            |                                            |
|            | Math                                  |            | Free          | Lock       |            |            |                                            |
|            | Write memory (Mess<br>(Manual sample) | sege)      | Free          | Lock       |            |            |                                            |
|            | Media                                 |            | Free          | Lock       |            |            |                                            |
| Key login  | Use/Not                               |            | Use           | Not        |            |            |                                            |
|            | Auto logout                           |            | On            | Off        |            |            |                                            |
|            | User ID Use/Not                       |            | Use           | Not        |            |            |                                            |
|            | Number                                |            | 1             | 2          | 3          | 4          |                                            |
|            |                                       |            | 5             | 6          | 7          |            | ]                                          |
|            | On/Off                                |            | On            | Off        |            |            |                                            |
|            | User name                             |            | User 1 to Use | er 7       |            |            | Character string                           |
|            | User ID                               |            | 1 to 7        |            |            |            |                                            |
|            | Password                              |            |               |            |            |            |                                            |
|            | Enter setup                           |            | Enable        | Disable    |            |            |                                            |
| Save/Load, | Save settings                         |            |               |            |            |            |                                            |
| Initialize | Load settings                         |            |               |            |            |            |                                            |
|            | Delete                                |            |               |            |            |            |                                            |
|            | Format                                |            |               |            |            |            |                                            |
|            | Initialize                            |            |               |            |            |            |                                            |
| Option     | Action NO.1 to N                      | 10.8       | None          | Start Stop | Trigger    | Alatm ACK  |                                            |
| Remote     |                                       |            | Time adj      | Math       | Math rst   | M. sample  |                                            |
|            |                                       |            | Pnl 1 load    | Pnl 2 load | Pnl 3 load | Message 1  |                                            |
|            |                                       |            | Message 2     | Message 3  | Message 4  | Message 5  |                                            |
|            |                                       |            | Message 6     | Message 7  | Message 8  |            |                                            |
| Option     | Mode                                  |            | Off           | Relative   | Absolute   |            | Initial setting Timer 1: Absolute          |
| Timer      | Interval                              | (Absolute) | 1 min         | 2 min      | 3 min      | 4 min      | Timer 2, 3: Off                            |
| (TLOG)     |                                       |            | 5 min         | 6 min      | 10 min     | 12 min     |                                            |
|            |                                       |            | 15 min        | 20 min     | 30 min     | 1 h        | 1                                          |
|            |                                       |            | 2 h           | 3 h        | 4 h        | 6 h        | 1                                          |
|            |                                       |            | 8 h           | 12 h       | 24 h       |            |                                            |
|            |                                       | (Relative) |               |            |            | 1          | Numerical value                            |
|            | Ref. time                             |            |               |            |            |            | Numerical value, Initial setting is [0:00] |
|            | Reset                                 |            | On            | Off        |            |            |                                            |
|            | Action                                |            | Off           | Datasave   |            |            |                                            |
| Option     | Report set                            |            | Off           | Hour       | Day        | Day + Week |                                            |
| Report     |                                       |            | Day + Month   |            |            |            |                                            |
|            | Date                                  |            |               | '          | 1          | <u>'</u>   | Numerical value                            |
|            | Date of the week                      | (          | SUN           | MON        | TUE        | WEN        |                                            |
|            |                                       |            | THU           | FRI        | SAT        |            | 1                                          |
|            | Time (hour)                           |            |               | '          | 1          | '          | Numerical value                            |
|            |                                       |            |               |            |            |            |                                            |

| Parameters           |                  |              | Menu         |           |                  |        | Notes             |
|----------------------|------------------|--------------|--------------|-----------|------------------|--------|-------------------|
| Option               | Report CH        |              | R01          | R02       | R03              | R04    |                   |
| Report               | ·                |              | R05          | R06       | R07              | R08    |                   |
|                      |                  |              | R09          | R10       | R11              | R12    |                   |
|                      |                  |              | R13          | R14       | R15              | R16    |                   |
|                      |                  |              | R17          | R18       | R19              | R20    |                   |
|                      |                  |              | R21          | R22       | R23              | R24    |                   |
|                      |                  |              | R25          | R26       | R27              | R28    |                   |
|                      |                  |              | R29          | R30       |                  | 1      |                   |
|                      | On/Off           |              | On           | Off       |                  |        |                   |
|                      | Channel          |              |              |           |                  |        | Up to model types |
|                      | Sum scale        | 9            | Off          | /s        | /min             | /h     |                   |
|                      |                  |              | /day         |           |                  |        |                   |
| Communication        | IP-addres        | s            | -            |           |                  |        | Numerical value   |
| Ethernet             | Subnet m         | ask          |              |           |                  |        |                   |
|                      | Default ga       | ateway       |              |           |                  |        |                   |
|                      | DNS On/C         |              | On           | Off       |                  |        |                   |
|                      | Server se        | arch order   |              |           | _                | 1      |                   |
|                      |                  | Primary      |              |           |                  |        | Numerical value   |
|                      |                  | Secondary    |              |           |                  |        |                   |
|                      | Host nam         | e            |              |           |                  |        | Character string  |
|                      | Domain n         | ame          |              |           |                  |        |                   |
|                      |                  | uffix search |              |           |                  |        |                   |
|                      | order            | Primary      |              |           |                  |        | Character string  |
|                      |                  | Secondary    |              |           |                  |        |                   |
| Communication        | Baud rate        |              | 1200         | 2400      | 4800             | 9600   | 7                 |
| Serial               |                  |              | 19200        | 38400     |                  |        |                   |
|                      | Data length      |              | 7            | 8         |                  |        |                   |
|                      | Parity           |              | Even         | Odd       | None             |        |                   |
|                      | RS-232           | Handshaking  | Off : Off    | XON : XON | XON: RS          | CS:RS  |                   |
|                      | RS-422A          | Address      | 1            | 2         | 3                | 4      |                   |
|                      | /485             | 35           | 5            | 6         | 7                | 8      |                   |
|                      |                  |              | 9            | 10        | 11               | 12     |                   |
|                      |                  |              | 13           | 14        | 15               | 16     |                   |
|                      |                  |              | 17           | 18        | 19               | 20     |                   |
|                      |                  |              | 21           | 22        | 23               | 24     |                   |
|                      |                  |              | 25           | 26        | 27               | 28     |                   |
|                      |                  |              | 29           | 30        | 31               | 32     |                   |
|                      |                  | Protocol     | Normal       | Modbus    |                  |        |                   |
| Memory out           |                  |              | Ethernet     | Serial    |                  |        |                   |
| FTP transfer         | Disp & Ev        | ent data     | On           | Off       |                  |        |                   |
| file                 | Report           |              | On           | Off       |                  |        |                   |
| FTP connection       |                  |              | Primary      | Secondary |                  |        |                   |
|                      | FTP serve        | er name      |              |           | Character string |        |                   |
|                      | Port numl        |              | 21           |           |                  |        | Numerical value   |
|                      | Login nar        | ne           |              |           |                  |        | Character string  |
|                      | Password         |              |              |           |                  |        |                   |
|                      | Account          |              |              |           |                  |        |                   |
|                      | PASV mod         | de           | On           | Off       |                  |        |                   |
|                      | Initial pass     |              |              |           |                  |        | Character string  |
| Ethernet login       | Use/Not<br>Level |              | Use          | Not       |                  |        |                   |
|                      |                  |              | Admin        | User 1    | User 2           | User 3 |                   |
|                      |                  |              | User 4       | User 5    | User 6           |        |                   |
|                      |                  | On/Off       | On           | Off       |                  |        |                   |
|                      |                  | User name    |              |           |                  |        | Character string  |
|                      |                  | Password     |              |           |                  |        |                   |
| Application time out | •                | •            | On           | Off       |                  |        |                   |
|                      | e out Time       |              |              |           |                  |        | 1                 |
| time out             | Time             |              | 1 to 120 min |           |                  |        | Numerical value   |

#### Data format of the manual sampled data file

- The manual sampled data are output in ASCII format using values and strings that are separated by commas.
- The channel/tag, unit, and manual sampled values are not output for channels in which the input range is set to [Skip] or for which the computation is turned OFF.

#### Example

The following example is for channels 1, 2, 3, 4, and 31.

```
"MANUAL SAMPLE DATA"
"File Header: ", "AAAAAAAAAAAAAAAAAAAAAAAAAAAAAAAA
                    ", "CH02
                                 ", "CH03
                                             ", "CH04
"CH/TAG", 1 "CH01
                                                          ", "CH31
"UNIT", "V ", "V ", "V ", "mV "
2000/01/01 01:08:43, 0.000, 0.000, 0.000, -0.014, 12.00
2000/01/01 01:08:48, 0.000, 0.000, 0.000, -0.014, 12.00
2000/01/01 01:09:15, 0.000, 0.000, 0.000, -0.014, 12.00
"CH/TAG", 1 "CH01
                     ", "CH02
                                  ". "CH03
                                              ". "CH04
                                                          ". "CH31
"UNIT", "V ", "V ", "V ", "V ", "V "
2000/01/01 01:15:30, 0.000, 0.000, 0.000, -0.014, 12.00
2000/01/01 01:18:12, 0.000, 0.000, 0.000, -0.014, 12.00
```

#### Data size

· Size of the header section

The following equation can be used to derive the size of the header section.

Title + carriage return line feed + serial number + carriage return line feed + file header + carriage return line feed + channel/tag (8 + 19  $\times$  number of channels that are output) + carriage return line feed + unit (6 + 9  $\times$  number of channels that are output) + carriage return line feed

- · The size of the title is fixed to 20 bytes.
- The size of the serial number is fixed to 38 bytes.
- · The size of the file header is fixed to 49 bytes.
- · The size of the carriage return line feed is fixed to 2 bytes.

#### Calculation example

Manual sampled data for 30 channels

```
20 + 2 + 38 + 2 + 49 + 2 + (8 + 19 \times 30) + 2 + (6 + 9 \times 30) + 2 = 971 bytes
```

· Size of the data section of one data set

The following equation can be used to derive the size of data section of one data set. Date and time of manual sampling + measured value ( $8 \times$  number of measurement channel) + computed value ( $10 \times$  number of computation channels) + carriage return line feed

- The size of the date and time of creation is fixed to 19 bytes.
- · The size of the carriage return line feed is fixed to 2 bytes.

#### Calculation example

Manual sampled data for 30 measurement channels

$$19 + (8 \times 30) + (10 \times 0) + 2 = 261$$
 bytes

App

Appendia

#### · Number of data sets and file size

The file size of 50 data sets $^*$  for 30 measurement channels is calculated as follows. Size of the header section + 50 × size of the data section of one data set = 14019 bytes

\* 50 data sets is the maximum number of manual sampled data sets that can be written in the internal memory. If there are more than 50 data sets, they are overwritten starting with the oldest data set.

#### Note .

- Positive (+)/negative (–) over range in measurement channels Over range occurs when the input type is voltage and the input exceeds  $\pm 5\%$  of the measurable range. For example, consider the case when the measurement range is 2 V and the measurable range is from –2.000 to 2.000 V. If the input signal exceeds 2.200 V, + over range occurs. If the input signal falls below –2.200 V, over range occurs. Over range occurs when the input type is TC (thermocouple) or RTD (resistance temperature detector) and the input exceeds approximately  $\pm 10^{\circ}$ C of the measurable range. For example, consider the case when the measurement range is R and the measurable range is from 0.0 to 1760.0°C. If the input signal exceeds approximately 1770.0°C, + over range occurs. If the input signal falls below approximately –10.0°C, over range occurs.
- Positive (+)/negative (-) computation overflow in computation channels
   Positive (+) computation overflow occurs when the value exceeds 3.4E + 38.
   Negative (-) computation overflow occurs when the value falls below -3.4E + 38.
- Output value when detected erroneous data, measurement over range data, or computation overflow data

| Channels             | Data                                                                                        | Output value             |
|----------------------|---------------------------------------------------------------------------------------------|--------------------------|
| Measurement channels | measurement error<br>positive (+) over range<br>negative (-) over range                     | Blank<br>99999<br>–99999 |
| Computation channels | computation error<br>positive (+) computation overflow<br>negative (-) computation overflow | 999999999<br>999999999   |

#### · CH/TAG and UNIT lines

In the following cases, both the CH/TAG line and the UNIT line are rewritten after a carriage return line feed and followed by manual sampled data.

- · When the measurement channel is switched from some setting other than [Skip] to [Skip].
- · When the measurement channel is switched from [Skip] to some other setting.
- · When the computation channels are turned On or turned Off.
- · When the unit is changed.

Four lines from the bottom of the file example shows the output when the unit for channel 31 is changed from "mV" to "V."

#### Data format of the report file

- The hourly, daily, weekly, and monthly reports are output in ASCII format using values and strings that are separated by commas.
- The channel/tag, unit, average value, maximum value, minimum value, and sum value are not output for channels in which the input range is set to [Skip] or for which the computation is turned OFF.

#### Example

The following example is the daily report for four channels.

```
"DAILY REPORT", "START TIME", 2000/01/31 20:00
"File Header:", "AAAAAAAAAAAAAAAAAAAAAAAAAAAAAAA"
                   ", "CH02
"CH/TAG", "CH01
                               ", "CH03
                                            ", "CH04
"UNIT", "V ", "V ", "V ", "V "
2000/01/01 00:00, " C", " C", "
                                C", "
                                       C"
"AVE",
         0.00.
                 0.10,
                         0.20,
                                  0.30
"MAX",
         0.00,
                 1.00,
                          2.00,
                                  3.00
"MIN",
         0.00,
                 -1.00,
                         -2.00,
                                  -3.00
"SUM", 0.000000E-01, 1.000000E+04, 2.000000E+04, 3.000000E+04
```

#### Status

- Various events that occur while creating the report data are saved as status data and output in the report.
- · The positions of the various statuses in the report are fixed.
  - E: Error (an error is detected)
  - O: Over (an over range/computation overflow is detected)
  - P: Power failure (a power disruption has occurred)
  - C: Change (the time has been changed)

#### Data size

· Size of the header section

The following equation can be used to derive the size of the header section.

Title + carriage return line feed + serial number + carriage return line feed + file header + carriage return line feed + channel/tag (8 + 19  $\times$  number of channels that are output) + carriage return line feed + unit (6 + 9  $\times$  number of channels that are output) + carriage return line feed

- · The size of the title varies depending on the report type as follows.
  - For hourly reports (HOURLY): 45 bytes
  - For daily reports (DAILY): 44 bytes
  - For weekly reports (WEEKLY): 45 bytes
  - · For monthly reports (MONTHLY): 46 bytes
- · The size of the serial number is fixed to 38 bytes.
- The size of the file header is fixed to 49 bytes.
- The size of the carriage return line feed is fixed to 2 bytes.

#### Calculation example

Monthly data for 30 channels

$$46 + 2 + 38 + 2 + 49 + 2 + (8 + 19 \times 30) + 2 + (6 + 9 \times 30) + 2 = 997$$
 bytes

App

Append

#### · Size of the data section of one report data set

The following equation can be used to derive the size of data section of one report data.

Carriage return line feed + date and time of creation + status (11  $\times$  number of channels that are output) + carriage return line feed + average value (5 + 14  $\times$  number of channels that are output) + carriage return line feed + maximum value (5 + 14  $\times$  number of channels that are output) + carriage return line feed + minimum value (5 + 14  $\times$  number of channels that are output) + carriage return line feed + sum value (5 + 14  $\times$  number of channels that are output) + carriage return line feed

- · The size of the date and time of creation is fixed to 16 bytes.
- · The size of the carriage return line feed is fixed to 2 bytes.

#### Calculation example

Monthly data for 30 channels

$$2 + 16 + (11 \times 30) + 2 + (5 + 14 \times 30) + 2 + (5 + 14 \times 30) + 2 + (5 + 14 \times 30) + 2 + (5 + 14 \times 30) + 2 = 2058$$
 bytes

#### · Number of report data sets and file size

The file size varies depending on the number of report data sets as follows.

- One report data set of monthly reports
   Size of the header section + size of the data section of one report data set = 3055
   bytes
- 40 report data sets of monthly reports
   Size of the header section + 40 × size of the data section of one report data set =
   83317 bytes
  - \* 40 report data sets is the maximum number of report data sets that can be written in the internal memory. If there are more than 40 data sets, they are cleared starting with the oldest data set.

#### Note

 When the measurement and computation channel data enter the condition described in the following table, status "E" and "O" are output in the report.

| Measurement error or computation error  For measurement channels Positive (+) over range O Negative (-) over range Over range occurs when the input type is voltage and the input exceeds ±5% of the measurable range. For example, consider the case when the measurement range is 2 V and the measurable range is from -2.000 to 2.000 V. If the input signal exceeds 2.200 V, + over range occur If the input signal falls below -2.200 V, - over range occurs. Over range occurs when the input type is TC (thermocouple) or RTD (resistance temperature detector) and the input exceeds approximately ±10°C of the measurable range. For example, consider the case when the measurement range is R and the measurable range is from 0.0 to 1760.0°C. If the input signal exceeds approximately 1770.0°C, + over range occurs. If the input signal falls below approximately -10.0°C, - over range occurs. | Data Condition                                                                                                    | Status                                     |
|----------------------------------------------------------------------------------------------------|----------------------------------------------------------------------------------------------------|--------------------------------------------|
| For measurement channels  Positive (+) over range  O Negative (-) over range  Over range occurs when the input type is voltage and the input exceeds ±5% of the measurable range.  For example, consider the case when the measurement range is 2 V and the measurable range is from -2.000 to 2.000 V. If the input signal exceeds 2.200 V, + over range occur If the input signal falls below -2.200 V, - over range occurs.  Over range occurs when the input type is TC (thermocouple) or RTD (resistance temperature detector) and the input exceeds approximately ±10°C of the measurable range. For example, consider the case when the measurement range is R and the measurable range is from 0.0 to 1760.0°C. If the input signal exceeds approximately 1770.0°C, + over range occurs.  If the input signal falls below approximately -10.0°C, - over range occurs.                                   | Common to measurement and computation channels                                                                                                    |                                            |
| Positive (+) over range O Negative (-) over range O Over range occurs when the input type is voltage and the input exceeds ±5% of the measurable range. For example, consider the case when the measurement range is 2 V and the measurable range is from -2.000 to 2.000 V. If the input signal exceeds 2.200 V, + over range occur If the input signal falls below -2.200 V, - over range occurs. Over range occurs when the input type is TC (thermocouple) or RTD (resistance temperature detector) and the input exceeds approximately ±10°C of the measurable range. For example, consider the case when the measurement range is R and the measurable range is from 0.0 to 1760.0°C. If the input signal exceeds approximately 1770.0°C, + over range occurs.  For computation channels                                                                                                    | Measurement error or computation error                                                                                                    | E                                          |
| Negative (–) over range O Over range occurs when the input type is voltage and the input exceeds ±5% of the measurable range.  For example, consider the case when the measurement range is 2 V and the measurable range is from –2.000 to 2.000 V. If the input signal exceeds 2.200 V, + over range occur If the input signal falls below –2.200 V, – over range occurs.  Over range occurs when the input type is TC (thermocouple) or RTD (resistance temperature detector) and the input exceeds approximately ±10°C of the measurable range. For example, consider the case when the measurement range is R and the measurable range is from 0.0 to 1760.0°C. If the input signal exceeds approximately 1770.0°C, + over range occurs. If the input signal falls below approximately –10.0°C, – over range occurs.                                                                                        | For measurement channels                                                                                                    |                                            |
| Over range occurs when the input type is voltage and the input exceeds ±5% of the measurable range.  For example, consider the case when the measurement range is 2 V and the measurable range is from –2.000 to 2.000 V. If the input signal exceeds 2.200 V, + over range occurs If the input signal falls below –2.200 V, – over range occurs. Over range occurs when the input type is TC (thermocouple) or RTD (resistance temperature detector) and the input exceeds approximately ±10°C of the measurable range. For example, consider the case when the measurement range is R and the measurable range is from 0.0 to 1760.0°C. If the input signal exceeds approximately 1770.0°C, + over range occurs. If the input signal falls below approximately –10.0°C, – over range occurs.                                                                                                    | Positive (+) over range                                                                                                    | 0                                          |
| measurable range.  For example, consider the case when the measurement range is 2 V and the measurable range is from –2.000 to 2.000 V. If the input signal exceeds 2.200 V, + over range occur If the input signal falls below –2.200 V, – over range occurs.  Over range occurs when the input type is TC (thermocouple) or RTD (resistance temperature detector) and the input exceeds approximately ±10°C of the measurable range. For example, consider the case when the measurement range is R and the measurable range is from 0.0 to 1760.0°C. If the input signal exceeds approximately 1770.0°C, + over range occurs. If the input signal falls below approximately –10.0°C, – over range occurs.                                                                                                    | Negative (–) over range                                                                                                    | 0                                          |
| range is from $-2.000$ to $2.000$ V. If the input signal exceeds $2.200$ V, $+$ over range occur If the input signal falls below $-2.200$ V, $-$ over range occurs.  Over range occurs when the input type is TC (thermocouple) or RTD (resistance temperature detector) and the input exceeds approximately $\pm 10^{\circ}$ C of the measurable range. For example, consider the case when the measurement range is R and the measurable range is from 0.0 to 1760.0°C. If the input signal exceeds approximately 1770.0°C, $+$ over range occurs. If the input signal falls below approximately $-10.0^{\circ}$ C, $-$ over range occurs.                                                                                                    | . ,,                                                                                                    | of the                                     |
| '                                                                                                    | range is from –2.000 to 2.000 V. If the input signal exceeds 2.200 V, + over If the input signal falls below –2.200 V, – over range occurs.  Over range occurs when the input type is TC (thermocouple) or RTD (resista temperature detector) and the input exceeds approximately ±10°C of the measinge. For example, consider the case when the measurement range is R a measurable range is from 0.0 to 1760.0°C. If the input signal exceeds appro 1770.0°C, + over range occurs. If the input signal falls below approximately | range occurs.  unce urable nd the ximately |
| Positive (+) computation overflow (when the value exceeds 3.4E + 38)                                                                                                    | For computation channels                                                                                                    | 0                                          |
| Negative (–) computation overflow (when the value falls below –3.4E + 38)                                                                                                    | ( ) (                                                                                                    | 0                                          |

- Measurement/computation errors are discarded when MAX and MIN are determined.
- Measurement/computation errors, over range, and computation overflow are discarded when determining AVE and SUM.
- The report output values of AVE, MAX, MIN and SUM vary depending on the data condition
  of the measurement and computation channels as shown in the table below.

| Item                   | Data Condition of Measurement Channels                                                                                         | Report Output Value                          |
|------------------------|----------------------------------------------------------------------------------------------------|----------------------------------------------|
| AVE<br>(Average value) | When all data are measurement errors or over range                                                                             | (Blank)                                      |
| *                      | When all data are measurement errors Positive (+) over range Negative (-) over range                                           | (Blank)<br>99999<br>-99999                   |
| SUM<br>(Sum value)     | When all data are measurement errors or over range When the sum value exceeds 3.4E + 38 When the sum value is below -3.4E + 38 | (Blank)<br>9.999999E + 99<br>-9.999999E + 99 |

| Item                   | <b>Data Condition of Computation Channels</b>                                        | Report Output Value    |
|------------------------|--------------------------------------------------------------------------------------|------------------------|
| AVE<br>(Average value) | When all data are computation errors or over range                                   | (Blank)                |
| MAX, MIN               | When all data are computation errors                                                 | (Blank)                |
| `                      | • When the maximum value exceeds 99999999 • When the minimum value is below –9999999 | 999999999<br>-99999999 |

The decimal position that was specified when the span for the equation was specified is reflected in the maximum and minimum values. For example, if the span setting of the equation is "200.0," then "99999999" is output when the value exceeds "99999999.9" and "–99999999" is output when the value is below "–999999.9."

| SUM         | <ul> <li>When all data are computation errors or</li> </ul>  | (Blank)         |
|-------------|--------------------------------------------------------------|-----------------|
| (Sum value) | computation overflow  • When the sum value exceeds 3.4E + 38 | 9.999999E + 99  |
|             | • When the sum value is below -3.4E + 38                     | -9.999999E + 99 |

## Index

| 0                                                                    |       | comment                                                      | 1-27      |
|----------------------------------------------------------------------|-------|--------------------------------------------------------------|-----------|
| Symbols                                                              |       | common logarithm                                             | 11-1      |
| 4 screen display                                                     | 1-15  | communication input data                                     |           |
|                                                                      |       | computation channels                                         |           |
| _                                                                    |       | computation dropout display                                  |           |
| Α                                                                    |       | computation function                                         |           |
| absolute mode                                                        | 11-16 | computation icon                                             | 4-4       |
| absolute value                                                       |       | computation operators                                        |           |
| access lamp                                                          |       |                                                              |           |
| accessories (sold separately)                                        |       | +                                                            |           |
| accessories (standard)                                               |       | .EQ                                                          | _         |
| adjusting the internal clock (remote control)                        |       | .GE                                                          | _         |
| alarm                                                                |       | .GT                                                          | _         |
| alarm (computation)                                                  |       | .LE                                                          |           |
| Alarm ACK                                                            |       | .LT                                                          | _         |
| alarm hysteresis                                                     |       | .NE                                                          |           |
| alarm icon                                                           |       | /                                                            |           |
| alarm mark                                                           |       | AND                                                          |           |
| alarm output relay                                                   | ,     | AND                                                          |           |
| alarm point mark                                                     |       | EXP                                                          |           |
| alarm summary                                                        |       | LOG                                                          |           |
| alarm trigger                                                        |       | NOT                                                          | _         |
| all channel display                                                  |       | OR                                                           |           |
| AND/OR                                                               |       | SQR                                                          |           |
| application name                                                     |       | TLOG.AVE                                                     |           |
| arithmetical operations                                              |       | TLOG.MAX                                                     |           |
| ASCII file                                                           |       | TLOG. N.D.                                                   |           |
| ATA flash memory card                                                |       | TLOG.P-P                                                     |           |
| auto logout                                                          |       | TLOG.SUM                                                     |           |
| auto save                                                            |       | XOR                                                          |           |
| auto save interval                                                   | ,     | z1                                                           |           |
| automatic increment of the lot number                                |       | z2                                                           |           |
| automatic switching of displayed group                               |       | computing element conditions of the remote control terminals |           |
| 3                                                                    |       | conditions of the remote control terminals                   |           |
| _                                                                    |       | contact specifications (alarm)                               |           |
| В                                                                    |       | contact specifications (FAIL/memory end)                     |           |
| background color                                                     | 1-19  | copying a character strings                                  |           |
| backlight saver                                                      |       | cursor (historical trend)                                    |           |
| bar graph screen                                                     |       | cursor (overview)                                            |           |
| base position                                                        |       | ouisor (overview)                                            |           |
| basic setting mode                                                   |       |                                                              |           |
| block                                                                |       | D                                                            |           |
| brightness                                                           |       | daily report                                                 | 11.00     |
| burnout                                                              |       |                                                              |           |
|                                                                      |       | data acquisition (display data)                              |           |
| _                                                                    |       | data acquisition (event data)                                |           |
| C                                                                    |       | data acquisition (manual sampled data)                       |           |
| calibration                                                          | 12.2  | data acquisition (report data)                               |           |
| capacity (internal memory)                                           |       | data acquisition (TLOG data)                                 |           |
|                                                                      |       | data display section                                         |           |
| cautions (messages) Celsius                                          |       | data formats of ASCII files                                  |           |
| channel assignment (group)                                           |       | data length                                                  |           |
| channel display area                                                 |       | data used in computation                                     |           |
| channel display color                                                |       | date and time                                                |           |
| channel number display                                               |       | date and time (entering comment)                             |           |
| channels to acquire the data                                         |       | daylight savings time                                        |           |
| channels to display the trend                                        |       | DC current                                                   |           |
|                                                                      |       | DC voltage                                                   |           |
| character/number input keycharacters                                 |       | DDR                                                          |           |
| clear computed results (remote control)                              |       | DDS                                                          |           |
| clearing data                                                        |       | delay lower limit alarm                                      |           |
|                                                                      |       | delay upper limit alarm                                      |           |
| clearing the character string combinations of user IDs and passwords |       | deleting a directory                                         |           |
| combinations of user ibs and passwords                               | 1-2/  | deleting files                                               | 9-9, 9-12 |

| computation function                                                                                                    | 1-20                                      |
|----------------------------------------------------------------------------------------------------|-------------------------------------------|
| computation icon                                                                                                    | 4-4                                       |
| computation operators                                                                                                    |                                           |
| <u> </u>                                                                                                    | 11-4                                      |
| +                                                                                                    |                                           |
| .EQ                                                                                                    |                                           |
| .GE                                                                                                    |                                           |
| .GT                                                                                                    | •                                         |
|                                                                                                    |                                           |
| .LE                                                                                                    |                                           |
| .LT                                                                                                    |                                           |
| .NE                                                                                                    |                                           |
| /                                                                                                    | 11-4                                      |
| ABS                                                                                                    | 11-4                                      |
| AND                                                                                                    | 11-5                                      |
| EXP                                                                                                    |                                           |
| LOG                                                                                                    |                                           |
|                                                                                                    |                                           |
| NOT                                                                                                    |                                           |
| OR                                                                                                    |                                           |
| SQR                                                                                                    | 11-4                                      |
| TLOG.AVE                                                                                                    | 11-7                                      |
| TLOG.MAX                                                                                                    | 11-7                                      |
| TLOG.MIN                                                                                                    |                                           |
| TLOG.P-P                                                                                                    |                                           |
| TLOG.SUM                                                                                                    |                                           |
|                                                                                                    |                                           |
| XOR                                                                                                    |                                           |
| z1                                                                                                    |                                           |
| z2                                                                                                    |                                           |
| computing element                                                                                                    | 11-12                                     |
| conditions of the remote control terminals                                                                                                    | 11-2                                      |
| constants                                                                                                    | 11-1                                      |
| contact specifications (alarm)                                                                                                    |                                           |
| contact specifications (FAIL/memory end)                                                                                                    | 2-11                                      |
| copying a character strings                                                                                                    |                                           |
|                                                                                                    |                                           |
| cursor (historical trend)                                                                                                    |                                           |
| cursor (overview)                                                                                                    | 1-10                                      |
|                                                                                                    |                                           |
| n                                                                                                    |                                           |
| D                                                                                                    |                                           |
| daily report                                                                                                    |                                           |
|                                                                                                    | 11-23                                     |
| data acquisition (display data)                                                                                                    |                                           |
|                                                                                                    | 8-3                                       |
| data acquisition (event data)                                                                                                    | 8-3<br>8-4                                |
| data acquisition (event data)data acquisition (manual sampled data)                                                                                       | 8-3<br>8-4<br>8-9                         |
| data acquisition (event data)data acquisition (manual sampled data)data acquisition (report data)                                                         |                                           |
| data acquisition (event data)data acquisition (manual sampled data)data acquisition (report data)                                                         |                                           |
| data acquisition (event data)data acquisition (manual sampled data)data acquisition (report data)data acquisition (TLOG data)data acquisition (TLOG data) | 8-3<br>8-4<br>8-9<br>8-9                  |
| data acquisition (display data)                                                                                                    | 8-3<br>8-4<br>8-9<br>8-9<br>8-9<br>1-5    |
| data acquisition (event data)                                                                                                    | 8-38-48-98-98-91-5App-7                   |
| data acquisition (event data)                                                                                                    | 8-38-48-98-98-91-5App-7 . 8-4, 8-24, 8-25 |
| data acquisition (event data)                                                                                                    | 8-38-48-98-98-91-5App-7 . 8-4, 8-24, 8-25 |
| data acquisition (event data)                                                                                                    |                                           |
| data acquisition (event data)                                                                                                    |                                           |
| data acquisition (event data)                                                                                                    |                                           |
| data acquisition (event data)                                                                                                    |                                           |
| data acquisition (event data)                                                                                                    |                                           |
| data acquisition (event data)                                                                                                    |                                           |
| data acquisition (event data)                                                                                                    |                                           |
| data acquisition (event data)                                                                                                    |                                           |
| data acquisition (event data)                                                                                                    |                                           |
| data acquisition (event data)                                                                                                    |                                           |
| data acquisition (event data)                                                                                                    |                                           |
| data acquisition (event data)                                                                                                    |                                           |

#### Index

| Delta                                            | 1-2        | front panel                              | 3-1       |
|--------------------------------------------------|------------|------------------------------------------|-----------|
| DEV                                              | 8-2        | FTP test                                 | 3-8       |
| DHR                                              | 8-2        | FUNC key                                 | 3-8       |
| DI                                               | 1-2        | functional ground terminal               | ii, 3-3   |
| difference                                       | 1-2        | fuse                                     |           |
| difference lower limit alarm                     |            |                                          |           |
| difference upper limit alarm                     |            | _                                        |           |
| digital input                                    |            | <u>G</u>                                 |           |
| digital screen                                   |            |                                          |           |
| dimensional drawings                             |            | grid                                     |           |
|                                                  |            | group display                            | 1-5, 4-11 |
| directory name                                   |            |                                          |           |
| directory name (manual save)                     |            | ш                                        |           |
| directory name (saving data using key operation  | ,          | <u>H</u>                                 |           |
| display conditions of the LCD                    |            | Н                                        | 6-6       |
| display data                                     |            | h                                        |           |
| display direction (bar graph)                    | 1-10       | half screen display                      |           |
| display direction (trend)                        | 1-7        | historical trend                         |           |
| display reference position                       | 1-17       |                                          |           |
| display update rate                              | 1-6        | hold/non-hold (alarm indication)         |           |
| displayed color (bar graph)                      |            | hold/non-hold (alarm output relay)       |           |
| displayed color (message)                        |            | hourly report                            | 11-23     |
| displayed color (trend)                          |            |                                          |           |
| displayed color (trip line)                      |            | 1                                        |           |
| displayed data of the waveform                   |            |                                          |           |
|                                                  |            | initial setting (4 screen display)       | 4-25      |
| displayed data type (historical trend)           |            | Initial settings (basic setting mode)    |           |
| displayed information                            |            | initial settings (setting mode)          |           |
| displayed language                               |            | initializing                             |           |
| dividing report files                            |            | •                                        |           |
| DMN                                              |            | input specifications (remote control)    |           |
| DMR                                              |            | input terminals                          |           |
| DTG                                              | 8-2        | input type                               |           |
| DWR                                              | 8-2        | installation                             |           |
|                                                  |            | integration time                         |           |
| _                                                |            | internal memory                          |           |
| <u>E</u>                                         |            | interval (rate-of-change alarm)          | 1-23      |
| oigot button                                     | 2.2        |                                          |           |
| eject button                                     |            | 17                                       |           |
| EMC standards                                    |            | K                                        |           |
| energize/de-energize (alarm output relay)        |            | key                                      |           |
| entering characters                              |            | key lock                                 |           |
| entering numbers                                 |            | •                                        |           |
| error messages                                   | 12-1       | key lock icon                            |           |
| ESC key                                          | 3-1        | key login function (with batch function) |           |
| Ethernet port                                    | 3-3        | key login/logout                         |           |
| event data                                       | 1-20, 8-1  | key operations (basic setting mode)      |           |
| expanding the time axis                          | 4-22       | key operations (setting mode)            |           |
| exponent                                         |            | key trigger                              | 8-5       |
| extension                                        |            |                                          |           |
| external storage media (handling)                |            |                                          |           |
| external storage medium condition                |            | L                                        |           |
| external trigger                                 |            | L                                        | 6.6       |
|                                                  |            |                                          |           |
| external trigger for event data (remote control) | 10-14      |                                          |           |
|                                                  |            | LCD                                      | -         |
| F                                                |            | list of files                            |           |
| <u> </u>                                         |            | load the setup data (remote control)     |           |
| Fahrenheit                                       | 10-24      | loading setup data (basic setting mode)  |           |
| FAIL/memory end function                         | 1-31       | loading setup data (setting mode)        | 9-2       |
| FDISK                                            | 9-11       | log (communication command)              | 10-11     |
| feet                                             |            | log (error message)                      | 10-10     |
| file format                                      |            | log (FTP)                                | 10-11     |
| file header                                      |            | log (key login/logout)                   |           |
| file name 8-                                     |            | log display                              |           |
|                                                  |            | logical computation                      |           |
| filter                                           |            | logical format                           |           |
| floppy disk                                      |            | lot number                               |           |
| format time                                      |            | lower limit alarm                        |           |
| format type                                      |            |                                          |           |
| formatting                                       | 9-11, 9-12 | lower limit on rate-of-change alarm      | 1-23      |
| free                                             | 8-4        |                                          |           |
| free space                                       | 9-8        |                                          |           |
|                                                  |            |                                          |           |

| IVI                                       |       | Q                                                              |       |
|-------------------------------------------|-------|----------------------------------------------------------------|-------|
| MAC address                               | 1-30  | quick                                                          | 9-11  |
| maintenance                               |       | 7                                                              |       |
| manager name                              |       |                                                                |       |
| manual sample                             |       | R                                                              |       |
| manual sampled data                       |       | R                                                              | 6.7   |
| manual sampled data file (Data format)    |       |                                                                |       |
| manual sampling (remote control)          |       | r                                                              |       |
| manual save                               |       | range (computation channel)                                    |       |
| mark                                      |       | range (scaling)                                                |       |
| maximum number of data points per channel |       | rear panel                                                     |       |
|                                           |       | reducing the time axis                                         |       |
| measurable range (DC volt)                |       | reference channel                                              |       |
| measurable range (DI)                     |       | reference junction compensation                                | 1-3   |
| measurable range (difference computation) |       | reflash                                                        |       |
| measurable range (RTD)                    |       | relational computation                                         |       |
| measurable range (TC)                     |       | relative mode                                                  | 11-16 |
| measurement channels                      |       | releasing the alarm                                            |       |
| MEDIA key                                 |       | releasing the alarm (remote control)                           | 10-14 |
| memory information                        |       | remote control function                                        | 1-32  |
| memory summary                            |       | remote signal                                                  | 1-32  |
| MENU key                                  |       | removing zip disk                                              | 3-6   |
| message                                   |       | replacement periods for worn parts                             | 13-5  |
| message string                            |       | replacing the fuse                                             | 13-2  |
| message summary                           | 1-12  | report data                                                    |       |
| mode                                      | 8-24  | report data display                                            |       |
| model                                     | iv    | report date                                                    |       |
| monitor                                   | 1-33  | report day of the week                                         |       |
| monthly report                            | 11-23 | report file (data format)                                      |       |
| moving average                            | 1-4   | report function                                                |       |
|                                           |       | report time                                                    |       |
|                                           |       | reset (TLOG)                                                   |       |
| N                                         |       | resistance temperature detector                                |       |
| normal (formatting)                       | 9-11  | rising/falling edge                                            |       |
| number of alarms                          |       | RJC                                                            |       |
| number of data bytes per channel          |       | rolling average                                                |       |
|                                           |       | rotate                                                         |       |
| number of display data files              |       | RTD                                                            |       |
| number of event data files                |       |                                                                |       |
| numerical display (report)                |       | rules for writing an equation (common items)                   |       |
| numerical display section                 | 1-8   | run mode                                                       | 3-/   |
| 0                                         |       | S                                                              |       |
| operation mode                            | 3-7   | safety standards                                               | 14-19 |
| operation screen                          |       | sample rate                                                    |       |
| option terminals                          |       | sampling interval (display data)                               |       |
| •                                         |       | sampling interval (display data)sampling interval (event data) |       |
| order of precedence of the operators      |       | . • • • • •                                                    |       |
| over display range (computation)          |       | sampling length                                                |       |
| over range (measurement)                  |       | saved data (manual save)                                       |       |
| overflow                                  | _     | saving data to the external storage media                      |       |
| overview screen                           | 1-10  | saving data using key operation                                |       |
|                                           |       | saving data via Ethernet                                       |       |
| P                                         |       | saving setup data (basic setting mode)                         |       |
| <u>r</u>                                  |       | saving setup data (setting mode)                               |       |
| panel cutout                              | 14-19 | saving the data using key operation (auto save)                |       |
| partial expanded display                  |       | scale (bar graph)                                              | 1-10  |
| password (key lock)                       |       | scale (trend)                                                  | 1-8   |
| password (key login)                      |       | scale display position                                         |       |
| periodic maintenance                      |       | scale marks                                                    |       |
| physical format                           |       | scale specifications                                           |       |
| PNG                                       |       | scale values                                                   |       |
| PNL                                       |       | scaling                                                        |       |
|                                           |       | scan interval                                                  |       |
| power (computation)                       | 11-1  | screen assignment (4 screen display)                           |       |
| power switch                              |       | screen menu                                                    |       |
| pretrigger                                | 8-5   |                                                                |       |

 sequence number
 8-2, 8-16, 9-5, 9-13

 serial interface port
 3-3

| serial number                                | iv, 1-27  | supervisor name                                      | 1-27  |
|----------------------------------------------|-----------|------------------------------------------------------|-------|
| setting items (basic setting mode)           |           | system errors                                        | 12-7  |
| setting items (setting mode)                 | 3-14      | system screen                                        | 1-30  |
| setting mode                                 | 3-7, 3-10 |                                                      |       |
| setting screen                               |           | Т                                                    |       |
| settings (alarm)                             |           | <u> </u>                                             |       |
| settings (computation)                       |           | Т                                                    | 6-7   |
| settings (data storage)                      |           | t                                                    | 6-7   |
| settings (display)                           | 3-12      | tag display                                          | 1-5   |
| settings (input)                             | 3-11      | TC                                                   |       |
| setup mode                                   | 3-7       | temperature unit                                     |       |
| shunt resistor                               | 5-2       | thermocouple                                         |       |
| skip                                         | 1-2       | timer                                                |       |
| snapshot                                     | 9-13      | TLOG computation                                     |       |
| soft key                                     |           | TLOG data                                            |       |
| [+]                                          | 11-15     | trend screen                                         |       |
| [1/a/A]                                      |           | trigger                                              |       |
| [1/M]                                        |           | trigger (remote signal)                              |       |
| [BS]                                         |           | trip line                                            |       |
| [Copy]                                       |           | •                                                    |       |
| [DEL]                                        |           | troubleshooting                                      | 12-8  |
| [E + D]                                      |           |                                                      |       |
| [E]                                          |           | U                                                    |       |
| [INS]                                        |           |                                                      |       |
| [Paste]                                      |           | unit (computation)                                   | 11-11 |
| [Space]                                      |           | unit (scale)                                         | 7-19  |
| 2                                            |           | unit (scaling)                                       | 5-10  |
| soft keys                                    |           | unit (square-root computation)                       | 5-12  |
| software                                     | VI        | unit handling                                        | 11-2  |
| specifications                               | 44.40     | updating (bar graph)                                 | 1-10  |
| 3 terminal isolated RTD input                |           | updating (digital)                                   |       |
| alarm                                        |           | updating (overview)                                  |       |
| alarm output relays                          |           | Updating (trend)                                     |       |
| batch function                               |           | upper limit alarm                                    |       |
| communication (Ethernet)                     |           | upper limit on rate-of-change alarm                  |       |
| computation functions                        |           | usage condition (internal memory)                    |       |
| data storage                                 |           | user ID                                              |       |
| dimensional drawings                         |           | USER key                                             |       |
| display                                      | 14-3      | user name                                            |       |
| FAIL/memory end output                       | 14-11     | user name                                            | 10-3  |
| general                                      | 14-14     |                                                      |       |
| input                                        | 14-1      | V                                                    |       |
| normal operating conditions                  | 14-16     | · · · · · · · · · · · · · · · · · · ·                |       |
| power supply                                 | 14-15     | version number                                       |       |
| remote control                               | 14-13     | VGA output                                           |       |
| serial communication interface               | 14-11     | VGA output terminal                                  |       |
| standard operation conditions                | 14-14     | VIDEO OUT terminal                                   |       |
| VGA output                                   | 14-11     | viewing display data                                 |       |
| speed of movement of waveforms               | 1-6       | viewing event data                                   | 9-7   |
| Sgrt                                         |           | volume name                                          | 9-11  |
| square root                                  |           |                                                      |       |
| square-root computation                      |           | 14/                                                  |       |
| stack over                                   |           | W                                                    |       |
| stacks                                       | _         | waveform lines                                       | 1-7   |
| START key                                    |           | weekly report                                        |       |
| start/stop computation (remote control)      |           | wiring (alarm output)                                |       |
| start/stop data acquisition (remote control) |           | wiring (FAIL/memory end)                             |       |
| statistical computation                      |           | wiring (input signal)                                |       |
| status (report)                              |           | wiring (input signal)wiring (remote control)         |       |
| status display section                       |           |                                                      |       |
|                                              |           | wiring (VGA output)writing messages (remote control) |       |
| status messages                              |           | witting messages (remote control)                    | 10-15 |
| STOP key                                     |           |                                                      |       |
| storage function                             |           | Z                                                    |       |
| storage medium drive                         |           |                                                      |       |
| style number                                 |           | zip disk                                             | 3-5   |
| sub menu                                     |           | zone display                                         | 1-8   |
| sum scale (report)                           |           |                                                      |       |
| sum scale (TLOG)                             |           |                                                      |       |
| summer/winter                                | 10-22     |                                                      |       |

#### WARRANTY/DISCLAIMER

OMEGA ENGINEERING, INC. warrants this unit to be free of defects in materials and workmanship for a period of **13 months** from date of purchase. OMEGA's WARRANTY adds an additional one (1) month grace period to the normal **one** (1) **year product warranty** to cover handling and shipping time. This ensures that OMEGA's customers receive maximum coverage on each product.

If the unit malfunctions, it must be returned to the factory for evaluation. OMEGA's Customer Service Department will issue an Authorized Return (AR) number immediately upon phone or written request. Upon examination by OMEGA, if the unit is found to be defective, it will be repaired or replaced at no charge. OMEGA's WARRANTY does not apply to defects resulting from any action of the purchaser, including but not limited to mishandling, improper interfacing, operation outside of design limits, improper repair, or unauthorized modification. This WARRANTY is VOID if the unit shows evidence of having been tampered with or shows evidence of having been damaged as a result of excessive corrosion; or current, heat, moisture or vibration; improper specification; misapplication; misuse or other operating conditions outside of OMEGA's control. Components which wear are not warranted, including but not limited to contact points, fuses, and triacs.

OMEGA is pleased to offer suggestions on the use of its various products. However, OMEGA neither assumes responsibility for any omissions or errors nor assumes liability for any damages that result from the use of its products in accordance with information provided by OMEGA, either verbal or written. OMEGA warrants only that the parts manufactured by it will be as specified and free of defects. OMEGA MAKES NO OTHER WARRANTIES OR REPRESENTATIONS OF ANY KIND WHATSOEVER, EXPRESS OR IMPLIED, EXCEPT THAT OF TITLE, AND ALL IMPLIED WARRANTIES INCLUDING ANY WARRANTY OF MERCHANTABILITY AND FITNESS FOR A PARTICULAR PURPOSE ARE HEREBY DISCLAIMED. LIMITATION OF LIABILITY: The remedies of purchaser set forth herein are exclusive, and the total liability of OMEGA with respect to this order, whether based on contract, warranty, negligence, indemnification, strict liability or otherwise, shall not exceed the purchase price of the component upon which liability is based. In no event shall OMEGA be liable for consequential, incidental or special damages.

CONDITIONS: Equipment sold by OMEGA is not intended to be used, nor shall it be used: (1) as a "Basic Component" under 10 CFR 21 (NRC), used in or with any nuclear installation or activity; or (2) in medical applications or used on humans. Should any Product(s) be used in or with any nuclear installation or activity, medical application, used on humans, or misused in any way, OMEGA assumes no responsibility as set forth in our basic WARRANTY/DISCLAIMER language, and, additionally, purchaser will indemnify OMEGA and hold OMEGA harmless from any liability or damage whatsoever arising out of the use of the Product(s) in such a manner.

#### RETURN REQUESTS/INQUIRIES

Direct all warranty and repair requests/inquiries to the OMEGA Customer Service Department. BEFORE RETURNING ANY PRODUCT(S) TO OMEGA, PURCHASER MUST OBTAIN AN AUTHORIZED RETURN (AR) NUMBER FROM OMEGA'S CUSTOMER SERVICE DEPARTMENT (IN ORDER TO AVOID PROCESSING DELAYS). The assigned AR number should then be marked on the outside of the return package and on any correspondence.

The purchaser is responsible for shipping charges, freight, insurance and proper packaging to prevent breakage in transit.

FOR **WARRANTY** RETURNS, please have the following information available BEFORE contacting OMEGA:

- Purchase Order number under which the product was PURCHASED,
- Model and serial number of the product under warranty, and
- 3. Repair instructions and/or specific problems relative to the product.

FOR **NON-WARRANTY** REPAIRS, consult OMEGA for current repair charges. Have the following information available BEFORE contacting OMEGA:

- Purchase Order number to cover the COST of the repair,
- 2. Model and serial number of the product, and
- 3. Repair instructions and/or specific problems relative to the product.

OMEGA's policy is to make running changes, not model changes, whenever an improvement is possible. This affords our customers the latest in technology and engineering.

OMEGA is a registered trademark of OMEGA ENGINEERING, INC.

© Copyright 2000 OMEGA ENGINEERING, INC. All rights reserved. This document may not be copied, photocopied, reproduced, translated, or reduced to any electronic medium or machine-readable form, in whole or in part, without the prior written consent of OMEGA ENGINEERING, INC.

# Where Do I Find Everything I Need for Process Measurement and Control? OMEGA...Of Course!

## Shop online at www.omega.com

#### **TEMPERATURE**

- Thermocouple, RTD & Thermistor Probes, Connectors, Panels & Assemblies
- ✓ Wire: Thermocouple, RTD & Thermistor
- ☑ Calibrators & Ice Point References
- ☑ Recorders, Controllers & Process Monitors
- ☑ Infrared Pyrometers

#### PRESSURE, STRAIN AND FORCE

- Transducers & Strain Gages
- Displacement Transducers
- Instrumentation & Accessories

#### **FLOW/LEVEL**

- Rotameters, Gas Mass Flowmeters & Flow Computers
- Air Velocity Indicators
- ☑ Turbine/Paddlewheel Systems

#### pH/CONDUCTIVITY

- Benchtop/Laboratory Meters
- Controllers, Calibrators, Simulators & Pumps
- ☑ Industrial pH & Conductivity Equipment

#### **DATA ACQUISITION**

- ☑ Data Acquisition & Engineering Software
- Communications-Based Acquisition Systems
- Plug-in Cards for Apple, IBM & Compatibles
- Datalogging Systems
- Recorders, Printers & Plotters

#### **HEATERS**

- Heating Cable
- ☑ Cartridge & Strip Heaters
- ☑ Immersion & Band Heaters
- Flexible Heaters
- Laboratory Heaters

## ENVIRONMENTAL MONITORING AND CONTROL

- Metering & Control Instrumentation
- ☑ Refractometers
- Pumps & Tubing
- Air, Soil & Water Monitors
- Industrial Water & Wastewater Treatment
- pH, Conductivity & Dissolved Oxygen Instruments